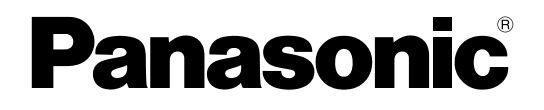

取扱説明書 操作・設定編 ネットワークカメラ

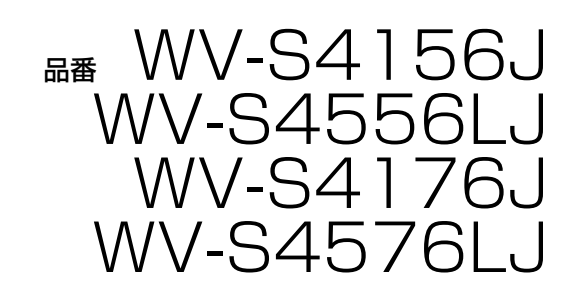

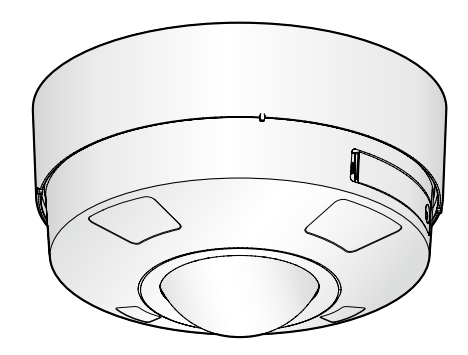

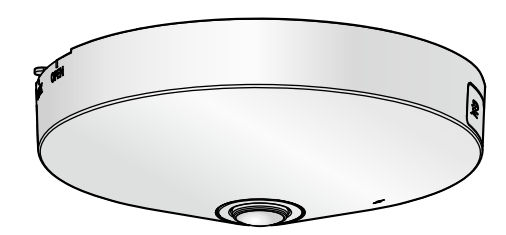

WV-S4156 WV-S4556L

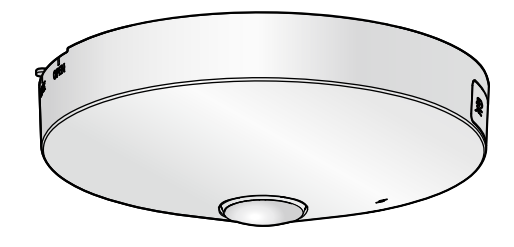

WV-S4176

本書では、品番の一部を省略している場合があります。

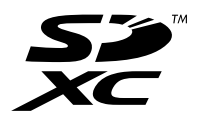

# はじめに

## 取扱説明書について

本機の取扱説明書は以下のような構成になっています。

- 取扱説明書 設置編(付属品): 本機の安全上のご注意、設置上のお願い、設置方法について記載しています。
- 取扱説明書 基本編(本書): 本機の使用上のお願い、詳細仕様について記載しています。
- 取扱説明書 操作・設定編(下記ウェブサイト内): 本機の操作や設定方法について記載しています。 [https://sol.panasonic.biz/security/support/manual\\_dl\\_j.html](https://sol.panasonic.biz/security/support/manual_dl_j.html)

#### お知らせ

- 本書内で使用している「<管理番号:Cxxxx>」は、弊社サポートウェブサイト内で検索時に使用し ていただき、該当する情報へご案内するための番号です。
- Microsoft Corporationのガイドラインに従って画面写真を使用しています。
- 本書ではInternet Explorer 11日本語版使用時の操作を代表として記載しています。
- 管理者登録時のブラウザーの言語設定により、ストリームに関する設定項目の一部の初期設定が以下 のようになります。

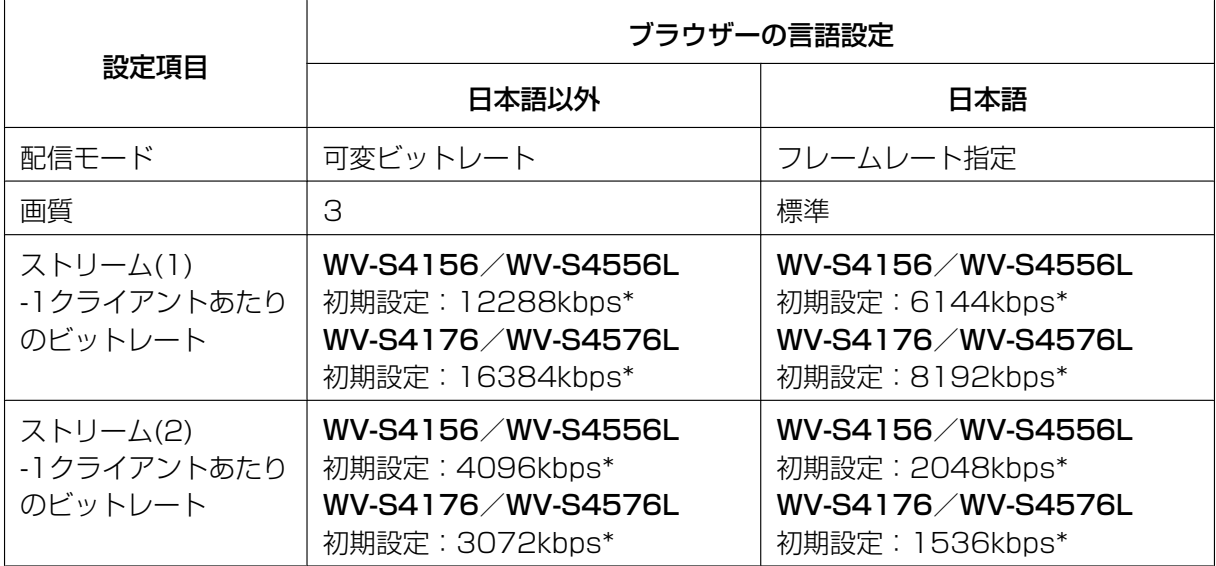

# 記号について

本書では、機種によって使用が制限される機能には、以下の記号を使って使用できる機種を示しています。 本記号が使用されていない機能については、全機種が対応しています。

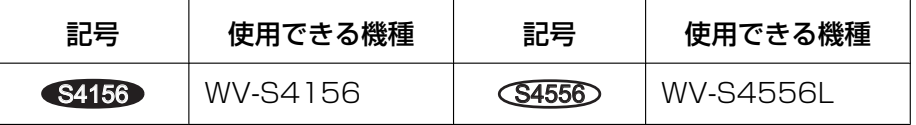

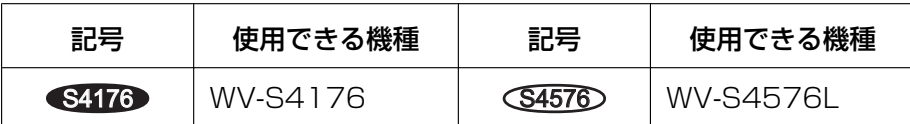

# 略称について

このドキュメントでは以下の略称を使用しています。 Microsoft Windows 10日本語版をWindows 10と表記しています。 Microsoft Windows 8.1日本語版をWindows 8.1と表記しています。 Windows Internet Explorer 11日本語版をInternet Explorerと表記しています。 SDXC/SDHC/SDメモリーカードをSDカードまたはSDメモリーカードと表記しています。 Universal Plug and PlayをUPnP™またはUPnPと表記しています。

# 管理者登録について

カメラへの初回アクセス時(本機を初期化したときにも表示されます)に管理者登録画面が表示されます。 管理者のユーザー名、パスワードを定めて、間違いのないように入力してください。以降のログインで使用 します。

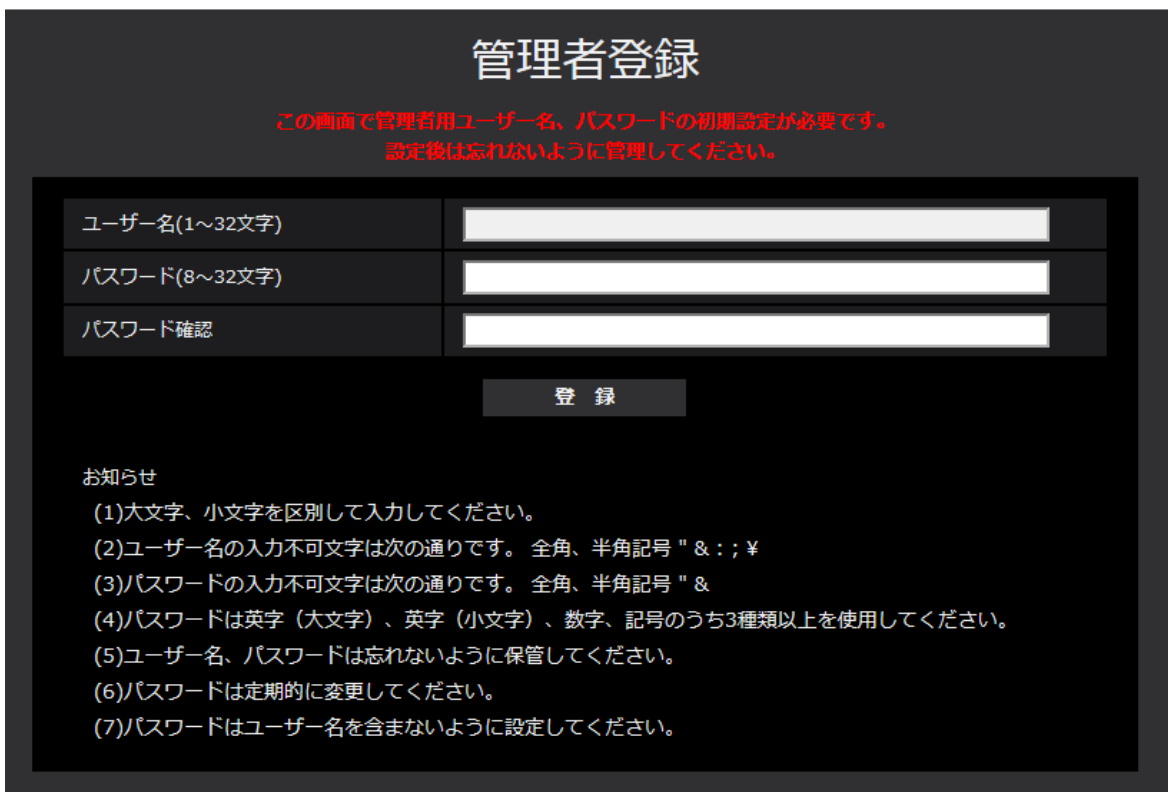

#### [ユーザー名 (1~32文字)]

管理者のユーザー名を入力します。 入力可能文字数:1~32文字 入力不可文字:全角、半角記号「"」「&」「:」「;」「¥」

[パスワード(8~32文字)] / [パスワード確認] 管理者のパスワードを入力します。 入力可能文字数:8~32文字 入力不可文字:全角、半角記号「"」「&」

#### お知らせ

- 大文字、小文字を区別して入力してください。
- パスワードは英大文字、英小文字、数字、記号のうち3種類以上を推奨します。
- パスワードはユーザー名を含まないように設定してください。

#### 重要

- 設定したユーザー名、パスワードが分からなくなった場合、カメラの初期化が必要です。カメラを初 期化するとすべての設定が消去されますので、ユーザー名、パスワードは第三者の目に触れないよう に大切に保管してください。初期化の方法については、付属の取扱説明書 設置編の「各部の名前」 を参照してください。
- パスワードは定期的に変更してください。
- 他のカメラや機器などのパスワードを使い回さない。

管理者のユーザー名、パスワードを登録完了後に登録完了画面が表示され、10秒後に自動でカメラに再接 続します。自動で戻らない場合、「ここ」をクリックしてください。 再接続すると認証画面が表示されますので、登録したユーザー名、パスワードを入力してご使用ください。

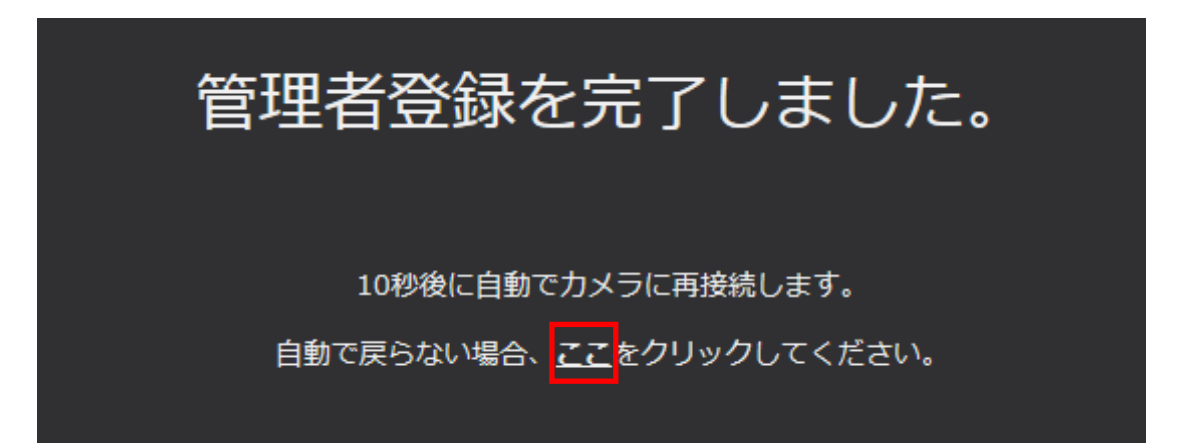

# 表示用プラグインソフトウェアについて

H.265 (またはH.264)画像の表示、音声の受話/送話、および、SDメモリーカードに保存されている画 像の再生を行うためには、表示用プラグインソフトウェア「Network Camera View 4S」(ActiveX®)を インストールする必要があります。表示用プラグインソフトウェアは、本機から直接インストールするか

(→[1.1.3 ライブ画ページについて\)](#page-22-0)、本機からインストーラー付き表示用プラグインソフトウェアをPCに ダウンロードしてインストールしてください(→2.5.1 基本設定を行う「基本])。

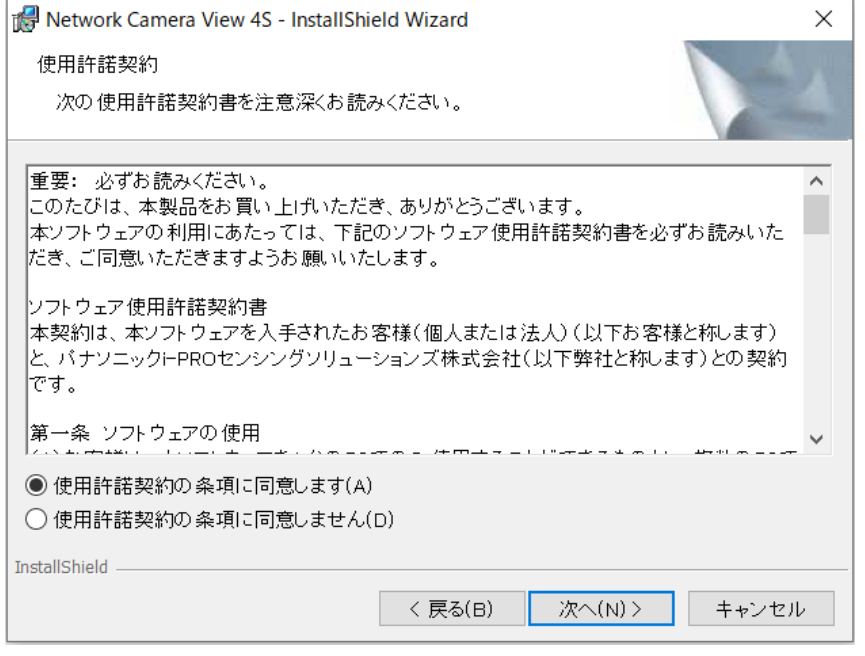

#### 重要

- お買い上げ時は、「プラグインソフトウェアの自動インストール」を「許可する」に設定されていま す。ブラウザーの情報バーにメッセージが表示される場合は、「[情報バーにメッセージが表示される」](#page-271-0) をお読みください。
- ご使用のPC内ソフト環境によってはブラウザーの情報バーにメッセージが表示されるまでに、時間 がかかる場合があります。
- PCからライブ画ページを表示し、[プラグインソフトウェア]ボタンをクリックすると、カメラ画 像の表示に必要な表示用プラグインソフトウェアのインストール画面が表示されます。画面に従って インストールしてください。JPEG形式(静止画)を表示する場合は、表示用プラグインソフトウェ アをインストールする必要はありません。
- 表示用プラグインソフトウェアのインストールが完了しても、画面を切り換えるたびにインストール 画面が表示される場合は、PCを再起動してください。
- 表示用プラグインソフトウェアは、PCごとにライセンスが必要です。表示用プラグインソフトウェ アを自動インストールした回数は、「メンテナンス」ページの [バージョンアップ] タブで確認でき ます(→2.12.2 ソフトウェアのバージョンアップを行う [バージョンアップ])。ライセンスにつ いては、弊社のサポートウェブサイト(<https://sol.panasonic.biz/security/support/info.html> <管理番号: C0316>)を参照してください。

# もくじ

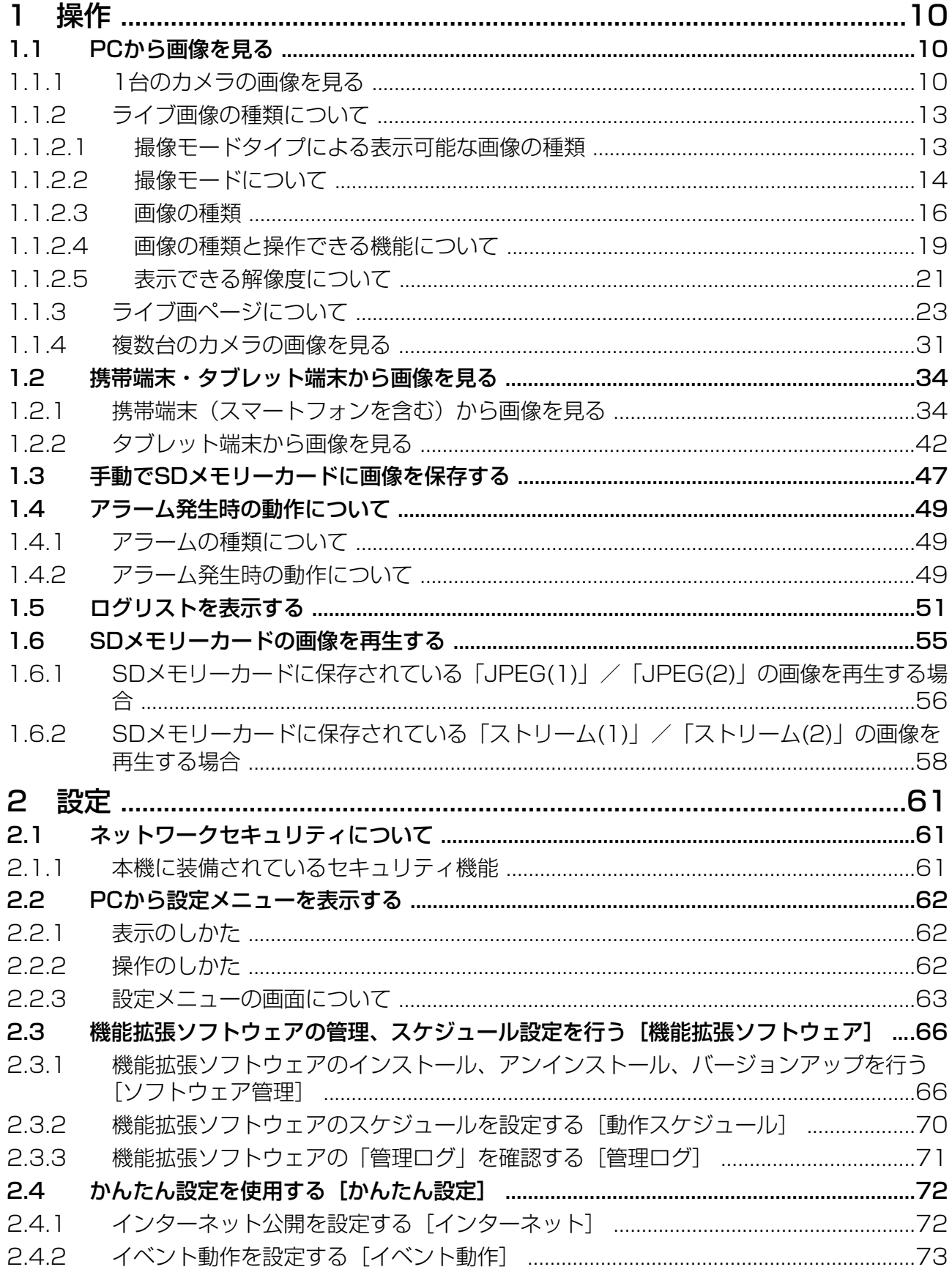

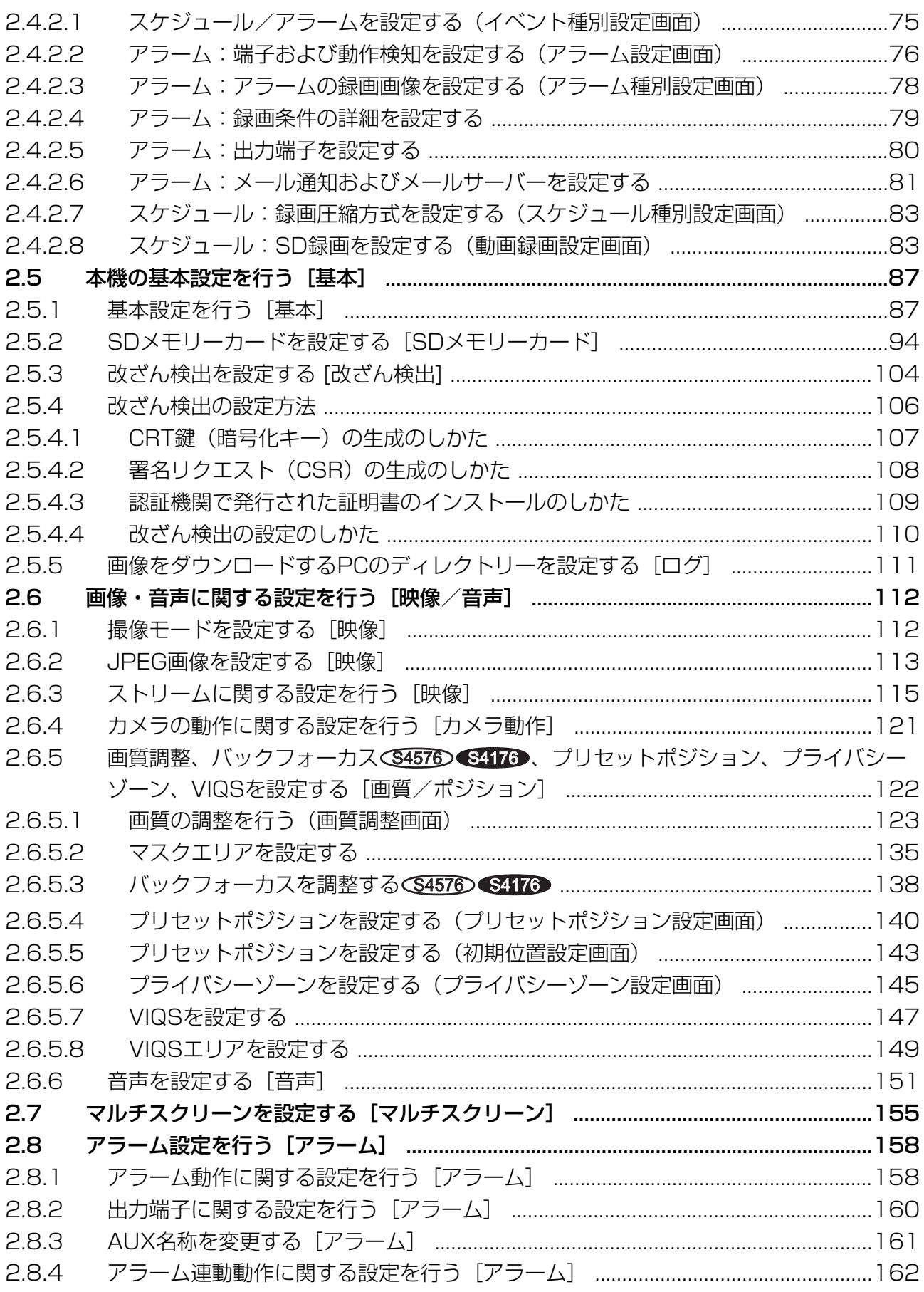

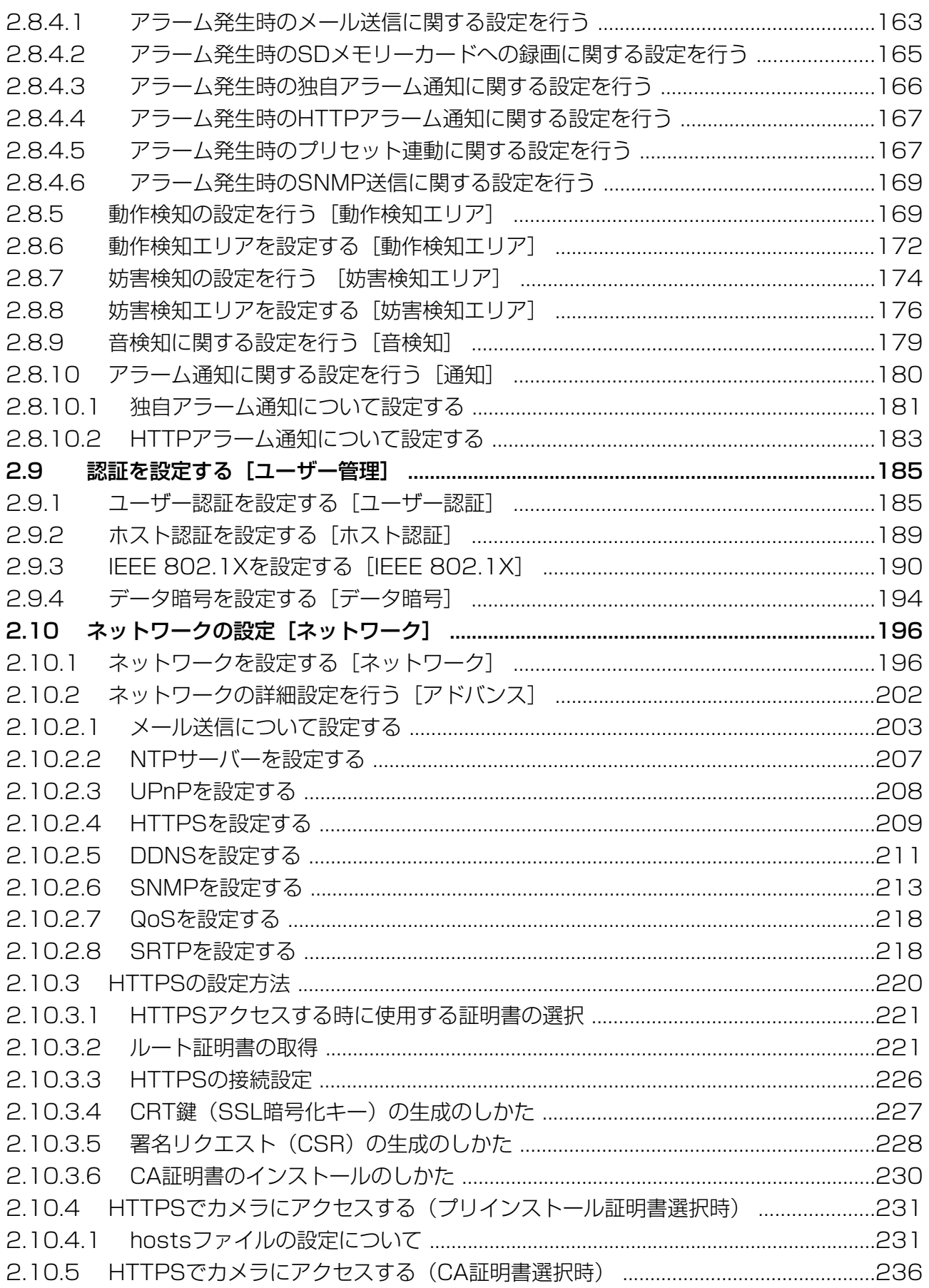

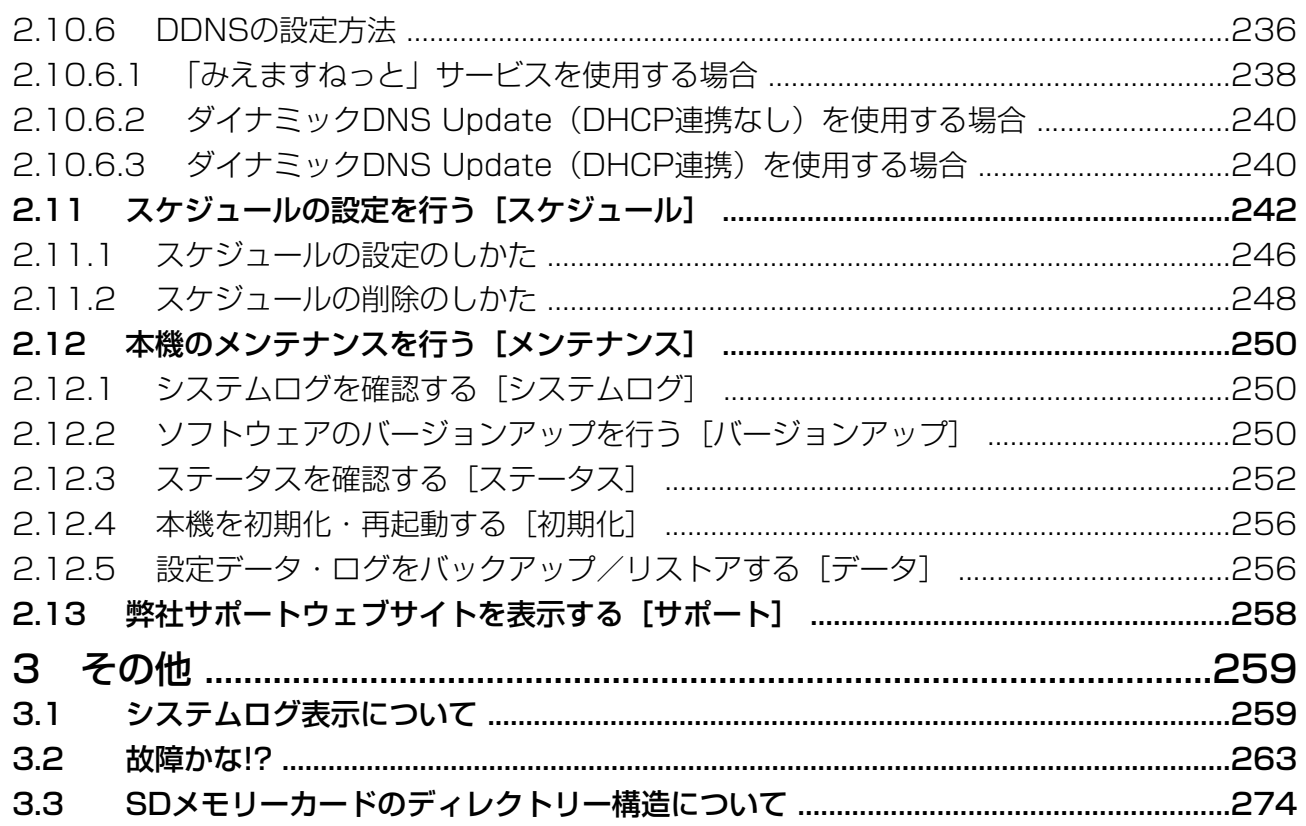

# <span id="page-9-0"></span>1 操作

## <span id="page-9-1"></span>1.1 PCから画像を見る

ここでは、PCからカメラの画像を見る方法を説明します。

## <span id="page-9-2"></span>1.1.1 1台のカメラの画像を見る

- **1** PCのブラウザーを起動します。
- 2 IP簡単設定ソフトウェアで設定したIPアドレスを、ブラウザーの[アドレス]ボックスに入力します。 IPv4アドレスの入力例: http://IPv4アドレスで登録したURL **http://192.168.0.10/** IPv6アドレスの入力例:

http://[IPv6アドレスで登録したURL] **http://[2001:db8::10]/**

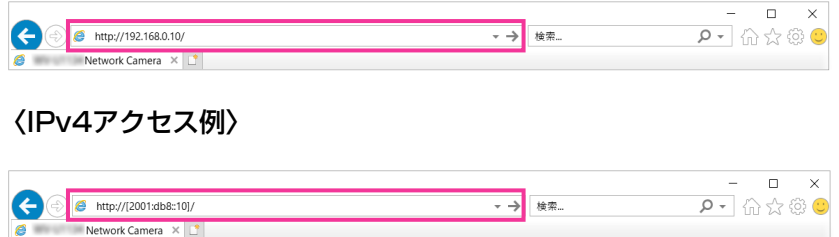

〈IPv6アクセス例〉

#### 重要

- HTTPポート番号が「80」から変更されている場合は、「http://カメラのIPアドレス:ポート番 号| を「アドレス]ボックスに入力してください。 例:ポート番号が8080に設定されている場合:**http://192.168.0.11:8080**
- 本機がローカルネットワーク内にある場合、ローカルアドレスに対してプロキシサーバーを使用 しないように、ブラウザー(メニューバーの[ツール]−[インターネットオプション])から プロキシサーバーの設定を行ってください。

#### お知らせ

• ネットワークページ (→2.10.1 ネットワークを設定する [ネットワーク]) の [アドバンス] タブの[HTTPS]−[接続方法]で[HTTPS]を設定している場合については、「HTTPSで カメラにアクセスする」(®[2.10.4 HTTPSでカメラにアクセスする\(プリインストール証明](#page-230-0) [書選択時\)、](#page-230-0)[2.10.5 HTTPSでカメラにアクセスする\(CA証明書選択時\)](#page-235-0))を参照してください。

- **3** [Enter] キーを押します。
	- → ユーザー名とパスワードの入力画面が表示されます。

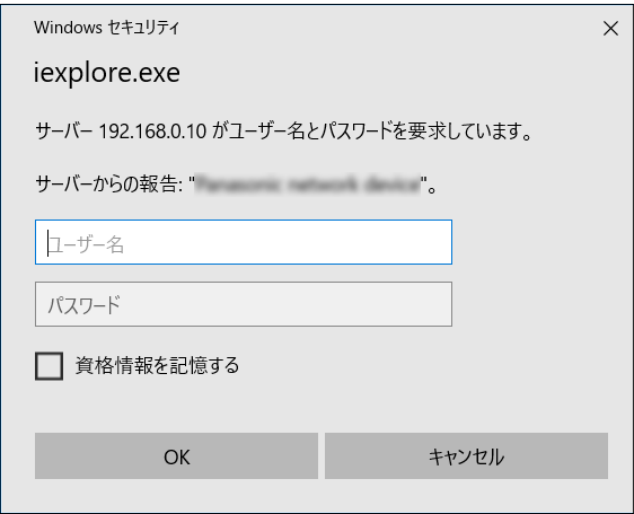

#### お知らせ

• 「ユーザー認証」を「Off」に設定した場合、ライブ画ページが表示される前にユーザー名とパス ワードの入力画面は表示されません。

- **4** ユーザー名とパスワードを入力し、[OK]ボタンをクリックします。
	- → ライブ画ページが表示されます。 ライブ画ページについての詳細は、 [「1.1.3 ライブ画ページについ](#page-22-0) [て」](#page-22-0)をお読みください。

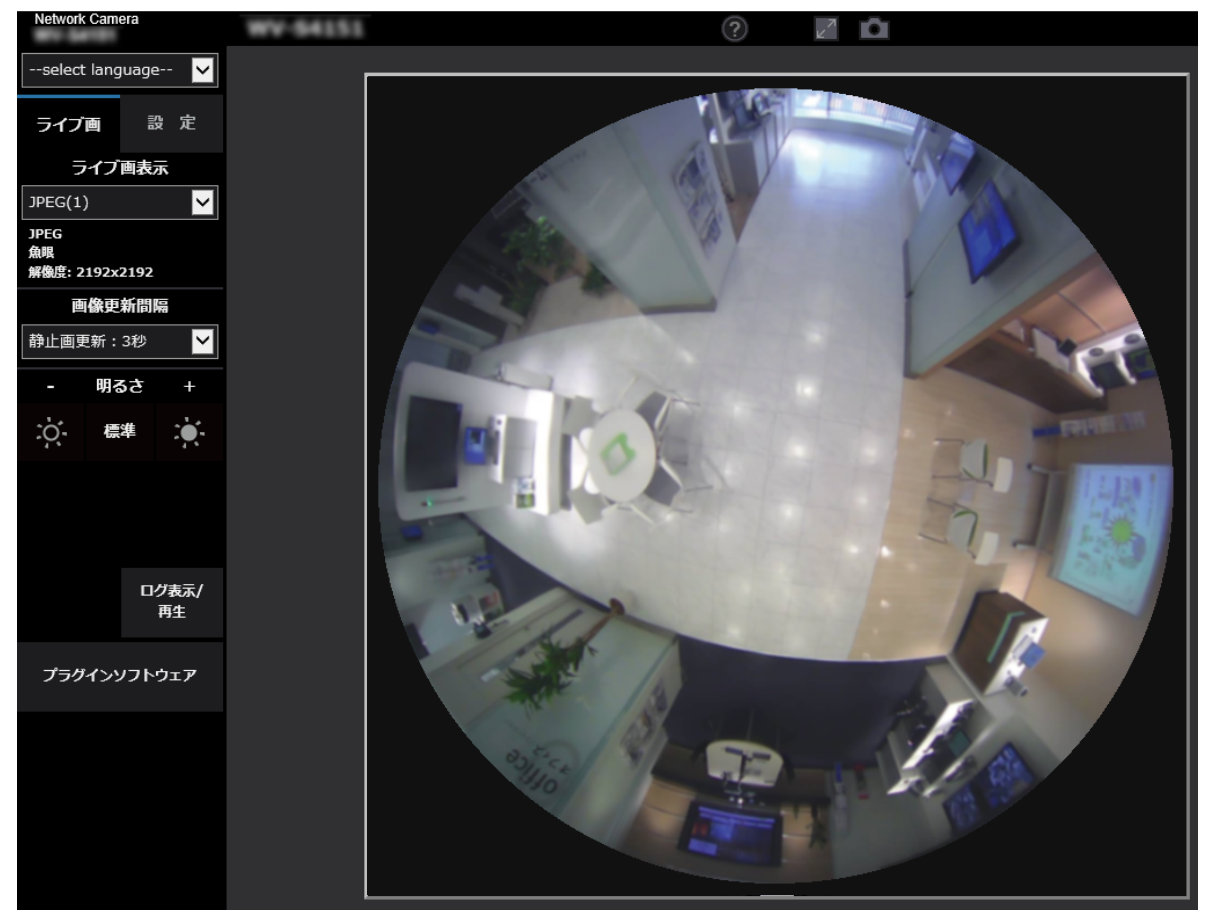

#### 重要

- パスワードは定期的に変更してください。
- 1台のPCで、複数のH.265(またはH.264)画像を表示しようとした場合、PCの性能により、画 像が表示されない場合があります。

#### お知らせ

- 本機に同時にアクセスできるユーザーは、H.265(またはH.264)画像を受信しているユーザーと、 JPEG画像を受信しているユーザーとを合計した最大14人までです。ただし、「配信量制御(ビット レート)」、「1クライアントあたりのビットレート\*」の設定によっては、アクセスできるユーザー数 が14人以下に制限される場合があります。アクセスできる最大ユーザー数14人を超えた場合は、 アクセス超過メッセージが表示されます。「ストリーム」の「配信方式」を「マルチキャスト」に設 定したとき、H.265 (またはH.264)画像を受信している2人目以降のユーザーはアクセス数にカ ウントされません。
- 「ストリーム配信」(→[ストリーム\(1\)・ストリーム\(2\)](#page-114-1))を「On」に設定すると、「圧縮方式」の設定 に従い、H.265(またはH.264)画像が表示されます。「Off」に設定すると、JPEG画像が表示さ れます。「ストリーム配信」を「On」に設定した場合でも、JPEG画像の表示は可能です。この場合、 JPEG画像の画像更新速度(30fpsモード/25fpsモード)は以下のように制限されます。

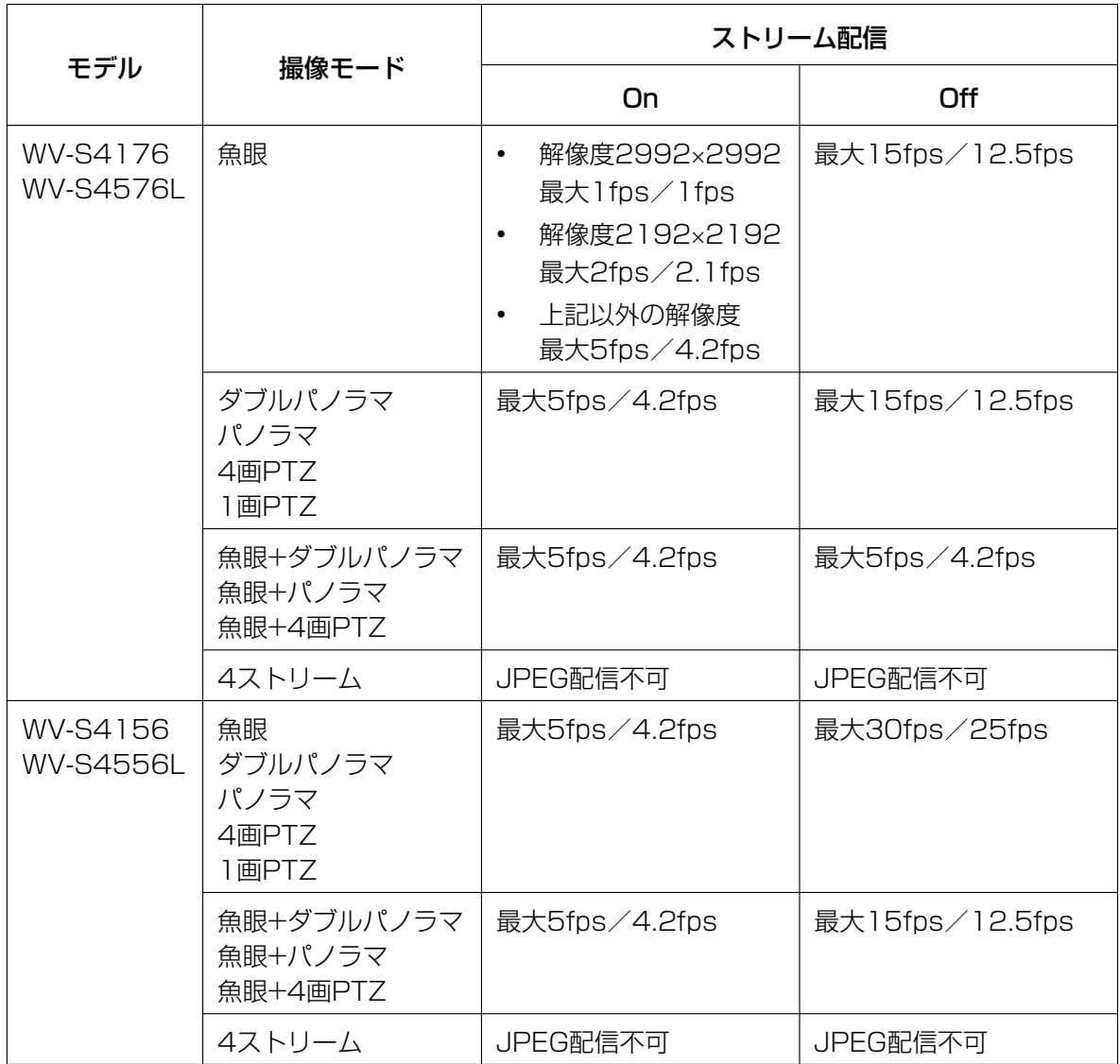

• JPEG画像の画像更新速度はネットワークの環境、PCの性能、被写体、解像度、画質、アクセス数 により遅くなることがあります。

## <span id="page-12-0"></span>1.1.2 ライブ画像の種類について

ライブ画に表示される画像の種類は、設定メニューの映像/音声ページの[映像]タブにある「撮像モー ド」で設定することができます。(→2.6.1 撮像モードを設定する [映像]) ここでは、ライブ画像の種類、操作、解像度について説明します。

## <span id="page-12-1"></span>1.1.2.1 撮像モードタイプによる表示可能な画像の種類

撮像モードタイプには、「1モニター」、「2モニター」、「4ストリーム」があります。それぞれ、表示できる 画像の種類や対応する設置場所が異なります。表示可能な画像を次の表で確認してください。 「撮像モード」の詳細については、「[1.1.2.2 撮像モードについて](#page-13-0)」を参照してください。 各画像については、「[1.1.2.3 画像の種類](#page-15-0)」を参照してください。

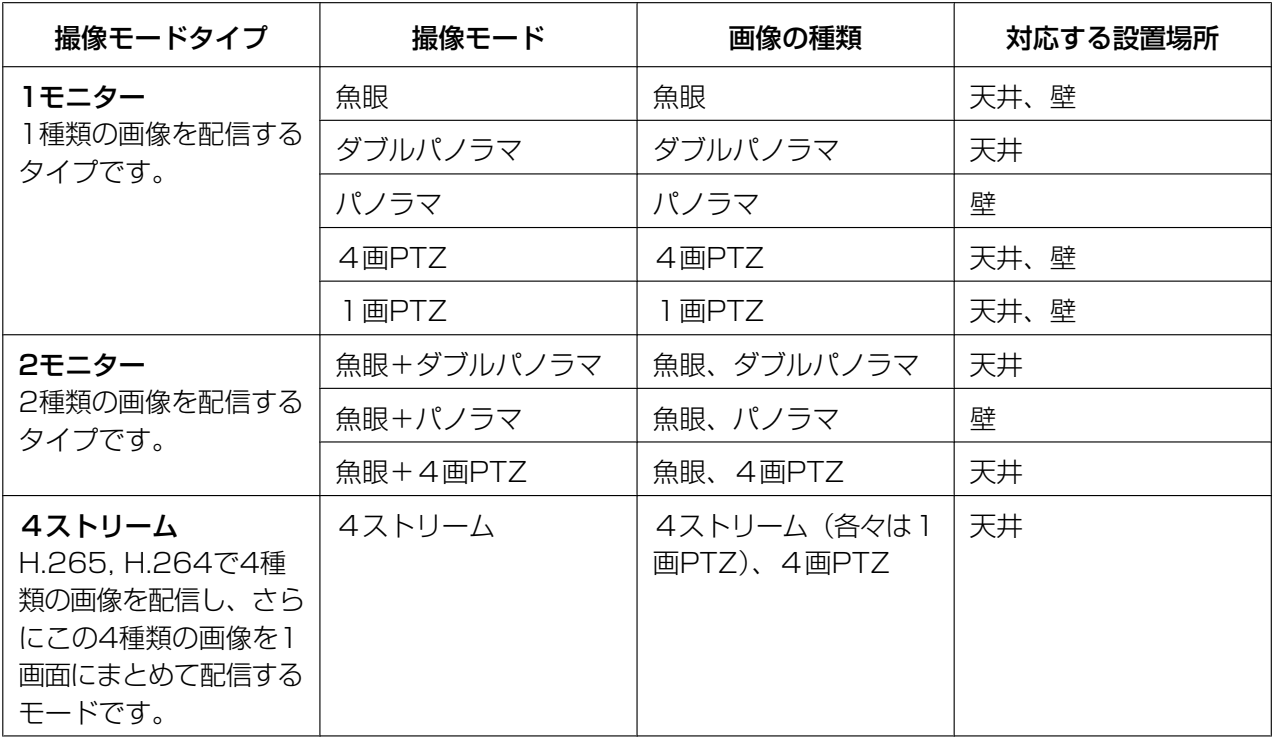

## <span id="page-13-0"></span>1.1.2.2 撮像モードについて

各撮像モードでの配信画像、ストリームの最大解像度と最大フレームレート(30fpsモード/25fpsモー ド)は次のようになります。

• ダイナミックレンジがレベル30以上に設定されている場合は15fps/12.5fpsに制限されます。

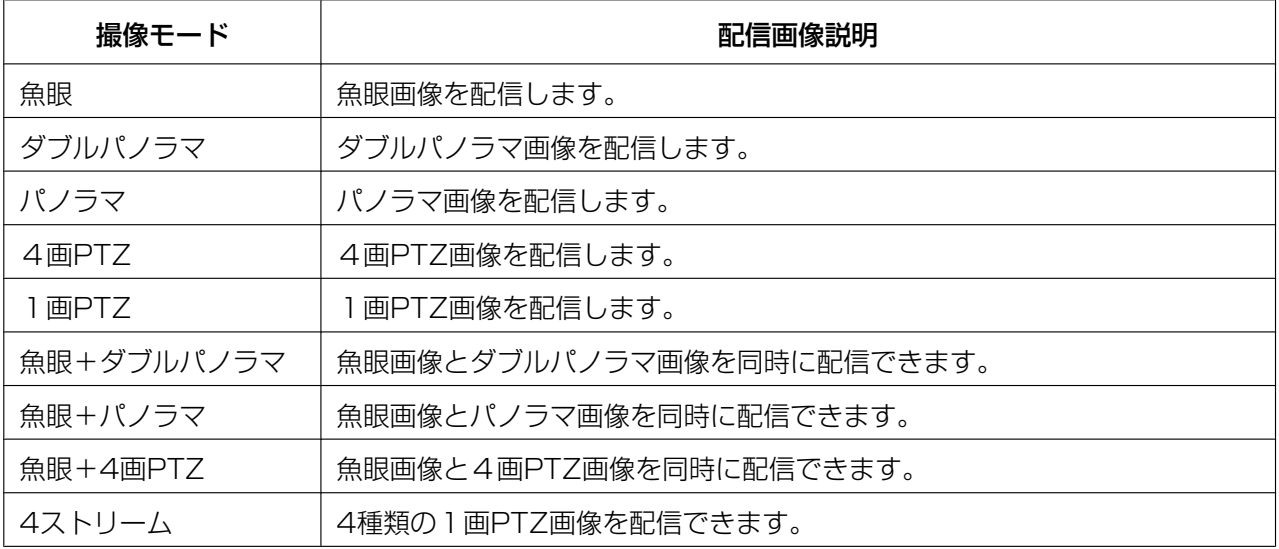

#### S4556 S4156

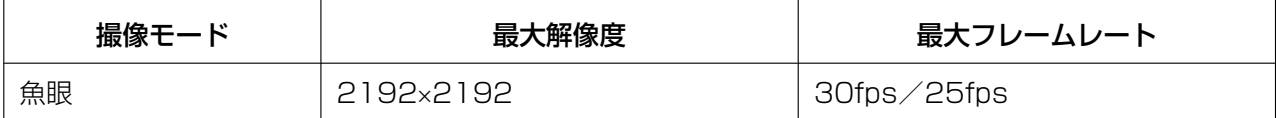

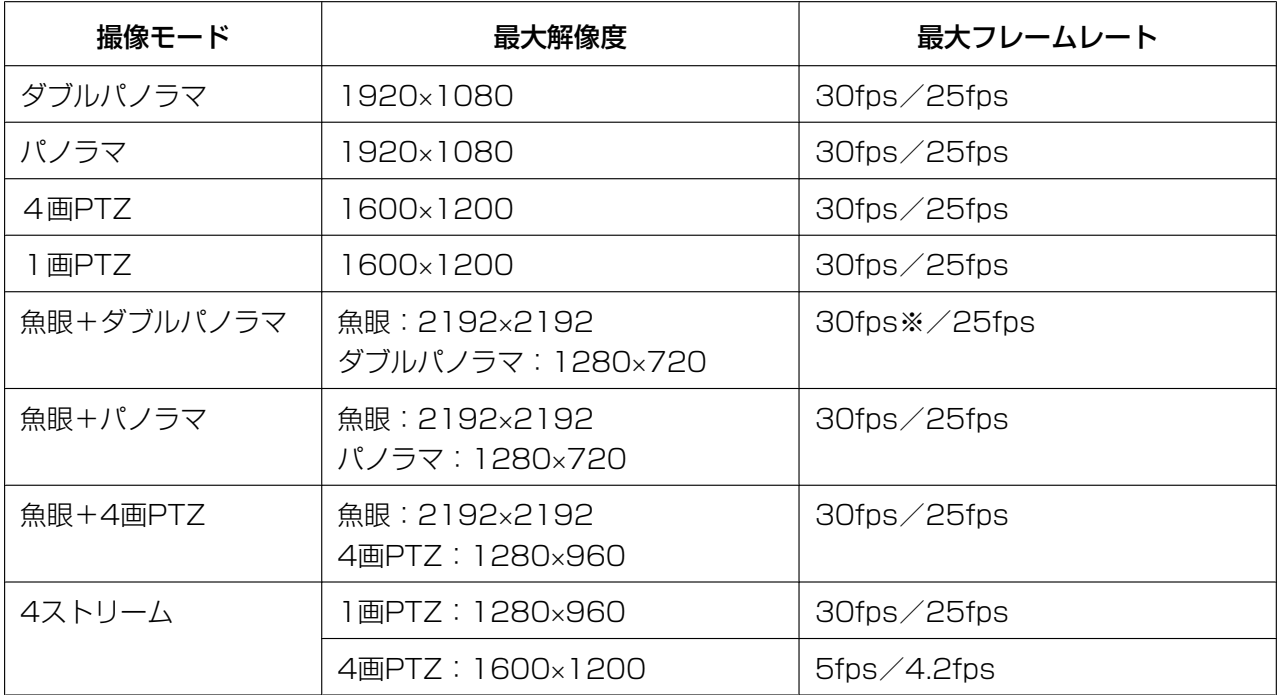

### S4576 S4176

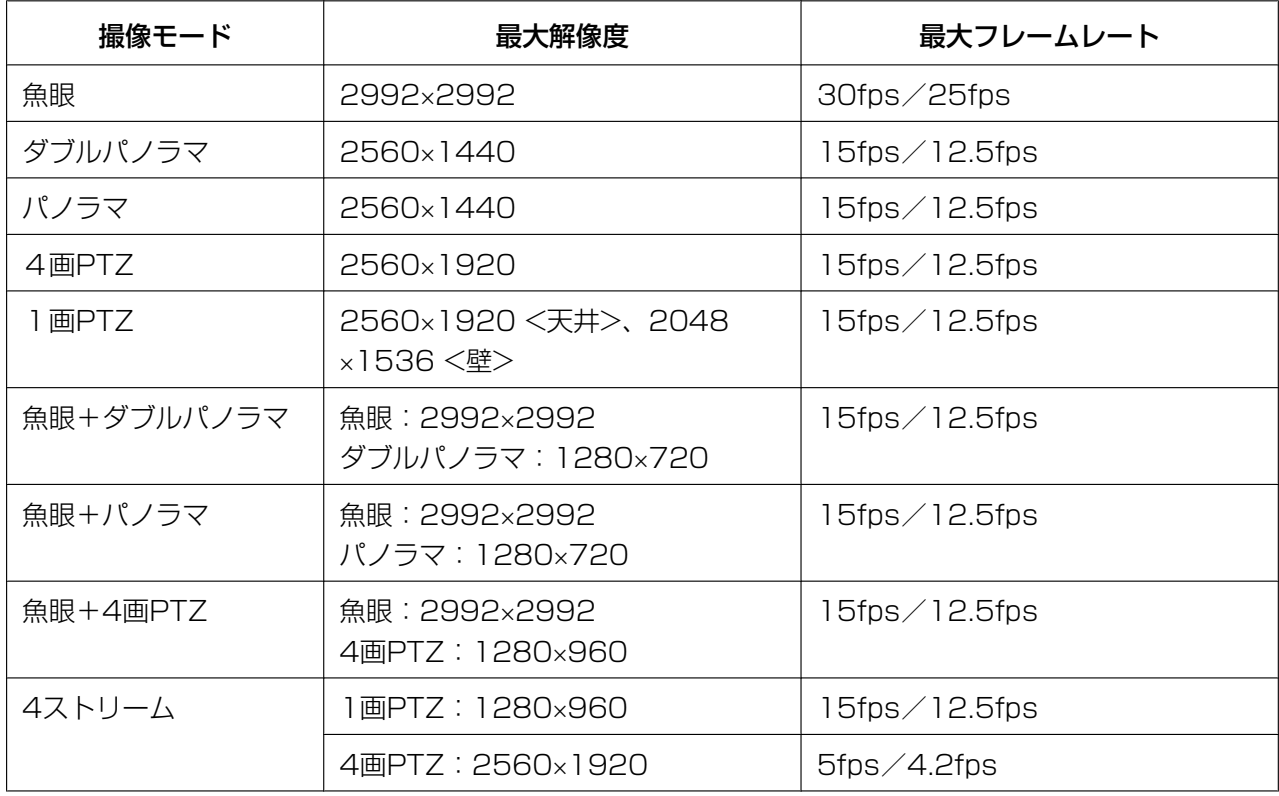

※「オーディオ出力端子」が「モニター出力」に設定されている場合には、最大フレームレートが落ちるこ とがあります。

## <span id="page-15-0"></span>1.1.2.3 画像の種類

## 1. 魚眼

360°の画像を歪み補正しないで魚眼表示します。

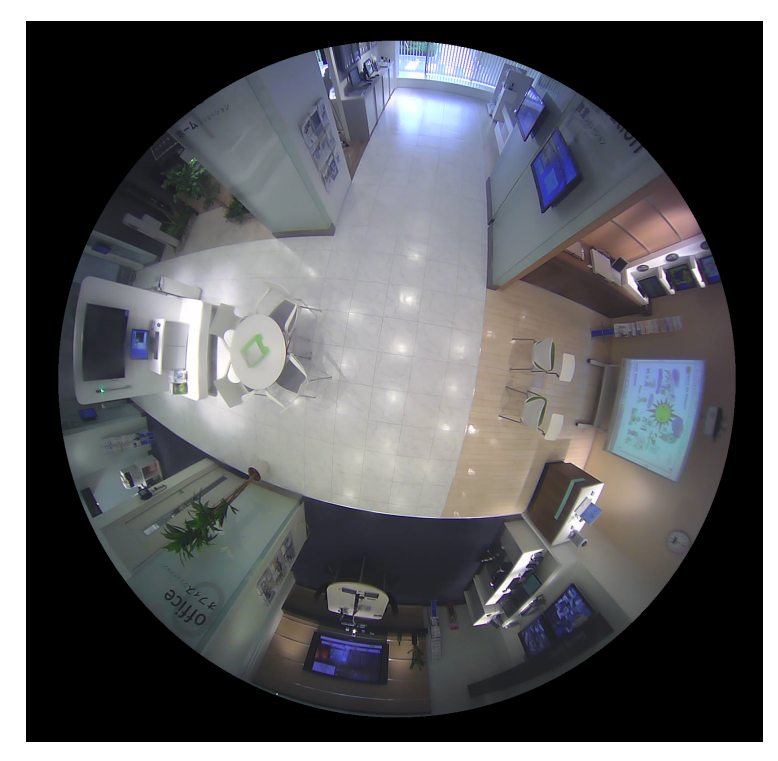

## 2. ダブルパノラマ

ダブルパノラマは、魚眼画像の半分の各180°画像を歪み補正して、パノラマ表示しています。 なお、魚眼の中心部が死角になり、画像に表示されません。

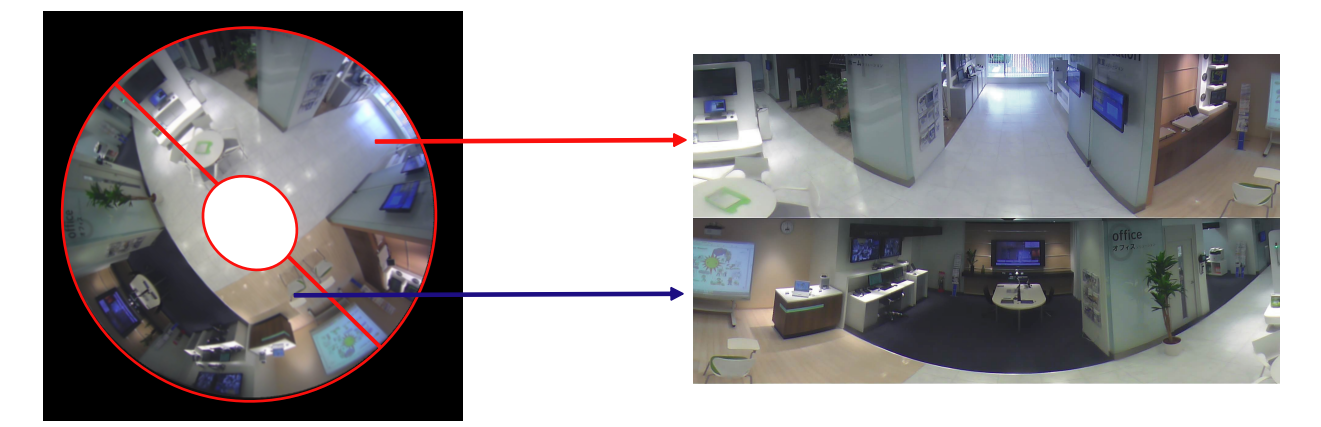

## 3. パノラマ

パノラマは、魚眼画像の中心部の180°水平画角の画像を歪み補正して、パノラマ表示しています。

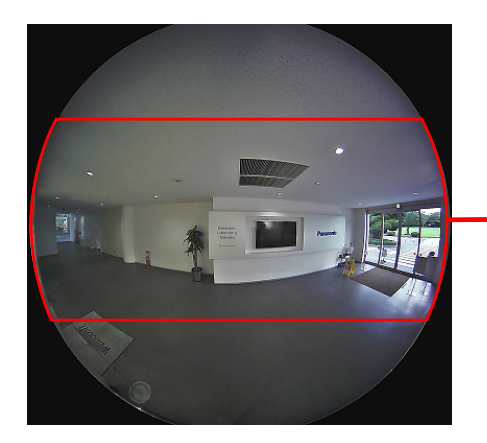

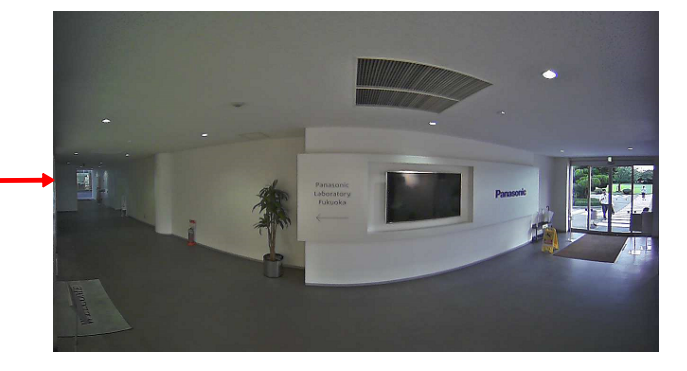

## 4. 4画PTZ

4画PTZ画面は、魚眼画像の4か所の画像を歪み補正して、まとめて表示したものです。

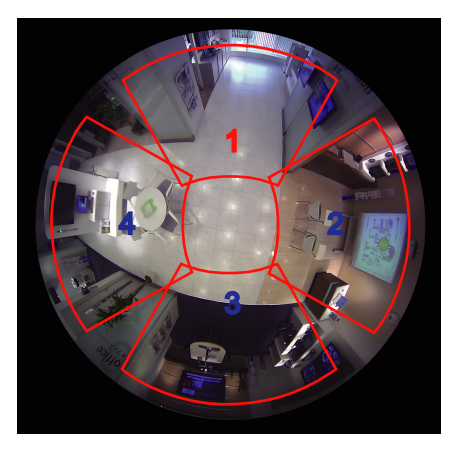

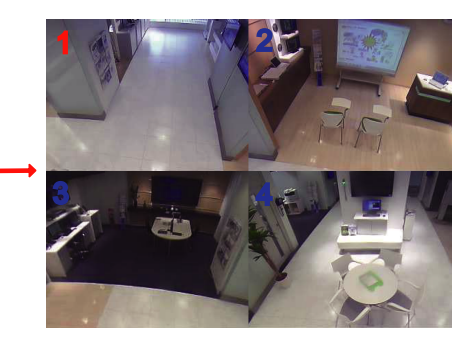

各画面の表示位置は画像をマウスでクリックするとクリックした位置を画像の中心に移動することができま す。(クリック&センタリング)

また、魚眼コントロール画面を表示して、各画面の表示位置を変更することができます。

<span id="page-17-0"></span>4画PTZ画面または1画PTZ画面で「魚眼コントロール」ボタンをクリックすると、魚眼コントロール画 面が表示されます。

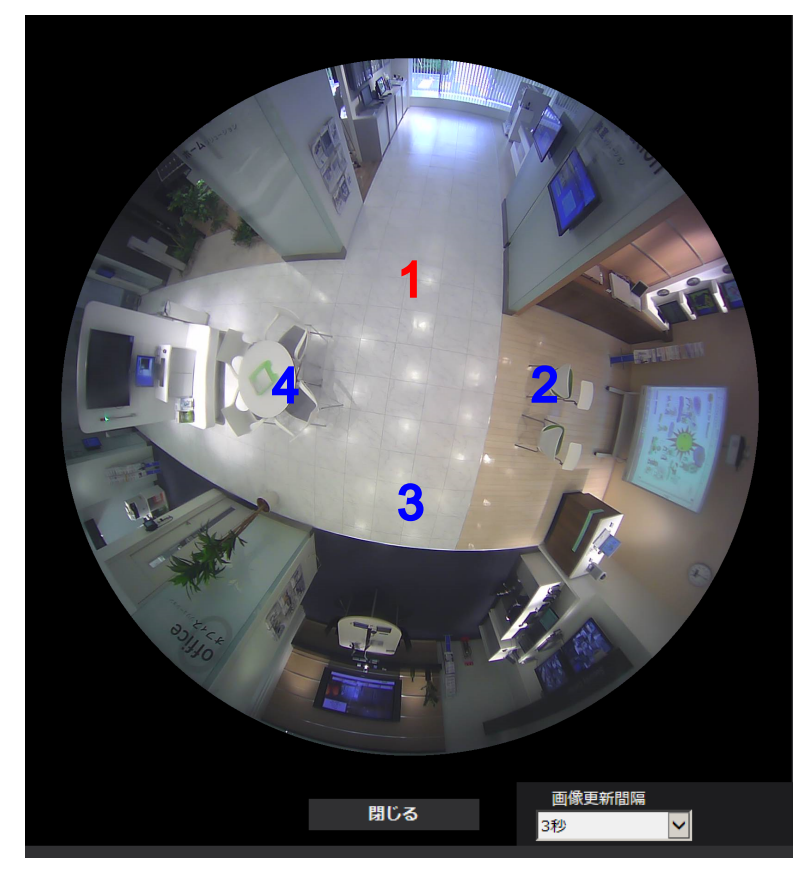

この画面では、各画面番号の画像位置を変えることができます。 移動したい画面の番号アイコンをドラッグ&ドロップすることで、その位置が画像の中心に移動します。 赤色の番号アイコンが選択されている番号です。 魚眼コントロール画像を更新する速度を以下の画像更新間隔から選択します。 1秒/3秒/5秒/10秒/30秒/60秒

## 5. 1画PTZ

1画PTZ画面は、魚眼画像の1か所の画像を歪み補正して、4:3の画像に表示したものです。 画像の表示位置は画像をマウスでクリックすると、クリックした位置を画像の中心に移動することができま す。(クリック&センタリング)

また、魚眼コントロール画面を表示して、画面の表示位置を変更することができます。

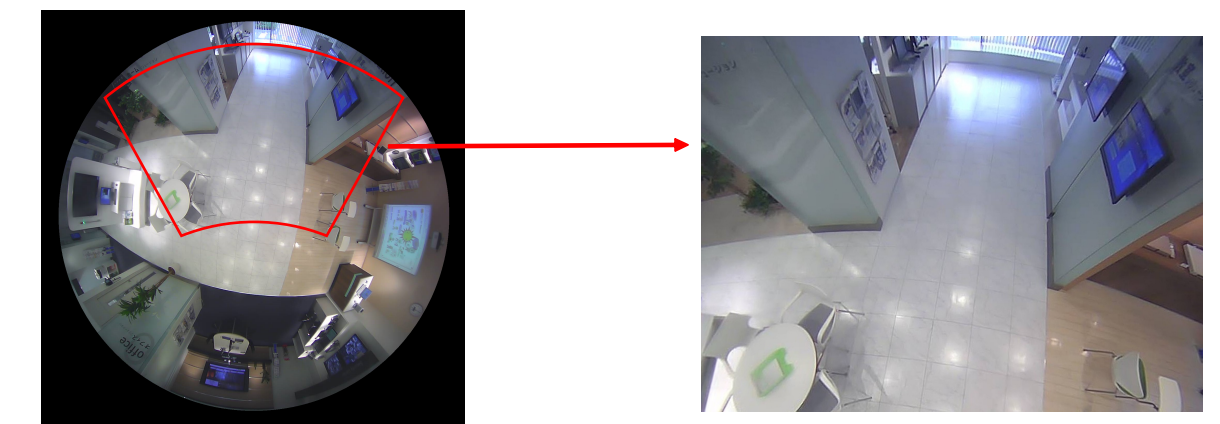

### 6. 4ストリーム

4ストリームは、魚眼画像の4か所の画像を歪み補正した4つの4:3の画像を各ストリーム番号に割り当 てて、H.265(またはH.264)を表示します。各々のストリームは1画PTZと同じになります。 また、ストリーム(2)では、この歪み補正した4つの画像を1画面にまとめて配信可能です。

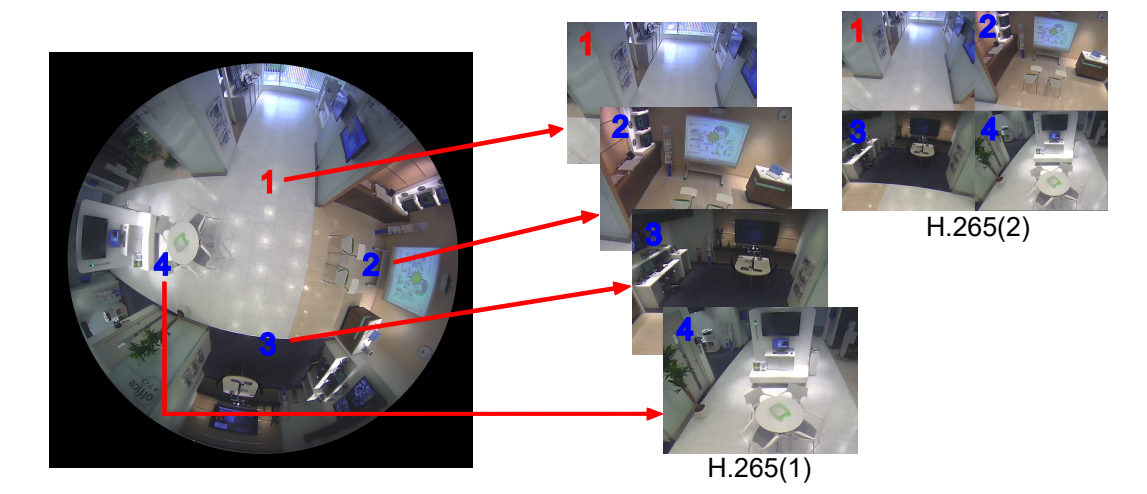

## <span id="page-18-0"></span>1.1.2.4 画像の種類と操作できる機能について

画像の種類により、ライブ画で操作できる機能は次のようになります。

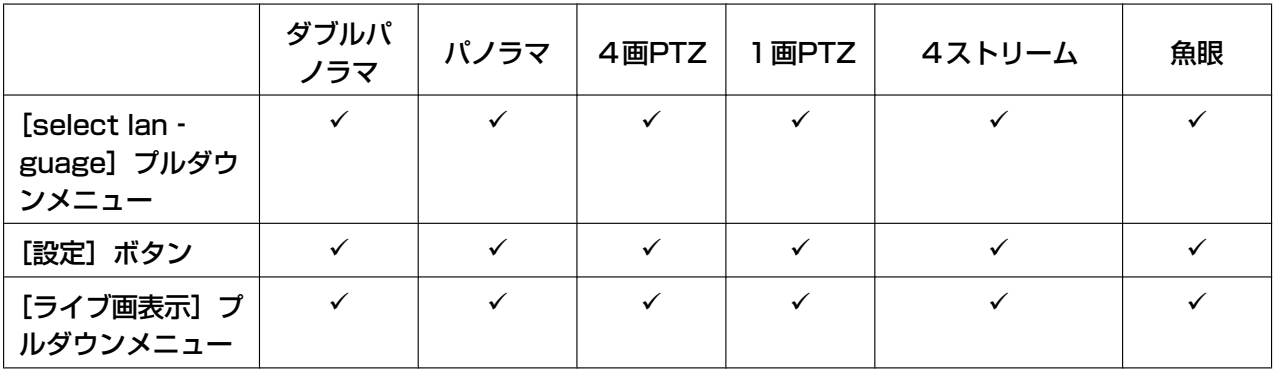

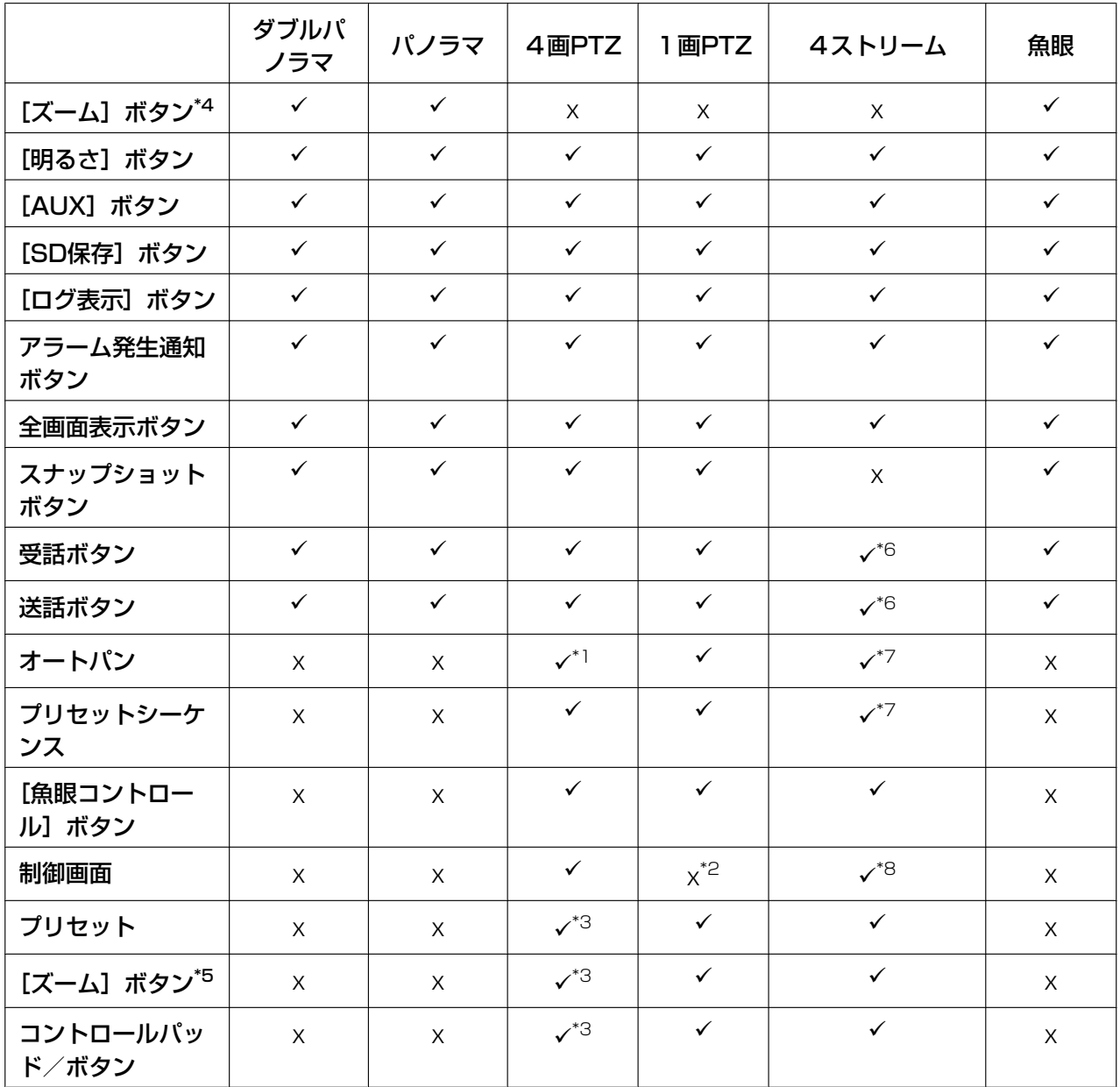

 $V =$  操作可能

x = 操作不可

<span id="page-19-2"></span>\*1 4画のまま、左上の1つの画像のみ動作します。

<span id="page-19-4"></span>\*2 [制御画面]プルダウンメニューは、グレー表示となり操作できません。

<span id="page-19-6"></span>\*3 ライブ画ページ上で選択した画面、または[制御画面]プルダウンメニューで画面番号を選択した画面の操作がで きます。

<span id="page-19-0"></span>\*4 ライブ画ページ左側の [×1]、[×2]、[×4] ボタンにより、カメラ画像のズーム操作ができます。

- <span id="page-19-7"></span>\*5 ライブ画ページ下部の[–]、[×1]、[+]ボタンにより、カメラ画像のズーム操作ができます。
- <span id="page-19-1"></span>\*6 ストリーム(1) Ch1とストリーム(2)のみ操作できます。

<span id="page-19-5"></span>\*8 ストリーム(2)のみ操作ができます。

<span id="page-19-3"></span><sup>\*7</sup> Ch1のみ動作します。

## <span id="page-20-0"></span>1.1.2.5 表示できる解像度について

ライブ画での「撮像モード」により、表示できる解像度は次のようになります。(マルチスクリーンを除く)

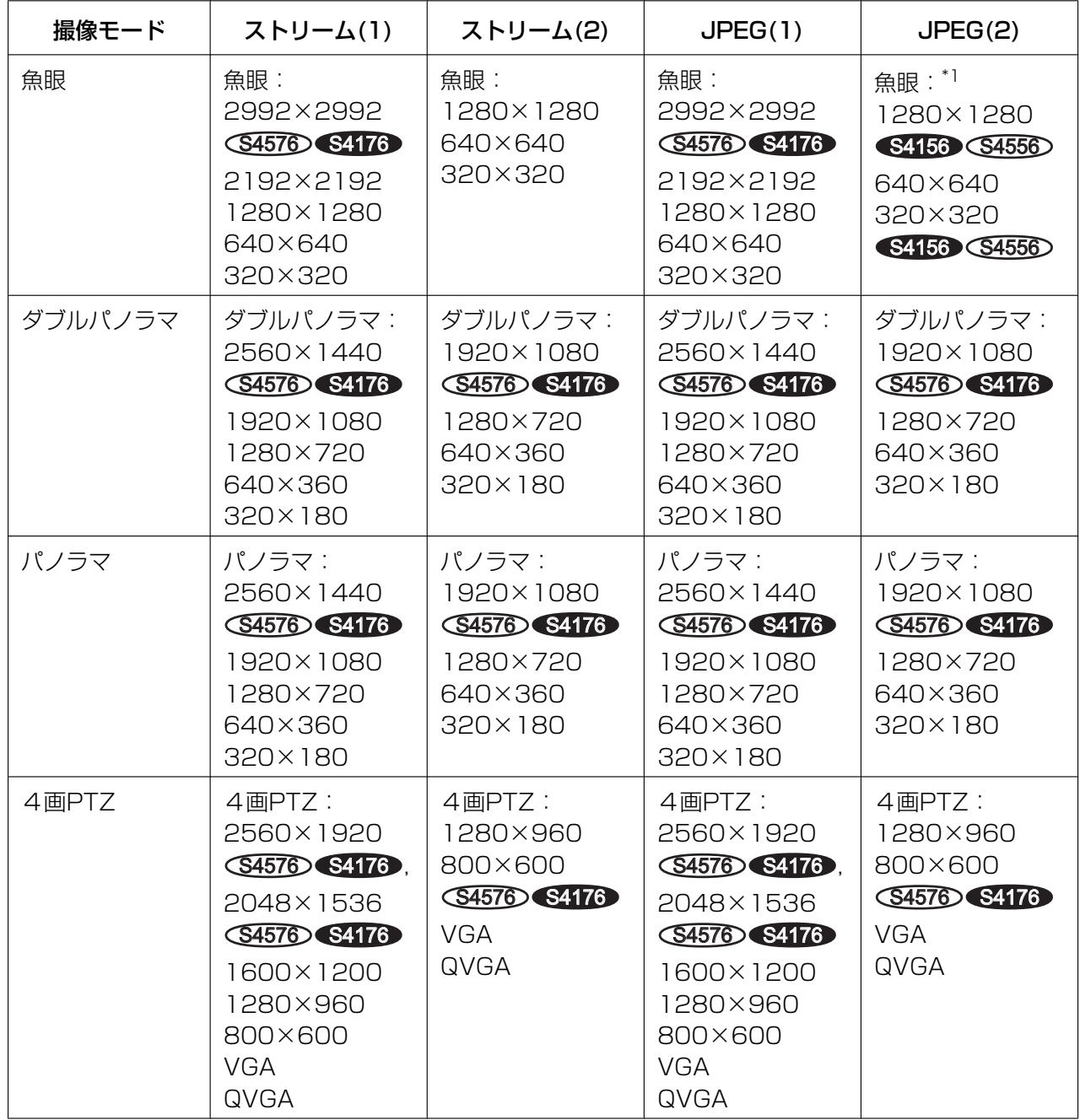

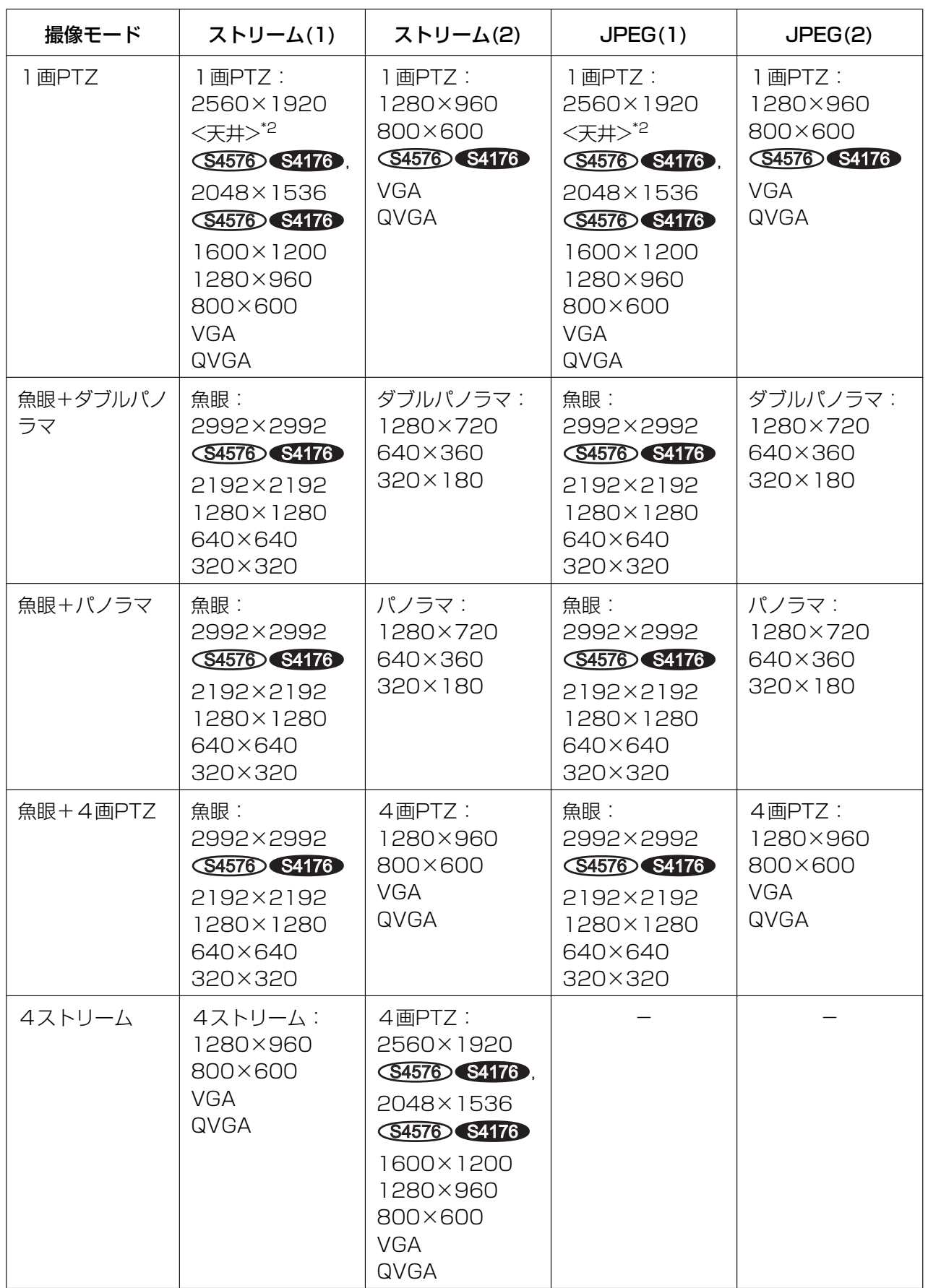

- <span id="page-22-1"></span><sup>\*1</sup> 撮像モードが「魚眼」の場合、JPEG(2)に設定できる解像度は、640×640のみです。**〈S4576〉 S4176**
- <span id="page-22-2"></span>\*2 撮像モードが「く壁> 1画PTZ」の場合、ストリーム(1)とJPEG(1)に2560×1920を設定できません。 (S4576) S4176

## <span id="page-22-0"></span>1.1.3 ライブ画ページについて

#### お知らせ

• ライブ画ページに表示するボタンや設定項目は、アクセスするユーザーのユーザー権限により変更で きます。ユーザー権限の設定は、「ユーザー管理」の「ユーザー認証」で設定します。(→[2.9.1 ユー](#page-184-1) ザー認証を設定する [ユーザー認証])

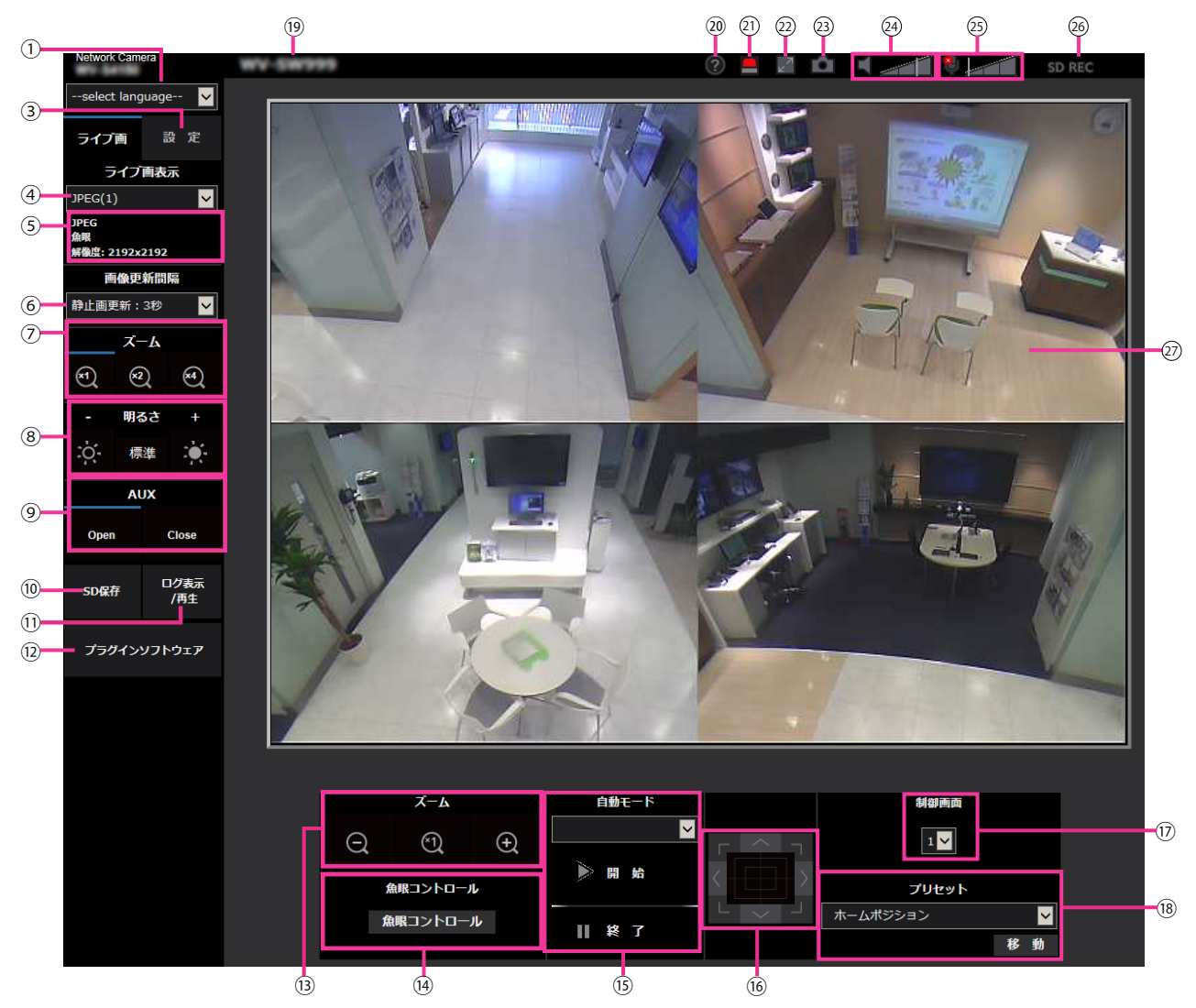

#### [select language]プルダウンメニュー

画面に表示される言語を切り換えることができます。また、カメラにアクセスしたときに表示される最 初の言語を「基本設定」の「メニュー言語」で設定することができます。(→[2.5.1 基本設定を行う\[基](#page-86-0) [本\]\)](#page-86-0)

#### ② [ログイン] ボタン

このボタンは、「ユーザー認証」を「On」かつ管理者以外でログインした場合、または、「ユーザー認 証」を「Off」かつ「未登録ユーザー」を「使用する」に設定すると、表示されます。(→[2.9.1 ユー](#page-184-1) [ザー認証を設定する\[ユーザー認証\]\)](#page-184-1)

上記の場合でも「ホスト認証」が「On」に設定されていて、かつ管理者権限のホストからカメラのブラ ウザーを開くとログインボタンは表示されません。

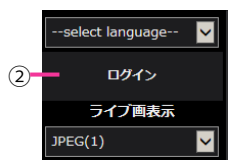

ログインに失敗した場合は、ブラウザーをすべて閉じて、再度ライブ画ページを表示しログインを行っ てください。

③ [設定] ボタン゙<sup>1</sup>

設定メニューを表示します。

(4) [ライブ画表示] プルダウンメニュー

メインエリアに表示する画像を以下から選択し、切り換えることができます。 ストリーム(1)/ストリーム(2)/JPEG(1)/JPEG(2)/マルチスクリーン ストリーム(1)~(2)(®[ストリーム\(1\)・ストリーム\(2\)](#page-114-1))、JPEG(1)~(2)(®[JPEG\)](#page-113-0)、またはマルチ スクリーン(→2.7 マルチスクリーンを設定する [マルチスクリーン])で設定した内容に従って、メイ ンエリアの画像が表示されます。

また、カメラにアクセスしたときに表示される最初のストリームを「映像」タブの「初期表示ストリー ム」で設定することができます。「マルチスクリーン」の場合は、「マルチスクリーン」タブの「初期表 示」で設定することができます。

#### お知らせ

- 解像度が「2992×2992」**(S4576) S4176**、「2192×2192」、「1920×1080」、 「1600×1200」、「1280×1280」、「1280×960」または「1280×720」の場合、ブラ ウザー画面の大きさによって、実際のサイズよりも縮小される場合があります。
- 「撮像モード」が「4ストリーム」の場合、ストリーム(1) Ch1/ストリーム(1) Ch2/ストリー ム(1) Ch3/ストリーム(1) Ch4/ストリーム(2)から選択し、切り換えることができます。
- ストリーム情報表示

ライブ画表示しているストリームの圧縮方式、解像度、ビットレート、フレームレート等の設定を表示 します。

#### お知らせ

- ストリームに設定されている値を表示します。お使いのネットワーク環境やPCによって、実際 のビットレートやフレームレートは変動します。
- [画像更新間隔]プルダウンメニュー

このプルダウンメニューは、JPEG画像が表示されているときのみ表示されます。JPEG画像の表示方 法を選択します。

- MJPEG: プラグインソフトウェアを使用し、JPEG形式の画像を連続(MJPEG:Motion JPEG) して表示します。プラグインソフトウェアがインストールされていない場合は、表示されません。
- 静止画更新:1秒/静止画更新:3秒/静止画更新:5秒/静止画更新:10秒/静止画更新:30 秒/静止画更新:60秒: JPEG形式(静止画)の画像を指定した間隔で更新します。

お知らせ

- JPEG形式(静止画)の更新間隔は、お使いのネットワーク環境やPCによっては、指定した間 隔で画像が更新されないことがあります。
- データ暗号が「On」に設定されているJPEG画像は、ライブ画ページの[画像更新間隔]プル ダウンが表示されません。
- [ズーム]ボタン(画像の種類が、魚眼、パノラマ、ダブルパノラマの場合) 表示用プラグインソフトウェア「Network Camera View 4S」によりデジタルズームを行います。
	- [x1] ボタン: メインエリアの画像がズーム (倍率) 1倍で表示されます。
	- [x2] ボタン: メインエリアの画像がズーム (倍率) 2倍で表示されます。
	- [x4] ボタン: メインエリアの画像がズーム (倍率) 4倍で表示されます。

お知らせ

- JPEG形式(静止画)を表示している場合はデジタルズームは使用できません。
- **8 [明るさ] ボタン<sup>[\\*2](#page-29-1)</sup>**

0~255で調節できます。 ※ボタンをクリックすると画像が明るくなり、 ※ボタンをクリックすると 画像が暗くなります。[標準]ボタンをクリックすると、初期設定に戻ります。

**9 [AUX] ボタン** 

設定メニューで「アラーム」の「端子3」が「AUX出力」に設定されている場合のみ表示されます。 (→[2.4.2.2 アラーム:端子および動作検知を設定する\(アラーム設定画面\)\)](#page-75-0)

- [Open] ボタン: AUX端子がOpen状態になります。
- [Close] ボタン: AUX端子がClose状態になります。

#### お知らせ

- 「AUX」、「Open」、「Close」の名称は変更することができます。(→[2.8.3 AUX名称を変更す](#page-160-0) [る\[アラーム\]\)](#page-160-0)
- **⑩ [SD保存] ボタン<sup>[\\*2](#page-29-1)</sup>**

[SD保存]ボタンは、[SDメモリーカード]タブの「保存モード」を「手動保存」に設定している場合 のみ表示されます。(→「保存モード])

ボタンをクリックすると、手動でSDメモリーカードに画像を保存できます。SDメモリーカードに手動 で画像を保存する方法は「[1.3 手動でSDメモリーカードに画像を保存する」](#page-46-0)をお読みください。

#### [ログ表示/再生]ボタン

[ログ表示/再生]ボタンをクリックすると、ログリストが表示され、SDメモリーカードに保存されて いる画像を再生できます。ログリストの詳細と画像の再生のしかたについては「[1.5 ログリストを表示](#page-50-0) [する」](#page-50-0)をお読みください。

12 「プラグインソフトウェア]ボタン

表示用プラグインソフトウェアのインストールを開始します。PCに表示用プラグインソフトウェアがす でにインストールされている場合、または「基本」タブの「プラグインソフトウェア (nwcv4Ssetup.exe)]の「自動インストール」を「許可しない」に設定している場合は、表示されま せん。(→ [プラグインソフトウェア (nwcv4Ssetup.exe)] − [自動インストール])

- <sup>13</sup> [ズーム] ボタン<sup>[\\*2](#page-29-1)</sup> (画像の種類が、4画PTZ、1画PTZ、4ストリームの場合) 制御画面で選択した画像のズーム操作ができます。
	- Qアイコン:ズーム(倍率)を「広角」方向に調節します。
- **12 アイコン:**ズーム(倍率)を1.0倍にします。
- **アイコン:ズーム(倍率)を「望遠」方向に調節します。**

#### (4) [魚眼コントロール] ボタン

クリックすると、[魚眼コント](#page-17-0)ロール画面が別ウインドウで表示され、各操作ができます。(→魚眼コント [ロール\)](#page-17-0)

#### **6 自動モード[\\*2](#page-29-1)**

プルダウンメニューから動作を選択し、[開始]ボタンをクリックすると選択した動作を開始します。[終 了]ボタンをクリックすると動作が終了します。また、パン、チルト、ズームの操作を行った場合や「セ ルフリターン」(→2.6.4 カメラの動作に関する設定を行う [カメラ動作]) で設定した動作が開始した 場合も終了します。

- オートパン:自動的にパン旋回します。 ズーム操作を行っても、旋回動作は継続します。([ズーム]ボタンの [x1] ボタンをクリックする と旋回動作が停止します)画像の種類が4画PTZの場合、Ch1の画像のみがオートパン動作します。
- **プリセットシーケンス:**あらかじめ登録(→[2.6.5.4 プリセットポジションを設定する\(プリセッ](#page-139-0) [トポジション設定画面\)\)](#page-139-0)してあるプリセットポジションを、プリセット番号の小さいほうから順番 に移動します。画像の種類が4画PTZの場合、4画すべてがプリセットシーケンスします。

#### お知らせ

• 設置場所が壁で、オートパンを利用するとき、チルト位置によってはオートパン範囲が狭く、 移動していないように見えることがあります。その場合は、チルト位置を上下に調整してく ださい。

#### (16)コントロールパッド/ボタン<sup>[\\*2](#page-29-1)</sup>

画像の水平位置・垂直位置の調節(パン・チルト)はパッドおよびボタンを左クリックして行います。 また、マウスをドラッグして調節することもできます。ズームは右クリックで行います。 パッドの上下方向で上半分をクリックするとズーム(倍率)が望遠に、下半分をクリックすると広角に なります。マウスホイール操作でもズームを調節できます。

#### [制御画面] プルダウンメニュー

画像の種類が4画PTZの場合、プリセット、ズーム、コントロールパッド/ボタンを制御する画像の画 面番号を選択します。

#### プリセット[\\*2](#page-29-1)

プルダウンメニューからプリセットポジションを選択し、[移動]ボタンをクリックすると、あらかじめ プリセットポジションで登録(→[2.6.5.4 プリセットポジションを設定する\(プリセットポジション設](#page-139-0) [定画面\)\)](#page-139-0)された画像が表示されます。番号の横の「H」はホームポジションを表しています。「ホーム ポジション」を選択すると、カメラの画像をホームポジションに移動できます。画像の種類が4画PTZ の場合、プリセットポジション「1-4」「5-8」「9-12」「13-16」を選択すると、4画すべてがプリセッ トポジションに移動します。

「ポジション名称」が登録されている場合は、番号の横にポジション名称が表示されます。

「1‑4」のポジション名称は、プリセット番号の小さいほうのポジション名称が表示されます。

- プリセット1~プリセット4はあらかじめ各画面のホームポジションが登録されています。
- プルダウンにてホームポジションが選択できます。ホームポジション選択時は、制御画面に関係なく 4画すべてがホームポジションに移動します。

#### カメラタイトル

[基本] タブの「カメラタイトル」で入力したカメラタイトルが表示されます。(→[\[カメラタイトル\]](#page-87-0))

#### サポートボタン

サポートボタンをクリックすると、以下の弊社のサポートウェブサイトが別ウインドウで表示されます。 弊社サポートウェブサイトでは、技術情報、FAQ(よくある質問)などが掲載されています。 <https://sol.panasonic.biz/security/support/index.html>

#### **② アラーム発生通知ボタン<sup>[\\*2](#page-29-1)</sup>**

アラームが発生すると、点滅表示します。ボタンをクリックすると、出力端子がリセットされ、表示が 消えます。(→[1.4 アラーム発生時の動作について](#page-48-0))

#### お知らせ

• アラーム発生通知ボタンの点滅は、SDメモリーカードへの録画や、メール転送などのアラーム 通知動作に連動しておりませんのでそれぞれの動作の設定をご確認ください。

#### 全画面表示ボタン

画像が全画面で表示されます。メインエリアの画像が縮小表示されている場合は、一回押すと、メイン エリアで解像度どおりの画像が表示されます。解像度どおりに表示されている場合は、全画面で表示さ れます。ライブ画ページに戻るには、全画面で表示されているときにPCのキーボードの「Esc]キーを 押すか、マウスで右クリックして表示される「Back」を選択します。

#### スナップショットボタン

スナップショット(静止画1枚)を取得し、その画像が別ウインドウで表示されます。画像上で右クリッ クすると、ポップアップメニューが表示され、「Save」を選択すると、PCに画像を保存できます。 また、「Print」を選択すると、プリンターに出力できます。

#### お知らせ

- 表示用プラグインソフトウェアがインストールされていない場合は、ポップアップメニュー 「Save」「Print」は表示されません。
- 以下の設定が必要になることがあります。 Internet Explorerのメニューバーの[ツール]−[インターネットオプション]−[セキュリ ティ]タブにある[信頼済みサイト]を選択し、[サイト]をクリックします。表示される信頼 済みウインドウの「Webサイト」にカメラのアドレスを登録してください。登録後はブラウザー を閉じて、アクセスし直してください。
- ネットワーク環境などにより、スナップショットの取得に一定の時間以上かかる場合には、画像 が表示されないことがあります。
- 指定した解像度のJPEGが取得できない場合は、取得可能な解像度のJPEG画像を表示します。 このため、スナップショットJPEG画像を取得してPCで参照すると、表示された画像サイズと 異なることがあります。
- 「撮像モード」が「4ストリーム」のとき、スナップショットは使用できません。
- JPEG(1)、または、JPEG(2)の暗号化設定が「On」に設定されている場合には、スナップショッ トボタンは表示されません。

#### 受話ボタン

受話音声(PCで聞く)のOn/Offを切り換えます。このボタンは、設定メニューで「音声配信モード」を 「受話」または「双方向(全二重)」「双方向(半二重)」に設定している場合にのみ表示されます。 (→2.6.6 音声を設定する [音声])

受話音声をOffにすると、ボタン表示が \* に切り換わり、本機からの音声がPCで聞こえなくなります。

音量カーソル イ を移動すると、受話音量を弱/中/強の3段階で調節できます。

- 設定メニューで「受話音量操作モード」を「カメラ音声入力の音量を操作する」に設定時、「録 音」を使用する場合は、音量カーソルは表示されません。
- 本機を再起動すると、音量カーソルで変更した受話音量は、設定メニューの[音声]タブで設定 されている受話音量に戻ります。(→2.6.6 音声を設定する [音声])
- 画面上では、音量カーソルは細かい調節ができますが、実際には3段階のいずれかの音量に設定 されます。
- 同一PCで、同時に複数のカメラブラウザーを開いた場合、後から開いたカメラブラウザーの音 声は聞こえません。1台ずつアクセスしてご確認ください。
- 「撮像モード」が「4ストリーム」の場合、受話は[ライブ画表示]プルダウンメニューでスト リーム(1) Ch1、または、ストリーム(2)を選択したときのみ使用できます。

#### 送話ボタン

送話音声(PCから話す)のOn/Offを切り換えます。このボタンは、設定メニューで「音声配信モー ド」を「送話」または「双方向(全二重)」「双方向(半二重)」に設定している場合にのみ表示されます。 (→2.6.6 音声を設定する [音声])

送話中はボタンが点滅表示します。送話音声をOffにするとボタン表示が に切り換わり、PCからの 音声が本機で聞こえなくなります。

音量カーソル イ を移動すると、送話音量を弱/中/強の3段階で調節できます。

#### お知らせ

- 1人のユーザーが送話中の間、「双方向(半二重)」に設定している場合は、他のユーザーの受話 は停止状態になり、受話ボタン、送話ボタンの操作ができなくなります。「双方向(全二重)」に 設定している場合は、他のユーザーは、送話ボタンの操作ができなくなります。
- 1回の送話時間は、映像/音声ページの[音声]タブで設定されている連続送話時間が最大です。 設定した連続送話時間を過ぎると送話が停止します。再度送話を行う場合は、送話ボタンをク リックしてください。
- 本機を再起動すると、音量カーソルで変更した受話音量/送話音量は、映像/音声ページの[音 |声| タブで設定されている受話音量/送話音量に戻ります。(→2.6.6 音声を設定する「音声])
- 画面上では、音量カーソルは細かい調節ができますが、実際には3段階のいずれかの音量に設定 されます。
- 「撮像モード」が「4ストリーム」の場合、送話は[ライブ画表示]プルダウンメニューでスト リーム(1) Ch1、または、ストリーム(2)を選択したときのみ使用できます。

#### SD保存状態表示

SDメモリーカードへの保存状態を表示します。 保存が開始されると、SD保存状態表示が赤点灯します。保存が停止すると、消灯します。 この表示は、設定メニューの「保存モード」が「手動保存」、「スケジュール保存」に設定されている場 合に表示されます。(→2.5.2 SDメモリーカードを設定する [SDメモリーカード])

#### メインエリア

カメラの画像を表示します。 設定した「時刻表示形式」と「日付表示形式」に従って現在の日時が表示されます。(→[2.5.1 基本設](#page-86-0) [定を行う\[基本\]\)](#page-86-0)

また、設定した画面内文字(→[\[画面内文字\]](#page-88-0))や操作したときに明るさ(→[\[明るさ状態表示\]](#page-89-0))を表 示します。表示する行数は、2行になります。

– 画像の種類が、4画PTZ、1画PTZの場合:

- 4画PTZの場合は、メインエリア内をクリックすることで、操作したいChを選択することがで きます。
- ライブ画ページのメインエリア内で画角の中心としたい位置をクリックすると、クリックした位 置を中心とする位置にカメラの画像が移動します。
- マウスのドラッグ操作で表示したい範囲を選択すると、選択したエリアを中心とする位置にカメ ラの画像が移動し、ズーム倍率が自動的に調節されます。
- マウスホイール操作でも、ズームを調節できます。

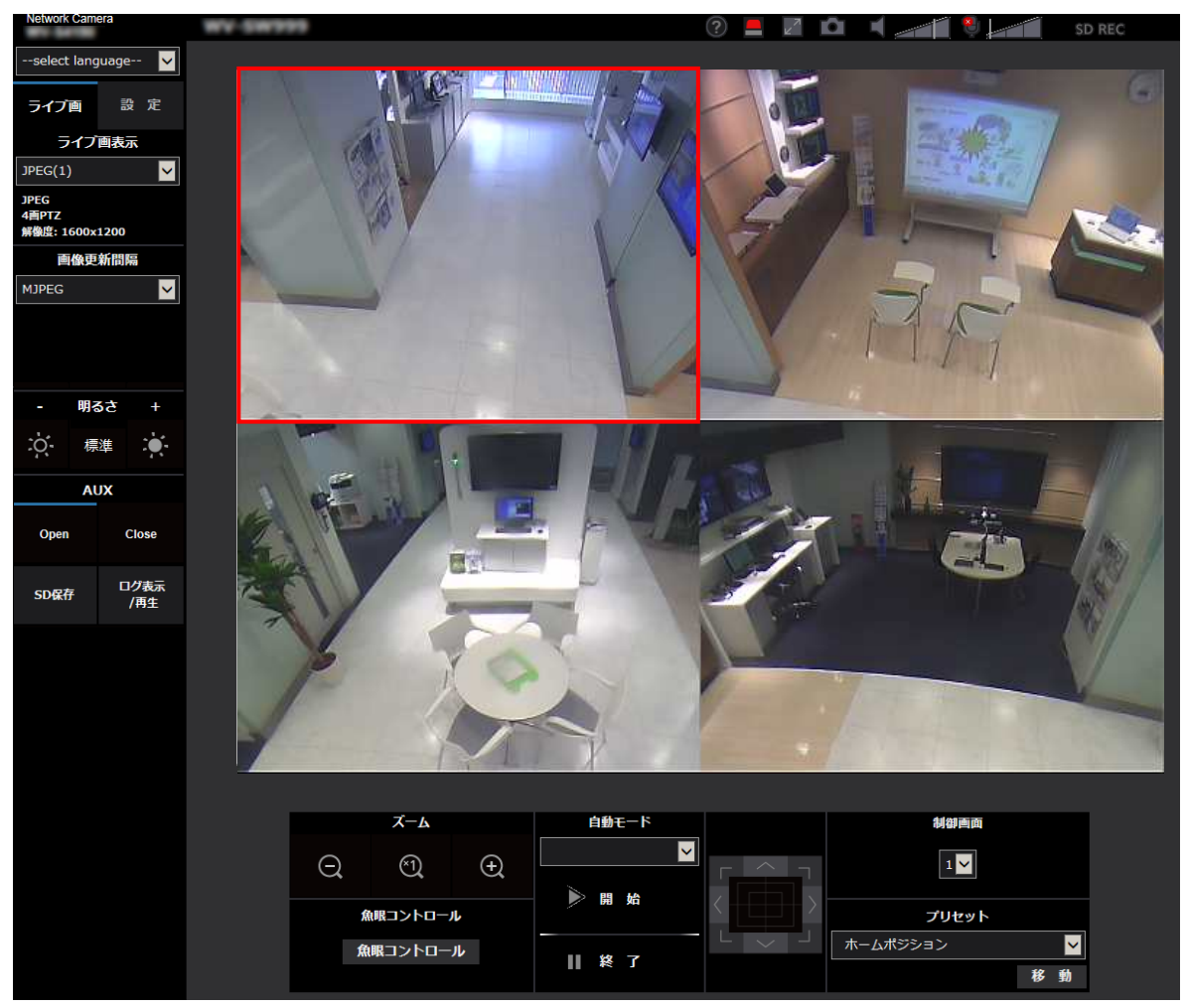

- 画像の種類が、魚眼、パノラマ、ダブルパノラマの場合:
	- 画面上ではホイール操作でズーム動作が可能です。
	- ズーム (倍率) が2倍、4倍のとき、ライブ画ページのメインエリア内で、画角の中心としたい 位置でクリックすると、クリックした位置を中心とするカメラ画像が表示されます。

#### お知らせ

- アクセスレベルが低いユーザーが操作すると、一時的に画面上の表示が変わる場合がありますが、カ メラの動作には影響ありません。
- 高いズーム倍率の画像を表示している場合、クリックした位置が画像の中心にならないことがありま す。
- PCによっては、撮影シーンが大きく変わる際に、OSの描画処理(GDI)の制約により、ティアリン グ(画面の一部がずれて表示される現象)が発生することがあります。
- <span id="page-29-0"></span>\*1 アクセスレベルが「1.管理者」に設定されているユーザーのみ操作できます。
- <span id="page-29-1"></span>\*2 「ユーザー認証」が「コココ」・ココー<br>\*2 「ユーザー認証」が「On」に設定(→[2.9.1 ユーザー認証を設定する\[ユーザー認証\]\)](#page-184-1)されているときは、アク セスレベルが「1.管理者」または「2.カメラ制御」に設定されているユーザーのみ操作できます。

### <span id="page-30-0"></span>1.1.4 複数台のカメラの画像を見る

複数台のカメラの画像を1つの画面(マルチスクリーン)で確認します。一度に4台、9台、16台(最大) までのカメラの画像を確認できます。マルチスクリーンを使用するには、マルチスクリーンで表示させるカ メラの設定が必要です。4台を1グループとして、最大4グループ(合計16台)まで登録することができま す。(→2.7 マルチスクリーンを設定する [マルチスクリーン])

#### 重要

• 4画面および9画面で動画を表示する際、他カメラの配信量が多いため動画や音声が途切れる場合が あります。その際は、配信量が少なくなるよう、登録しているカメラの設定を変更する必要がありま す。

配信量を少なくする設定例:

- 動画の配信形式を「H.265」または「H.264」に設定する。
- ストリームの「配信モード」(→ [\[配信モード\]\)](#page-115-0)を「ベストエフォート配信」に設定する。
- マルチスクリーンで音声を有効にするためには、本機の音声を有効にする必要があります。
- 16画面で表示する際は、静止画(JPEG)更新しかできません。
- 撮像モードタイプが「2モニター」の場合、解像度を320×320で選択すると、JPEG(2)の画像が 表示されます。解像度を640×640で選択すると、魚眼画像が表示されます。
- 「撮像モード」が「4ストリーム」のとき、H.265(1)もしくはH.264(1)を選択すると、Ch1の映 像を表示します。MJPEGもしくは静止画(JPEG)を選択すると魚眼映像を表示します。

#### お知らせ

- マルチスクリーンで表示される画像はJPEG画像、H.265(またはH.264)画像です。他カメラが 音声に対応している場合は、音声も出力されます。
- マルチスクリーンを表示される場合は、音量調整を実施してください。
- 複数台のカメラ画像を見るのに適したネットワークカメラ専用録画ビューアソフト「ビューア専用無 料版」については、以下の弊社のサポートウェブサイトを参照ください。 <https://sol.panasonic.biz/security/support/info.html><管理番号:C0301>
- 認証機能がOnのカメラを登録した場合は、「認証ダイアログ」に登録したカメラの「管理者」のユー ザー名、パスワードを入力してください。 マルチスクリーン使用時の条件や制約事項は、以下の弊社のサポートウェブサイトを参照ください。 <https://sol.panasonic.biz/security/support/info.html><管理番号:C0302>
- 4画PTZかつ静止画 (JPEG) 更新で表示している場合、クリック&センタリングとズームは左上 の画面のみ有効です。

**1** ライブ画ページの「ライブ画表示」プルダウンメニューで、[マルチスクリーン]を選択します。 → カメラの画像が多画面 (最大16画面) で表示されます。以下は4画面の場合です。

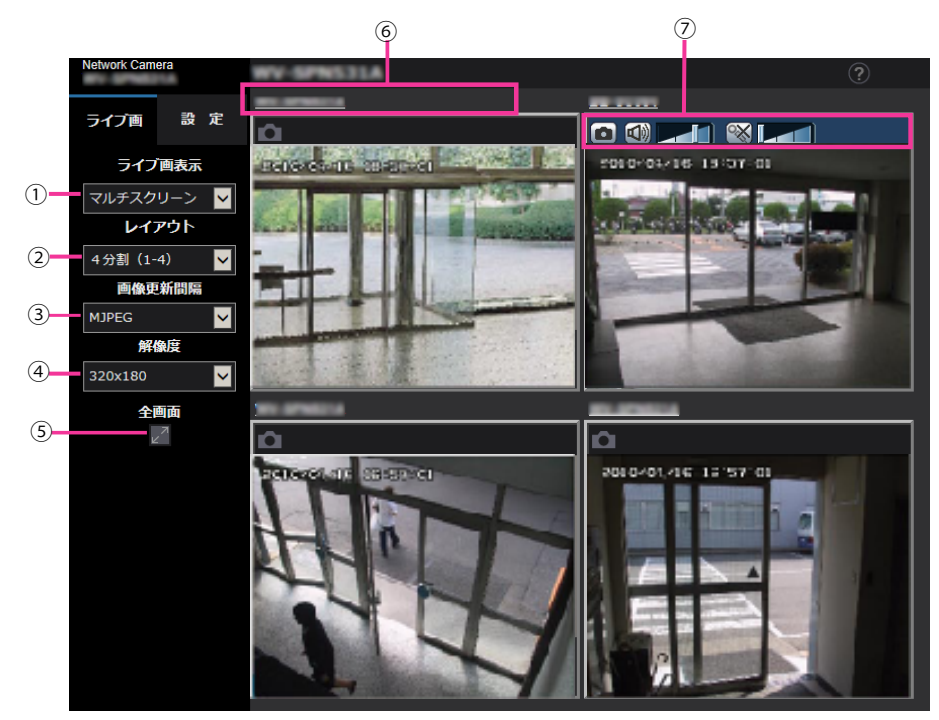

- 「ライブ画表示」プルダウンメニュー メインエリアの表示される画像を選択します。
- 2 [レイアウト] プルダウンメニュー プルダウンメニューで選択することにより、4画面から9画面、16画面までのカメラの画像を多 画面で表示します。
- [画像更新間隔]プルダウンメニュー プルダウンメニューで選択することにより、動画(H.265/H.264/MJPEG)と静止画 (JPEG)を切り換えます。 静止画(JPEG)の場合は、カメラ画像の更新間隔(静止画更新:1秒/静止画更新:3秒/静 止画更新:5秒/静止画更新:10秒/静止画更新:30秒/静止画更新:60秒)を選択しま す。

16画面のときは、静止画更新:1秒は選択できません。

[解像度]プルダウンメニュー

プルダウンメニューで選択することにより、解像度を変更します。 [レイアウト]プルダウンメニューで、「4分割」を選択した場合に、カメラの解像度を変更しま す。

- アスペクト比4:3時: QVGA(初期設定)とVGAの切り換え
- アスペクト比16:9時: 320×180ドット(初期設定)と640×360ドットの切り換え
- アスペクト比1:1時: 320×320ドット(初期設定)と640×640ドットの切り換え

全画面表示

全画面表示ボタンを押すと、カメラ画像を最大表示します。全画面表示で ド (元に戻す) ボタン をクリックすると、元の表示サイズに戻ります。

- カメラタイトル カメラタイトルをクリックすると、対応するカメラのライブ画が、別ウインドウのライブ画ペー ジに表示されます。
- カメラ制御バー スナップショットJPEG画像取得やPCの音声入出力音量(受話、送話)の調整ができます。

お知らせ

- ネットワーク環境やユーザーのアクセス数によっては、フレームレートが低下することがありま す。
- 指定した解像度のJPEGが取得できない場合は、取得可能な解像度のJPEG画像を表示します。 このため、スナップショットJPEG画像を取得してPCで参照すると、表示された画像サイズと 異なることがあります。
- ライブ画を静止画(JPEG)で表示している場合は、スナップショットJPEG画像取得時のポッ プアップメニュー「Save」「Print」は表示されません。
- 全画面表示時には、クリック&センタリングおよびズームはできません。
- [画像更新間隔]で、動画(H.265/H.264/MJPEG)を設定した場合、接続するカメラの設 定に依存し、指定と異なる動画が表示されることがあります。
- ストリーム(1)の設定がOnの場合に、[画像更新間隔]で「H.265」または「H.264」を選択で きます。

# <span id="page-33-0"></span>1.2 携帯端末・タブレット端末から画像を見る

## <span id="page-33-1"></span>1.2.1 携帯端末(スマートフォンを含む)から画像を見る

携帯端末から本機に接続し、本機の画像(MJPEG形式、JPEG形式)を表示します。自動で最新画像に更 新されます。

対応機種は、次のとおりです。(2021年12月現在)

- iPad、iPhone(iOS 8以降)
- Android™ 端末

Android端末の場合、Firefox®ブラウザーではMJPEG形式の画像が表示され、標準ブラウザーでは、JPEG 形式の画像が表示されます。

#### 重要

- 認証ダイアログが表示された場合、ユーザー名とパスワードを入力してください。 セキュリティを確保するため、パスワードは定期的に変更してください。(→[2.9.1 ユーザー認証を](#page-184-1) 設定する 「ユーザー認証1)
- 「撮像モード」により、表示できる解像度は次のようになります。

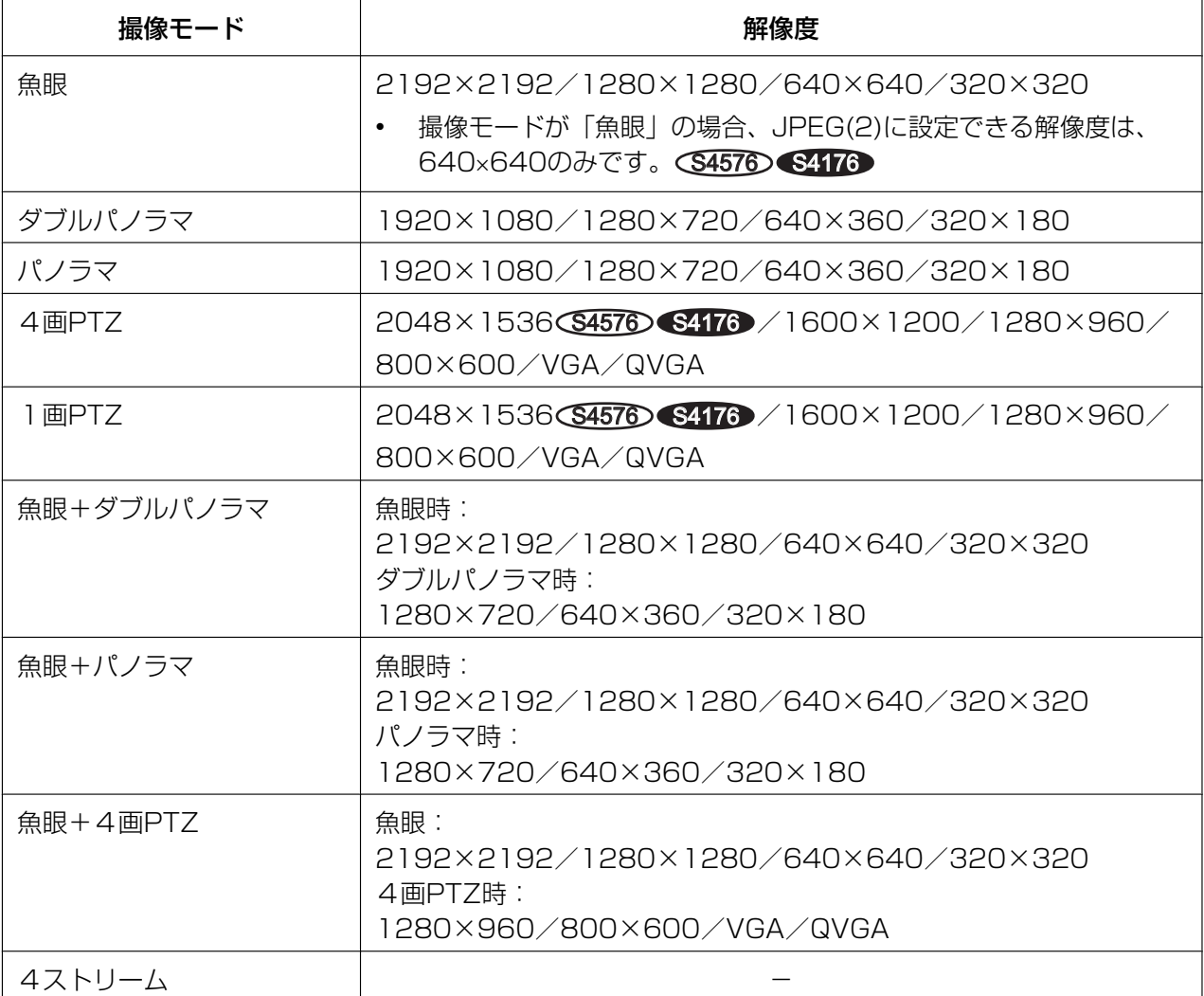

#### お知らせ

- 携帯端末から本機の画像を見るには、あらかじめインターネットに接続するためのネットワーク設定 が必要です。(→2.10 ネットワークの設定 [ネットワーク])
- 「撮像モード」が「4ストリーム」のときは、画像を表示できません。
- [撮像モード]が「1モニター|の場合、[映像]タブ–[JPEG]の「JPEG(1)|または「JPEG(2)| で設定されている解像度が表示されます。
- 「撮像モード」が「2モニター」の場合、「ライブ画(初期表示)」の「初期表示ストリーム」で設定 により、下記の画像が表示されます。

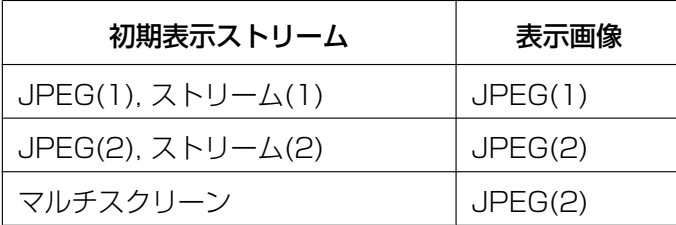

- **1** 携帯端末で「http://IPアドレス/cam」[\\*1](#page-41-1)または「http://DDNSサーバーに登録したホスト名/cam」[\\*2](#page-41-2) を入力し、決定ボタンを押します。
	- → 本機の画像が表示されます。

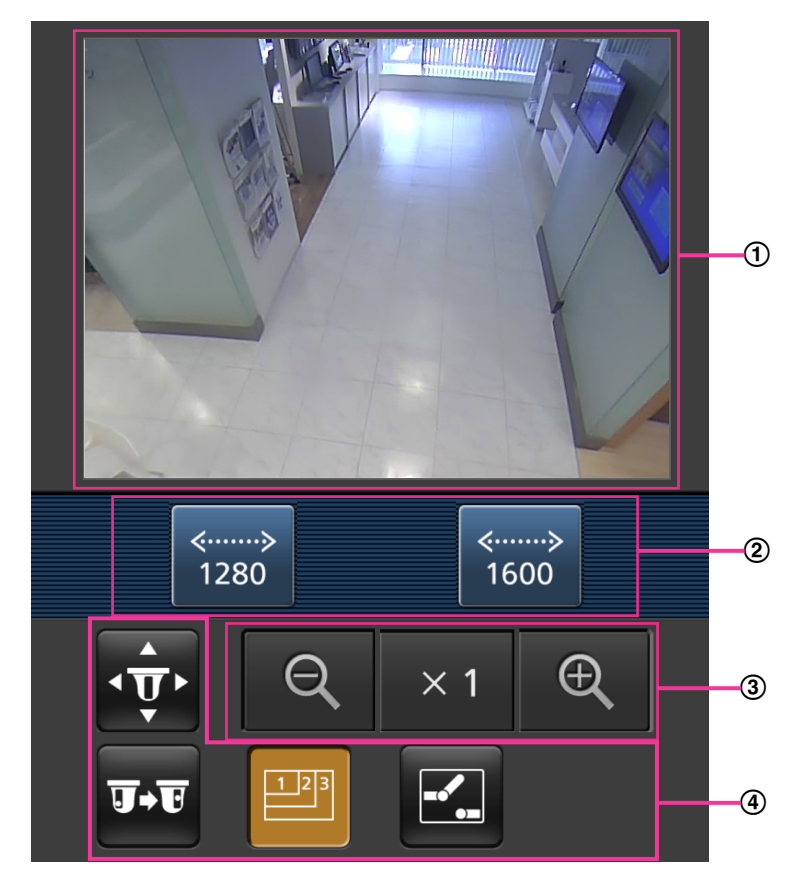

- ライブ画像エリア カメラの画像を表示します。
- (2) 操作ボタンエリア 機能選択エリア④で選択したときに、その機能を操作するボタンを表示します。

#### 1 操作

- ズーム操作エリア 画像の種類が、4画PTZ、1画PTZのとき、ズーム操作のボタンを表示します。
- 機能選択エリア 操作できる機能を表示し、選択すると、操作ボタンエリア②に操作ボタンが表示されます。

お知らせ

- 携帯端末の画面に表示する操作ボタンは、アクセスするユーザーのユーザー権限と機能許可設定 により表示されない場合があります。操作ボタンを表示する場合は、ユーザー権限と機能許可の 設定(「ユーザー管理」の「ユーザー認証」)が必要です。(→[2.9.1 ユーザー認証を設定する](#page-184-1) [\[ユーザー認証\]\)](#page-184-1)
- **2** 操作したい機能のボタンをクリックします。

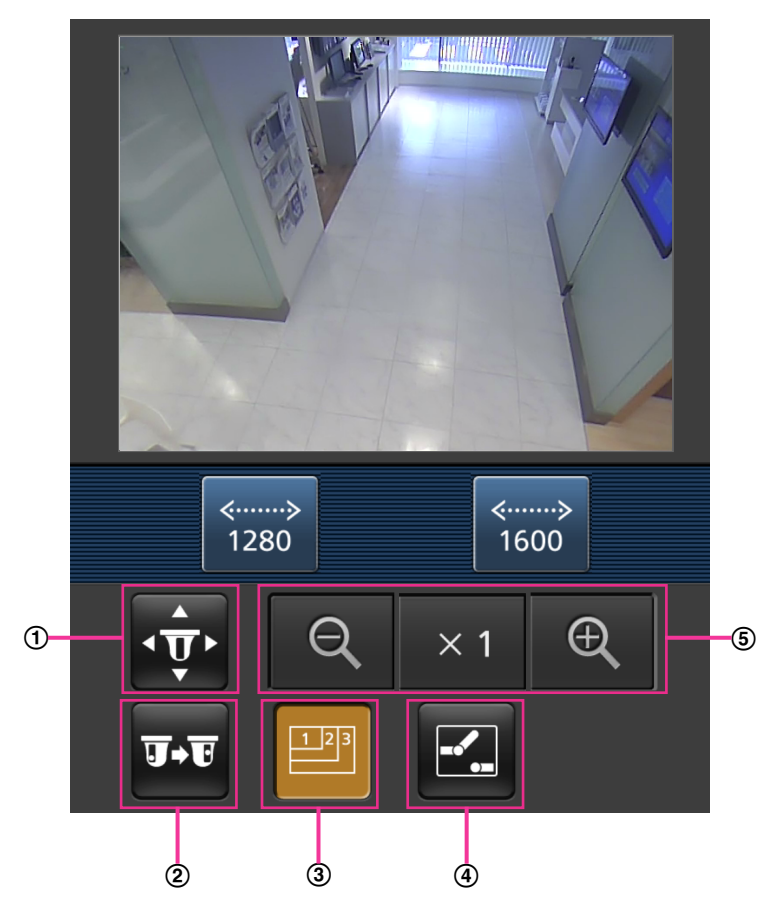

- パン/チルト
- プリセット
- 3 解像度切換
- 4 AUX制御
- ズーム表示

以下に各機能を説明します。
$\bigoplus$  パン/チルト[\\*3](#page-41-0)

· · · <br>・ ボタンを押すと、パン/チルトを操作するためのボタンが画面に表示されます。 ▲ 、 ▲ 、 ▼ 、 ■■ボタンにより、それぞれの方向にパン/チルトします。

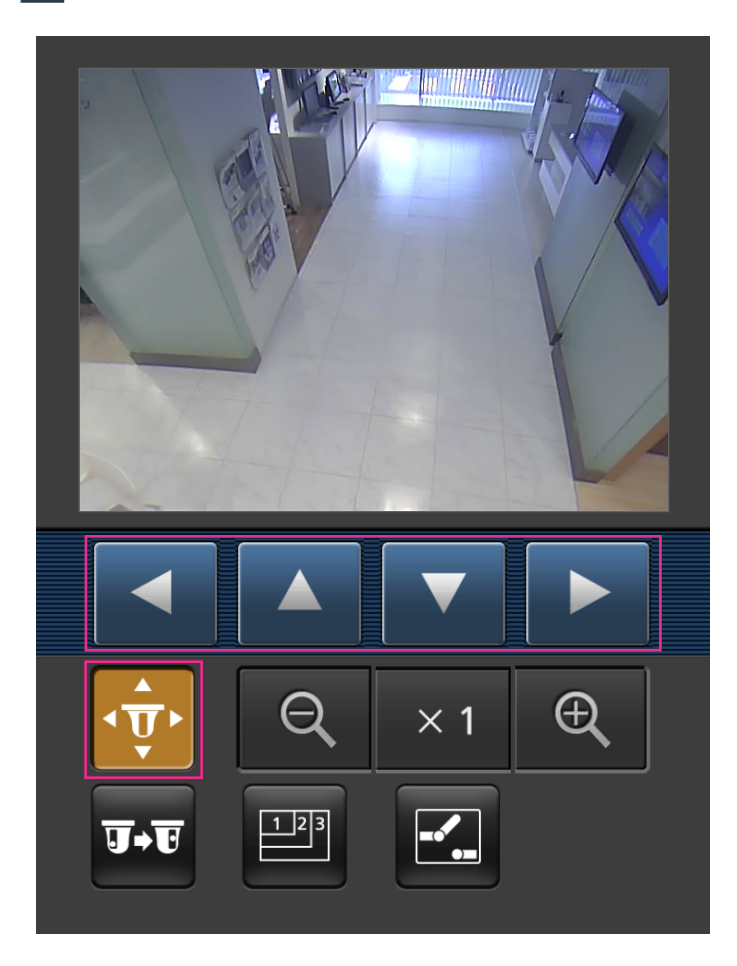

2 プリセット $*3$ 

エマ ボタンを押すと、プリセットポジションを選択するためのボタンが画面に表示されます。プリセッ ト番号を表示されたボタンから選択することにより、プリセット登録された位置でカメラ画像を表示し ます。

### お知らせ

• プリセット番号1~4のみプリセット操作ができます。

• 登録されているプリセットポジションのみを表示し、登録されていないプリセットポジションは 表示されません。

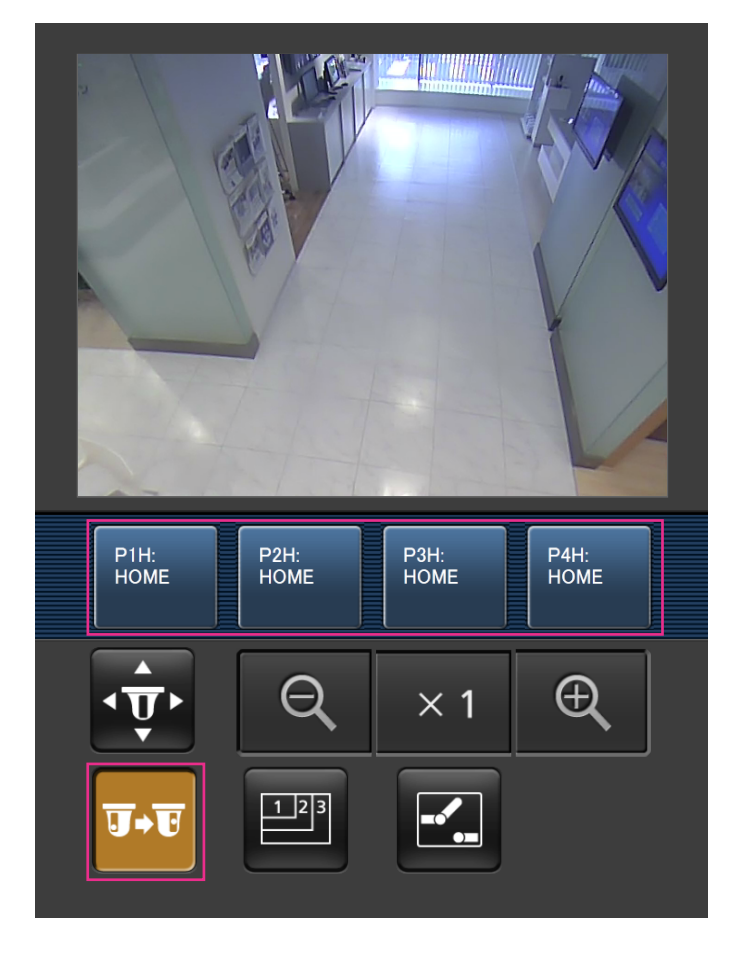

3 解像度切換

ボタンを押すと、解像度を選択するためのボタンが画面に表示されます。

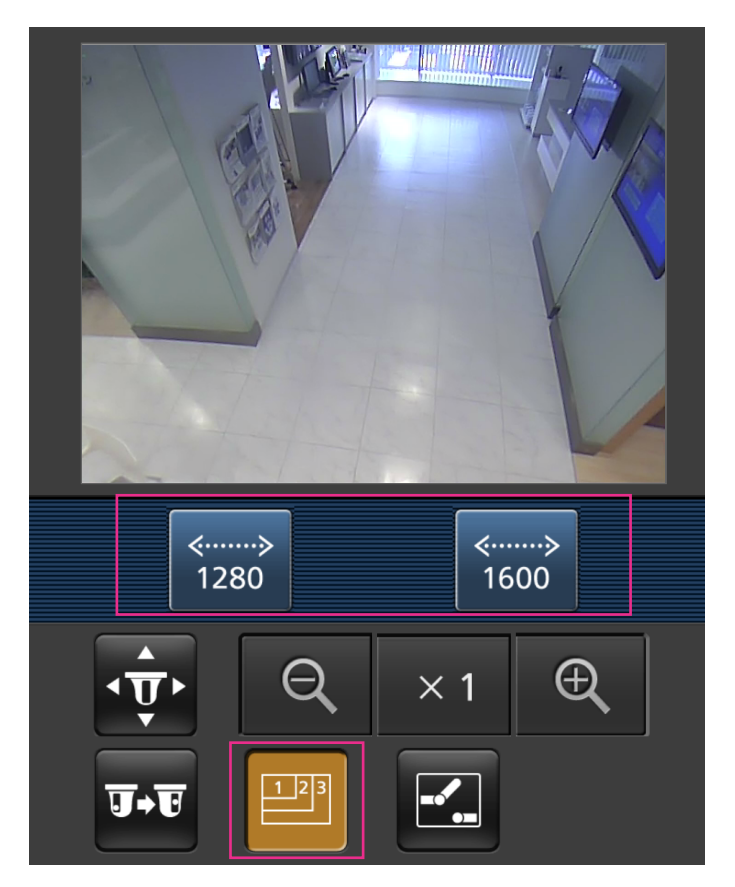

解像度を表示されたボタンから選択することにより、解像度を切り換えます。

4 AUX制御

ボタンを押すと、AUX出力を操作するためのボタンが画面に表示されます。

**ス マポタンにより、AUX出力端子を制御できます。** 

設定メニューで [端子3] が「AUX出力」に設定されている場合にのみ表示されます。(→[2.8.1 アラー](#page-157-0) ム動作に関する設定を行う [アラーム])

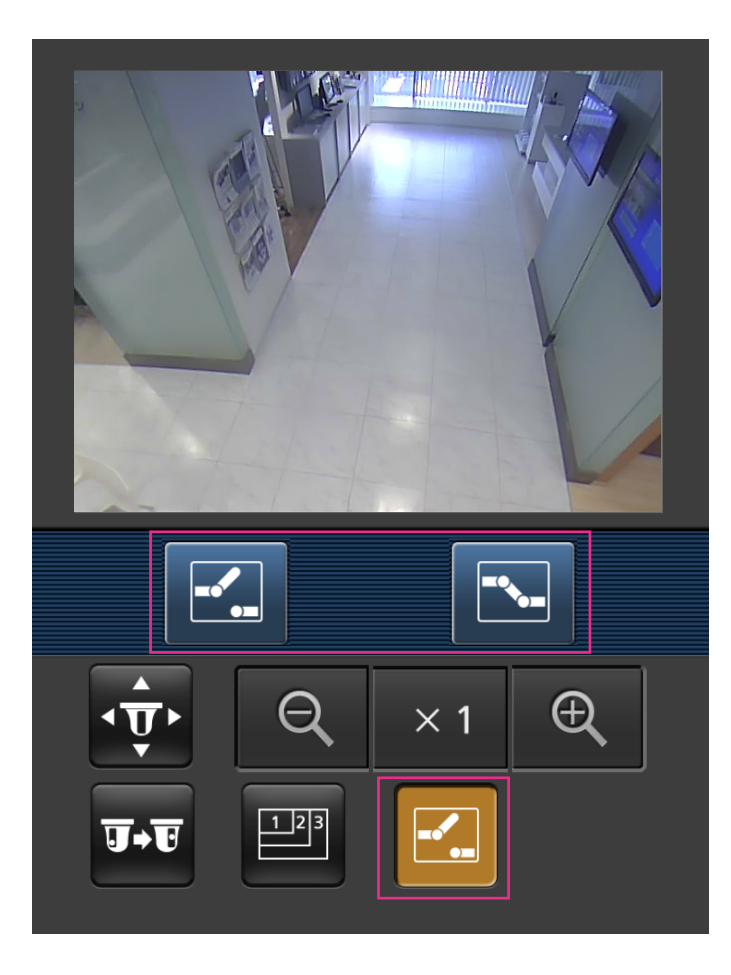

5 ズーム表示[\\*3](#page-41-0) ■ a | 、 ★1 、 ● ボタンにより、カメラ画像のズーム操作ができます。

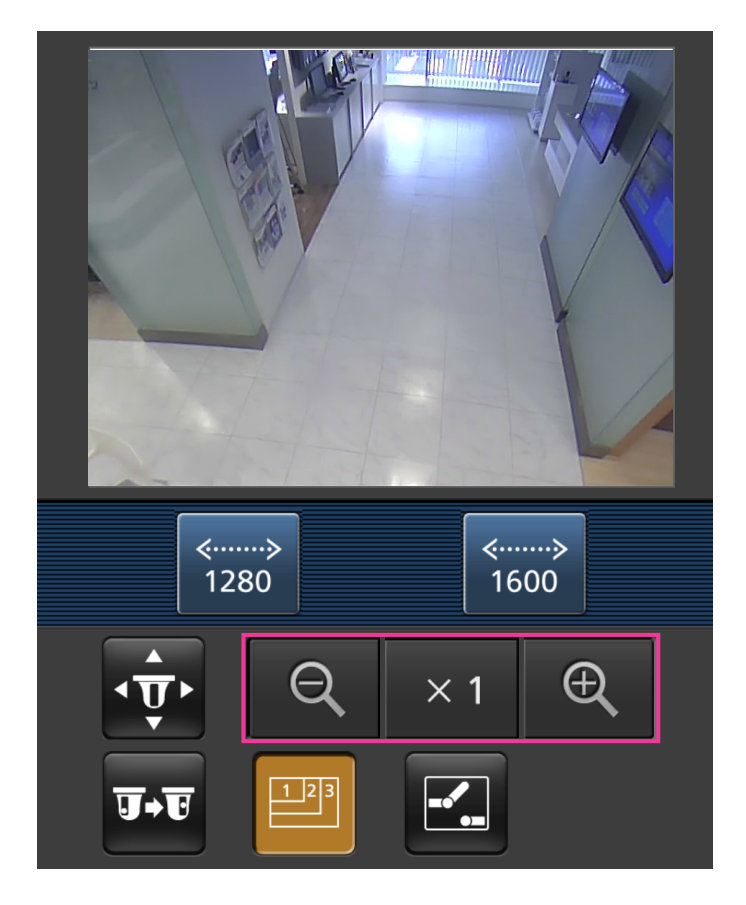

- 携帯端末に表示される画面サイズは、以下にアクセスすることで変更できます。
	- 画面サイズ 大(display large):http://IPアドレス/cam/dl
	- 画面サイズ 中(display medium):http://IPアドレス/cam/dm
	- 画面サイズ 小(display small):http://IPアドレス/cam/ds
- 「解像度切換」を行っても表示される解像度は変わりますが、画像サイズは変わりません。
- HTTPポート番号が80から変更されている場合は、「http://IPアドレス:ポート番号/cam」[\\*1](#page-41-1)を入 力して、本機のポート番号を指定してください。DDNS機能を使用している場合は、「http://DDNS サーバーに登録したホスト名:ポート番号/cam」[\\*2](#page-41-2)を入力してください。
- ネットワークページの[アドバンス]タブの[HTTPS]−[接続方法]で[HTTPS]を設定している場合 は、下記のように入力してください。 「https://IPアドレス:ポート番号/cam」または、「https://DDNSサーバーに登録したホスト名: ポート番号/cam」
- 認証ダイアログが表示されたときは、管理者または一般ユーザーのユーザー名とパスワードを入力し てください。携帯端末によっては、画面が切り換わるたびにパスワードの入力が必要になる場合があ ります。
- 携帯端末からは、音声の受信/送信はできません。
- 携帯端末によっては、画像のサイズが大きい場合に画像の表示ができないことがあります。その場合 は、「JPEG」の「画質設定」(→2.6.2 JPEG画像を設定する「映像])を低画質に近づけると表示 されることがあります。
- お使いの携帯端末および契約プランによってはアクセスできない場合があります。
- <span id="page-41-1"></span>\*1 IPアドレスは、インターネットからアクセスできるルーターのWAN側のグローバルIPアドレスです。ただし、無線 接続対応の携帯端末で、同じLAN内の本機にアクセスする場合は、ローカルIPアドレスです。
- <span id="page-41-2"></span>\*2 インターネットを経由して、本機にアクセスする場合のみです。
- <span id="page-41-0"></span>\*3 画像の種類が、パノラマ、ダブルパノラマ、魚眼、4ストリームのときは、使用できません。4画PTZのときは、 左上の画像のみが操作できます。

### 1.2.2 タブレット端末から画像を見る

タブレット端末から本機に接続し、本機の画像(MJPEG形式、JPEG形式)を表示します。自動で最新画 像に更新されます。

対応機種は、次のとおりです。(2021年12月現在)

- iPad、iPhone(iOS 8以降)
- Android端末

Android端末の場合、FirefoxブラウザーではMJPEG形式の画像が表示され、標準ブラウザーでは、JPEG 形式の画像が表示されます。

#### 重要

• 認証ダイアログが表示された場合、ユーザー名とパスワードを入力してください。 セキュリティを確保するため、パスワードは定期的に変更してください。(→[2.9.1 ユーザー認証を](#page-184-0) 設定する「ユーザー認証1)

- タブレット端末から本機の画像を見るには、あらかじめインターネットに接続するためのネットワー ク設定が必要です。(→2.10 ネットワークの設定 [ネットワーク])
- 機種によっては、PCと同じ画面が表示される場合があります。その場合は、「http://IPアドレス/ live/tab.html」または「http://DDNSサーバーに登録したホスト名/live/tab.html」を入力して接 続してください。
- **1** タブレット端末で「http://IPアドレス」[\\*1](#page-45-0)または「http://DDNSサーバーに登録したホスト名/」[\\*2](#page-45-1)<sup>を</sup> 入力し本機に接続します。
	- → 本機の画像が表示されます。

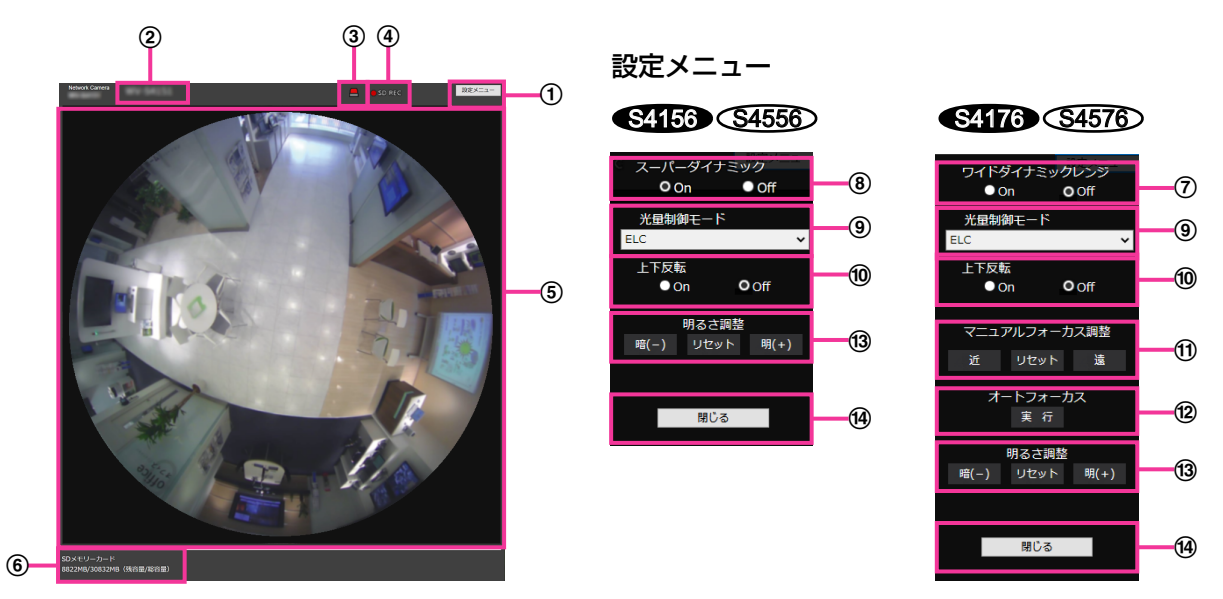

- (1) [設定メニュー] ボタン<sup>[\\*1](#page-45-0)</sup> 設定メニューを表示します。
- カメラタイトル

「基本」タブの「カメラタイトル」で入力したカメラタイトルが表示されます。(→[2.5.1 基本設定](#page-86-0) [を行う\[基本\]\)](#page-86-0)

3) アラーム発生通知ボタン<sup>[\\*2](#page-45-1)</sup>

アラームが発生すると点滅表示します。ボタンをクリックすると表示が消えます。

お知らせ

- アラーム発生通知ボタンの点滅は、メール転送などのアラーム通知動作に連動しておりませ ん。動作の設定をご確認ください。
- SD保存状態表示

SDメモリーカードへの保存状態を表示します。保存が開始されると、SD保存状態表示が赤点灯し ます。保存が停止すると、消灯します。 この表示は、設定メニューの「保存モード」が「手動保存」、「スケジュール保存」に設定されている

場合に表示されます。(→2.5.2 SDメモリーカードを設定する「SDメモリーカード1)

メインエリア

カメラの画像をライブで表示します。

容量表示

SDメモリーカードの残容量と総容量が表示されます。

ワイドダイナミックレンジ S4176 S4576

ワイドダイナミックレンジ機能を働かせるかどうかをOn/Offで設定します。ワイドダイナミックレ ンジ機能は、明暗差がある被写体でも明るさを補正し、自然な画像で確認できます。

• On:ワイドダイナミックレンジ機能を働かせます。

- Off:ワイドダイナミックレンジ機能を停止します。
- 初期設定:Off

### お知らせ

- 照明の条件によって以下の現象が見られるときは、「ワイドダイナミックレンジ」を「Off」 に設定してください。
	- 画面のちらつきや色の変化が生じる場合
	- 画面上の明るい部分や暗い部分にノイズが生じる場合
- スーパーダイナミック S4156 S4556

スーパーダイナミック機能を働かせるかどうかをOn/Offで設定します。スーパーダイナミックにつ いて詳しくは「[\[スーパーダイナミック\]](#page-124-0) ●S156 (S4556)」をお読みください。

- On:スーパーダイナミック機能を働かせます。
- Off:スーパーダイナミック機能を停止します。
- 初期設定:On

お知らせ

- 照明の条件によって次のような現象が見られるときは、「スーパーダイナミック」を「Off」 に設定してください。
- 画面のちらつきや色の変化が生じる場合
- 画面上の明るい部分にノイズが生じる場合
- (9) [光量制御モード] プルダウンメニュー

光量制御を行うモードを以下から選択します。

- フリッカレス (50 Hz) /フリッカレス (60 Hz):蛍光灯によるフリッカー (ちらつき) を自 動補正します。地域によって50 Hz/60 Hzを使い分けます。
- ELC:電子シャッターを使用して光量を制御します。
- 初期設定:ELC

### 上下反転

画像を上下反転させるかどうかをOn/Offで設定します。 初期設定:Off

重要

- 以下のエリア設定をした状態で「上下反転」を変更した場合、エリアの再設定が必要です。
	- プライバシーゾーン (→2.6.5.6 プライバシーゾーンを設定する (プライバシーゾーン [設定画面\)\)](#page-144-0)
	- 動作検知エリア(→2.8.5 動作検知の設定を行う [動作検知エリア])
	- **VIQSエリア (→[2.6.5.7 VIQSを設定する](#page-146-0))**
	- マスクエリア(→[2.6.5.2 マスクエリアを設定する](#page-134-0))
- プリセットポジションを設定した状態で、「上下反転」を変更した場合、プリセットポジショ ンの再設定が必要です。(→[2.6.5.4 プリセットポジションを設定する\(プリセットポジショ](#page-139-0) [ン設定画面\)\)](#page-139-0)

#### お知らせ

- 上下反転機能は、<天井>の「撮像モード」のときに設定できます。(→[2.6.1 撮像モード](#page-111-0) を設定する「映像1)
- 画像の種類が魚眼の場合は、上下反転しません。

#### マニュアルフォーカス調整 S4576

手動でフォーカスを調節します。

- [近]:フォーカス(焦点)を「近」方向に調節します。
- [リセット]:フォーカス(焦点)を初期設定に戻します。
- [遠]:フォーカス(焦点)を「遠」方向に調節します。

#### お知らせ

- 「近」または「遠]ボタンの1クリックは微量の調節のため、フォーカスに変化が無いように 見えることがあります。フォーカス位置を大きく移動したい場合は、ボタンを長押ししてく ださい。
- オートフォーカス S4576

[実行]ボタンを押すと、オートフォーカス機能が働き、画面の中心領域の被写体に自動でフォーカ スを調節します。

### 重要

- 「最長露光時間」を「最大1/30s」より長い時間の値(最大2/30s/最大4/30s/最大 6/30s/最大10/30s/最大16/30s)に設定した状態で、夜間などスローシャッターが 動作中にオートバックフォーカスを実行すると、オートバックフォーカスが完了するまで多 くの時間を必要とする場合があります。
- 以下のような場所あるいは被写体の場合は、自動でオートバックフォーカスを調整できない 場合があります。その場合は、手動でフォーカスを調整してください。
	- 動きが大きい
	- 照度変化が大きい
	- 低照度
	- 極端に明るかったり光の反射があったりする
	- 窓越し
	- レンズが汚れやすい場所
	- 白壁など明暗が少ない
	- ちらつきが激しい
- 近赤外光領域で画像がカラーから白黒に切り換わったとき、光学特性上ピントがずれる場合 があります。そのときは、「カラー/白黒切換連動」を「オート」または「プリセット」に設 定すると、自動的にピントを合わせることができるようになります(フォーカス動作完了後 の照明変化には対応していません)。

### [明るさ調整]ボタン

明るさを調節します。 [明(+)]ボタンを押すと、画像が明るくなります。 [暗(−)]ボタンを押すと、画像が暗くなります。 [リセット]ボタンをクリックすると、初期設定の明るさに戻ります。

### (4) [閉じる]

「閉じる」ボタンを押すと、設定画面が閉じます。

- HTTPポート番号が80から変更されている場合は、「http://IPアドレス:ポート番号/」[\\*1](#page-45-0)を入力 して、本機のポート番号を指定してください。DDNS機能を使用している場合は、「http://DDNS サーバーに登録したホスト名:ポート番号/」[\\*3](#page-45-2)を入力してください。
- ネットワークページの「アドバンス]タブの「HTTPS]− 「接続方法]で「HTTPS]を設定 している場合は、下記のように入力してください。 「https://IPアドレス:ポート番号/」または、「https://DDNSサーバーに登録したホスト名:ポー ト番号/」
- 認証ダイアログが表示されたときは、管理者または一般ユーザーのユーザー名とパスワードを入 力してください。携帯端末によっては、画面が切り換わるたびにパスワードの入力が必要になる 場合があります。
- タブレット端末によっては、画像のサイズが大きい場合に画像の表示ができないことがあります。 その場合は、「JPEG」の「画質設定」(→[2.6.2 JPEG画像を設定する\[映像\]\)](#page-112-0)を低画質に近 づけると表示されることがあります。
- お使いのタブレット端末および契約プランによってはアクセスできない場合があります。

- <span id="page-45-1"></span>\*2 「ユーザー認証」が「On」に設定(→2.9.1 ユーザー認証を設定する [ユーザー認証]) されているときは、ア クセスレベルが「1.管理者」または「2.カメラ制御」に設定されているユーザーのみ操作できます。
- <span id="page-45-2"></span>\*3 インターネットを経由して、本機にアクセスする場合のみです。

<span id="page-45-0"></span><sup>\*1</sup> アクセスレベルが「1.管理者」に設定されているユーザーのみ操作できます。

# 1.3 手動でSDメモリーカードに画像を保存する

ライブ画ページの画像を手動でSDメモリーカードに保存します。

設定メニューの基本ページの [SDメモリーカード] タブをクリックし、「保存モード」が「手動保存」に設 定されている場合にのみ操作できます。(→ [\[保存モード\]\)](#page-99-0)

設定メニューの「録画圧縮方式」で、保存する対象を「JPEG(1)」、「JPEG(2)」、「ストリーム(1)」、「スト リーム(2)」のいずれかに設定できます (→[録画ストリーム\)](#page-98-0)。「録画圧縮方式」で「JPEG(1)」、「JPEG(2)」 を選択している場合は静止画が保存され、「ストリーム(1)」、「ストリーム(2)」を選択している場合は動画 が保存されます。

SDメモリーカード内の画像は、PCにダウンロードして見ることができます。(→[1.5 ログリストを表示す](#page-50-0) [る\)](#page-50-0)

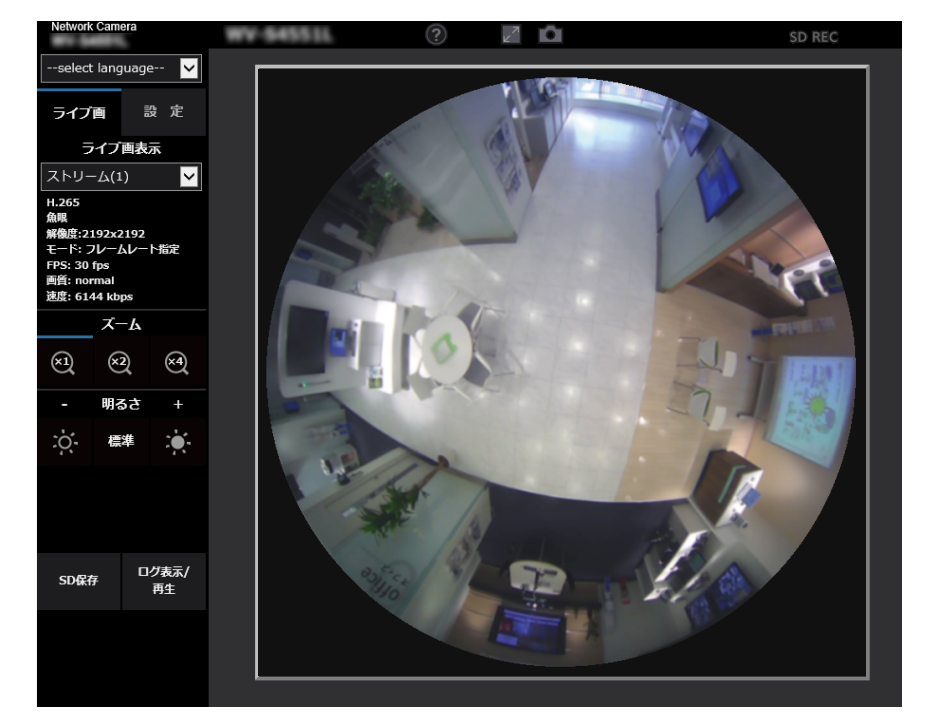

**1** ライブ画ページを表示します。(®[1.1.1 1台のカメラの画像を見る\)](#page-9-0)

- **2** [SD保存] ボタンをクリックします。
	- → SDメモリーカード保存画面が別ウインドウで表示されます。

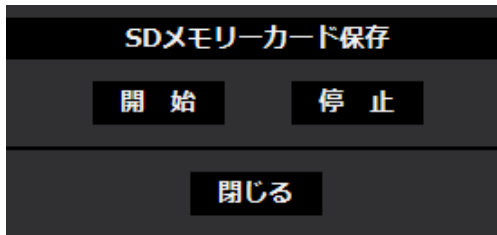

**3** [開始]ボタンをクリックし、SDメモリーカードへの保存を開始します。保存中はSD保存状態表示が赤 点灯します。(→[1.1.3 ライブ画ページについて](#page-22-0)) 保存間隔の設定は、基本ページの「SDメモリーカード〕タブで行います。(→[2.5.2 SDメモリーカー](#page-93-0) ドを設定する「SDメモリーカード1)

**4** SDメモリーカードへの画像の保存を停止するには[停止]ボタンをクリックします。 → SD保存状態表示が消灯します。

**5** [閉じる] ボタンをクリックし、画面を閉じます。

- SDメモリーカードに保存された画像データは、ライブ画面の[ログ表示/再生]ボタンをクリック し、ログリスト表示画面からPCにダウンロードすることができます。「[1.6 SDメモリーカードの](#page-54-0) [画像を再生する」](#page-54-0)のダウンロード機能でPCに保存が可能です。 画像データの保存先は、固定のディレクトリーになります。(→[3.3 SDメモリーカードのディレク](#page-273-0) [トリー構造について\)](#page-273-0)
- [停止]ボタンをクリックしたあと、すぐに[開始]ボタンをクリックすると、画像の保存が開始さ れないことがあります。そのときは、再度、[開始]ボタンをクリックしてください。

# 1.4 アラーム発生時の動作について

本機は以下のアラームが発生すると、設定に従いアラーム動作(アラーム発生にともなうカメラ動作)を行 います。

## 1.4.1 アラームの種類について

- 端子アラーム: アラーム入力端子にセンサーなどのアラーム機器を接続すると、接続したアラーム機器が 動作したとき、アラーム動作を行います。
- 動作検知アラーム: 設定した動作検知エリアの画像に変化 (動き) が検出されると、アラーム動作を行い ます。
	- ※動作検知: VMD (Video Motion Detector) =動き検出、モーションディテクター機能
- 妨害検知アラーム: カメラを布やふたなどで覆い隠されたり、カメラの向きを大きく変えられるなどして 被写体が変化したときにアラーム動作を行います。
- コマンドアラーム: ネットワークを経由して接続機器からの独自アラーム通知を受信すると、アラーム動 作を行います。
- 音検知アラーム:設定した音検知のしきい値を超えると、アラーム動作を行います。
- 機能拡張ソフトウェアからのアラーム通知: アラーム機能を有する機能拡張ソフトウェアをインストール した場合、機能拡張ソフトウェアの機能によりアラームが発生すると、アラーム動作を行います。機能 拡張ソフトウェアの詳細は弊社のサポートウェブサイト<管理番号:C0103>を参照してください。

### 1.4.2 アラーム発生時の動作について

### ライブ画ページにアラーム発生通知ボタンを表示する

アラームが発生すると、「ライブ画」ページにアラーム発生通知ボタンが表示されます。(→[1.1.3 ライブ](#page-22-0) [画ページについて\)](#page-22-0)

### 重要

「状態通知間隔」(→2.5.1 基本設定を行う [基本])を「定期(30s)」に設定した場合、アラーム発 生通知ボタンは30秒ごとに更新されます。このため、アラーム発生後、ライブ画ページにボタンが 表示されるまで、最大30秒の遅れが発生する場合があります。

### 出力端子に接続された機器にアラームを通知する

アラームが発生すると、出力端子から信号を出力し、警報などを鳴らすことができます。信号出力の設定は、 アラームページの[アラーム]タブで行います。(→[2.8.2 出力端子に関する設定を行う\[アラーム\]](#page-159-0))

### SDメモリーカードに画像を保存する

アラームが発生すると、SDメモリーカードに画像(JPEG/H.265/H.264)が保存されます。SDメモ リーカードに画像を保存する設定は、基本ページの「SDメモリーカード]タブ(→[2.5.2 SDメモリーカー](#page-93-0) ドを設定する「SDメモリーカード])、アラームページの「アラーム]タブ (→[2.8.4 アラーム連動動作に](#page-161-0) 関する設定を行う [アラーム]) で行います。

### Eメールでアラーム発生を通知する

アラームが発生すると、アラームの発生を知らせるメール(アラーム発生通知)を、あらかじめ登録してあ るメールアドレスに送信します。アラームメールの送信先は4件まで登録することができます。また、アラー ムメール送信時に静止画像を1枚添付して送信することもできます。アラームメールの設定は、アラームペー ジの「アラーム]タブ(→2.8.4 アラーム連動動作に関する設定を行う「アラーム1)、ネットワークペー ジの[アドバンス]タブ(→[2.10.2.1 メール送信について設定する\)](#page-202-0)で行います。

### 重要

• 「撮像モード」が「4ストリーム」に設定されている場合は、アラームメール送信時に静止画像を添 付して送信することはできません。

### 指定したアドレスにアラームが発生したことを通知する(独自アラーム通知)

この機能は、弊社製機器(ネットワークディスクレコーダーなど)を使用する場合に有効な機能です。「独 自アラーム通知」を「On」に設定すると、本機がアラーム状態であることを通知することができます。独 自アラームの設定は、アラームページの[通知]タブで行います。(→[2.8.10.1 独自アラーム通知につい](#page-180-0) [て設定する\)](#page-180-0)

### 指定したHTTPサーバーにアラームが発生したことを通知する(HTTPアラーム 通知)

アラームが発生すると、アラームの発生をあらかじめ登録してあるHTTPサーバーに送信します。通知先の HTTPサーバーは5件まで登録することができます。また、HTTPサーバーへ通知する際に送信するURLは 任意に設定することができます。HTTPアラームの設定は、アラームページの [通知] タブで行います。 (→[2.8.10.2 HTTPアラーム通知について設定する](#page-182-0))

# <span id="page-50-0"></span>1.5 ログリストを表示する

以下の履歴を一覧で表示します。

- アラームログ: アラーム発生日時、録画記録期間、アラームの要因を確認できます。
- 手動/スケジュール保存ログ:手動またはスケジュール設定で保存したときのログ、録画記録期間を確認 できます。
- **1** ライブ画ページを表示します。

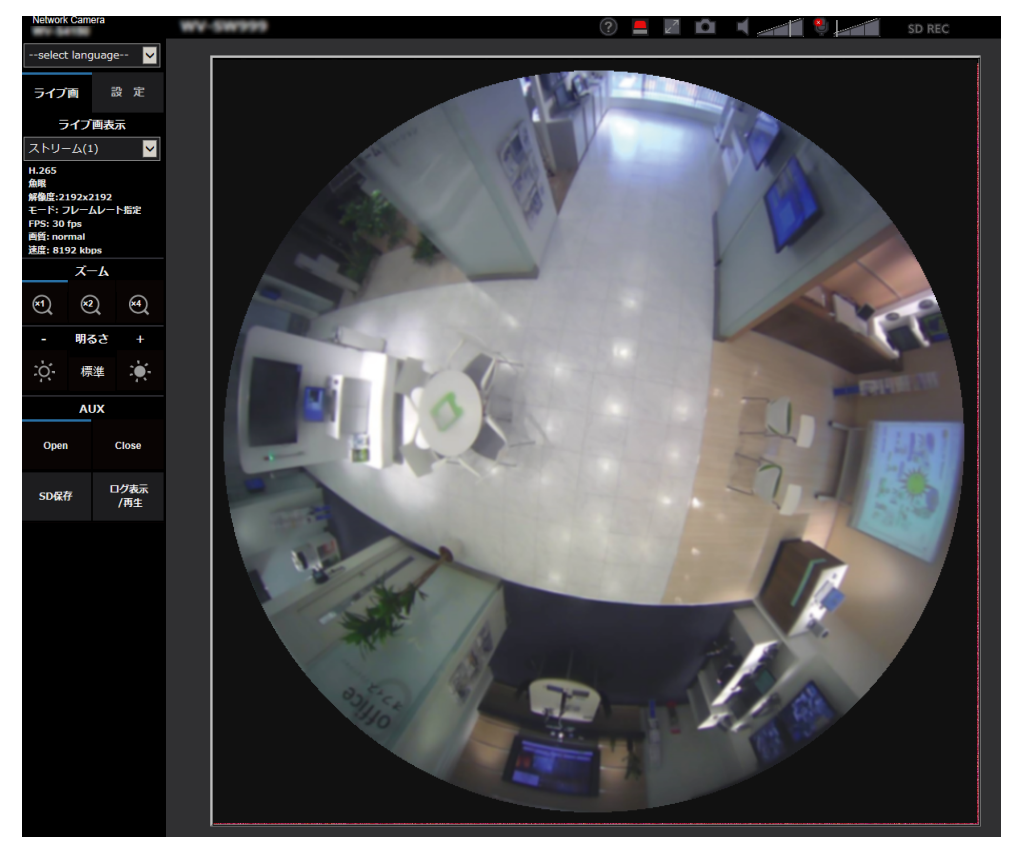

- **2** [ログ表示/再生]ボタンをクリックします。
	- → ログリスト表示画面が別ウインドウで表示されます。

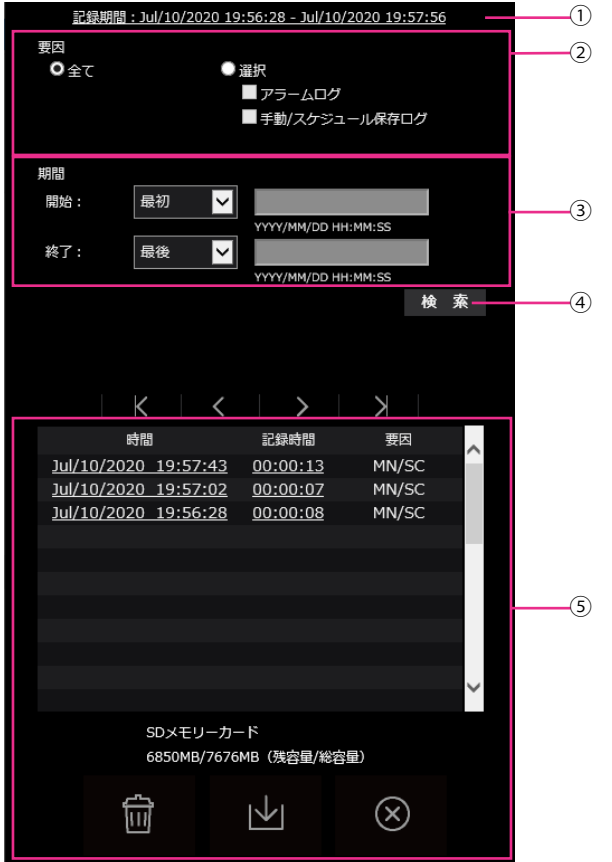

### 重要

• ログリスト表示画面に複数のユーザーが同時にアクセスすることはできません。

### 記録期間

SDメモリーカードに保存された録画の期間を表示します。

要因

ログリストに表示するログの種類を選択します。

- 全て:すべてのログを表示します。
- 選択:選択された種類のログのみを表示します。
	- アラームログ:アラームが発生した際のログを表示します。
	- 手動/スケジュール保存ログ:手動保存、スケジュール保存のログを表示します。
- 初期設定:全て
- 期間

ログリストに表示するログの期間を設定します。

- 開始:ログに表示する期間の開始時点を設定します。
	- 最初: SDメモリーカードに保存された最初のログから表示します。
	- 今日:今日のログを表示します。
- 昨日:昨日から今日までのログを表示します。
- 最新7日間:6日前から今日までのログを表示します。
- 最新30日間:29日前から今日までのログを表示します。
- 日時指定:日時指定ボックスに入力された日時のログから表示します。
- 終了:「開始」で「最初」、「日時指定」が設定された場合に、ログに表示する期間の終了時点を 設定します。
	- 最後:SDメモリーカードに保存された最後のログまで表示します。
	- 日時指定:日時指定ボックスに入力された日時のログまで表示します。
- (4) 「検索】ボタン

「要因」、「期間」で指定された条件でログを検索します。検索した結果がログリストに表示されます。

5) ログリスト

ログの検索結果が表示されます。「時間」、「記録期間」をクリックすると録画データを再生できます。

- **|(先頭) ボタン**:先頭のログを表示します。
- |(前ページ) ボタン:前のページのログリストを表示します。
- ▶ (次ページ)ボタン:次のページのログリストを表示します。
- (最後) ボタン:最後のログを表示します。
- [時間]:ログが記録された日時を表示します。

お知らせ

- 「時刻表示形式」を「24h」に設定した場合、アラームの発生日時が24時間形式で表示 されます。
- ログが記録されるタイミングは以下になります。
	- アラームログ:アラーム発生の日時がログとして記録されます。
	- 手動/スケジュール保存ログ:手動またはスケジュール設定でSDメモリーカードへ保 存を開始した日時がログとして記録されます。連続して保存する場合は、「録画圧縮 方式」がJPEGのとき、1時間ごとの正時 (12時、1時、2時など)にログが記録さ れます。また、「録画圧縮方式」がストリームのとき、記録開始から1時間ごとにロ グが記録されます。
- [記録時間]:SDメモリーカードへデータを保存した期間を表示します。

- 映像の記録終了時刻と記録開始時刻の差を0.1秒の単位で四捨五入して算出します。この ため、JPEG画像が1枚のみ記録されている状態では、記録時間は00:00:00と表示され ます。
- 「要因]:ログが発生した要因を表示します。
	- MN/SC: 手動保存、スケジュール保存によるログ
	- TRM1: 端子1へのアラーム入力によるアラーム
	- TRM2: 端子2へのアラーム入力によるアラーム
	- TRM3: 端子3へのアラーム入力によるアラーム
- VMD: 動作検知アラームによるアラーム
- SCD: 妨害検知アラームによるアラーム
- COM: コマンドアラームによるアラーム
- 「SDメモリーカード]: SDメモリーカードの残容量と総容量を表示します。
- ■■■ (削除) ボタン:すべてのページのログリストを削除します。検索した場合は検索されたロ グリストのみを削除します。削除したログリストに関連付けされている画像も削除されます。

重要

- SDメモリーカードに保存されている録画データが多い場合、削除完了までに数時間かか ることがあります。(例えば、1GBを削除の場合、約1時間かかることがあります。) そ の場合はフォーマットしてください。ただし、フォーマットを行うと、すべての画像が 削除されます。
- 削除中にアラームによる保存、手動保存、スケジュール保存はできません。
- 削除が完了するまで本機の電源を切らないでください。 途中で本機の電源が切れた場合は、SDメモリーカードにデータが残ったままになること があります。この場合、削除操作を行ったログリストの画面で、再度 イオタンをク リックしてください。
- トンI(ダウンロード)ボタン:表示されているログリストの総件数分をPCにダウンロードでき ます。

- 以下の設定が必要になることがあります。 Internet Explorerのメニューバーの[ツール]–[インターネットオプション]–[セ キュリティ] タブにある [信頼済みサイト] を選択し、[サイト] をクリックします。表 示される信頼済みウインドウの「Webサイト」にカメラのアドレスを登録してください。 登録後はブラウザーを閉じて、アクセスし直してください。
- SDメモリーカード1枚あたり、最大50000件までのログをダウンロードできます。 50000件を超えると、古いログから上書きされます。 ログリストの総件数が多い場合、ダウンロードに時間がかかる場合があります。

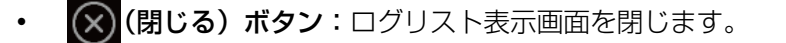

# <span id="page-54-0"></span>1.6 SDメモリーカードの画像を再生する

ログリスト表示画面で時間をクリックすると、ライブ画ページが再生ページに切り換わります。 クリックした日時の画像がSDメモリーカードに保存されている場合、選択した日時の先頭の画像が表示さ れます。

SDメモリーカードの「録画圧縮方式」により表示形式は異なります。

### 重要

- 画像の再生中やダウンロード中は、画像更新速度が遅くなることがあります。
- SDメモリーカードに保存されている画像の枚数が多い場合、再生ページに画像が表示されるまで時 間がかかる場合があります。
- SDメモリーカードに保存されている画像の解像度に関係なく、再生ページでは「撮像モード」と 「録画圧縮方式」の設定に応じて決められたサイズで表示されます。 そのため、再生ページでは粗く見える場合があります。

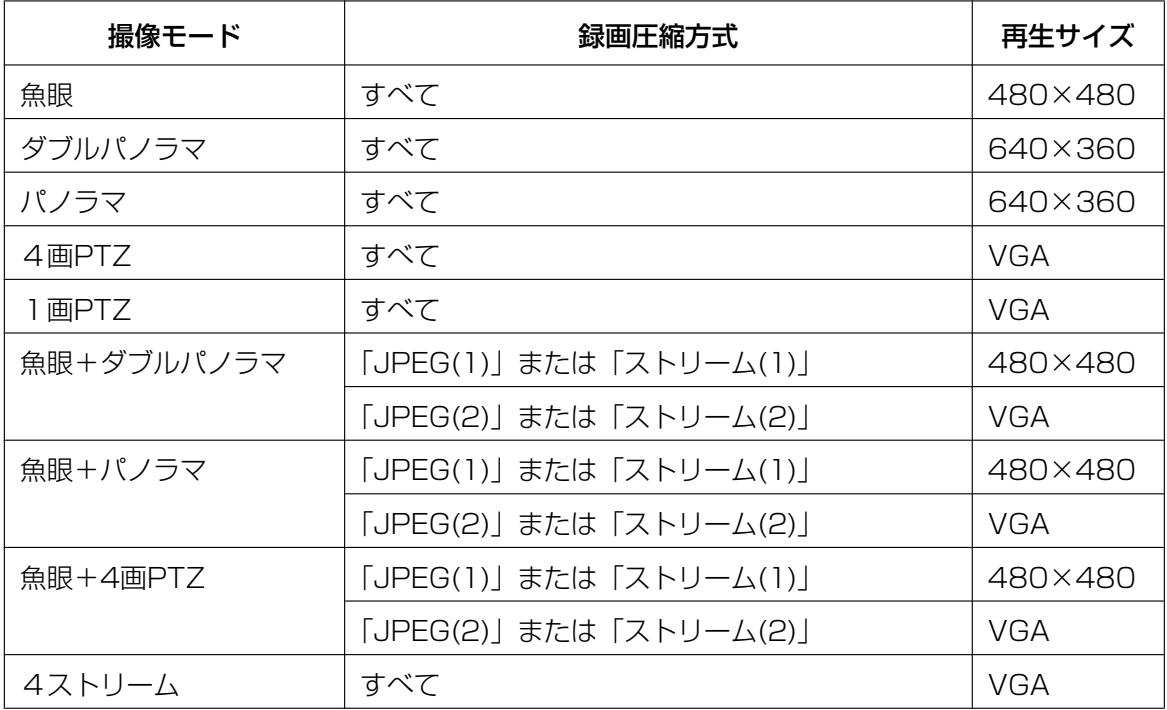

• SDメモリーカードへの録画中は、再生の更新速度が遅くなる場合があります。

## 1.6.1 SDメモリーカードに保存されている「JPEG(1)」/ 「JPEG(2)」の画像を再生する場合

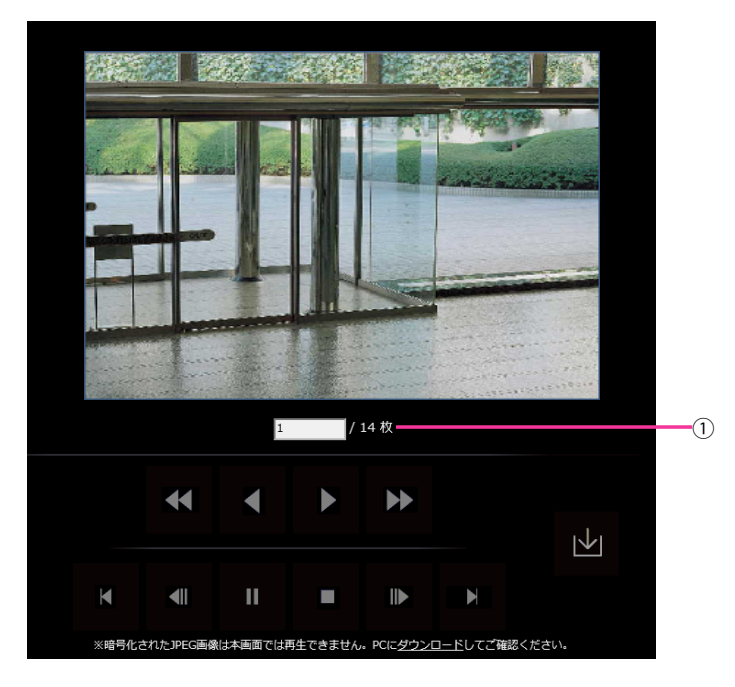

画像枚数

クリックした時間に保存された画像の総枚数と表示中の画像の番号が表示されます。

お知らせ

• 表示したい画像の番号を入力してキーボードの[Enter]キーを押します。指定した番号の画像 が画面に表示されます。

• (高速逆再生)ボタン

ボタンをクリックするたびに、再生する速度が切り換わります。 高速逆再生中に ボタン、 ボタンをクリックすると、通常の再生速度に戻ります。

■● (逆再生) ボタン

前の画像へ順番に再生します。

• ■ (再生) ボタン

画像を順番に再生します。

• | 高速再生) ボタン

ボタンをクリックするたびに、再生する速度が切り換わります。 高速再生中に オポタン、 イ ボタンをクリックすると、通常の再生速度に戻ります。

• ┃ (先頭) ボタン

先頭の画像を表示します。

• 【 | (逆コマ送り) ボタン

再生中にボタンをクリックすると、前の画像を表示したあと、一時停止します。 一時停止中にクリックすると、ボタンをクリックするたびに前の画像が表示されます。 お知らせ

• ボタンを長押しすると、画像枚数の数値がカウントダウンされます。 ボタンを放すと、画像番号のカウントダウンが止まり、ボタンを放したときの番号の画像が表示 されます。

• ■ (一時停止) ボタン

再生中にクリックすると、再生が一時停止します。 一時停止中にクリックすると再生が再開します。

### • ┃ (終了) ボタン

再生を終了し、ライブ画ページに戻ります。

• ■ (コマ送り) ボタン

再生中にボタンをクリックすると、次の画像を表示したあと、一時停止します。 一時停止中にクリックすると、ボタンをクリックするたびに次の画像が表示されます。

お知らせ

- ボタンを長押しすると、画像枚数の数値がカウントアップされます。 ボタンを放すと、画像番号のカウントアップが止まり、ボタンを放したときの番号の画像が表示 されます。
- ■ (最後) ボタン

最後の画像を表示します。

• | ↓ (ダウンロード) ボタン

選択した画像がPCにダウンロードされます。 PCの保存先ディレクトリーを、あらかじめ設定してください。(→[2.5.5 画像をダウンロードするPC](#page-110-0) のディレクトリーを設定する [ログ])

ボタンをクリックすると、以下のような画面が表示されます。

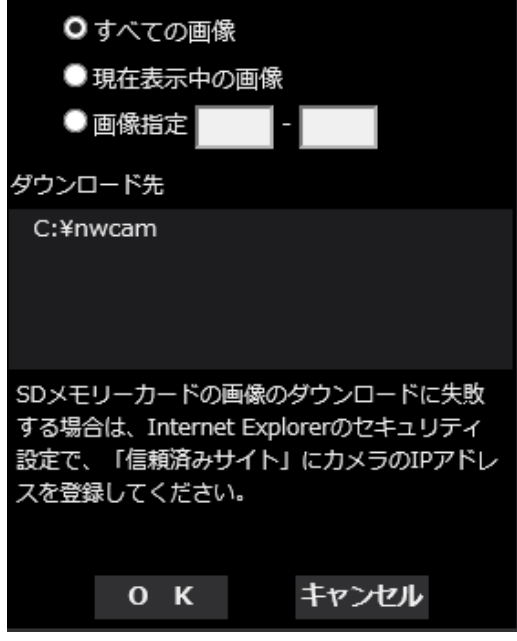

ダウンロードする画像の対象を選択して、[OK]ボタンをクリックします。

- すべての画像: 選択した時間の画像をすべてダウンロードします。
- 現在表示中の画像: 表示中の画像のみをダウンロードします。
- 画像指定: 画像の範囲を指定してダウンロードします。

お知らせ

- ダウンロード中に[キャンセル]ボタンをクリックすると、ダウンロードが中止されます。 [キャンセル]ボタンをクリックする前にダウンロードした画像は、PCに保存されます。
- PCから本機へのアクセス時に認証情報(ユーザー名、パスワード)が漏えいする可能性があり ます。

SDメモリーカードからの画像取得時は、「ユーザー認証」の「認証方式」を[Digest]に設定 する、または、HTTPS機能でアクセスを暗号化した上で、SDメモリーカードの再生画面からの ダウンロードをお勧めします。

## 1.6.2 SDメモリーカードに保存されている「ストリーム(1)」/「ス トリーム(2)」の画像を再生する場合

### 重要

• ご使用のネットワーク環境によっては、動画のダウンロードに失敗する場合があります。再生中の場 合は再生を停止した後に再度実施することによって、ダウンロードできるようになる場合があります。 • ご使用のネットワーク環境やカメラの状態によっては、本画面では各操作を連続的に行えないことが あります。

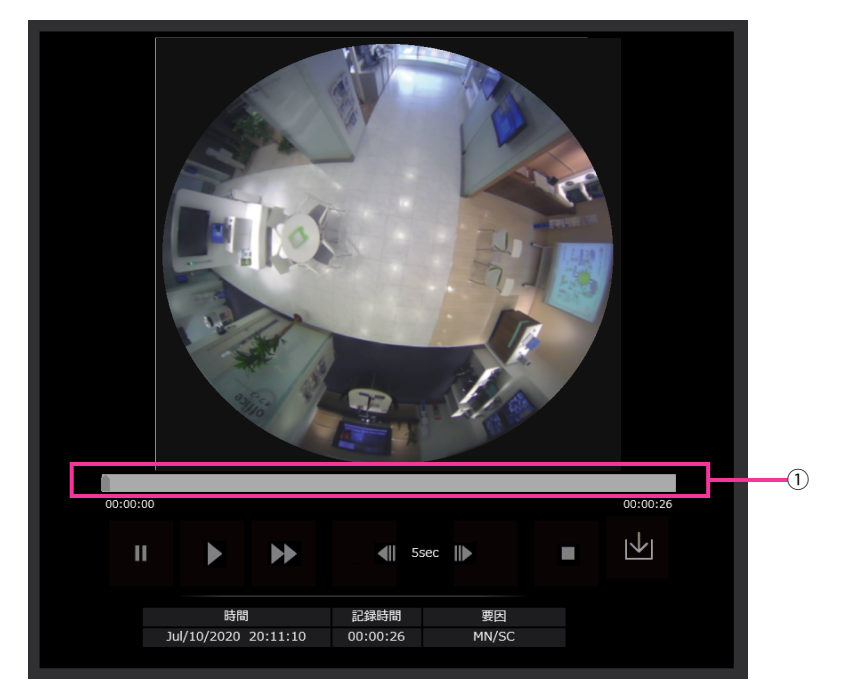

スライダーバー

スライダーバーを操作し、任意の位置から再生することができます。再生開始前、一時停止中、再生終 了後のみ操作できます。

• ■■(一時停止)ボタン

再生中にクリックすると、再生が一時停止します。

▶ (再生) ボタン

録画データを再生します。

お知らせ

- 音声データが録音されている場合、録音データも再生されますが、画像と音声は同期しません。 そのため、画像と音声に若干のずれが生じる場合があります。また、SDメモリーカードへの録 画中は、音声再生が途切れたり、音質が低下したりする場合があります。
- 録音データを再生する場合、ライブ画や再生の画像更新速度が遅くなることがあります。
- 映像/音声ページの[音声]タブにある「音声配信モード」が「Off」または「双方向(半二重)」 の場合、録音データは再生されません。

### • う (高速再生) ボタン

ボタンをクリックするたびに、再生する速度が切り換わります。 高速再生中に → ボタンをクリックすると、通常の再生速度に戻ります。

- SDメモリーカードの「動画録画」–「ビットレート」の設定により、高速再生の最大速度が異な ります。
- 高速再生時には、録音データは再生されません。

### 1 操作

- (5秒戻り) ボタン ボタンをクリックするたびに、5秒前に戻り録画データを再生します。
- | | (5秒送り) ボタン ボタンをクリックするたびに、5秒後に進み録画データを再生します。
- ┃ (終了) ボタン

再生を終了し、ライブ画ページに戻ります。

- [時間] ログが記録された日時を表示します。
- [記録時間] SDメモリーカードへデータを保存した時間を表示します。
- [要因]

ログが発生した要因を表示します。

- MN/SC:手動保存、スケジュール保存によるログ
- TRM1:端子1へのアラーム入力によるアラーム
- TRM2:端子2へのアラーム入力によるアラーム
- TRM3:端子3へのアラーム入力によるアラーム
- VMD: 動作検知アラームによるアラーム
- SCD: 妨害検知アラームによるアラーム
- COM: コマンドアラームによるアラーム
- ┃↓|(ダウンロード) ボタン

選択中の録画データがPCにダウンロードされます。 PCの保存先ディレクトリーを、あらかじめ設定してください。(→[2.5.5 画像をダウンロードするPC](#page-110-0) のディレクトリーを設定する [ログ])

トレバタンをクリックすると、ダウンロード画面が表示されます。ダウンロード画面で [OK] ボタン をクリックします。

- ダウンロード中は、再生画面の操作ができなくなります。ダウンロードが完了してから操作して ください。
- ダウンロード中に[キャンセル]ボタンをクリックすると、ダウンロードが中止されます。 [キャンセル]ボタンをクリックする前にダウンロードした動画データは、PCに保存されます。
- 動画データは、約20 MB単位のファイルに保存されるため、20 MBを超える容量のデータの場 合は、複数のファイルがダウンロードされます。
- PCに保存したH.264動画は、Windows Media® Playerなどを使用して再生することができま す。ただし、これらのソフトウェアの動作について、弊社は一切の保証をいたしません。
- SDメモリーカードの状態や、Windows Media Playerの状態によっては、H.264動画を再生 できない場合があります。
- H.265動画再生については、以下の弊社のサポートウェブサイトを参照ください。 (<https://sol.panasonic.biz/security/support/info.html><管理番号:C0303>)

# 2 設定

# 2.1 ネットワークセキュリティについて

### 2.1.1 本機に装備されているセキュリティ機能

本機には、以下のセキュリティ機能が装備されています。

- ユーザー認証/ホスト認証によるアクセスの制限 ユーザー認証/ホスト認証の設定を「On」にすると、カメラにアクセスするユーザーを制限することが できます。(→2.9.1 ユーザー認証を設定する「ユーザー認証]、2.9.2 ホスト認証を設定する「ホス ト認証1)
- HTTPポートの変更によるアクセスの制限 HTTPポート番号を変更することで、ポートスキャニングなどの不正アクセスを防止できます。(→[IPv6/](#page-198-0) [v4共通\)](#page-198-0)
- 3 HTTPS機能によるアクセスの暗号化 HTTPS機能を使用することで、カメラへのアクセスを暗号化することができ、通信の安全性を高めるこ **とができます。(→[2.10.3 HTTPSの設定方法\)](#page-219-0)**

重要

- 画像データ、認証情報(ユーザー名、パスワード)、アラームメール情報、DDNSサーバー情報など がネットワーク上で漏えいする可能性があります。ユーザー認証でアクセス制限する、HTTPS機能 でアクセスを暗号化するなどの対策を実施してください。
- 管理者で本機にアクセスしたあとは、セキュリティ強化のため、必ずすべてのブラウザーを閉じてく ださい。
- 管理者のパスワードはセキュリティ強化のため、定期的に変更してください。
- SNMP機能をSNMPv1/v2で使用する場合、容易に推測できるコミュニティー名を設定しないよう にしてください。(例:public) 容易に推測できるコミュニティー名を使用すると本機の状態がネットワーク上で漏えいしたり、他機 器への不正アクセスの踏み台にされたりする可能性があります。

#### お知らせ

• 同じIPアドレスのPCから30秒間に8回以上、ユーザー認証に失敗(認証エラー)した場合は、しば らくの間、本機にアクセスできなくなります。

# 2.2 PCから設定メニューを表示する

カメラの設定は設定メニューで行います。

### 重要

• 設定メニューはアクセスレベルが「1.管理者」のユーザーのみ操作できます。アクセスレベルの設 定方法については、「[2.9.1 ユーザー認証を設定する\[ユーザー認証\]](#page-184-0)」をお読みください。

### <span id="page-61-0"></span>2.2.1 表示のしかた

- **1** ライブ画ページを表示します。(→[1.1.1 1台のカメラの画像を見る\)](#page-9-0)
- **2** ライブ画ページの[設定]ボタンをクリックします。
	- → 設定メニューが表示されます。 本メニューについての詳細は、「[2.2.3 設定メニューの画面について](#page-62-0)」をお読みください。

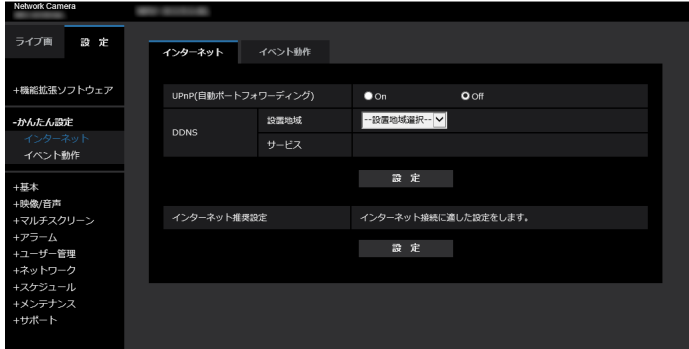

## <span id="page-61-1"></span>2.2.2 操作のしかた

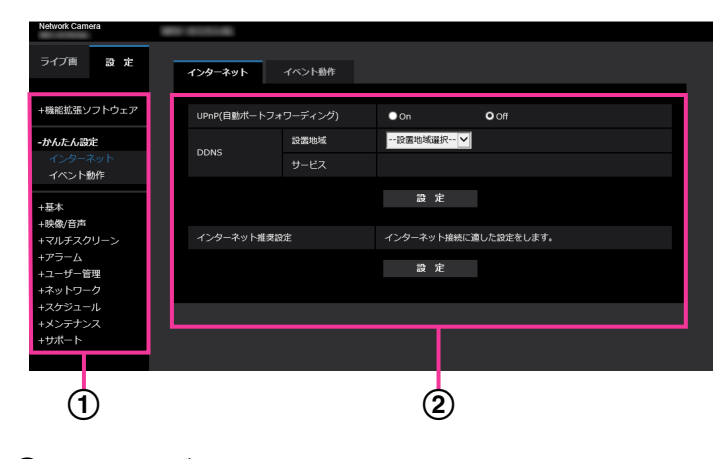

- メニューボタン
- 2 設定ページ
- **1** 画面左側のメニューボタンをクリックして、設定ページを表示します。 ページが複数のタブで構成されている場合は、各タブをクリックします。
- **2** 設定ページの各項目を入力します。
- **3** 入力が終了したら、[設定]ボタンをクリックして入力内容を確定します。

### 重要

• [設定]、[登録]、[実行]ボタンがページ内に複数ある場合は、項目ごとに[設定]、[登録]、[実行] ボタンをクリックしてください。

<例>

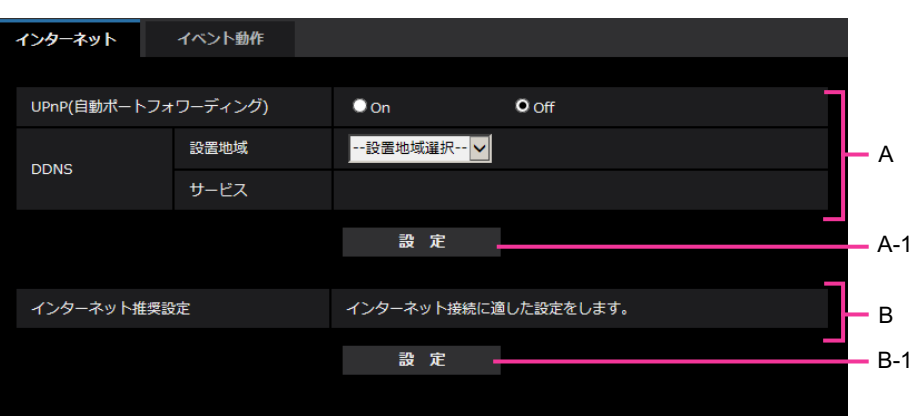

A欄の項目の設定が終了したら、A欄の下の [設定] ボタン (A-1) をクリックします。 A欄の下の[設定]ボタン(A-1)をクリックしないと、設定内容が確定されません。 上記と同様にB欄の項目の設定が終了したら、B欄の下の [設定] ボタン (B-1) をクリックします。

## <span id="page-62-0"></span>2.2.3 設定メニューの画面について

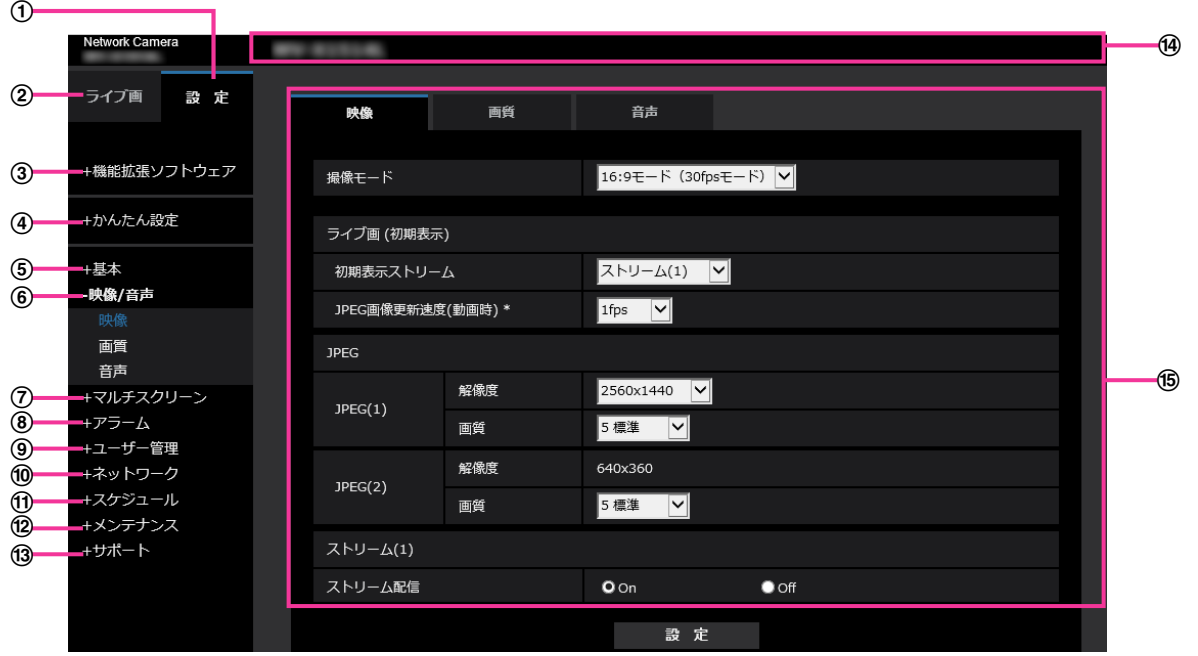

[設定]ボタン

設定メニューを表示します。

- ② [ライブ画] ボタン ライブ画ページを表示します。
- [機能拡張ソフトウェア]ボタン

機能拡張ソフトウェアの管理や、スケジュール設定ができます。また、機能拡張ソフトウェアをインス トールした場合は、その画面へのリンクを表示します。(→[2.3 機能拡張ソフトウェアの管理、スケ](#page-65-0) [ジュール設定を行う\[機能拡張ソフトウェア\]\)](#page-65-0)

[かんたん設定]ボタン

かんたん設定ページを表示します。かんたん設定ページでは、インターネット公開の設定、アラーム設 定やアラーム連動動作などのイベント動作を設定します。(→2.4 かんたん設定を使用する [かんたん [設定\]\)](#page-71-0)

### [基本]ボタン

基本ページを表示します。基本ページでは、日時やカメラタイトルなどの基本設定やSDメモリーカード に関する情報を設定します。(→2.5 本機の基本設定を行う [基本])

[映像/音声]ボタン

映像/音声ページを表示します。映像/音声ページでは、JPEG/H.265/H.264画像の画質・解像度 などカメラに関する設定を行います。(→2.6 画像・音声に関する設定を行う [映像/音声])

[マルチスクリーン]ボタン

マルチスクリーンページを表示します。マルチスクリーンページでは、マルチスクリーンで表示するカ メラを登録します。(→2.7 マルチスクリーンを設定する [マルチスクリーン])

8) [アラーム] ボタン

アラームページを表示します。アラームページでは、アラーム発生時のアラーム動作や動作検知エリア の設定や妨害検知エリアの設定、アラーム通知に関する設定を行います。(→[2.8 アラーム設定を行う](#page-157-1) [\[アラーム\]\)](#page-157-1)

[ユーザー管理]ボタン

ユーザー管理ページを表示します。ユーザー管理ページでは、本機にアクセスするユーザーやPCを制限 する認証登録、データ暗号設定を行います。(→2.9 認証を設定する [ユーザー管理])

[ネットワーク]ボタン

ネットワークページを表示します。ネットワークページでは、本機のネットワークに関する設定やDDNS (Dynamic DNS)、SNMP(Simple Network Management Protocol)、FTP(File Transfer Protocol)、NTPサーバー、Qosに関する設定を行います。(→[2.10 ネットワークの設定\[ネットワー](#page-195-0) [ク\]\)](#page-195-0)

[スケジュール]ボタン

スケジュールページが表示されます。スケジュールページでは、動作検知許可や妨害検知許可などを行 うスケジュールを設定します。(→2.11 スケジュールの設定を行う [スケジュール])

(2) [メンテナンス] ボタン

メンテナンスページを表示します。メンテナンスページでは、システムログの確認やソフトウェアバー ジョンアップ、ステータスの確認、本機の設定内容の初期化などを行うことができます。(→[2.12 本機](#page-249-0) のメンテナンスを行う [メンテナンス])

### [サポート]ボタン

サポートページが表示されます。サポートページでは、弊社サポートウェブサイトの表示方法を掲載し ています。(→2.13 弊社サポートウェブサイトを表示する [サポート])

### カメラタイトル

現在設定しているカメラタイトルを表示します。

設定ページ

各設定メニューのページを表示します。メニューによっては、複数のタブで構成されているページもあ ります。

画面は設定ページの下部分を省略しています。

# <span id="page-65-0"></span>2.3 機能拡張ソフトウェアの管理、スケジュール設定 を行う [機能拡張ソフトウェア]

機能拡張ソフトウェアページでは、機能拡張ソフトウェアの管理、動作スケジュール設定を行います。 機能拡張ソフトウェアページでは、[ソフトウェア管理] タブ、[動作スケジュール] タブで構成されます。

## 2.3.1 機能拡張ソフトウェアのインストール、アンインストール、 バージョンアップを行う [ソフトウェア管理]

機能拡張ソフトウェアページの[ソフトウェア管理] タブをクリックします。(→設定メニューの表示・操 作のしかた:「[2.2.1 表示のしかた](#page-61-0)」、[「2.2.2 操作のしかた」](#page-61-1))

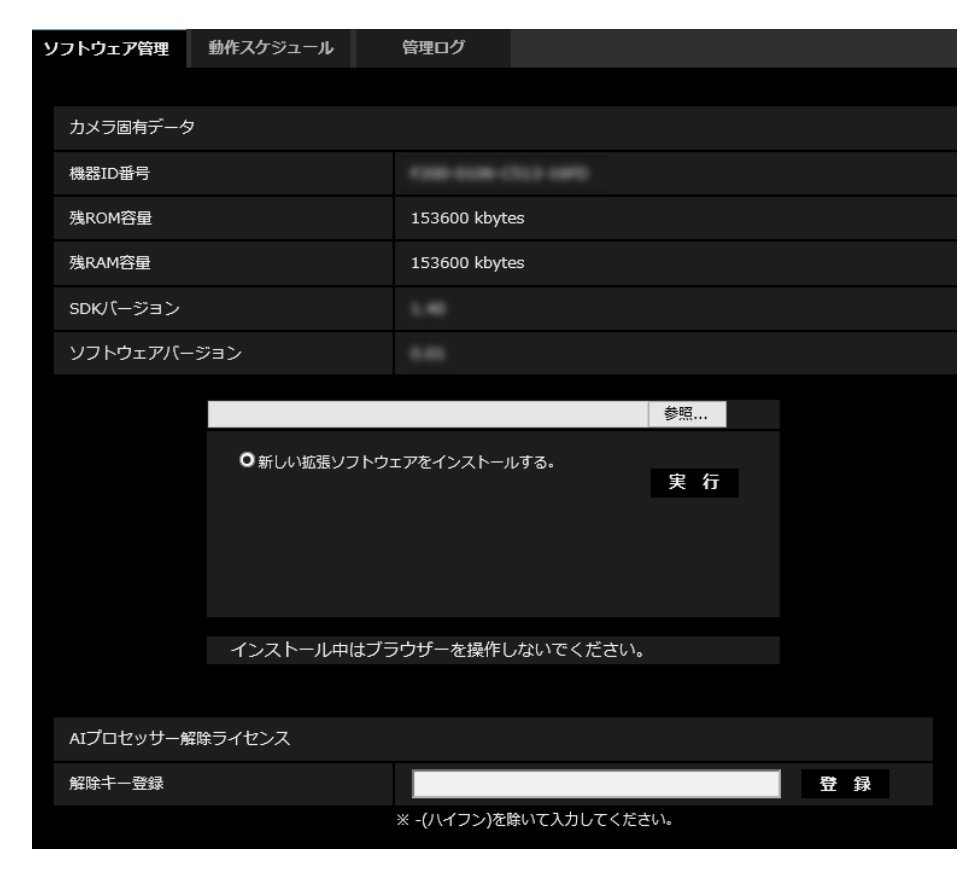

### 機能拡張ソフトウェアをインストールする

**1** インストールする機能拡張ソフトウェアをPCに保存します。

### お知らせ

• 機能拡張ソフトウェアの入手については、弊社のサポートウェブサイト [\(https://sol.panasonic.biz/security/support/info.html](https://sol.panasonic.biz/security/support/info.html) <管理番号:C0103>)を参照く ださい。

重要

• カメラの「残ROM容量」「残RAM容量」を確認してください。

機能拡張ソフトウェアのインストールに必要な容量が不足している場合は、インストール済みの 別の機能拡張ソフトウェアをアンインストールしてください。アンインストールについては[「\[ア](#page-68-0) ンインストール]ボタン|をお読みください。

- **2** [参照]ボタンをクリックして「機能拡張ソフトウェア」を指定します。
- **3** 「新しい拡張ソフトウェアをインストールする。」が選択されていることを確認し、[実行]ボタンをク リックします。「機能拡張ソフトウェア」のインストールが行われます。インストールが完了すると、「ソ フトウェア管理」画面にインストールした機能拡張ソフトウェアの名称が追加されます。

### 重要

- 保存先のディレクトリ名に、スペース、全角文字は使用しないでください。
- 機能拡張ソフトウェアは、指定のファイル(extファイル)を使用してください。
- インストール中は、カメラの電源を切らないでください。
- インストール中は、インストールが終了するまで一切の操作を行わないでください。
- **4** 解除キー番号を取得し、解除キー登録を行います。

- 機能拡張ソフトウェアの種類によっては、解除キー登録が必要な場合があります。解除キーの取 得、および登録方法については、機能拡張ソフトウェアの取扱説明書を参照してください。
- 解除キーの登録後、本機は再起動します。本機が再起動した後、解除キーが登録されていること を確認の上、機能拡張ソフトウェアの設定をしてください。

## ソフトウェア管理画面について

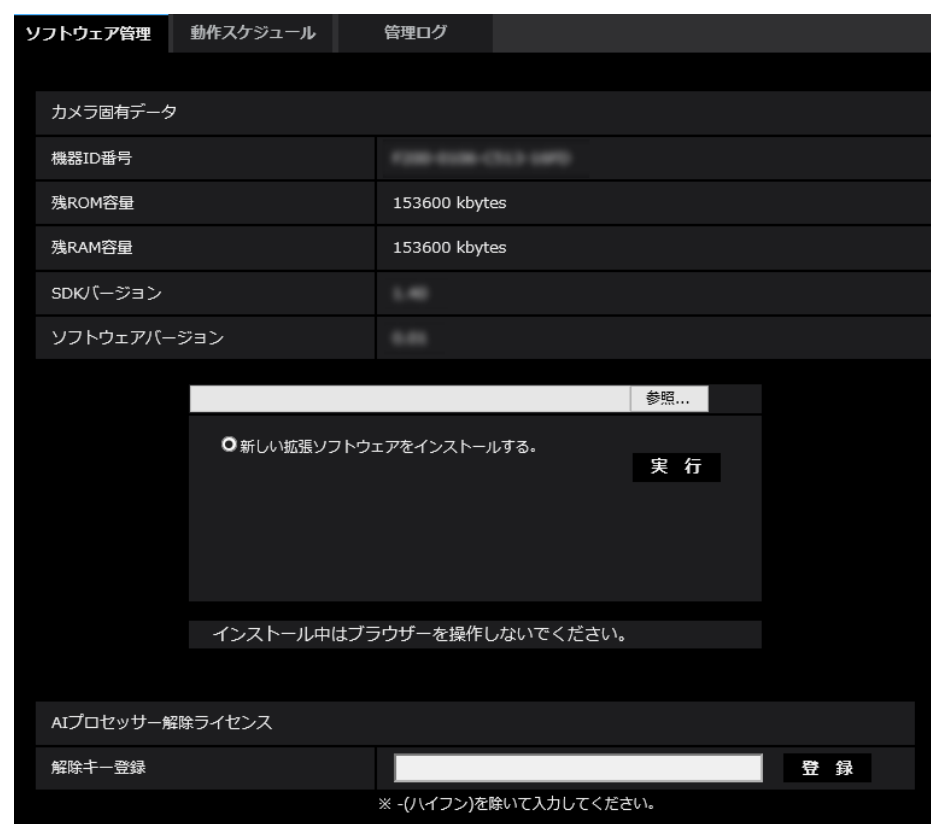

機能拡張ソフトウェアがインストールされると、カメラ固有データや機能拡張ソフトウェアの登録状況など が表示されます。またこの画面で以下の操作が行えます。

- 機能拡張ソフトウェアのアンインストール
- 登録状況の詳細画面の表示
- 機能拡張ソフトウェアの設定画面の表示
- 機能拡張ソフトウェアのアップデート

### お知らせ

- 最大で3つの機能拡張ソフトウェアをインストールできます。
- 対応する機能拡張ソフトウェアについては、弊社のサポートウェブサイト [\(https://sol.panasonic.biz/security/support/info.html](https://sol.panasonic.biz/security/support/info.html)<管理番号:C0103>)を参照くださ  $\cup$

### カメラ固有データ

### [機器ID番号]

機能拡張ソフトウェアをインストールするために必要なIDです。各カメラ固有の機器IDをもっています。 [残ROM容量]

カメラに残っている機能拡張ソフトウェア用のROM容量を表示します。インストールする機能拡張ソフト ウェアが、ここに表示されているROM容量以上を必要とする場合は、インストールできません。

### [残RAM容量]

カメラに残っている機能拡張ソフトウェア用のRAM容量を表示します。インストールする機能拡張ソフト ウェアが、ここに表示されているRAM容量以上を必要とする場合は、インストールできません。

#### [SDKバージョン]

カメラに組み込まれているSDKのバージョン情報を表示します。インストールする機能拡張ソフトウェアが ここに表示されているバージョン番号以上を必要とする場合、機能拡張ソフトウェアは正常に動作しないこ とがあります。

[ソフトウェアバージョン]

カメラのソフトウェアのバージョン情報を表示します。

### 機能拡張ソフトウェア

### <span id="page-68-0"></span>[アンインストール]ボタン

インストールした機能拡張ソフトウェアをアンインストールできます。

#### [バージョン]

機能拡張ソフトウェアをインストールしている場合、インストールしている機能拡張ソフトウェアのバー ジョン情報と、機能拡張ソフトウェアに組み込まれているSDKのバージョン情報が表示されます。カメラに 組み込まれているSDKのバージョン情報が、機能拡張ソフトウェアが必要とするバージョン番号未満の場合、 機能拡張ソフトウェアは正常に動作しないことがあります。

#### お知らせ

• SDKのバージョン情報が組み込まれていない機能拡張ソフトウェアの場合は、SDKのバージョン情 報は表示されません。

### [登録状況]

機能拡張ソフトウェアのインストール状況を表示します。xxxx-xxxx-xxxx-xxxxの数字列が表示されている 場合、インストールしている機能拡張ソフトウェアが動作可能な状態であることを表しています。

### [設定画面へ] ボタン

機能拡張ソフトウェアが、設定画面など独自の画面を持っている場合にその画面を表示させることができま す。

### 新しい拡張ソフトウェアをインストールする

新しい機能拡張ソフトウェアをインストールする場合に選択し、インストールする機能拡張ソフトウェアを 選択します。

#### バージョンアップする

すでにインストールされている機能拡張ソフトウェアを選択し、[実行]ボタンをクリックすると、機能拡 張ソフトウェアをバージョンアップできます。

### AIプロセッサー解除ライセンス 解除キー登録

AIプロセッサー解除ライセンス(WV‑XLE001W:別売)の解除キー番号を入力します。AIプロセッサー 解除ライセンスを使用すると、他社から発売される本機のAIプロセッサーを使用するアプリケーションソフ トウェアを有効にすることができます。

#### お知らせ

• 解除キーの登録後、本機は再起動します。本機が再起動した後、解除キーが登録されていることを確 認の上、機能拡張ソフトウェアの設定をしてください。

## 2.3.2 機能拡張ソフトウェアのスケジュールを設定する「動作スケ ジュール]

機能拡張ソフトウェアページの[動作スケジュール]タブをクリックします。(→設定メニューの表示・操 作のしかた:「[2.2.1 表示のしかた](#page-61-0)」、[「2.2.2 操作のしかた」](#page-61-1))

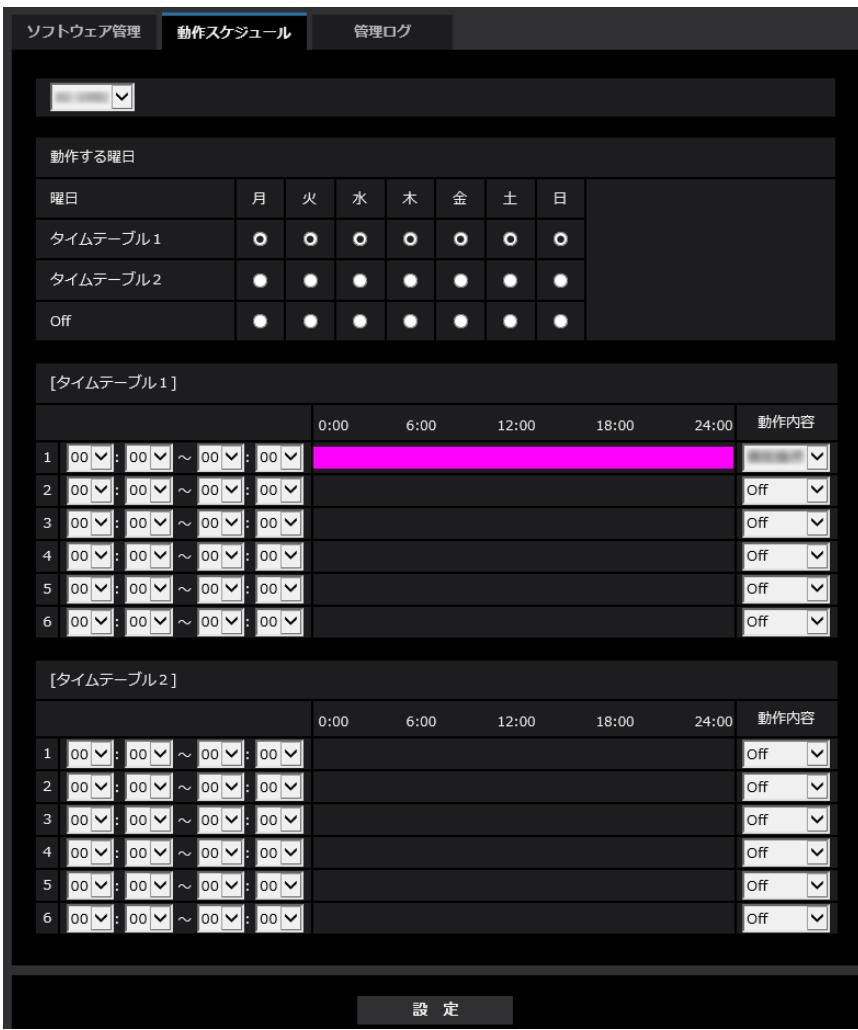

動作スケジュールを設定する機能拡張ソフトウェアを選択します。

### [動作する曜日]

曜日ごとに「タイムテーブル11「タイムテーブル21「Off1 を選択します。

[タイムテーブル2]

時間を指定するとき [▼] をクリックして時間を設定します。[00:00] ~ [00:00] の場合は24時間設 定になります。「動作内容」でOn/Offを設定することができます。

### スケジュールの設定のしかた

- **1** 機能拡張ソフトウェアの一覧から、動作スケジュールを設定するソフトウェアを選択します。
- **2** [動作する曜日]で、スケジュールを設定する曜日とタイムテーブルを選択します。
- **3** [タイムテーブル1][ タイムテーブル2]で、動作させる時間帯を指定します。 24時間動作させる場合は、「00:00] ~ [00:00] を指定します。
- **4** 設定が終了したら、[設定]ボタンをクリックします。

## 2.3.3 機能拡張ソフトウェアの「管理ログ」を確認する「管理ログ]

機能拡張ソフトウェアに関する管理ログを表示します。(→設定メニューの表示·操作のしかた:「[2.2.1 表](#page-61-0) [示のしかた」](#page-61-0)、「[2.2.2 操作のしかた](#page-61-1)」)

本機の内部メモリーに最大200 件まで管理ログを保存できます。 保存できる管理ログの最大数を超えた場合は、古いログから上書きされます。 管理ログは100 件ずつ表示され、カメラの電源を切っても保存されます。

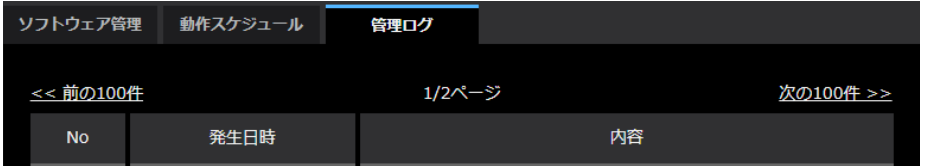

### [次の100件>>]

クリックすると、表示している管理ログ一覧の次の100 件が表示されます。

### [ページ数表示]

現在開いているページが「ページ/総ページ」の形式で表示されます。

### [<<前の100件]

クリックすると、表示している管理ログ一覧の前の100 件が表示されます。

### [No]

管理ログの通し番号が表示されます。

### [発生日時]

ログの発生日時が表示されます。

### [内容]

管理ログの内容が表示されます。 各管理ログの内容については、弊社のサポートウェブサイト管理番号< : C0317>を参照してください。

# <span id="page-71-0"></span>2.4 かんたん設定を使用する [かんたん設定]

かんたん設定ページでは、簡単な操作で以下を設定します。

– カメラの画像をインターネットに公開する

– スケジュール/アラームによるSDメモリーカードへの録画など、イベント動作を設定する

かんたん設定ページは、[インターネット]タブ、[イベント動作]タブで構成されています。

## 2.4.1 インターネット公開を設定する[インターネット]

基本ページの[インターネット]タブをクリックします。(→設定メニューの表示・操作のしかた: 「[2.2.1 表示のしかた](#page-61-0)」、[「2.2.2 操作のしかた」](#page-61-1))

ここでは、カメラをインターネットに公開するために必要なUPnP(自動ポートフォワーディング)、DDNS の設定、および、インターネット推奨設定を行います。

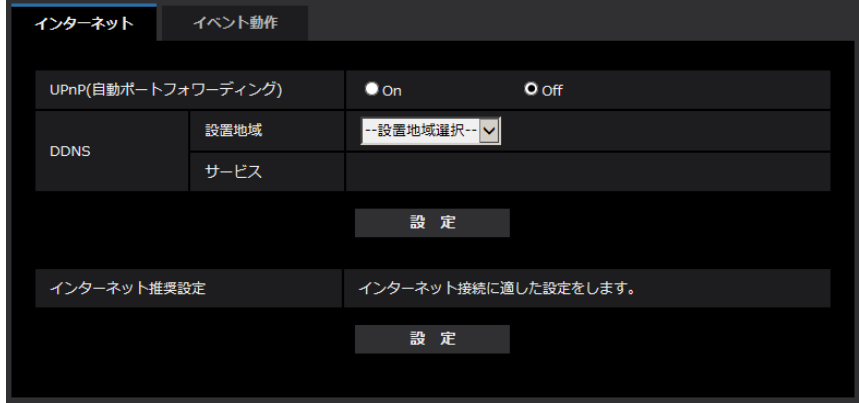

### [UPnP(自動ポートフォワーディング)]

ルーターのポートフォワーディング機能を使用するかどうかをOn/Offで設定します。 自動ポートフォワーディング機能を使用するには、使用するルーターがUPnP対応で、UPnP機能が有効に なっていなければなりません。 初期設定:Off

### お知らせ

- 自動ポートフォワーディングによりポート番号が変更されることがあります。変更された場合は、 PCやレコーダーなどに登録されているカメラのポート番号を変更する必要があります。
- UPnPの機能は、カメラをIPv4ネットワークに接続する場合に使用できます。IPv6には対応してい ません。
- 自動ポートフォワーディングが正しく設定されたか確認するには、メンテナンスページの[ステータ ス] タブをクリックし、[UPnP] のステータスが [有効] になっていることを確認します。 (→2.12.3 ステータスを確認する「ステータス1) 「有効」が表示されていない場合は、故障かな!?の「インターネットからカメラにアクセスできない」 をお読みください。(→[3.2 故障かな!?](#page-262-0))
- 「UPnP(自動ポートフォワーディング)」の設定を変更すると、ネットワークページの[アドバンス] タブの「UPnP」も同様に変更されます。

### [設置地域]

カメラを設置している地域を選択します。
日本以外/日本

#### お知らせ

• カメラを日本で使う場合は、「日本」を選択してください。「日本以外」を選択した場合に表示される 「Viewnetcam.com」サービスは、日本国内からアクセスできません。

#### [サービス]

DDNSの「みえますねっと」サービス(有料)を使用するかどうかを、みえますねっと/Offで選択します。 みえますねっと設定後、「みえますねっと」サービスの登録画面が新しいウインドウで開きます。以後、画 面に従って登録を進めてください。

詳細は、[「2.10.6.1 「みえますねっと」サービスを使用する場合](#page-237-0)」または、「みえますねっと」のウェブサ イト(<https://panasonic.biz/cns/miemasu/>)を参照してください。 初期設定:Off

#### お知らせ

• 「DDNS」の設定を変更すると、ネットワークページの[アドバンス]タブの「DDNS」も同様に変 更されます。

### [インターネット推奨設定]

カメラをインターネットに公開するために、推奨する設定を行います。 [設定]ボタンをクリックすると、下記の設定項目の設定が変更されることが、ダイアログボックスに表示 されます。確認したあとに[OK]ボタンをクリックしてください。

– 映像/音声ページの[映像]タブ JPEG(1) [解像度]:320×320/QVGA/320×180 JPEG(2) [解像度]:640×640/VGA/640×360 ストリーム(1)・ストリーム(2) [インターネットモード(over HTTP)]:On [配信モード]:ベストエフォート配信 [1クライアントあたりのビットレート \*]:1024 kbps ストリーム(1) [解像度]:1280×1280/1280×960/1280×720 ストリーム(2) [解像度]:640×640/VGA/640×360

- ネットワークページの [ネットワーク] タブ IPv6/v4共通 [RTPパケット 最大送信サイズ]:制限あり(1280 byte) [HTTPの最大セグメントサイズ]: 制限あり(1280 byte)

## 2.4.2 イベント動作を設定する [イベント動作]

かんたん設定ページの「イベント動作〕タブをクリックします。(→設定メニューの表示・操作のしかた: 「[2.2.1 表示のしかた](#page-61-0)」、[「2.2.2 操作のしかた」](#page-61-1))

ここでは、現在の設定されている内容を表示します。

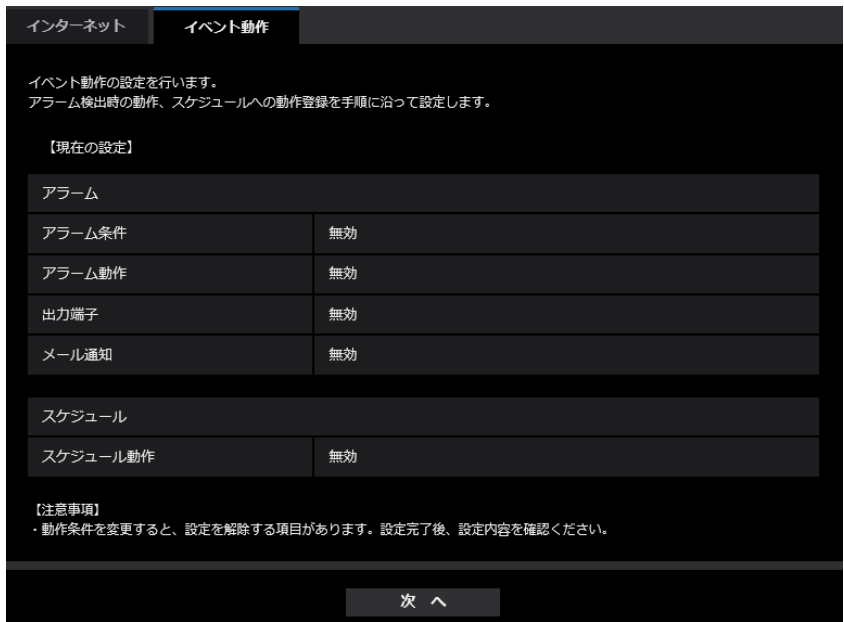

イベント動作では、SDスケジュール録画/アラーム検知時のイベント動作を設定できます。各設定画面で 設定が完了したら、[次へ] ボタンをクリックして進んでください。 設定の流れは、次のようになります。

### お知らせ

• [次へ]ボタンをクリックすると、画面内の設定項目が保存されます。

## イベント動作設定の流れ

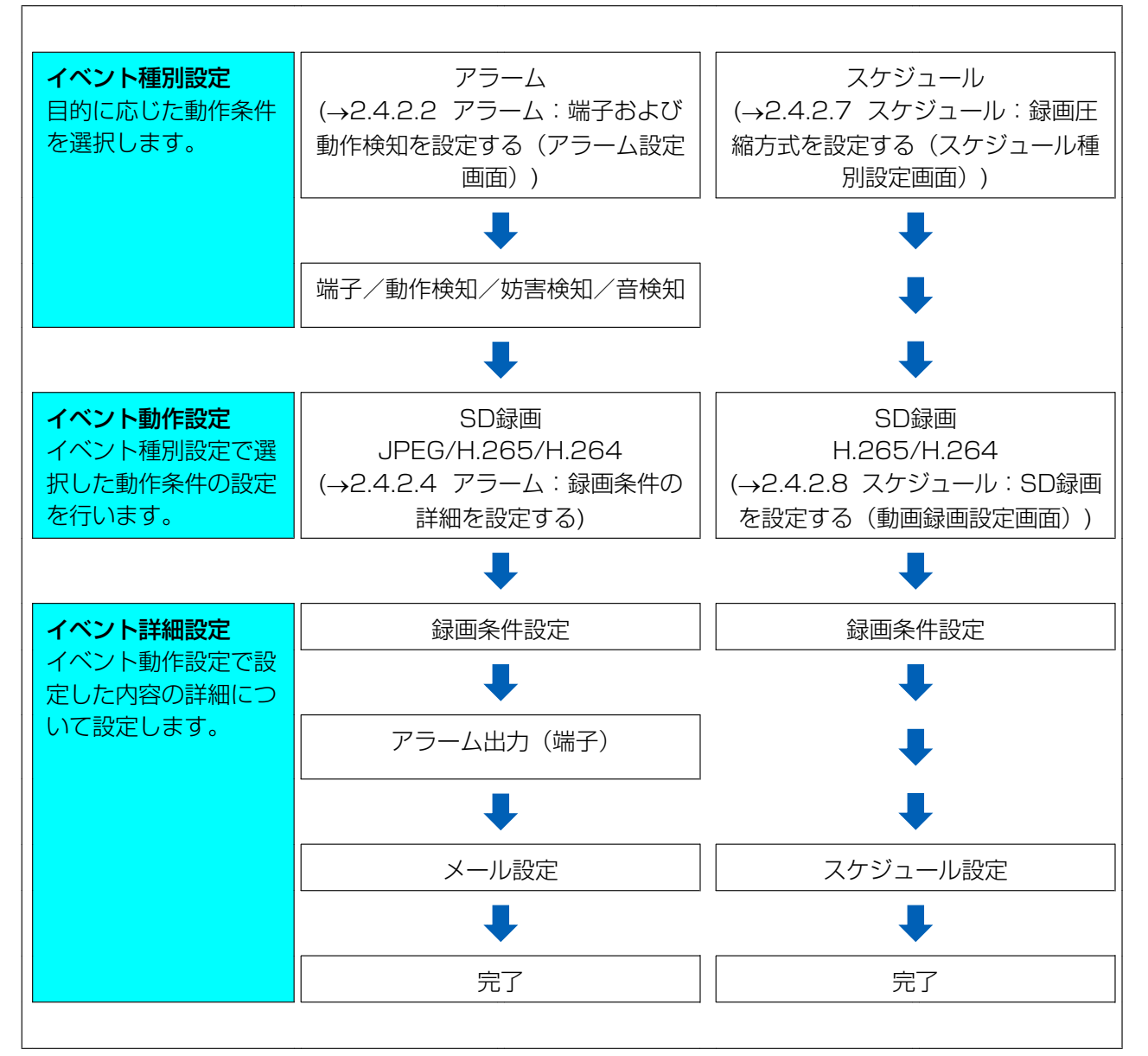

## <span id="page-74-0"></span>2.4.2.1 スケジュール/アラームを設定する(イベント種別設定画面)

ここでは、イベントの種別を選択します。

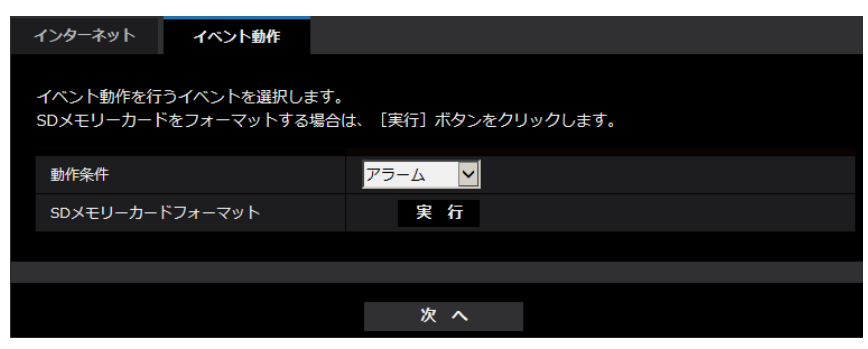

#### [動作条件]

アラーム:アラーム検知時の設定をするときに選択します。 スケジュール:「SD録画」をするときに選択します。 初期設定:アラーム

## [SDメモリーカードフォーマット]

SDメモリーカードをフォーマットする場合は、[実行]ボタンをクリックします。 [実行]ボタンをクリックすると、「フォーマット」確認画面が表示されます。 [OK]ボタンを押すとフォーマットが開始されます。 「フォーマット」完了画面が表示されたら、 ※ ボタンを押します。

#### 重要

- フォーマットを実行すると、SDメモリーカードに保存されていたデータはすべて消去されます。
- フォーマット中は、本機の電源を切らないでください。

## [次へ] ボタン

「アラーム」を選択し、[次へ]ボタンをクリックすると、アラーム設定画面が表示されます。 (→[2.4.2.2 アラーム:端子および動作検知を設定する\(アラーム設定画面\)](#page-75-0)) 「スケジュール」を選択し、[次へ]ボタンをクリックすると、スケジュール種別設定画面が表示されます。 (→2.4.2.7 スケジュール:録画圧縮方式を設定する (スケジュール種別設定画面))

## <span id="page-75-0"></span>2.4.2.2 アラーム:端子および動作検知を設定する(アラーム設定画面)

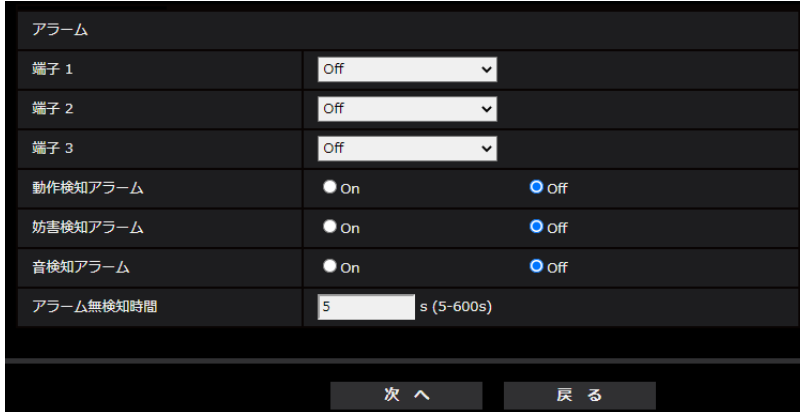

ここでは、アラームを検出したときの動作について設定します。

## アラーム

• [端子1]

端子1の動作設定を行います。

Off:使用しません。

アラーム入力(TRM1):端子アラーム入力を受け付けます。

– 短絡:端子状態がOnに変化するとアラーム検出を行います。

– 開放:端子状態がOffに変化するとアラーム検出を行います。

白黒切換入力(S4556) (S4576):白黒切換入力を受け付けます。(入力がOnのとき、白黒に切り換わり ます)

**自動時刻調整**:端子入力による時刻設定を受け付けます。信号が入力されると正時(毎時00分)からの 時間差が29分以内の場合、00分00秒に設定します。SD録画中5秒未満の時刻を戻す操作の場合は、 時刻は変更されません。自動時刻調整を選択すると、短絡、開放選択用プルダウンメニューが表示され ます。

- 短絡:端子状態が「クローズ」に変化すると自動時刻調整を行います。

– 開放:端子状態が「オープン」に変化すると自動時刻調整を行います。

初期設定:Off

• [端子2]

端子2の動作設定を行います。

Off:使用しません。

アラーム入力(TRM2):端子アラーム入力を受け付けます。

– 短絡:端子状態がOnに変化するとアラーム検出を行います。

– 開放:端子状態がOffに変化するとアラーム検出を行います。

アラーム出力:「出力端子」(→2.8.2 出力端子に関する設定を行う「アラーム])で設定した内容に従っ てアラーム出力を行います。

初期設定:Off • [端子3]

端子3の動作設定を行います。

Off:使用しません。

アラーム入力(TRM3):端子アラーム入力を受け付けます。

– 短絡:端子状態がOnに変化するとアラーム検出を行います。

– 開放:端子状態がOffに変化するとアラーム検出を行います。

AUX出力: AUX出力を行います。ライブ画ページに [AUX] ボタンを表示します。 初期設定:Off

• [動作検知アラーム]

On:動作検知エリアが設定されていない場合、全領域を設定します。動作検知エリアを設定する場合は、 アラームページの[動作検知エリア]タブで設定します。(→[2.8.6 動作検知エリアを設定する\[動作](#page-171-0) [検知エリア\]\)](#page-171-0)

Off:動作検知状態をすべて無効にします。 初期設定:Off

• [妨害検知アラーム]

On:妨害検知エリアが設定されていない場合、全領域を設定します。妨害検知エリアを設定する場合は、 アラームページの[妨害検知エリア]タブで設定します。(→[2.8.7 妨害検知の設定を行う \[妨害検知](#page-173-0) [エリア\]\)](#page-173-0)

Off:妨害検知状態をすべて無効にします。

初期設定:Off

• [音検知アラーム]

On:音検知アラームを使用します。すべてのAI音識別対象が有効となります。(→[2.8.9 音検知に関す](#page-178-0) る設定を行う「音検知])

Off:音検知アラームを使用しません。 初期設定:Off

• [アラーム無検知時間]

アラームを検知したあとに、検知動作を行わない時間を設定します。例えば、アラームによって携帯電 話にメール通知をする設定の場合、この設定によってメールを送信しすぎないようにすることができます。 5 ‑ 600秒

初期設定:5s

#### お知らせ

• アラームの種類ごとにアラーム無検知時間が管理されます。例えば、端子アラーム1のアラーム 無検知時間中であっても、動作検知アラームは検知されます。

#### [次へ] ボタン

「次へ」ボタンをクリックすると、アラーム種別設定画面が表示されます (→[2.4.2.3 アラーム:アラーム](#page-77-0) [の録画画像を設定する\(アラーム種別設定画面\)\)](#page-77-0)

### お知らせ

• [次へ]ボタンをクリックすると、画面内の設定項目が保存されます。

## [戻る]ボタン

[戻る] ボタンをクリックすると、イベント種別設定画面が表示されます。(→[2.4.2.1 スケジュール/ア](#page-74-0) [ラームを設定する\(イベント種別設定画面\)\)](#page-74-0)

## <span id="page-77-0"></span>2.4.2.3 アラーム:アラームの録画画像を設定する(アラーム種別設定画 面)

ここでは、アラームでSD録画する「録画圧縮方式」を設定します。

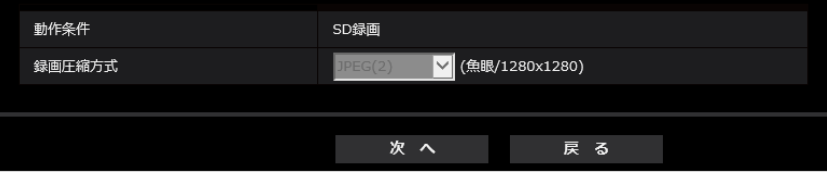

#### [動作条件]

SD録画:アラームが発生したときに、SDメモリーカードに録画します。

#### [録画圧縮方式]

録画する画像の圧縮方式をJPEG(1)/JPEG(2)/ストリーム(1)/ストリーム(2)から選択します。

#### お知らせ

• [撮像モード]が「4ストリーム|に設定されている場合、JPEG(1)、JPEG(2)は選択できません。

#### [次へ]ボタン

「録画圧縮方式」で画像圧縮方式JPEG(1)/JPEG(2)のいずれかを選択し、[次へ]ボタンをクリックする と、JPEG録画設定画面が表示されます。(→① [SD録画\(JPEG\)を設定する\(JPEG録画設定画面\)\)](#page-78-1) 「録画圧縮方式」で画像圧縮方式ストリーム(1)/ストリーム(2)のいずれかを選択し、[次へ]ボタンをク リックすると、動画録画設定画面が表示されます。(→2) SD録画 (H.265またはH.264) を設定する (動 [画録画設定画面\)\)](#page-78-2)

#### お知らせ

• [次へ]ボタンをクリックすると、画面内の設定項目が保存されます。

### [戻る]ボタン

「戻る】ボタンをクリックすると、アラーム設定画面が表示されます。(→[2.4.2.2 アラーム:端子および](#page-75-0) [動作検知を設定する\(アラーム設定画面\)\)](#page-75-0)

## <span id="page-78-0"></span>2.4.2.4 アラーム:録画条件の詳細を設定する

<span id="page-78-1"></span>A SD録画(JPEG)を設定する(JPEG録画設定画面)

ここでは、アラーム検知時のSD録画(JPEG)を設定します。

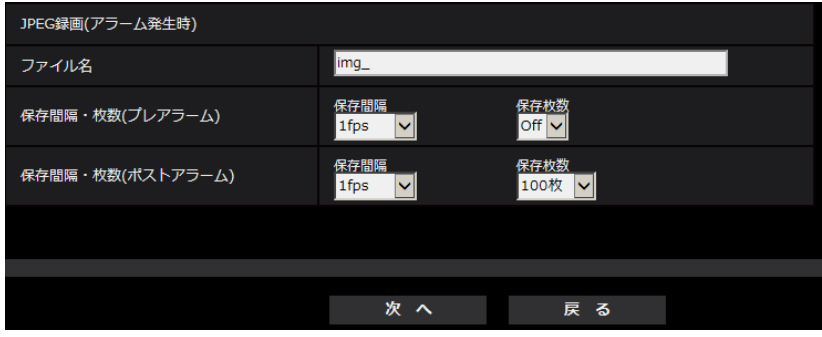

上記画面の設定方法は、[「2.5.2 SDメモリーカードを設定する\[SDメモリーカード\]」](#page-93-0)の[「JPEG録画\(ア](#page-100-0) [ラーム発生時\)」](#page-100-0)を参照してください。

## [次へ] ボタン

アラーム設定画面で「アラーム出力」を選択し、「次へ]ボタンをクリックすると、アラーム出力設定画面 が表示されます。(→[2.4.2.5 アラーム:出力端子を設定する](#page-79-0)) アラーム設定画面で「アラーム出力」を選択しないで、[次へ]ボタンをクリックすると、メール設定画面

が表示されます。(→[2.4.2.6 アラーム:メール通知およびメールサーバーを設定する](#page-80-0))

## [戻る]ボタン

「戻る」ボタンをクリックすると、アラーム種別設定画面が表示されます。(→[2.4.2.3 アラーム:アラー](#page-77-0) [ムの録画画像を設定する\(アラーム種別設定画面\)\)](#page-77-0)

## <span id="page-78-2"></span>B SD録画(H.265またはH.264)を設定する(動画録画設定画面)

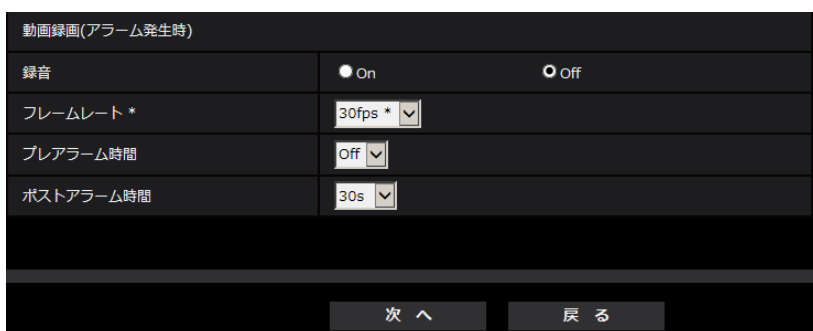

ここでは、アラーム検知時のSD録画(H.265またはH.264)を設定します。

## [録音]

音声データを録音するかどうかをOn/Offで選択します。

On:動画 (MP4フォーマット)に音声データを保存します。

Off: 動画 (MP4フォーマット)に音声データは保存されません。

#### お知らせ

• 音声配信モードが双方向(半二重)に設定されている場合は設定出来ません。

#### [フレームレート]

録画するH.265 (またはH.264)のフレームレートを設定します。

#### お知らせ

• 設定可能なフレームレート、および、フレームレートに応じて設定されるビットレートについては、 「[2.4.2.8 スケジュール:SD録画を設定する\(動画録画設定画面\)」](#page-82-1)の「[\[フレームレート \\*\]」](#page-83-0)を参 照ください。

### [プレアラーム時間]

アラーム発生前の録画を行うかどうかを選択します。SDメモリーカードに保存する時間を設定します。 Off/1s/2s/3s/4s/5s/8s/10s/15s/20s/25s/30s/40s/50s/60s/90s/120s 初期設定:Off

#### お知らせ

• 設定できる値は、録画するストリームの解像度とビットレートによって変動します。ビットレートが 高く設定されているほど、プレアラーム時間として設定可能な最大値が小さくなります。

#### [ポストアラーム時間]

アラーム発生後に、SDメモリーカードに保存する時間を設定します。 10s/20s/30s/40s/50s/60s/120s/180s/240s/300s 初期設定:30s ※ポストアラーム時間で設定した時間より、実際の録画時間は長くなる場合があります。

#### [次へ]ボタン

アラーム設定画面で「アラーム出力」を選択し、[次へ]ボタンをクリックすると、アラーム出力設定画面 が表示されます。(→[2.4.2.5 アラーム:出力端子を設定する](#page-79-0)) アラーム設定画面で「アラーム出力」を選択しないで、[次へ]ボタンをクリックすると、メール設定画面 が表示されます。(→[2.4.2.6 アラーム:メール通知およびメールサーバーを設定する](#page-80-0))

#### お知らせ

• [次へ]ボタンをクリックすると、画面内の設定項目が保存されます。

### [戻る]ボタン

「戻る]ボタンをクリックすると、アラーム種別設定画面が表示されます。(→[2.4.2.3 アラーム:アラー](#page-77-0) [ムの録画画像を設定する\(アラーム種別設定画面\)\)](#page-77-0)

## <span id="page-79-0"></span>2.4.2.5 アラーム:出力端子を設定する

ここでは、アラーム出力を設定します。アラーム設定画面で「アラーム出力」を選択した場合に表示されま す。

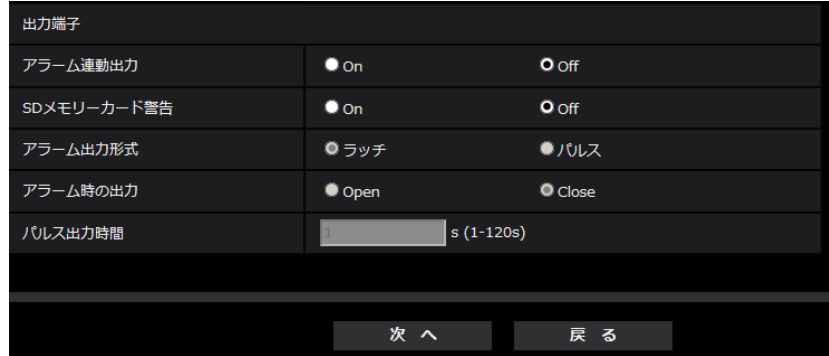

上記画面の設定方法は、「[2.8.2 出力端子に関する設定を行う\[アラーム\]](#page-159-0)」を参照してください。

## [次へ] ボタン

[次へ]ボタンをクリックすると、メール設定画面が表示されます。(→[2.4.2.6 アラーム:メール通知お](#page-80-0) [よびメールサーバーを設定する\)](#page-80-0)

## お知らせ

• [次へ]ボタンをクリックすると、画面内の設定項目が保存されます。

## [戻る]ボタン

[戻る] ボタンをクリックすると、JPEG録画設定画面 (→1) SD録画 (JPEG) を設定する (JPEG録画設 [定画面\)](#page-78-1))、動画録画設定画面(→2 SD録画 (H.265またはH.264) を設定する (動画録画設定画面)) の いずれかが表示されます。

## <span id="page-80-0"></span>2.4.2.6 アラーム:メール通知およびメールサーバーを設定する

ここでは、メールに関する設定をします。

• メールに関する設定を行う場合:

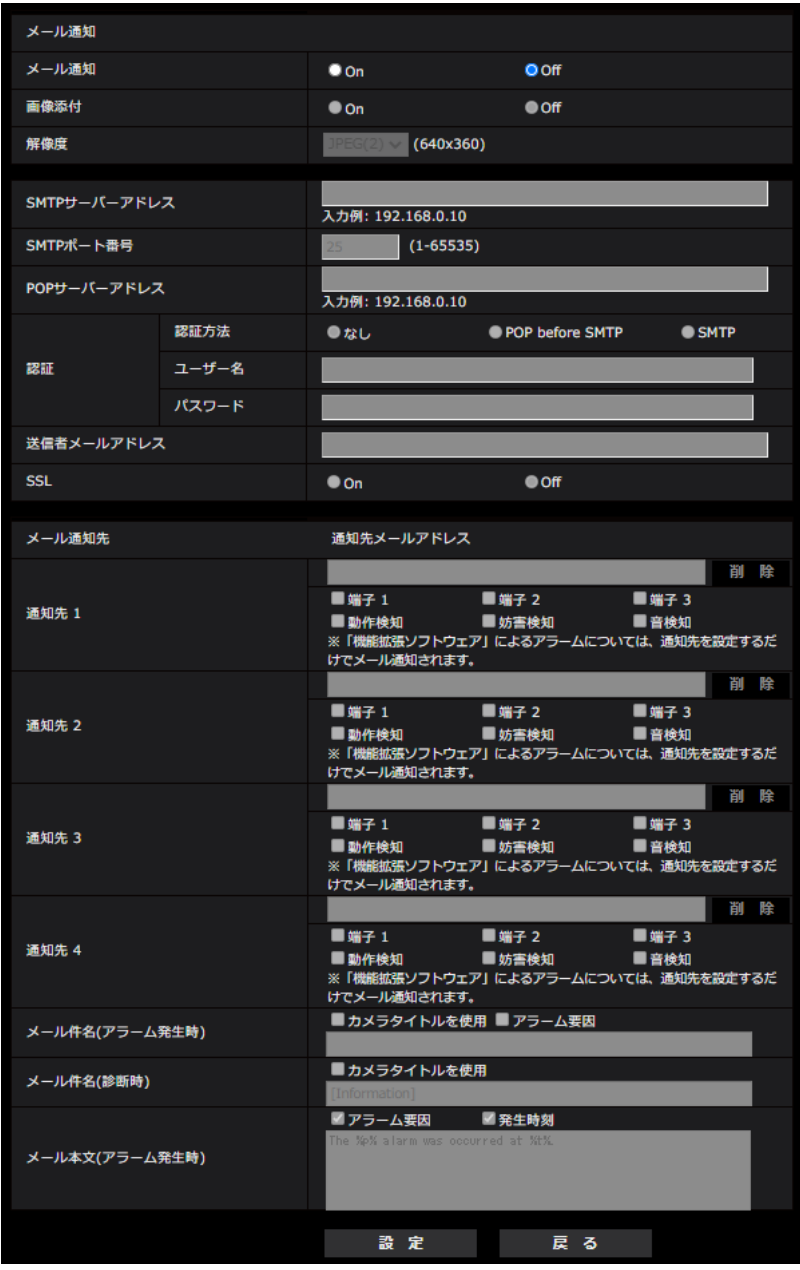

上記画面の設定方法は、「[2.10.2.1 メール送信について設定する」](#page-202-0)を参照してください。

## [設定]ボタン

[設定]ボタンをクリックすると、設定が完了します。

## [戻る]ボタン

[戻る] ボタンをクリックすると、JPEG録画設定画面(→10 SD録画(JPEG) を設定する(JPEG録画設 [定画面\)\)](#page-78-1)、動画録画設定画面(→2 SD録画 (H.265またはH.264) を設定する (動画録画設定画面))、 アラーム出力設定画面(→[2.4.2.5 アラーム:出力端子を設定する](#page-79-0))のいずれかが表示されます。

## <span id="page-82-0"></span>2.4.2.7 スケジュール:録画圧縮方式を設定する (スケジュール種別設定 画面)

ここでは、スケジュールでSD録画する「録画圧縮方式」を「ストリーム(1)」または「ストリーム(2)」か ら選択します。

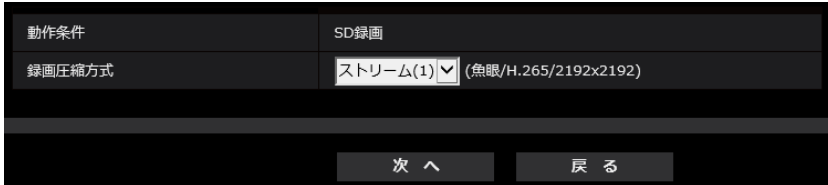

#### [動作条件]

SD録画:スケジュール設定した時間に、H.265(またはH.264)画像をSDメモリーカードに録画します。

#### [録画圧縮方式]

録画するストリームを、ストリーム(1)/ストリーム(2)から選択します。

### [次へ] ボタン

「SD録画」を選択し、[次へ] ボタンをクリックすると、動画録画設定画面が表示されます。(→[2.4.2.8 ス](#page-82-1) [ケジュール:SD録画を設定する\(動画録画設定画面\)](#page-82-1))

## お知らせ

• [次へ]ボタンをクリックすると、画面内の設定項目が保存されます。

[戻る]ボタン

[戻る] ボタンをクリックすると、イベント種別設定画面が表示されます。(→[2.4.2.1 スケジュール/ア](#page-74-0) [ラームを設定する\(イベント種別設定画面\)\)](#page-74-0)

## <span id="page-82-1"></span>2.4.2.8 スケジュール:SD録画を設定する(動画録画設定画面)

ここでは、スケジュールによるSD録画(H.265またはH.264)を設定します。

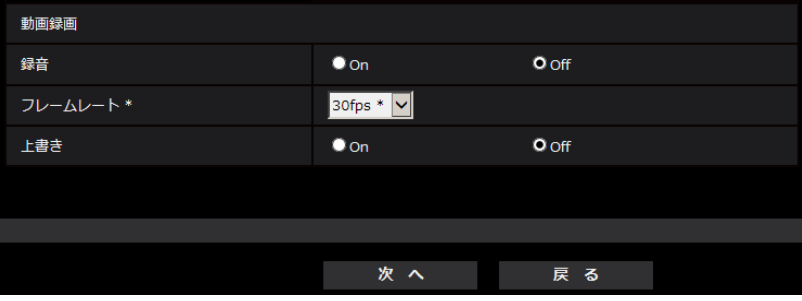

#### [録音]

音声データを録音するかどうか設定します。

- On: 動画(MP4フォーマット)に音声データを保存します。
- Off: 動画 (MP4フォーマット) に音声データは保存されません。

初期設定:Off

#### お知らせ

• 音声配信モードが双方向(半二重)に設定されている場合は設定出来ません。

#### 重要

• [上書き]を「Off」から「On」に切り換えたときに、SDメモリーカードの空き容量が少ないと、 書き込みの準備のため古い画像が削除されることがあります。

## <span id="page-83-0"></span>[フレームレート \*]

録画するH.265 (またはH.264)のフレームレートを以下から設定します。

- 「フレームレートモード」が、30fpsモードに設定されている場合: 1fps /3fps /5fps\* /7.5fps\* /10fps\* /12fps\* /15fps\* /20fps\* /30fps\* – 「フレームレートモード」が25fpsモードに設定されている場合:
- 1fps /3.1fps /4.2fps\* /6.25fps\* /8.3fps\* /12.5fps\* /20fps\* /25fps\* 初期設定:30fps\*

#### お知らせ

• 「次へ」ボタンをクリックすると、[\[配](#page-115-0)信モード]は「フレームレート指定」に設定されます。(→ [配 [信モード\]\)](#page-115-0)

選択した解像度とフレームレートに応じて自動的にビットレートが設定されます。設定されたビットレート は、各ストリームの「1クライアントあたりのビットレート\*」設定を確認してください。

#### [上書き]

SDメモリーカードの空き容量が少なくなったときに、画像を上書きして保存するかどうかを設定します。

- On: SDメモリーカードの空き容量が少なくなった場合、古い画像から上書きして繰り返し保存します。
- Off: SDメモリーカードの空き容量がなくなった場合、SDメモリーカードへの保存を停止します。 初期設定:Off

#### 重要

• [上書き]を「Off」から「On」に切り換えたときに、SDメモリーカードの空き容量が少ないと、 書き込みの準備のため古い画像が削除されることがあります。

### [次へ] ボタン

[次へ]ボタンをクリックすると、SDメモリーカードへの録画スケジュールを設定する画面が表示されます。 (→[スケジュールの設定を行う場合:](#page-84-0))

### [戻る]ボタン

[戻る] ボタンをクリックすると、スケジュール種別設定画面が表示されます。(→2.4.2.8 スケジュール: SD [録画を設定する\(動画録画設定画面\)\)](#page-82-1)

• スケジュールの設定を行う場合:

<span id="page-84-0"></span>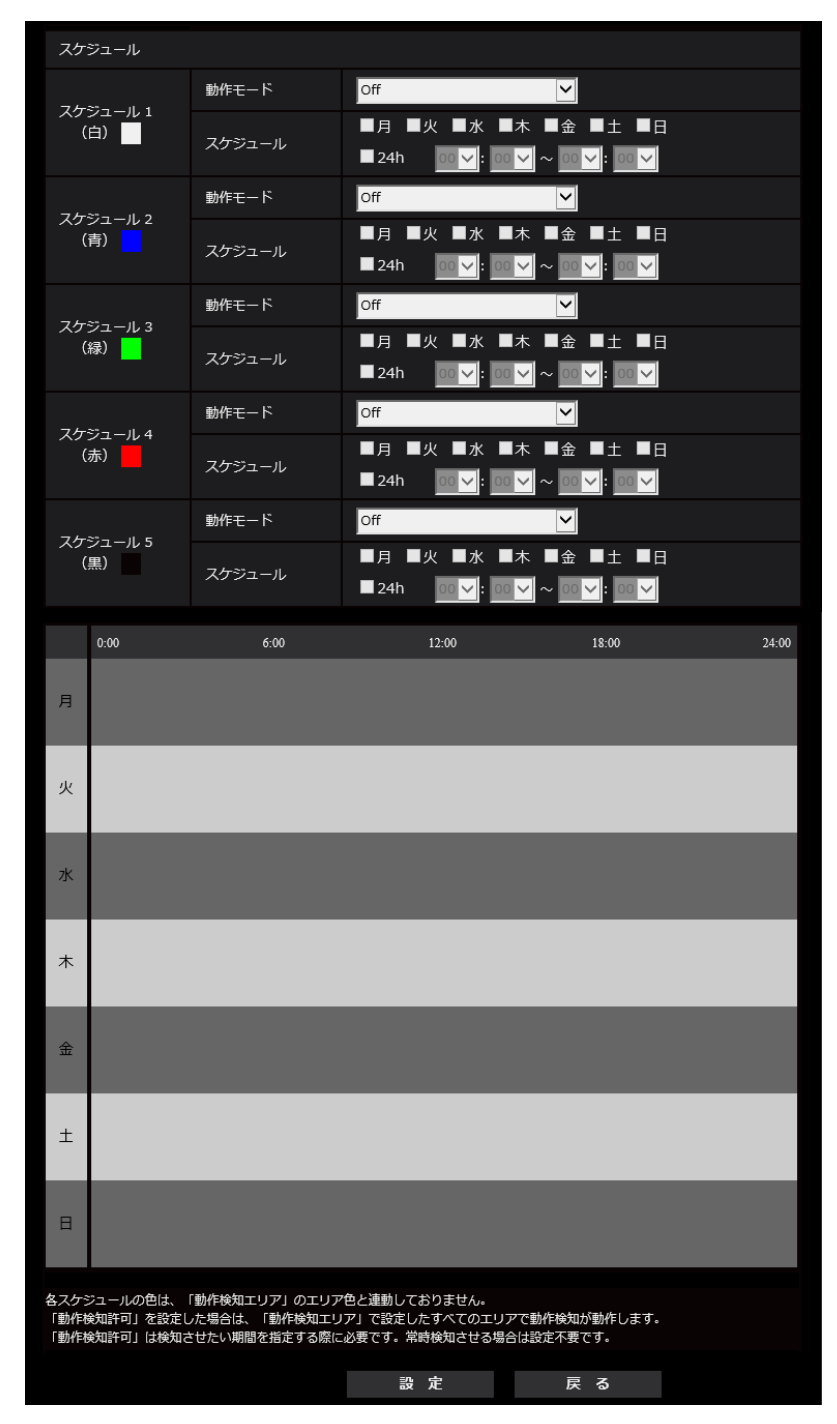

上記画面の設定方法は、「[2.11 スケジュールの設定を行う\[スケジュール\]」](#page-241-0)を参照してください。

## [設定] ボタン

[設定]ボタンをクリックすると、設定を完了します。

### [戻る]ボタン

[戻る] ボタンをクリックすると、動画録画設定画面が表示されます。(→[2.4.2.8 スケジュール:SD](#page-82-1) [録画を設定する\(動画録画設定画面\)\)](#page-82-1)

## お知らせ

• 「動作モード」で「SD録画」を未選択の場合は、録画を行いません。

# 2.5 本機の基本設定を行う [基本]

基本ページでは、カメラタイトルや日時設定、SDメモリーカード、ログに関する設定を行います。 基本ページは、[基本] タブ、[SDメモリーカード] タブ、[ログ] タブで構成されています。

## 2.5.1 基本設定を行う [基本]

基本ページの [基本] タブをクリックします。(→設定メニューの表示・操作のしかた:「[2.2.1 表示のし](#page-61-0) [かた」](#page-61-0)、「[2.2.2 操作のしかた](#page-61-1)」)

ここでは、カメラタイトルおよび日時などの設定を行います。

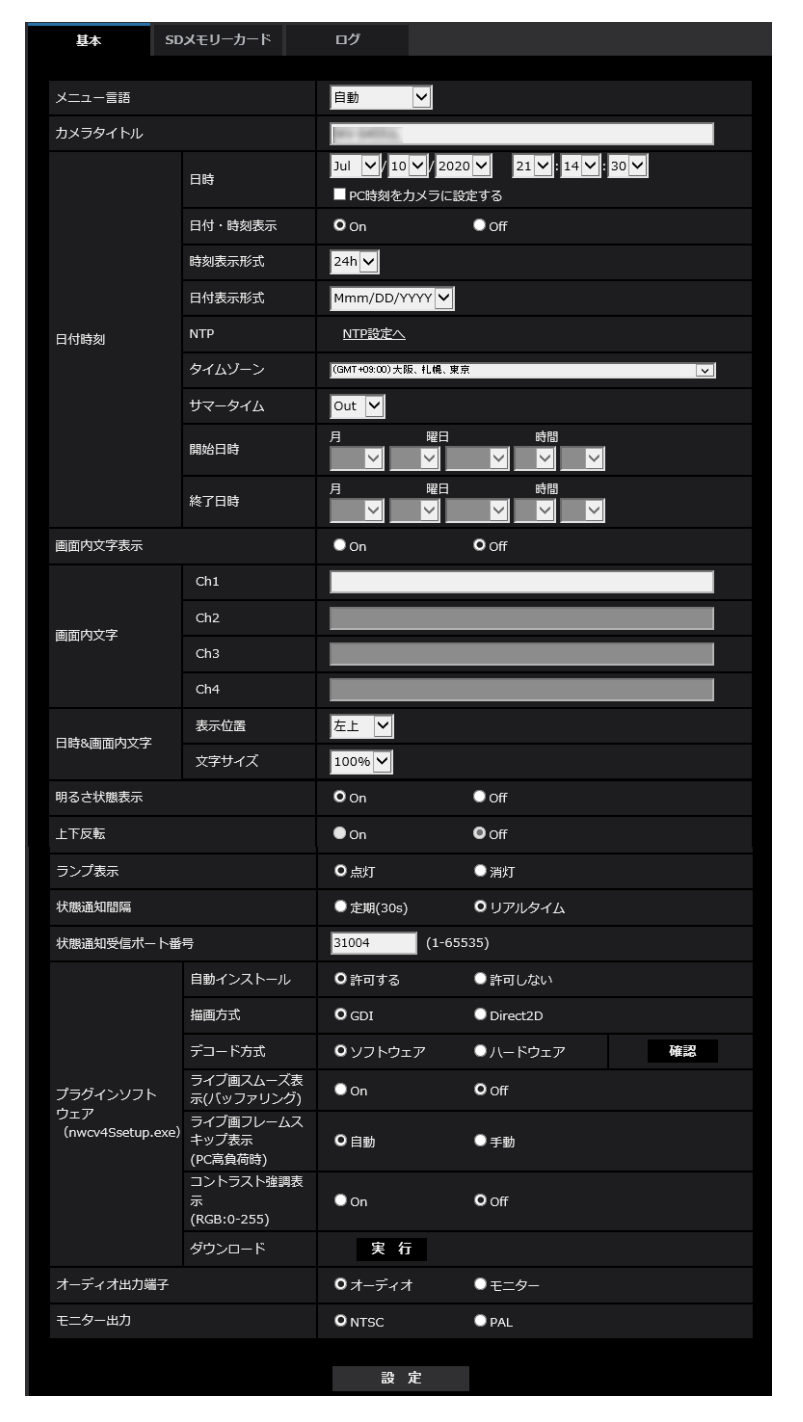

## [メニュー言語]

カメラにアクセスしたときに表示される最初の言語を以下から選択します。

自動/英語/日本語/イタリア語/フランス語/ドイツ語/スペイン語/中国語/ロシア語/ポルトガル語 自動:ブラウザーで使用している言語が自動で選択されます。本機でその言語に対応していない場合は、英 語が選択されます。

初期設定:自動

ライブ画面でも表示言語を切り換えることができます。(→[1.1.3 ライブ画ページについて](#page-22-0))

[カメラタイトル]

本機の名称を入力します。入力後、[設定]ボタンをクリックすると、入力した名称がカメラタイトルに表 示されます。

入力可能文字数: 0~20文字 入力不可文字: 半角記号「"」「&」 初期設定: 品番が表示されます。

## [日時]

現在の日付時刻を入力します。「時刻表示形式」で「12h」を選択した場合は、「AM」または「PM」を選 択します。

「PC時刻をカメラに設定する」にチェックを入れて「設定]ボタンをクリックすると、PCの日付と時刻を 取得して本機に設定します。

設定可能範囲: Jan/01/2013 00:00:00 ~Dec/31/2035 23:59:59

## 重要

• システム運用において、より正確な時刻設定が必要な場合、NTPサーバーを使用してください。 (→[2.10.2.2 NTPサーバーを設定する](#page-206-0))

## [日付・時刻表示]

画像上に日付・時刻を表示するかどうかをOn/Offで設定します。日付・時刻を表示しない場合は、「Off」 に設定してください。

初期設定:On

## [時刻表示形式]

時刻の表示方法を24h/12hから選択します。「日時」は、この設定にあわせて入力してください。 初期設定:24h

## [日付表示形式]

日付の表示形式を選択します。「日時」を「2017年4月1日 13時10分00秒」に設定した場合、それぞ れの表示形式は次のようになります。

- DD/MM/YYYY: 01/04/2017 13:10:00
- MM/DD/YYYY: 04/01/2017 13:10:00
- DD/Mmm/YYYY: 01/Apr/2017 13:10:00
- YYYY/MM/DD: 2017/04/01 13:10:00
- Mmm/DD/YYYY: Apr/01/2017 13:10:00

初期設定:Mmm/DD/YYYY

## [NTP]

[NTP設定へ]をクリックすると、ネットワークページの [アドバンス] タブが表示されます。 (→[2.10.2.2 NTPサーバーを設定する](#page-206-0))

### [タイムゾーン]

使用するカメラの地域に応じたタイムゾーンを選択します。 初期設定:(GMT+09:00)大阪、札幌、東京

### [サマータイム]

サマータイムを使用するかどうかをIn/Out/Autoで設定します。サマータイムを使用する地域で設定しま す。

- In: 時刻をサマータイムにします。時刻表示に「\*」が表示されます。
- Out: サマータイムを解除します。

• Auto: 開始日時、終了日時設定(月、週、曜日、時刻)に従って、サマータイム時刻に切り換えます。 初期設定: Out

### [開始日時][終了日時]

[サマータイム]設定で「Auto」を選択したとき、サマータイムの開始日時、終了日時を月、週、曜日、時 刻で設定します。

## [画面内文字表示]

画像上に文字列を表示するかどうかをOn/Offで設定します。 「On」に設定すると、「画面内文字」で入力した文字列が、「表示位置」で選択した位置に表示されます。 初期設定: Off

#### お知らせ

• 「Off」に設定すると、画像の種類が4画PTZ、または、1画PTZの場合には、プリセットポジション の「ポジション名称」も表示されなくなります。

## [画面内文字]

画像内で表示する文字列を入力します。

- 画像の種類が4ストリームの場合、Ch1からCh4までに設定した文字がそれぞれのストリーム画面に表 示されます。
- 画像の種類が4画PTZの場合、Ch1からCh4までに設定した文字が4画PTZの4か所の画像にそれぞれ 表示されます。
- 画像の種類がダブルパノラマの場合、Ch1、Ch2に設定した文字がダブルパノラマの2か所の画像にそ れぞれ表示されます。
- 画像の種類が魚眼、パノラマ、1画PTZの場合、Ch1に設定した文字が表示されます。

#### 入力可能文字数: 0~20文字

入力可能文字: 0~9 (半角)、A~Z (半角、大文字、小文字)、全角 (漢字、ひらがな、カタカナなど)、半 角記号「!」「"」「#」「\$」「%」「&」「'」「(」「)」「\*」「+」「,」「‑」「.」「/」「:」「;」「=」「?」 初期設定: なし(空白)

#### [日時&画面内文字] − [表示位置]

画像内に表示される日付・時刻と文字列の表示位置を選択します。

- 左上:画面内の左上に表示します。
- 左下:画面内の左下に表示します。
- 中央上:画面内の中央上に表示します。
- 中央下:画面内の中央下に表示します。
- 右上:画面内の右上に表示します。

• 右下:画面内の右下に表示します。 初期設定:左上

### [日時&画面内文字]−[文字サイズ]

画像内に表示される日付・時刻と文字列の文字サイズを選択します。

- 100%:標準の大きさで表示します。
- 150%:標準の150 %の大きさで表示します。
- 200%:標準の200 %の大きさで表示します。

初期設定:100%

#### 重要

- 「文字サイズ]が「150%」または「200%」に設定されている場合、設定した値よりもフレーム レートが低下することがあります。
- [文字サイズ]の設定と文字数の設定や画像の解像度によっては文字が切れる場合があります。表示 結果を確認のうえお使いください。

### [明るさ状態表示]

明るさ調整時にライブ画ページの画像内に明るさ状態を表示するかどうかをOn/Offで設定します。 初期設定:On

#### [上下反転]

画像を上下反転させるかどうかをOn/Offで設定します。 初期設定:Off

#### 重要

- 以下のエリア設定をした状態で「上下反転」を変更した場合、エリアの再設定が必要です。
	- プライバシーゾーン (→2.6.5.6 プライバシーゾーンを設定する (プライバシーゾーン設定画面))
	- 動作検知エリア (→2.8.5 動作検知の設定を行う「動作検知エリア])
	- **VIQSエリア (→[2.6.5.7 VIQSを設定する](#page-146-0))**
	- マスクエリア(→[2.6.5.2 マスクエリアを設定する](#page-134-0))
- プリセットポジションを設定した状態で、「上下反転」を変更した場合、プリセットポジションの再 設定が必要です。(→[2.6.5.4 プリセットポジションを設定する\(プリセットポジション設定画面\)\)](#page-139-0)

#### お知らせ

- 上下反転機能は、<天井>の「撮像モード」のときに設定できます。(→[2.6.1 撮像モードを設定す](#page-111-0) [る\[映像\]\)](#page-111-0)
- 画像の種類が魚眼の場合は、上下反転しません。

#### [ランプ表示]

以下のランプの点灯/消灯を選択します。動作状態をランプで確認したいときは、「点灯」を選択します。

- リンクランプ(LINK)
- アクセスランプ(ACT)
- SDメモリーカードエラーランプ (SD ERROR) (S4556) S4156
- SDメモリーカードエラーランプ/ABFランプ(SD ERROR/ABF)**(S4576) S4176**
- SD MOUNTランプ

初期設定:点灯

#### お知らせ

- リンクランプ(LINK)(橙色): 接続機器と通信可能になると点灯します。
- アクセスランプ (ACT) (緑色): ネットワークにアクセスしているときに点滅します。
- SDメモリーカードエラーランプ(SD ERROR)(赤色)(S4556) (S4156):SDメモリーカードに 保存できないときに点灯します。
- SDメモリーカードエラーランプ/ABFランプ(SD ERROR/ABF)(赤色)(S4576)S4176):SD メモリーカードに保存できないときに点灯します。また、オートバックフォーカス機能でフォーカス 調整中に点滅し、完了すると消灯します。
- SD MOUNTランプ(SD MOUNT)(緑色): SDメモリーカードに保存できる状態の場合、点灯し ます。なお、点滅または消灯している場合、SDメモリーカードに保存できない状態になっています。
	- 消灯:SDメモリーカードを「使用しない」に設定している場合、または、SDメモリーカードで 異常が発生している場合、消灯します。
	- 点滅:SDメモリーカードの認識中またはSDメモリーカードを取り外すための停止処理中の場合、 点滅します。
	- 点灯:SDメモリーカードに保存できる状態の場合、点灯します。

#### [状態通知間隔]

本機の状態を通知する間隔を以下から選択します。 本機の状態に変化があったときは、ライブ画ページに、アラーム発生通知ボタン、[AUX]ボタン、[SD保 存状態表示]を表示して知らせます。

- 定期(30s): 30秒ごとに状態を更新し、通知します。
- リアルタイム: 状態に変化があった場合に通知します。

初期設定:リアルタイム

#### お知らせ

- ネットワークの環境によっては、通知が遅れる場合があります。
- 複数のカメラで同じ「状態通知受信ポート番号」を使用している場合、「状態通知間隔」を「リアル タイム」に設定していても、状態通知はリアルタイムに通知されません。その場合は、「状態通知受 信ポート番号」を変更してください。

#### [状態通知受信ポート番号]

「状態通知間隔」を「リアルタイム」に設定している場合のみ、状態を通知する通知先の受信ポート番号を 入力します。

#### 設定可能ポート番号:1~65535

#### 初期設定:31004

以下のポート番号は、本機で使用していますので設定できません。

20、21、23、25、42、53、67、68、69、80、110、123、161、162、443、995、 10669、10670

## 「プラグインソフトウェア (nwcv4Ssetup.exe)] - [自動インストール]

表示用プラグインソフトウェアを本機からインストールするかどうかを設定します。

- 許可する: 表示用プラグインソフトウェアを本機からPCへ自動的にインストールします。
- 許可しない: 表示用プラグインソフトウェアを本機からインストールできません。

初期設定:許可する

## 重要

- 表示用プラグインソフトウェア「Network Camera View 4S」がインストールされていないPCで は、JPEG画像を表示します。H.265(またはH.264)画像の表示や音声の受話/送話は行えませ ん。H.265 (またはH.264)画像の表示や音声の受話/送話を行うためには、ライブ画ページの 「プラグインソフトウェア」(→[1.1.3 ライブ画ページについて](#page-22-0))をクリックし、表示用プラグイン ソフトウェアをインストールする必要があります。
- プラグインソフトウェアのインストール回数は、本機ブラウザーメニュー画面のメンテナンスページ の [バージョンアップ] タブで確認できます。

#### お知らせ

• [自動インストール]を「許可しない」に設定している場合は、ライブ画に[プラグインソフトウェ ア]ボタンが表示されません。

## [プラグインソフトウェア (nwcv4Ssetup.exe)] − [描画方式]

表示用プラグインソフトウェアで本機の画像を表示する際の画像表示を設定します。

• GDI:Windowsの一般的な描画方式です。

• Direct2D:描画のカクつきを軽減することができます。

初期設定:GDI

## 重要

- 「Direct2D」は、グラフィックドライバーを最新バージョンに更新したPCで使用してください。
- 「Direct2D」は、「ライブ画スムーズ表示(バッファリング)」を「On」に設定して使用してくださ い。 「ライブ画スムーズ表示(バッファリング)」が「Off」の場合、十分に効果が得られないことがあり

ます。

#### お知らせ

- 描画方式にDirect2D を設定している場合、ご利用のPC によっては映像が表示されなかったり、表 示の一部が壊れたように見えたりすることがあります。
- Direct2Dの設定が可能なPC については、以下の弊社のサポートウェブサイトを参照してください。 Panasonic サイト<https://sol.panasonic.biz/security/support/info.html> <管理番号: C0313>

## [プラグインソフトウェア (nwcv4Ssetup.exe)] − [デコード方式]

ライブ画のH.265/H.264画像のデコード方式を選択します。

- ソフトウェア:ソフトウェアによりデコードします。
- ハードウェア:ハードウェアアクセラレーション(QSV/DXVA)機能を使用して高速にデコードします。 初期設定:ソフトウェア

#### 重要

- ご利用のPCによっては、「ハードウェア」設定を使用できない場合があります。 「確認」ボタンを押すと、次のダイアログメッセージが表示されます。
	- ご利用のPCでは、H.265/H.264ともにハードウェアデコードを有効にすることができます。 ※ご利用のPC環境によっては、映像が出力されない場合があります。その場合は、「デコード方 式」を「ソフトウェア」に設定してください。
	- ご利用のPCでは、H.264のハードウェアデコードを有効にすることができますが、H.265の ハードウェアデコードは有効にすることができません。

※ご利用のPC環境によっては、映像が出力されない場合があります。その場合は、「デコード方 式」を「ソフトウェア」に設定してください。

– ご利用のPCでは、ハードウェアデコードを有効にすることができません。「デコード方式」を 「ソフトウェア」に設定してください。

#### お知らせ

- デコード方式にハードウェアを設定している場合、ご利用のPC によっては映像が表示されなかった り、表示の一部が壊れたように見えたりすることがあります。
- ハードウェアの設定が可能なPC については、以下の弊社のサポートウェブサイトを参照してくださ い。

Panasonic サイト <https://sol.panasonic.biz/security/support/info.html><管理番号: C0313>

## [プラグインソフトウェア (nwcv4Ssetup.exe)] − [ライブ画スムーズ表示 (バッファリング)] 表示用プラグインソフトウェアで本機の画像を表示する際の設定を行います。

On:本機の画像を一時的にPCに蓄積し、より滑らかに表示します。

Off:本機の画像をPCに蓄積せず、リアルタイムに表示します。

初期設定:Off

#### お知らせ

• 画像が滑らかに表示されない場合は、「On」に設定してください。

## [プラグインソフトウェア(nwcv4Ssetup.exe)]−[ライブ画フレームスキップ表示(PC高負 荷時)]

表示用プラグインソフトウェアで本機の画像を表示する際の設定を行います。

- 自動:本機の画像表示が遅延した場合、自動でフレームスキップを行い遅延を解消します。
- 手動:本機の画像表示が遅延した場合、自動でフレームスキップを行いません。

初期設定:自動

#### お知らせ

• 「手動」に設定している場合、ライブ画面上で右クリックし、フレームスキップを「Off」、「1 Frame Skip」、「2 Frames Skip」、「4 Frames Skip」、「6 Frames Skip」、「8 Frames Skip」から選 択することができます。ここで選択した設定値は、ブラウザーを閉じると「Off」に戻ります。

## [プラグインソフトウェア(nwcv4Ssetup.exe)]−[コントラスト強調表示(RGB:0‑255)] ライブ画のH.265画像やH.264画像のコントラストを強調して表示するかどうかをOn/Offで設定します。 Onにすると、16から235のRGB信号を0から255の範囲へ伸張して表示します。被写体によっては高輝 度部分に白とびが発生する場合があります。お使いの環境に合わせてご使用ください。 初期設定:Off

## お知らせ

- 本設定は、Internet Explorerを用いてライブ画の画像を見る場合にのみ有効です。
- 本設定を変更しても、配信される画像データやSDメモリーカードに記録する画像データに変化はあ りません。

## [オーディオ出力端子]

オーディオ出力端子を調整用モニター出力として使用するかどうかを設定します。 オーディオ/モニター 初期設定:オーディオ

お知らせ

- 「オーディオ出力端子」を「オーディオ」に設定する場合、「モニター出力」を選択することができま せん。
- 「音声配信モード」を「Off」または「受話」以外に設定する場合、「オーディオ出力端子」を「モニ ター」に設定することができません。
- 「オーディオ出力端子」を「モニター」に設定する場合、「音声配信モード」を「Off」または「受 話」以外に設定することができません。
- 「オーディオ出力端子」を「モニター」に設定すると、フレームレートが落ちることがあります。

## [モニター出力]

「オーディオ出力端子」を「モニター」に設定した場合に、オーディオ出力端子から調整用モニターに出力 する映像フォーマットを設定します。

NTSC/PAL

初期設定:NTSC

#### お知らせ

• 「フレームレートモード」が25fpsの場合、「モニター出力」は「PAL」に設定されます。

## <span id="page-93-0"></span>2.5.2 SDメモリーカードを設定する[SDメモリーカード]

基本ページの [SDメモリーカード] タブをクリックします。(→設定メニューの表示·操作のしかた: 「[2.2.1 表示のしかた](#page-61-0)」、[「2.2.2 操作のしかた」](#page-61-1))

ここでは、SDメモリーカードに関する設定を行います。

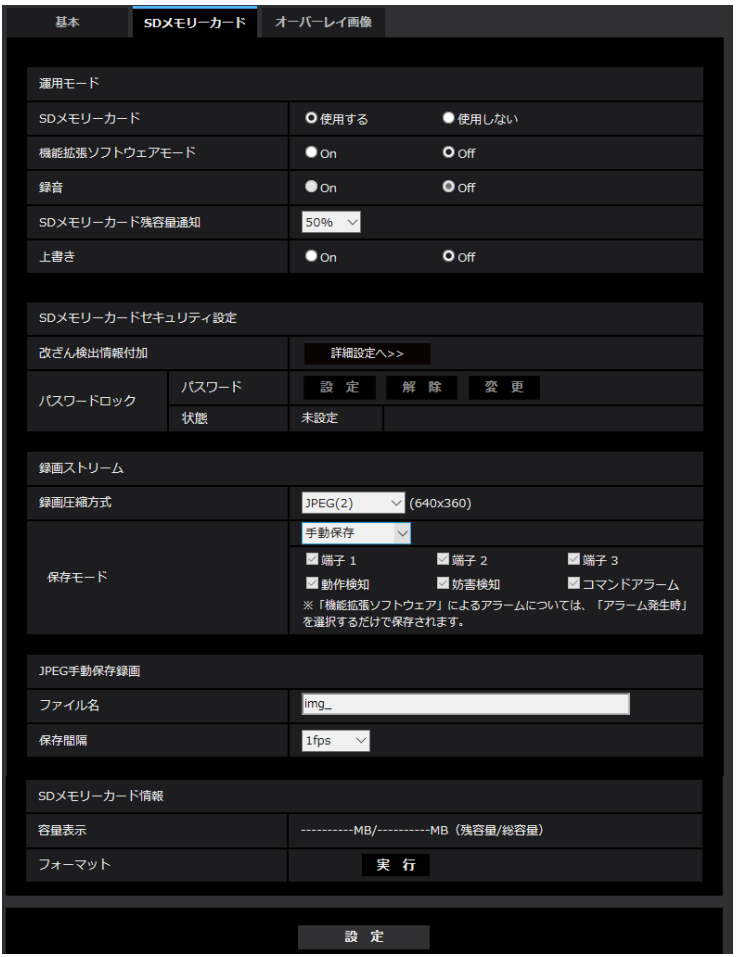

## 運用モード

[SDメモリーカード]

SDメモリーカードを使用するかどうかを、使用する/使用しないで設定します。 初期設定:使用する

## [機能拡張ソフトウェアモード]

インストールした機能拡張ソフトウェアが、本機のSDメモリーカードを使用する場合に本設定を「On」に 設定します。

- On:機能拡張ソフトウェアが、本機のSDメモリーカードを使用することができるようになります。そ の場合、本機機能によるSDメモリーカードへの録画等が使用できなくなります。
- Off:機能拡張ソフトウェアが、本機のSDメモリーカードを使用することができません。

初期設定:Off

#### お知らせ

• 機能拡張ソフトウェアについては、弊社のサポートウェブサイト<管理番号:C0103>を参照して ください。

[録音]

動画をMP4フォーマットで保存する場合に音声データを録音するかどうか設定します。

- Off:動画 (MP4フォーマット)に音声データは保存されません。
- On:動画(MP4フォーマット)に音声データを保存します。 初期設定:Off

#### お知らせ

• [録音]を使用する場合、「録画圧縮方式」を「ストリーム(1)」、「ストリーム(2)」のいずれかに設定 する必要があります。

#### [SDメモリーカード残容量通知]

メール通知機能や独自アラーム通知機能を使用してSDメモリーカードの残容量を通知する場合に、空き容 量が何%になった場合に通知を開始するかを以下から選択します。 50%/20%/10%/5%/2% 初期設定:50%

#### お知らせ

- 残容量通知は、設定した値以下の残容量値ごとに通知されます。 例えば、「50%」に設定した場合、残容量が50 %、20 %、10 %、5 %、2 %になったときにそ れぞれ通知します。通知するタイミングは多少ずれる場合があります。
- [上書き]を「On」に設定した場合、プルダウンメニューはグレー表示され、通知されません。

### [上書き]

SDメモリーカードの空き容量が少なくなったときに、画像を上書きして保存するかどうかを設定します。

- On: SDメモリーカードの空き容量が少なくなった場合、古い画像から上書きして繰り返し保存します。
- Off: SDメモリーカードの空き容量がなくなった場合、SDメモリーカードへの保存を停止します。 初期設定:Off

### 重要

- SDメモリーカードを使用しない場合は、「使用しない」に設定してください。
- 本機からSDメモリーカードを取り外すときは、必ず「使用しない」に設定してから、SDメモリー カードを取り外してください。「使用する」に設定している場合にSDメモリーカードを取り外すと、 データが壊れるおそれがあります。
- 「使用する」に設定している場合にSDメモリーカードを取り付けると、「保存モード」の設定に従い、 データの保存を行います。
- SDメモリーカードを取り付けたあとは、「使用する」に設定してください。
- 画像更新速度が速いと、通知や録画のタイミング・間隔がずれることがあります。また、複数のユー ザーが画像を受信する場合、通知や録画が設定どおりに行われないことがあります。その場合は、画 像更新速度を遅くしてください。
- SDメモリーカードの書き換え回数には限度があります。書き換え頻度が高いと、寿命が短くなるこ とがあります。
- SDメモリーカードの寿命は、SDメモリーカードに保存する画像ファイルの数とログ書き込みの数 の影響を受けます。「録画圧縮方式」で「ストリーム(1)」、「ストリーム(2)」を選択することにより、 SDメモリーカードに保存するファイル数を減らすことができます。
- SDメモリーカードの書き込み回数が増えて、書き込み速度が低下した場合は、新しいSDメモリー カードへの交換をお勧めします。
- 「上書きなし」から「上書きあり」に切り換えたときに、SDメモリーカードの空き容量が少ないと、 書き込みの準備のため古い画像が削除されることがあります。

## SDメモリーカードセキュリティ設定

## [改ざん検出情報付加]

SDメモリーカード内のデータが改ざんされた際に、検出可能とするための情報を付加するかどうかを設定 します。

改ざん検出は、動画(MP4フォーマット)のみに対応しており、専用ソフトウェアで確認できます。 改ざん検出の専用ソフトウェア、および、その使用方法などについては、以下の弊社のサポートウェブサイ トを参照ください。<https://sol.panasonic.biz/security/support/info.html><管理番号:C0304> [詳細設定へ>>]ボタンをクリックすると、改ざん検出情報付加に関する設定画面が別ウインドウで表示さ れます。(→[2.5.3 改ざん検出を設定する \[改ざん検出\]\)](#page-103-0)

## [パスワードロック]

SDメモリーカードにパスワードを設定します。パスワードを設定すると、本機以外の機器でSDメモリー カードへの書き込み、読み込みができなくなります。もしSDメモリーカードを盗まれたり、紛失したりし た場合に、記録されたデータが流出するリスクを軽減することができます。

## [設定]

パスワード未設定のSDメモリーカードが挿入されている場合、設定ボタンでパスワードを設定することが できます。

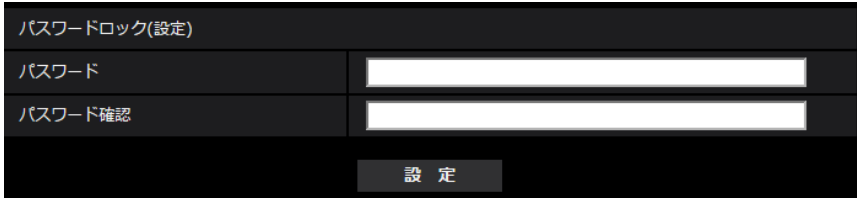

## $[V(X, Y) - K] \times [N(X, Y) - K$ 確認] パスワードを入力します。 入力可能文字数:4~16文字 入力不可文字:全角、半角記号「"|「&| 初期設定:空欄

## [解除]

パスワード設定済みのSDメモリーカードが挿入されている場合、解除ボタンでパスワードを解除すること ができます。

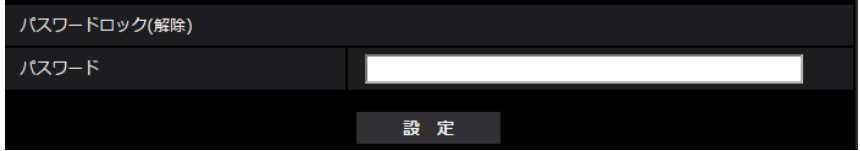

[パスワード] パスワードを入力します。 入力可能文字数:4~16文字 入力不可文字:全角、半角記号「"|「&|

### [変更]

パスワード設定済みのSDメモリーカードが挿入されている場合、変更ボタンでパスワードを変更すること ができます。

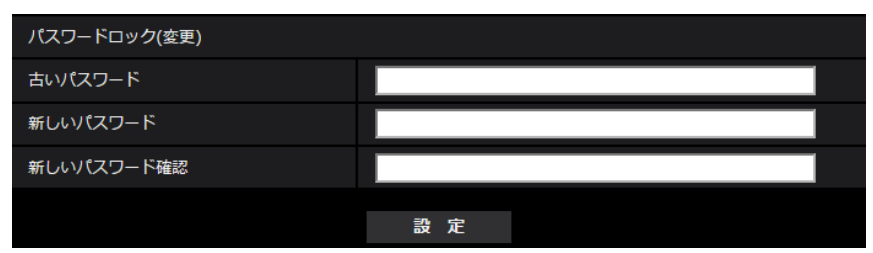

「古いパスワード] / [新しいパスワード] / [新しいパスワード確認] パスワードを入力します。 **入力可能文字数: 4**~16文字

入力不可文字:全角、半角記号「"|「&

## [状態]

パスワードロックの設定状態を表示します。

- ロック中:SDメモリーカードにパスワードが設定され、ロック機能が有効です。
- 未設定:ロック機能が無効です

また、SDメモリーカードのパスワード設定状態を表示します。

- パスワード設定済み:パスワードが正常に設定されています。
- エラー(非対応SDメモリーカード):パスワードロック非対応カードが挿入されています。SDHCメモ リーカードまたはSDXCメモリーカードが挿入されているかご確認ください。
- エラー(パスワード不一致):SDメモリーカードに設定されているパスワードと本機に設定されているパ スワードが不一致のため、SDメモリーカードを使用することができません。パスワードが正しいかご確 認ください。
- エラー(その他のエラー): SDメモリーカードに異常が発生している場合に表示されます。SDメモリー カードをご確認ください。

#### お知らせ

- パスワードロック機能は、SDHCメモリーカードまたはSDXCメモリーカードのみ対応しています。
- パスワードロックを設定したSDメモリーカードを本機以外の機器で使用する場合は、パスワード ロックの解除ボタンでパスワードを解除してから、SDメモリーカードを取り出してください。PC などカメラ以外の機器でパスワードを解除することはできません。
- 「パスワードロック」の「状態」が「ロック中」の場合に、パスワード未設定のSDメモリーカード を本機に挿入すると、自動的にSDメモリーカードにパスワードが設定されます。

#### 重要

- 設定したパスワードを忘れた場合、パスワードを解除することはできません。パスワードを設定したSD メモリーカードが使用できなくなりますので、大切に管理してください。
- 設定したパスワードを忘れ、新しいSDメモリーカードに交換する場合、次のどちらかの手順で事前 に「パスワードロック」の「状態」を「未設定」にしてください。
	- 解除ボタンでパスワードを入力し設定ボタンを押す。
	- メンテナンスページより設定値を初期化する。

## 録画ストリーム

### [録画圧縮方式]

SDメモリーカードに保存する画像データの種類を選択します。

- Off: 画像データを保存しません。
- JPEG(1): 静止画 (JPEG(1)) を保存します。映像/音声ページの「映像] タブの「JPEG(1)| の解 像度に従いデータを保存します。
- JPEG(2): 静止画(JPEG(2))を保存します。映像/音声ページの[映像]タブの「JPEG(2)」の解 像度に従いデータを保存します。
- ストリーム(1):動画 (ストリーム(1)) をMP4フォーマットで保存します。映像/音声ページの [映像] タブの「ストリーム(1)」の設定に従いデータを保存します。
- ストリーム(2): 動画 (ストリーム(2)) をMP4フォーマットで保存します。映像/音声ページの [映像] タブの「ストリーム(2)」の設定に従いデータを保存します。

初期設定:JPEG(2)

## 重要

- スピードクラスClass10対応以外のSDメモリーカードを使用する場合、JPEGに解像度2992 ×2992, 2560×1920, 2560×1440, 2048×1536**(S4576) \$4176**, 2192×2192を設定す ることはできません。また、「録画圧縮方式」で選択するストリームのビットレートを6 Mbpsまで としてください。
- スピードクラスClass10対応のSDメモリーカードを使用する場合、「録画圧縮方式」で選択するス トリームのビットレートを12 Mbpsまでとしてください。
- スピードクラスClass10対応のSDメモリーカードは、UHS-I (Ultra High Speed-I)対応のカー ドを使用してください。
- 「撮像モード」が4ストリームに設定されている場合は、JPEGを録画できません。

### お知らせ

- 「ストリーム(1)」を選択すると、映像/音声ページの[映像]タブの「ストリーム(1)」設定が、「ス トリーム(1) & 動画録画」設定に切り換わります。 「ストリーム(2)」を選択すると、映像/音声ページの[映像]タブの「ストリーム(2)」設定が、「ス トリーム(2) & 動画録画」設定に切り換わります。
- 弊社のネットワークディスクレコーダーのSDメモリーカード録画機能を使用する場合は、「録画ス トリーム」の「録画圧縮方式」を「JPEG(1)」に設定してください。
- 「録画圧縮方式」を「ストリーム(1)」、「ストリーム(2)」に設定変更した場合、次の機能の設定値が 補正されることがあります。
	- 「配信モード」が「可変ビットレート」に設定されていた場合、「フレームレート指定」に設定さ れます。
	- 「リフレッシュ間隔」が「2 s」、「3 s」、「4 s」、「5 s」に設定されていた場合、「1 s」に設定 されます。
- 「改ざん検出情報付加」に「On」を設定している場合、「録画圧縮方式」を「JPEG(1)」、「JPEG(2)」 に変更できません。
- 「録画圧縮方式」が「ストリーム(1)」、「ストリーム(2)」の場合、保存するファイルのファイル名は 自動で付与されます。
- 「録画圧縮方式」が「ストリーム(1)」、「ストリーム(2)」の場合、接続可能なユーザー数が少なくな ることがあります。
- 「録音」に「On」を設定する場合、ストリームに設定できるビットレートの最大値が制限されます。
- 「改ざん検出情報付加」に「On」を設定する場合、ストリームに設定できるビットレートの最大値が 制限されます。
- [保存モード]を「アラーム発生時」に設定しても、音検知のアラームの場合は、SDメモリーカー ドへの画像の保存はされません。

#### [保存モード]

SDメモリーカードへ画像を保存する方法を以下から選択します。

- アラーム発生時: アラームが発生したときに画像を保存します。
- 手動保存: 画像を手動で保存します。
- スケジュール保存: スケジュール設定(→2.11 スケジュールの設定を行う「スケジュール])に従って、 画像を保存します。「ストリーム(1)」、「ストリーム(2)」のみ有効。

初期設定:手動保存

[保存モード]で「アラーム発生時」を選択した場合、アラームの種類を以下から選択することができます。 **端子1:**端子1にアラームが発生したときに、画像を保存します。 **端子2:**端子2にアラームが発生したときに、画像を保存します。 端子3:端子3にアラームが発生したときに、画像を保存します。 動作検知:動作検知が発生したときに、画像を保存します。 妨害検知:妨害検知が発生したときに、画像を保存します。 コマンドアラーム、コマンドアラームが入力されたときに、画像を保存します。

お知らせ

- アラームを発生させるには、[アラーム]タブでアラームを設定してください。
- 「録画圧縮方式」が「JPEG(1)」、「JPEG(2)」の場合、「スケジュール保存」は設定できません。
- 弊社製ネットワークディスクレコーダと接続した場合、[保存モード]が「通信異常検出時」でグレー アウト表示になる場合があります。 レコーダとの接続を外した後に[保存モード]の設定を変更するには、一度[SDメモリーカード]を 「使用しない」に設定し、再度「使用する」に設定してください。

## JPEG手動保存録画

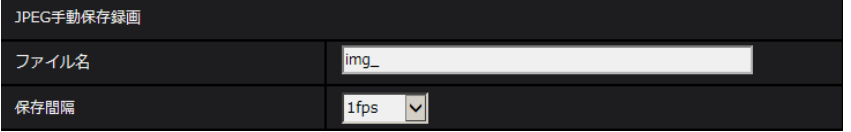

「録画圧縮方式」が「JPEG(1)」、「JPEG(2)」に設定され、かつ、「保存モード」が「手動保存」に設定さ れている場合のみ設定できます。

### [ファイル名]

SDメモリーカードへ画像を保存するときのファイル名を入力します。実際に保存されるときのファイル名 は、以下のようになります。 ファイル名: 入力したファイル名+日時(年月日時分秒)+連続番号 入力可能文字数:1~8文字

入力不可文字:全角、半角記号「"」「&」「\*」「/」「:」「;」「<」「>」「?」「¥」「|」

### [保存間隔]

「保存モード」を「手動保存」に設定している場合に、SDメモリーカードへ画像を保存するときの間隔を以 下から選択します。

- 「フレームレートモード」が「30fpsモード」に設定されている場合: 0.1fps  $\angle$  0.2fps  $\angle$  0.33fps  $\angle$  0.5fps  $\angle$  1fps
- 「フレームレートモード」が「25fpsモード」に設定されている場合: 0.08fps /0.17fps /0.28fps /0.42fps /1fps

初期設定:1fps

## <span id="page-100-0"></span>JPEG録画(アラーム発生時)

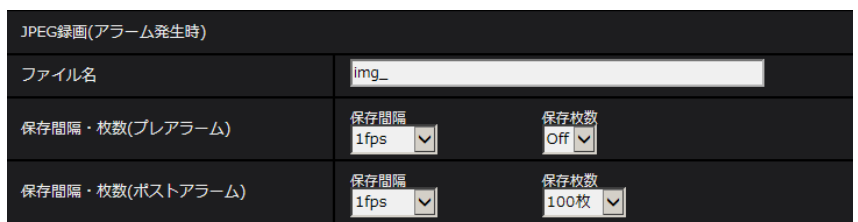

「録画圧縮方式」が「JPEG(1)」、「JPEG(2)」に設定され、かつ、「保存モード」が「アラーム発生時」に 設定されている場合のみ設定できます。

## [ファイル名]

SDメモリーカードへ画像を保存するときのファイル名を入力します。実際に保存されるときのファイル名 は、以下のようになります。

**ファイル名:** 入力したファイル名+日時(年月日時分秒)+連続番号

入力可能文字数:1~8文字

入力不可文字:全角、半角記号「"」「&」「\*」「/」「:」「;」「<」「>」「?」「¥」「|」

## [保存間隔・枚数(プレアラーム)] − [保存間隔]

「保存モード」を「アラーム発生時」に設定している場合に、SDメモリーカードへ画像を保存するときのプ レアラーム画像の間隔を以下から選択します。

- 「フレームレートモード」が「30fpsモード」に設定されている場合: 0.1fps /0.2fps /0.33fps /0.5fps /1fps
- 「フレームレートモード」が「25fpsモード」に設定されている場合: 0.08fps /0.17fps /0.28fps /0.42fps /1fps

#### 初期設定:1fps

#### [保存間隔・枚数(プレアラーム)]−[保存枚数]

アラームが発生したときに、SDメモリーカードへ保存するプレアラーム画像の枚数を以下から選択します。 Off/1枚/2枚/3枚/4枚/5枚 初期設定:Off

## [保存間隔・枚数(ポストアラーム)]−[保存間隔]

「保存モード」を「アラーム発生時」または「手動保存」に設定している場合に、SDメモリーカードへ画像 を保存するときの間隔を以下から選択します。

- 「フレームレートモード」が「30fpsモード」に設定されている場合: 0.1fps /0.2fps /0.33fps /0.5fps /1fps
- 「フレームレートモード」が「25fpsモード」に設定されている場合:

0.08fps /0.17fps /0.28fps /0.42fps /1fps 初期設定:1fps

### [保存間隔・枚数(ポストアラーム)] − [保存枚数]

アラームが発生したときに、SDメモリーカードへ保存するアラーム画像の枚数を以下から選択します。 10枚/20枚/30枚/50枚/100枚/200枚/300枚/500枚/1000枚/2000枚/3000枚 初期設定:100枚

## 動画録画(アラーム発生時)

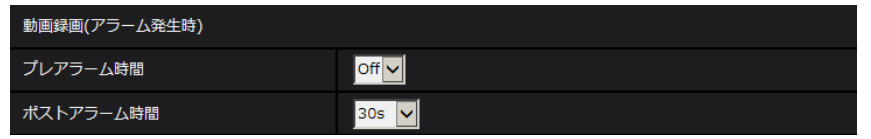

SDメモリーカードの「録画圧縮方式」が「ストリーム(1)」、「ストリーム(2)」に設定され、かつ、「保存 モード」が「アラーム発生時」に設定されている場合のみ設定できます。

## [プレアラーム時間]

アラーム発生前の録画を行うかどうかを選択します。SDメモリーカードに保存する時間を設定します。 Off/1s/2s/3s/4s/5s/8s/10s/15s/20s/25s/30s/40s/50s/60s/90s/120s 初期設定:Off

#### お知らせ

• 設定できる値は、録画するストリームの解像度とビットレートによって変動します。ビットレートが 高く設定されているほど、プレアラーム時間として設定可能な最大値が小さくなります。

#### [ポストアラーム時間]

アラーム発生後に、SDメモリーカードに保存する時間を設定します。 10s/20s/30s/40s/50s/60s/120s/180s/240s/300s 初期設定:30s ※ポストアラーム時間で設定した時間より、実際の録画時間は長くなる場合があります。

## SDメモリーカード警告/エラーランプ S4556 S4576

## [SDメモリーカード警告/エラーランプ]

SDメモリーカードの警告またはエラーを検出したときに、SDメモリーカード警告/エラーランプを動作さ せるかどうかをOn/Offで設定します。

SDメモリーカード警告検出条件:稼働時間 6年経過、上書き回数 2,000回超過

SDメモリーカードエラー検出条件:ライトエラー、リードエラーなど

- On:警告状態を検知すると、SDメモリーカード警告/エラーランプが点灯します。エラー状態を検出 するとSDメモリーカード警告/エラーランプが点滅します。
- Off:警告状態の検知を停止します。

初期設定:Off

## SDメモリーカード情報

### [容量表示]

SDメモリーカードの残容量と総容量が表示されます。

SDメモリーカードの状態によって、次のように表示される場合があります。

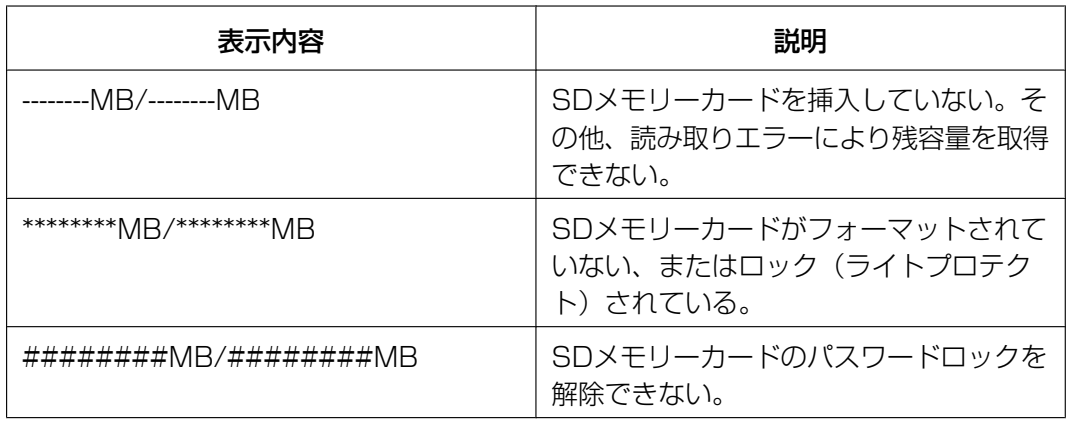

#### お知らせ

• 「上書き」が「Off」に設定されているときに、SDメモリーカードの残容量が「0MB」になると、 SDメモリーカードに画像が保存されません。通知機能を使用すると、SDメモリーカードの空き容 量がなくなったときに、設定したメールアドレスや独自アラーム通知先に通知することができます。 (→[2.8.4.1 アラーム発生時のメール送信に関する設定を行う](#page-162-0)[、2.8.10 アラーム通知に関する設](#page-179-0) [定を行う\[通知\]\)](#page-179-0)

### [フォーマット]

SDメモリーカードをフォーマットする場合は、[実行] ボタンをクリックします。

重要

- フォーマットを実行する前に、基本ページの「SDメモリーカード」を「使用する」(→[2.5.2 SD](#page-93-0) [メモリーカードを設定する\[SDメモリーカード\]](#page-93-0))に設定してください。
- SDメモリーカードは、必ず「SDメモリーカード]タブでフォーマットしてから使用してください。 [SDメモリーカード]タブ以外でフォーマットした場合、以下の機能が正常に動作しないことがあ ります。
	- アラーム発生時の画像の保存/取得
	- 手動保存時の画像の保存/取得
	- スケジュール機能による画像の保存/取得
	- アラームログ、手動/スケジュール保存ログ、システムログの保存/取得
	- 弊社製ネットワークディスクレコーダーのSDメモリー録画機能を使った画像の保存/取得
	- SDメモリーカード内の画像の再生/ダウンロード
- フォーマットを実行したときに、他のユーザーが操作中の場合、その操作が中断されます。
- フォーマット中は、SDメモリーカードに書き込みできません。
- フォーマットを実行すると、SDメモリーカードに保存されていたデータはすべて消去されます。
- フォーマット中は、本機の電源を切らないでください。
- フォーマット後は、SDメモリーカード内に、動作するために必要な初期ディレクトリーが作成され るため、残容量は総容量よりも少なく表示されます。
- 最新の動作確認済みSD カード情報などは、弊社のサポートウェブサイト (<https://sol.panasonic.biz/security/support/info.html><管理番号:C0107>)を参照して ください。
- 自動上書き機能を使ってSDメモリーカードに繰り返し画像を記録する場合、高い信頼性と耐久性を 備えたSDメモリーカードを使用してください。
- スピードクラスClass10 対応のSD メモリーカードは、UHS-I (Ultra High Speed-I)対応の カードをご使用ください。

## SDメモリーカードへの保存可能枚数(目安):JPEG保存時

JPEGでSDメモリーカードに画像を保存する場合の保存可能枚数は、以下の弊社のサポートウェブサイト を参照してください。

<https://sol.panasonic.biz/security/support/info.html><管理番号:C0306>

## SDメモリーカードへの保存可能時間(目安):ストリーム(H.265またはH. 264) 保存時

ストリーム(H.265またはH.264)でSDメモリーカードに画像を保存する場合の保存可能時間は、以下の 弊社のサポートウェブサイトを参照ください。 <https://sol.panasonic.biz/security/support/info.html><管理番号:C0307>

## <span id="page-103-0"></span>2.5.3 改ざん検出を設定する [改ざん検出]

改ざん検出を設定すると、SDメモリーカード内のデータが改ざんされた際に、専用ソフトウェアでの検出 が可能となります。

改ざん検出は、動画ファイル (MP4フォーマット) のみに対応しています。

改ざん検出の設定方法については、「[2.5.4 改ざん検出の設定方法](#page-105-0)」を参照してください。

改ざん検出の専用ソフトウェア、および、その使用方法などについては、以下の弊社のサポートウェブサイ トを参照ください。

<https://sol.panasonic.biz/security/support/info.html><管理番号:C0304>

## お知らせ

• 改ざん検出を使用する場合、「録画圧縮方式」を「ストリーム(1)」、「ストリーム(2)」のいずれかに 設定する必要があります。

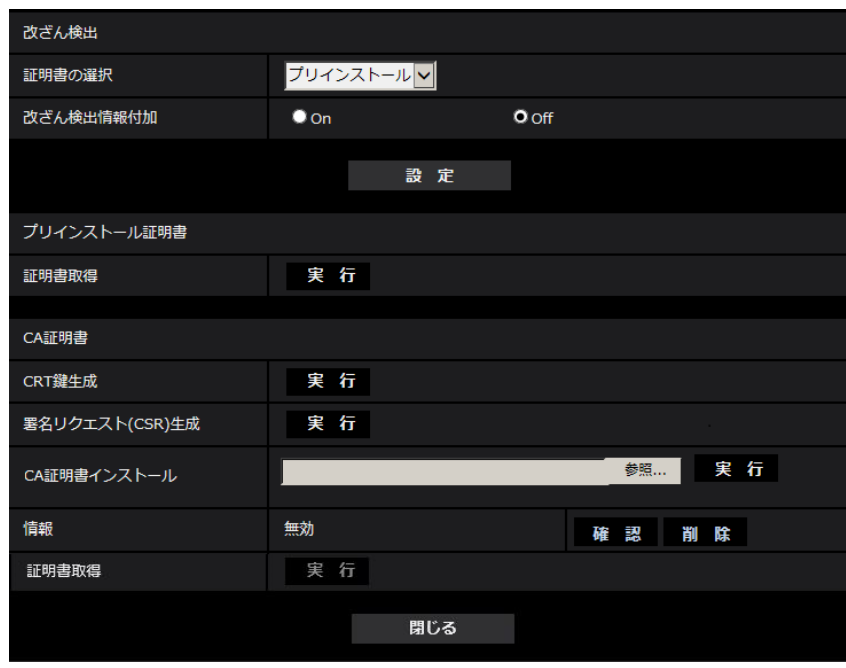

### [証明書の選択]

改ざん検出にて使用する証明書を選択します。 プリインストール:プリインストール証明書を選択します。 CA:CA証明書を選択します。CA証明書がインストールされている場合のみ表示されます。 初期設定:プリインストール

## [改ざん検出情報付加]

改ざん検出のための情報を、SDメモリーカード内に保存する動画ファイル (MP4フォーマット) に付与す るかどうかを設定します。

#### お知らせ

• 「録画ストリーム」の「録画圧縮方式」に「JPEG(1)」、「JPEG(2)」を設定している場合、設定を Onに変更できません。

### [プリインストール証明書−証明書取得]

実行ボタンをクリックするとプリインストール証明書用のルート証明書をダウンロードします。専用ソフト ウェアでSDメモリーカード内の動画 (MP4ファイル) の改ざん検出を実施する際に、ダウンロードした証 明書を使用します。

#### [CA証明書−CRT鍵生成]

改ざん検出で使用するCRT鍵(暗号化キー)を生成します。 CRT鍵の生成は、[実行]ボタンをクリックすると表示される「CRT鍵生成ダイアログ」で行います。

### [CA証明書−署名リクエスト(CSR)生成]

改ざん検出で使用するCA証明書として、認証機関によって発行されたCA証明書を使用する場合に、認証機 関に申請するための署名リクエスト(CSR:Certificate Signing Request)を生成します。 署名リクエスト(CSR)の生成は、[実行]ボタンをクリックすると表示される、「署名リクエスト(CSR) 生成ダイアログ」で行います。

#### [CA証明書−証明書インストール]

証明機関から発行された証明書(CA証明書)のインストールおよびインストールされた証明書(CA証明 書)の情報表示を行います。

[参照]ボタンをクリックすると表示される「ファイルを開くダイアログ」で、認証機関から発行された証 明書(CA証明書)のファイルを選択し、[実行]ボタンをクリックすると証明書(CA証明書)のインストー ルが実行されます。

証明書(CA証明書)がインストールされている場合は、インストールした証明書のファイル名を表示します。

#### [CA証明書−情報]

認証機関から発行された証明書(CA証明書)の情報が表示されます。 [確認]ボタンをクリックすると、インストールした証明書(CA証明書)の登録内容が、「CA証明書確認ダ イアログ」に表示されます。 [削除]ボタンをクリックすると、インストールした証明書(CA証明書)を削除します。

#### [CA証明書−証明書取得]

認証機関から発行された証明書(CA証明書)を本機からダウンロードします。 専用ソフトウェアでSDメモリーカード内の動画(MP4ファイル)の改ざん検出を実施する際に、ダウン ロードした証明書を使用します。

## 重要

• 有効な証明書(CA証明書)を削除する場合は、PC、記録メディアなどに証明書(CA証明書)の バックアップがあることを確認してください。再度インストールする場合に、証明書(CA証明書) が必要になります。

## <span id="page-105-0"></span>2.5.4 改ざん検出の設定方法

ここでは、SDメモリーカード内のデータが改ざん/編集された場合に検出するための、改ざん検出を設定し ます。改ざん検出の設定は次の手順で行います。

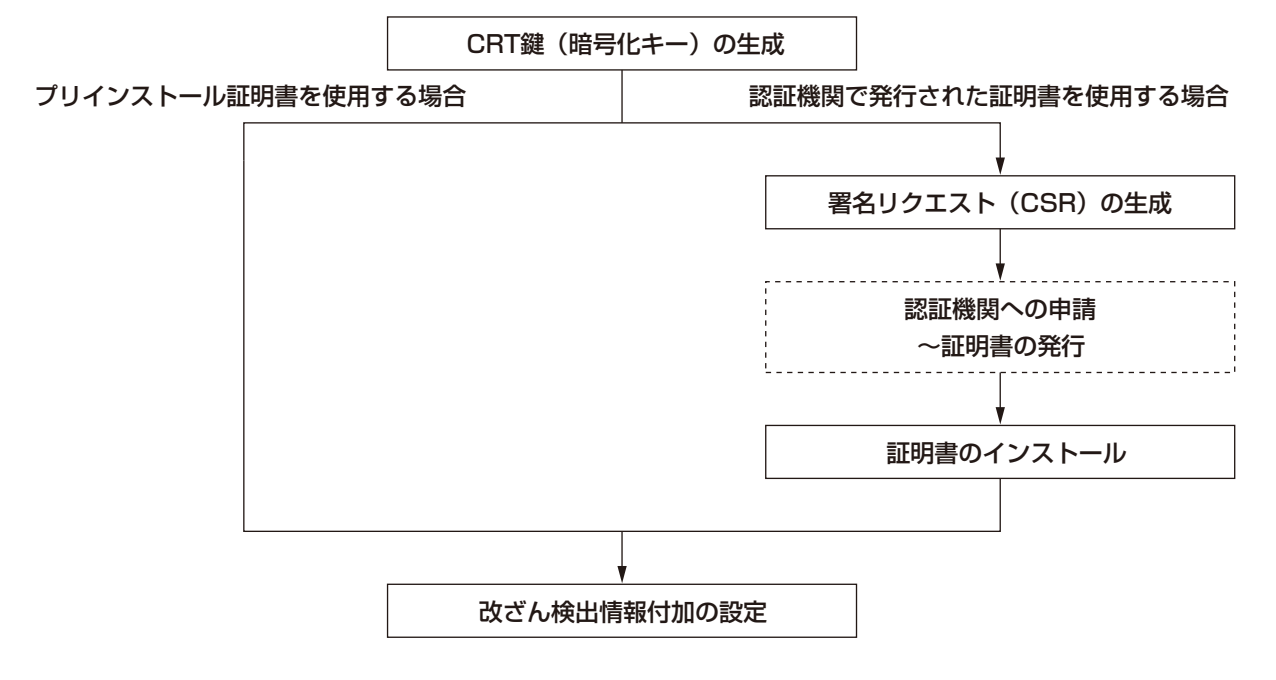

## 2.5.4.1 CRT鍵(暗号化キー)の生成のしかた

## 重要

- 認証機関から発行された証明書(CA証明書)が有効な場合は、CRT鍵の生成を行うことはできませ  $h_{l_0}$
- 認証機関から発行された証明書(CA証明書)を使用する場合は、認証機関によって使用できる鍵長 が異なります。あらかじめ使用できる鍵長を確認してください。
- CRT鍵の生成は、2分程度かかります。CRT鍵の生成が完了するまで、ブラウザーを操作しないで ください。CRT鍵生成中は、画面の表示速度や通信速度が低下することがあります。
- **1** [CRT鍵生成]の[実行]ボタンをクリックします。
	- → 「CRT鍵生成ダイアログ」が表示されます。

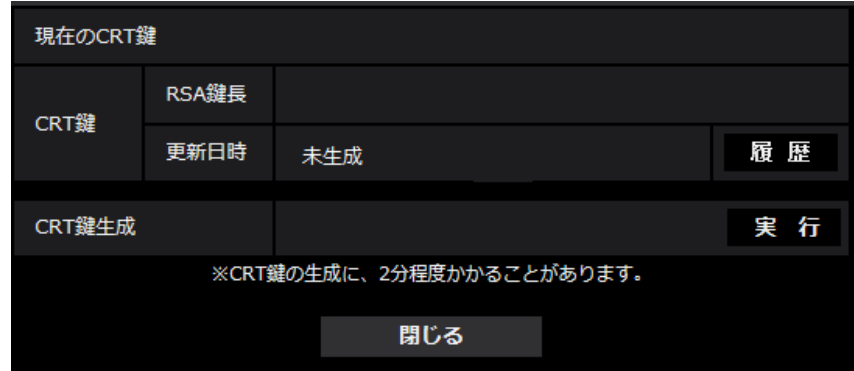

- **2** [実行]ボタンをクリックします。
	- → CRT鍵の生成が始まります。 CRT鍵の生成が終了すると、[現在のCRT鍵]に生成したCRT鍵の鍵長と生成が完了した日時が表 示されます。

## お知らせ

- 生成したCRT鍵を変更(更新)したい場合は、STEP1~2の操作を行います。CRT鍵、認証機関か ら発行された証明書は一組で有効になるため、CRT鍵を変更した場合は、認証機関からの証明書の 発行申請を行う必要があります。
- CRT鍵を更新した場合、それまでのCRT鍵を1つ分履歴管理しています。「CRT鍵生成ダイアログ」の [現在のCRT鍵]で [履歴] ボタンをクリックすると、「過去のCRT鍵ダイアログ| が表示され、鍵 長と生成が完了した日時を確認することができます。

「過去のCRT鍵ダイアログ」で、[適用]ボタンをクリックすると、過去のCRT鍵を現在のCRT鍵と 入れ替えることができます。

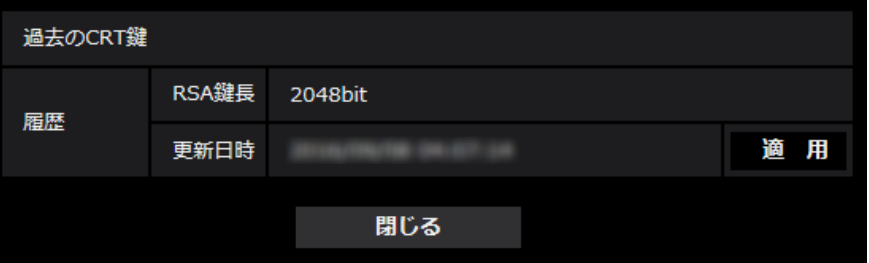

## 2.5.4.2 署名リクエスト (CSR) の牛成のしかた

#### 重要

- CRT鍵が生成されていない場合、署名リクエスト(CSR)の生成を行うことはできません。
- 署名リクエスト(CSR)を生成する場合、ブラウザーのインターネットオプションであらかじめ以 下の設定を行ってください。メニューバーの「ツール」−「インターネットオプション」−「セキュ リティ」タブで、
	- カメラを「信頼済みサイト」に登録する。
	- 「レベルのカスタマイズ」で「ダウンロード」−「ファイルのダウンロード」を「有効にする」 に設定する。
	- 「レベルのカスタマイズ」で「ダウンロード」−「ファイルのダウンロード時に自動的にダイア ログを表示」を「有効にする」に設定する。
- **1** [CA証明書−署名リクエスト(CSR)生成]の[実行]ボタンをクリックします。
	- →「CA証明書−署名リクエスト(CSR)生成」ダイアログが表示されます。

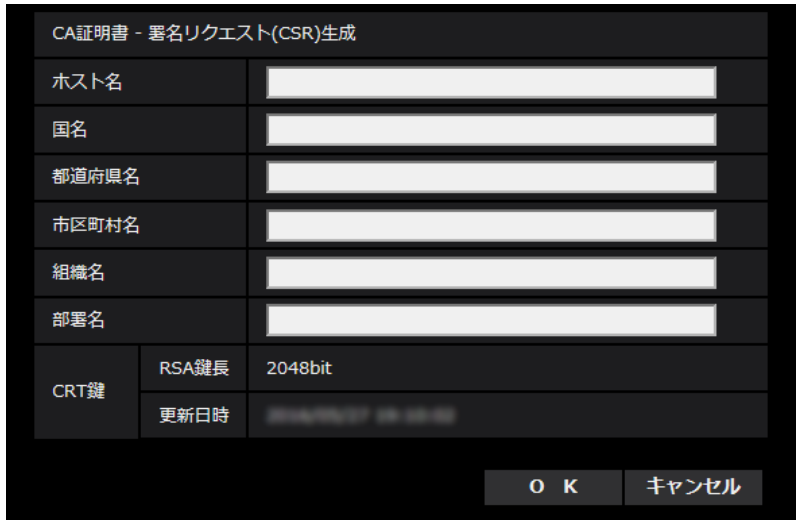

**2** 生成する証明書の情報を入力します。

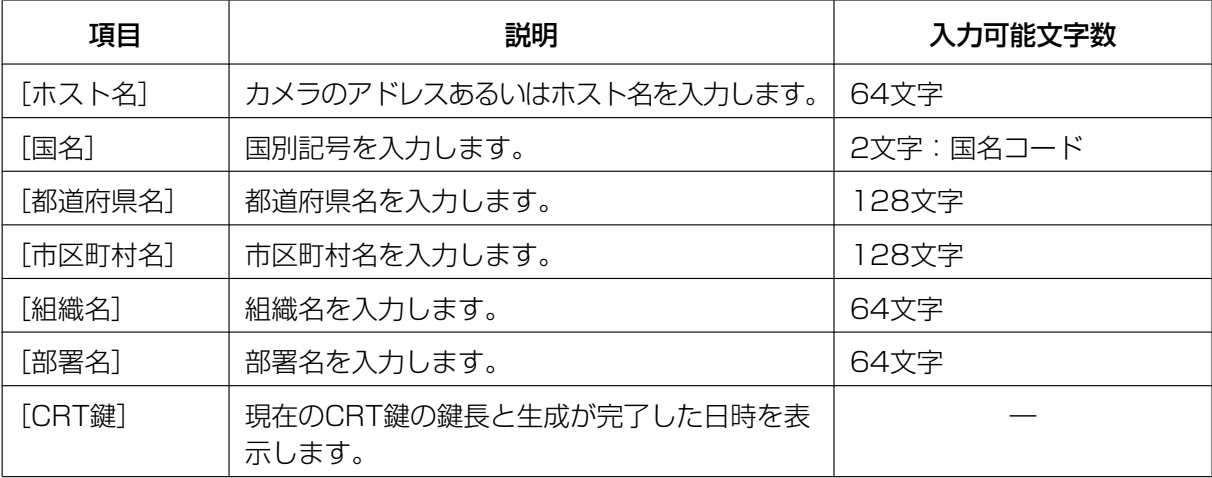
- **3** 入力が終了したら、[OK]ボタンをクリックします。
	- →「名前を付けて保存」ダイアログが表示されます。
- **4** 「名前を付けて保存」ダイアログで、署名リクエスト(CSR)にファイル名を付け、PCに保存します。 → 保存した署名リクエスト (CSR) を使用して認証機関に申請します。

### 重要

• 生成した署名リクエスト(CSR)とCRT鍵の組に対して、証明書が発行されます。認証機関に 申請後、CRT鍵を生成/更新すると、発行される証明書が使用できなくなります。

### お知らせ

• 本機で生成する署名リクエスト(CSR)は、PEM形式です。

# 2.5.4.3 認証機関で発行された証明書のインストールのしかた

# 重要

- 署名リクエスト(CSR)が生成されていない場合、認証機関で発行された証明書(CA証明書)のイ ンストールを行うことはできません。
- 認証機関で発行された証明書のインストールには、認証機関から発行されたCA証明書が必要です。
- **1** [CA証明書−証明書インストール]の[参照]ボタンをクリックします。
	- →「ファイルを開くダイアログ」が表示されます。
- **2** 証明書ファイルを選択し、[開く]ボタンをクリックし、[実行]ボタンをクリックします。 → 証明書がインストールされます。

## お知らせ

• インストールした証明書に登録されているホスト名が、[CA証明書−情報]に表示されます。ま た、証明書の状態によって、次のように表示されます。

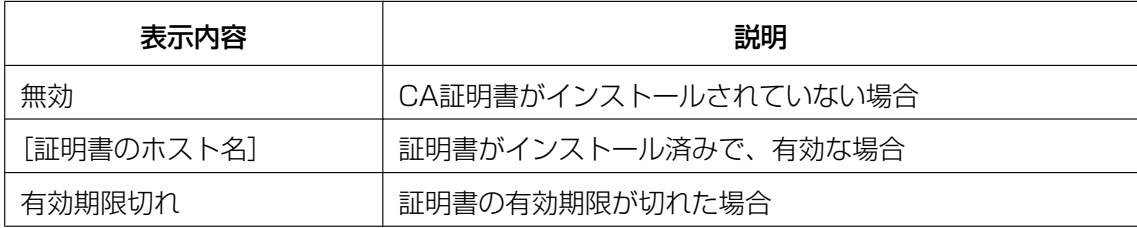

• [確認]ボタンをクリックすると、インストールした証明書(CA証明書)の内容が、「CA証明書 −確認」ダイアログに表示されます。(部署名欄のみアスタリスクが表示されます。)

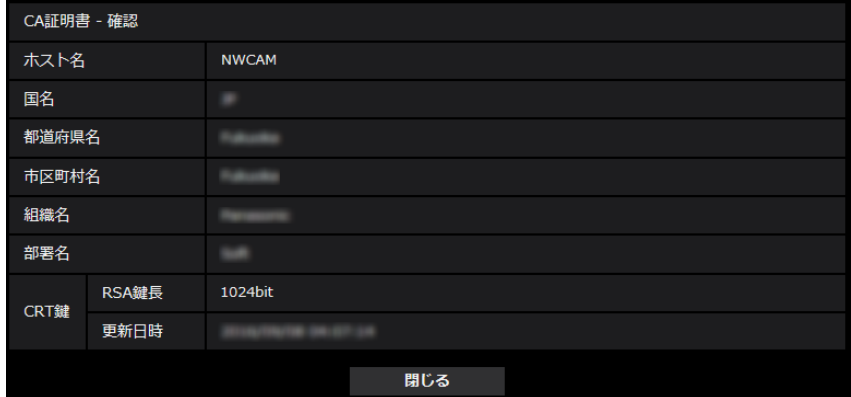

- [削除]ボタンをクリックすると、インストールした証明書(CA証明書)を削除します。
- 「改ざん検出情報付加」を「On」に設定している場合、認証機関で発行された証明書(CA証明 書)の削除を行うことはできません。
- 認証機関で発行された証明書を更新する場合は、STEP1~STEP2の操作を行います。

### 重要

- 有効な証明書(CA証明書)を削除する場合は、PC、記録メディアなどに証明書(CA証明書) のバックアップがあることを確認してください。再度インストールする場合に、証明書(CA証 明書)が必要になります。
- 認証機関で発行された証明書の有効期限は、認証機関から発行された証明書ファイルをダブルク リックすると確認することができます。

# 2.5.4.4 改ざん検出の設定のしかた

- **1** 「改ざん検出情報付加」をOnに変更して、[設定]ボタンをクリックします。
- 2 設定変更後に記録される動画ファイル (MP4フォーマット) に、改ざん検出のための拡張情報が付加さ れます。

## 重要

• 「改ざん検出情報付加」の設定を変更すると、SDメモリーカードへの手動録画は停止します。必要 に応じて、再度手動保存を開始してください。

# お知らせ

• 「改ざん検出情報付加」が「On」に設定された状態で記録される動画ファイル(MP4フォーマット) は、専用ソフトウェアを用いて改ざん検出をすることができます。 専用ソフトウェア、および、その使用方法などについては、以下の弊社のサポートウェブサイトを参 照ください。

<https://sol.panasonic.biz/security/support/info.html><管理番号:C0304>

# 2.5.5 画像をダウンロードするPCのディレクトリーを設定する「ロ グ]

基本ページの[ログ]タブをクリックします。(→設定メニューの表示・操作:「[2.2.1 表示のしかた](#page-61-0)」、 「[2.2.2 操作のしかた](#page-61-1)」)

ここでは、SDメモリーカードに録画した画像をダウンロードする際のPCのディレクトリーを設定します。

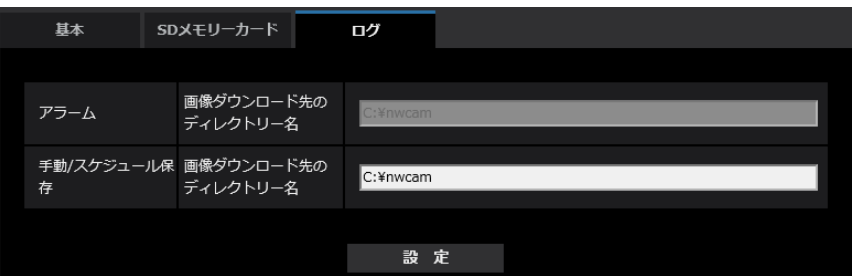

# アラーム

アラーム発生時に録画した画像をダウンロードするPCのディレクトリーに関する設定を行います。

# [録画ストリーム] − [画像ダウンロード先のディレクトリー名]

録画ストリームで録画した画像をダウンロードするPCのディレクトリー名を入力します。 例えば、Cドライブのalarmディレクトリーを指定する場合は、「C:¥alarm」と入力します。 入力可能文字数: 3~128文字 入力可能文字: 半角英数字、半角記号「¥|「:|「/|「\_

# 手動/スケジュール保存

手動/スケジュールで録画した画像をダウンロードするPCのディレクトリー名に関する設定を行います。 アラームと同様にダウンロード先フォルダーを指定します。

# お知らせ

• スケジュール保存は「録画圧縮方式」が「ストリーム(1)」、「ストリーム(2)」のいずれかの場合のみ 使用することができます。

# 2.6 画像・音声に関する設定を行う [映像/音声]

映像/音声ページでは、JPEG画像、H.265画像、H.264画像の設定や、画質、音声に関する設定を行い ます。 映像/音声ページは、[映像] タブ、[カメラ動作] タブ、[画質/ポジション] タブ、[音声] タブで構成さ

れています。

# 2.6.1 撮像モードを設定する「映像1

映像/音声ページの[映像] タブをクリックします。(→設定メニューの表示・操作のしかた:[「2.2.1 表](#page-61-0) [示のしかた」](#page-61-0)、「[2.2.2 操作のしかた](#page-61-1)」)

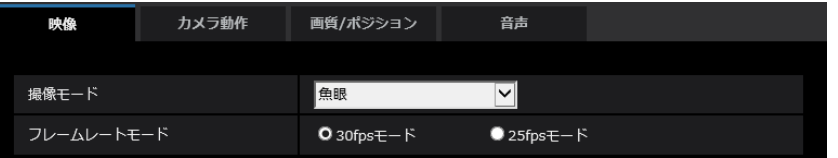

• [撮像モード]

ライブ画などに表示する画像を選択します。

設置場所によって、次の「撮像モード」が選択できます。各撮像モードについては[「1.1.2.2 撮像モー](#page-13-0) [ドについて」](#page-13-0)を参照ください。

- <天井><壁> 魚眼
- <天井>

ダブルパノラマ/4画PTZ/1画PTZ/魚眼+ダブルパノラマ/魚眼+4画PTZ/4ストリーム

– <壁>

パノラマ/4画PTZ/1画PTZ/魚眼+パノラマ

初期設定:魚眼

# 重要

- 以下のエリア設定をした状態で撮像モードの設定を変更すると位置がずれます。そのため、撮像 モードの設定をしたあとで、各エリアの設定をしてください。
	- マスクエリア(→[2.6.5.2 マスクエリアを設定する](#page-134-0))
	- プライバシーゾーン (→2.6.5.6 プライバシーゾーンを設定する (プライバシーゾーン設定 [画面\)\)](#page-144-0)
	- 動作検知エリア (→2.8.5 動作検知の設定を行う [動作検知エリア])
	- **VIQSエリア (→[2.6.5.7 VIQSを設定する](#page-146-0))**
- 「撮像モード」を、<天井>から<壁>のように異なる設置場所のモードに変更する場合、プリ セットポジションの再設定が必要です。

### お知らせ

- <天井>のモードを選択した場合は、基本ページの[基本]タブで上下反転の設定ができます。
- 「撮像モード」を魚眼以外に設定すると、「スーバーダイナミック」の「レベル」が最大29にな ります。(→[2.6.5.1 画質の調整を行う\(画質調整画面\)](#page-122-0)) S4556 S4156

• [フレームレートモード] 画像のフレームレートモードを選択します。 30fpsモード/25fpsモード 初期設定:30fpsモード

# <span id="page-112-0"></span>2.6.2 JPEG画像を設定する[映像]

映像/音声ページの[映像] タブをクリックします。(→設定メニューの表示・操作のしかた:「[2.2.1 表](#page-61-0) [示のしかた」](#page-61-0)、「[2.2.2 操作のしかた](#page-61-1)」)

# 重要

• 「撮像モード」が「4ストリーム」に設定されている場合は、JPEG画像の設定はできません。

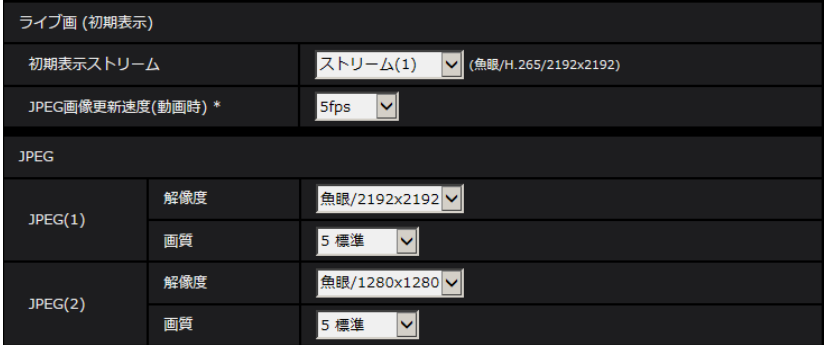

# ライブ画(初期表示)

ここでは、ライブ画に表示する初期設定を行います。

# [初期表示ストリーム]

ライブ画ページで表示する画像を以下から選択します。 JPEG(1)/JPEG(2)/ストリーム(1)/ストリーム(2)/マルチスクリーン 初期設定:ストリーム(1)

# お知らせ

- JPEG(1)/JPEG(2)を選択すると、更新間隔を選択できるようになります。 MJPEG/静止画更新:1秒/静止画更新:3秒/静止画更新:5秒/静止画更新:10秒/静止画更 新:30秒/静止画更新:60秒
- ストリーム(1)/ストリーム(2)は [ストリーム配信] が 「On」の場合に選択することができます。

## [JPEG画像更新速度(動画時)\*]

JPEG画像を更新する速度を以下から選択します。

# S4576 S4176

- 「フレームレートモード」が「30fpsモード」の場合: 0.1fps /0.2fps /0.33fps /0.5fps /1fps /2fps\* /3fps\* /5fps\* /6fps\* /10fps\* / 12fps\* /15fps\*
- 「フレームレートモード」が「25fpsモード」の場合: 0.08fps  $/0.17$ fps  $/0.28$ fps  $/0.42$ fps  $/1$ fps  $/2.1$ fps\*  $/3.1$ fps\*  $/4.2$ fps\*  $/5$ fps\*  $/$ 8.3fps\* /12.5fps\*

### S4556 S4156

- 「フレームレートモード」が「30fpsモード」の場合: 0.1fps /0.2fps /0.33fps /0.5fps /1fps /2fps /3fps /5fps /6fps\* /10fps\* /12fps\*  $\angle$ 15fps\*  $\angle$ 30fps\*
- 「フレームレートモード」が「25fpsモード」の場合: 0.08fps /0.17fps /0.28fps /0.42fps /1fps /2.1fps /3.1fps /4.2fps /5fps\* / 8.3fps\* /12.5fps\* /25fps\*

### 初期設定: 1fps (S4576) S4176, 5fps (S4556) S4156

### お知らせ

- 「ストリーム配信」を「On」に設定して、「\*」付きの値を設定すると、設定した値よりも画像更新速 度が低下することがあります。
- ネットワークの環境や解像度、画質、同時アクセス数などによっては、設定した値よりも画像更新速 度が低下することがあります。
- 設定した画像更新速度で配信されない場合は、解像度や画質を下げることで設定した値に近づけるこ とができます。
- ストリーム(1)またはストリーム(2)の「ストリーム配信」を「On」に設定し、撮像モードが魚眼の 場合、解像度が2992x2992では最大1fps, 2192x2192では30fpsモードで最大2fpsまたは、 25fpsモードで最大2.1fpsになります。 S4576 S4176

# JPEG

ここでは、JPEG(1)、JPEG(2)の「解像度」、「画質」を設定します。H.265(またはH.264)画像に関 する設定については「2.6.3 ストリームに関する設定を行う「映像]」をお読みください。

## [解像度]

JPEG画像を表示する際、表示する画像の解像度を選択します。設定している「撮像モード」により選択で きる解像度は異なります。選択できる解像度については、[「1.1.2.5 表示できる解像度について」](#page-20-0)を参照く ださい。

### 初期設定:

JPEG(1):魚眼/2992x2992 S4576 S4176 2192x2192 S4556 S4156 JPEG(2):魚眼/640×640 (S4576) S4176 1280×1280 (S4556) S4156

#### お知らせ

#### S4576 S4176

- 撮像モードが「魚眼」の場合、JPEG(2)に設定できる解像度は、640´640です。
- 撮像モードが「<壁>1画PTZ」の場合、解像度は2560´1920に設定できません。

#### [画質]

それぞれの解像度におけるJPEG画像の画質を設定します。 0 最高画質/1 高画質/2/3/4/5 標準/6/7/8/9 低画質 初期設定:5標準

# <span id="page-114-0"></span>2.6.3 ストリームに関する設定を行う [映像]

映像/音声ページの[映像] タブをクリックします。(→設定メニューの表示・操作のしかた:「[2.2.1 表](#page-61-0) [示のしかた」](#page-61-0)、「[2.2.2 操作のしかた](#page-61-1)」)

ここでは、H.265(またはH.264)画像の「1クライアントあたりのビットレート\*」、「解像度」、「画質」 などを設定します。JPEG画像に関する設定については「2.6.2 JPEG画像を設定する「映像]」をお読み ください。

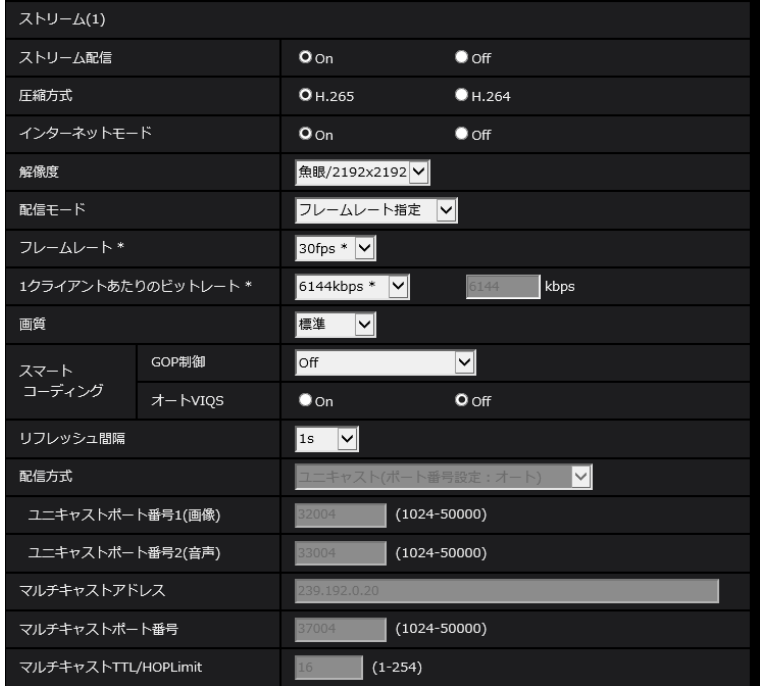

# ストリーム(1)・ストリーム(2)

# [ストリーム配信]

H.265(またはH.264)画像を配信するかどうかをOn/Offで設定します。 「撮像モード」が、「4ストリーム」の場合は、ストリーム配信は常にOnで、設定変更できません。 On:H.265(またはH.264)画像を配信します。 Off: H.265 (またはH.264) 画像を配信しません。 初期設定:On

# お知らせ

- 撮像モードタイプが「2モニター」の場合は、「ストリーム(1)」は魚眼、「ストリーム(2)」はパノラ マ、ダブルパノラマ、4画PTZのいずれかになります。
- 「ストリーム(1)」、「ストリーム(2)」の「ストリーム配信」を「On」に設定した場合は、ライブ画 ページでH.265(またはH.264)画像とJPEG画像の両方を表示することができます。
- 「ストリーム(1)」、「ストリーム(2)」の「ストリーム配信」を「On」に設定した場合は、JPEG画像 の画像更新速度は以下のように制限されます。
	- 撮像モード「魚眼」で解像度 2992´2992の場合、最大1fps
	- 撮像モード「魚眼」で解像度 2192´2192の場合、最大2fps(30fpsモード)、または、最大 2.1fps(25fpsモード)
	- 上記以外の場合、最大5fps(30fpsモード)または、最大4.2fps(25fpsモード)

### S4576 S4176

• 「ストリーム(1)」、「ストリーム(2)」の「ストリーム配信」を「On」に設定した場合は、JPEG画像 の画像更新速度は最大5fps(30fpsモード)または、最大4.2fps(25fpsモード)に制限されま す。 S4556 S4156

### [圧縮方式]

配信するストリームの圧縮方式を選択します。 H.265:H.265画像を配信します。 H.264:H.264画像を配信します。 初期設定:H.265

# [インターネットモード (over HTTP)]

H.265 (またはH.264)画像をインターネット経由で配信する場合に選択します。ブロードバンドルーター の設定をJPEG画像配信時と同じ設定のままでストリームを配信することができます。

• On:HTTPポートを使用してH.265(またはH.264)画像、音声を配信します。HTTPポート番号の 設定については「[\[HTTPポート番号\]」](#page-198-0)をお読みください。

• Off:UDPポートを使用してH.265(またはH.264)画像、音声を配信します。

### 初期設定:On

# お知らせ

- 「On」の場合、配信方式は「ユニキャスト(ポート番号設定:オート)」に制限されます。
- 「On」の場合、ストリームの画像が表示されるまでに数秒かかります。
- 「On」の場合、本機に同時にアクセスするユーザー数や音声データの有無などによっては、ストリー ムの画像が表示されない場合があります。
- 「On」の場合、IPv4アクセスのみに制限されます。

### [解像度]

H.265 (またはH.264)画像の解像度を選択します。設定している「撮像モード」により選択できる解像 度は異なります。選択できる解像度については、「[1.1.2.5 表示できる解像度について](#page-20-0)」を参照ください。 初期設定:

- ストリーム(1):魚眼/2992×2992(S4576) S4176 2192×2192(S4556) S4156
- ストリーム(2):魚眼/1280×1280

#### お知らせ

• 撮像モードが「<壁> 1画PTZ」の場合、解像度は2560´1920に設定できません。

### [配信モード]

ストリームの配信モードを以下から設定します。

- 固定ビットレート:H.265(またはH.264)画像を「1クライアントあたりのビットレート \*」で設定 したビットレートで配信します。
- 可変ビットレート:H.265 (またはH.264) 画像を「画質」で設定した画質レベルを維持しながら、「フ レームレート\*」で設定したフレームレートで配信します。このとき、「1クライアントあたりのビット レート \*」で設定した最大ビットレート以内でビットレートを可変して配信します。画質は固定となり、 記録容量は「画質」設定や被写体の状況に応じて変化します。
- **フレームレート指定**:H.265(またはH.264)画像を「フレームレート \*」で設定したフレームレート で配信します。

• ベストエフォート配信: ネットワークの帯域に応じて、H.265 (またはH.264) 画像を「1クライアン トあたりのビットレート \*」で設定した最大ビットレート以内でビットレートを可変して配信します。 初期設定:フレームレート指定

### お知らせ

• 「配信モード」を「フレームレート指定」に設定すると、接続可能なユーザー数が少なくなることが あります。

# [フレームレート \*]

フレームレートを以下から設定します。

- 「フレームレートモード」が「30fpsモード」の場合: 1fps /3fps /5fps\* /7.5fps\* /10fps\* /12fps\* /15fps\* /20fps\* /30fps\*
- 「フレームレートモード」が「25fpsモード」の場合: 1fps /3.1fps /4.2fps\* /6.25fps\* /8.3fps\* /12.5fps\* /20fps\* /25fps\*

## 初期設定: 15fps\* (S4576) S4176 30fps\* (S4556) S4156

### お知らせ

- 「フレームレート \*」は、「1クライアントあたりのビットレート \*」に制限されます。「 \*」付きの値 を設定した場合は、設定した値よりもフレームレートが低下することがあります。「配信モード」を 「可変ビットレート」に設定した場合には、「1クライアントあたりのビットレート \*」と「画質」の 設定によっては、映像が定期的に一時停止することがあります。設定後に、配信映像をご確認くださ  $U$ <sup>o</sup>
- 「オーディオ出力端子」を「モニター」に設定すると、フレームレートが落ちることがあります。
- 同時接続するユーザー数、または、使用する機能の組合せによっては、設定した値よりもフレーム レートが低下することがあります。設定後に、配信映像をご確認ください。

# [1クライアントあたりのビットレート \*]

1クライアントに対するH.265 (またはH.264)ビットレートを以下から選択します。

64kbps/128kbps \*/256kbps \*/384kbps \*/512kbps \*/768kbps \*/1024kbps \*/ 1536kbps \*/2048kbps \*/3072kbps \*/4096kbps \*/6144kbps \*/8192kbps \*/

10240kbps \*/12288kbps \*/14336kbps \*/16384kbps \*/20480kbps \*/24576kbps \* /−−自由入力−−

「−−自由入力−−」を選択している場合、ビットレートを自由に入力することができます。 初期設定:

– ストリーム(1):8192kbps \* S4576 S4176 6144kbps \* S4556 S4156

– ストリーム(2):1536kbps \* S4576 S4176 2048kbps \* S4556 S4156

※H.265 (またはH.264) ビットレートは、「配信モード」と「解像度」によって設定可能な範囲が異なり ます。

## 「配信モード」が「固定ビットレート」、「フレームレート指定」、「ベストエフォート配信」の場合

- QVGA、400×300、VGA、320×180、320×320、640×360、640×640の場合:64kbps~ 4096kbps \*
- 800×600の場合: 64kbps \*~4096kbps \*
- 1280×960、1280×720、1280×1280の場合:128kbps \*~8192kbps \*
- 1920×1080、1600×1200の場合: 256kbps \*~12288kbps \*
- 2048×1536 S4576 S4176 : 512kbps \*~24576kbps \*
- 2560×1440  $$4576$   $$4176$  : 768kbps \*~24576kbps \*
- 2560×1920  $$4576$   $$4176$  : 768kbps \* $\sim$ 24576kbps \*
- 2992×2992  $$4576$   $$4176$  : 1536kbps \* $\sim$ 24576kbps \*
- 2192×2192の場合: 1024kbps \*~24576kbps \*

### 「配信モード」が「可変ビットレート」の場合

- QVGA、400×300、VGA、320×180、320×320、640×360、640×640の場合:64kbps~ 12288kbps \*
- 800×600の場合: 64kbps \*~12288kbps \*
- 1280×960、1280×720、1280×1280の場合:128kbps \*~12288kbps \*
- 1920×1080、1600×1200の場合:256kbps \*~24576kbps \*
- 2192×2192の場合: 1024kbps \*~24576kbps \*
- 2048´1536 S4576 S4176 :512kbps \*~24576kbps \*
- 2560×1440  $$4576$   $$4176$  : 768kbps \*~24576kbps \*
- 2560´1920 S4576 S4176 :768kbps \*~24576kbps \*
- 2992×2992  $$4576$   $$4176$  : 1536kbps \* $\sim$ 24576kbps \*

#### お知らせ

- ストリームのビットレートは、ネットワークページの[ネットワーク]タブにある「配信量制御(ビッ トレート)|に制限されます(→[2.10.1 ネットワークを設定する\[ネットワーク\]](#page-195-0))。そのため「\*| 付きの値を設定した場合は、映像が配信されない場合があります。
- ストリームのビットレートは、8192kbps以下の設定をおすすめします。8192kbpsより大きい値 を設定した場合は、録画映像の連続性に異常が発生する可能性があります。
- リフレッシュ間隔が短い場合、被写体によっては設定したビットレートを超過することがあります。
- 同時接続するユーザー数、または、使用する機能の組合せによっては、設定した値よりもビットレー トが低下することがあります。設定後に、配信映像をご確認ください。

### [画質]

H.265(またはH.264)画像の画質を以下から選択します。

- 「固定ビットレート」、「フレームレート指定」、「ベストエフォート配信」の場合:動き優先/標準/画質 優先
- 「可変ビットレート」の場合:0 最高画質/1 高画質/2/3/4/5 標準/6/7/8/9 低画質 初期設定:標準

#### [スマートコーディング] − [GOP制御]

GOP制御を使用すると、画像内に動きが少ない場合のデータ量を少なくすることができます。

- 「圧縮方式」で「H.265」を選択している場合:Off/On(Low)/On(Mid)/On(Advanced)/ On(Frame rate control)
- 「圧縮方式」で「H.264」を選択している場合:Off/On(Low)/On(Mid) 初期設定:Off

### 重要

• 「On(low)」、「On(Mid)」、「On(Advanced)」、「On(Frame rate control)」を設定した場合は、SD メモリーカードに録画できません。

## お知らせ

- GOP制御を使用すると、H.265(またはH.264)画像をリフレッシュする間隔が長くなります。 そのため、ネットワーク環境でエラーが多い場合は使用しないでください。
- 「On(Low)」/「On(Mid)」/「On(Frame rate control)」は、[配信モード]で「可変ビットレー ト」を選択しているときのみ設定できます。「On(Advanced)」は、[配信モード]に関わらず設定で きます。
- 「On(Frame rate control)」を設定した場合は、画像の変化の大きさに合わせてフレームレートを 1fpsから [フレームレート\*]で設定した値の間で可変します。
- 「On(Frame rate control」を設定した場合は、フレームレートの切り替わりの際に一時的に表示が ゆっくりになったり、早くなったりすることがあります。

# [スマートコーディング]−[オートVIQS]

物体(顔・人・車・二輪車)のある場所の画質を高画質に保ち、その他の場所のデータ量が少なくなるよう に映像を配信します。

- Off:オートVIQSを使用しません。
- On:物体(顔・人・車・二輪車)のある場所の画質を高画質に保ち、その他の場所のデータ量を少なく します。

初期設定:Off

## お知らせ

- オートVIQSをOnにした場合、[画質/ポジション]タブから設定するVIQSの設定は無効となります。
- [撮像モード]が「魚眼+ダブルパノラマ」、「魚眼+パノラマ」、「魚眼+4画PTZ」の場合、ストリー ム(2)のオートVIQSは使用できません。

# [リフレッシュ間隔]

H.265(またはH.264)画像をリフレッシュする間隔(Iフレーム間隔:0.2~5秒)を以下から選択します。 ネットワーク環境でエラーが多い場合は、リフレッシュ間隔を短く設定すると画像の乱れが少なくなります。 ただし、画像の更新速度が低下することがあります。

0.2s/0.25s/0.33s/0.5s/1s/2s/3s/4s/5s 初期設定:1s

# お知らせ

- 「GOP制御」が「On(Low)」に設定されている場合は、リフレッシュ間隔が最大8sに設定されます。
- 「GOP制御」が「On(Mid)」に設定されている場合は、リフレッシュ間隔が最大16sに設定されます。
- 「GOP制御」が「On(Advanced)」に設定されている場合は、リフレッシュ間隔が60sに設定され ます。
- 「GOP制御」が「On(Frame rate control)」に設定されている場合、画像の変化の大きさに合わせ てフレームレートを1fpsから[フレームレート\*]で設定した値の間で可変します。 フレームレートの値が小さくなるとリフレッシュ間隔は長くなります。フレームレートが[フレーム レート\*]で設定した値のとき、リフレッシュ間隔は最大16sです。

## [配信方式]

H.265 (またはH.264)画像の配信方式を以下から選択します。

• ユニキャスト(ポート番号設定:オート):

1台のカメラに最大14人まで同時にアクセスできます。カメラから画像・音声を送信する場合、「ユニ キャストポート番号1(画像)」、「ユニキャストポート番号2(音声)」が自動的に設定されます。ネットワー ク内で使用する場合など、ストリームを配信するポート番号を固定する必要のない場合は、「ユニキャス ト(ポート番号設定:オート)」に設定することをお勧めします。

# • ユニキャスト(ポート番号設定:マニュアル):

1台のカメラに最大14人まで同時にアクセスできます。カメラから画像・音声を送信する場合、「ユニ キャストポート番号1(画像)」、「ユニキャストポート番号2(音声)」を手動で設定する必要があります。 インターネット経由でストリームを配信する場合、ブロードバンドルーター(以下、ルーター)に設定 する通信許可ポート番号を固定して使用してください (→2.10.1 ネットワークを設定する [ネット [ワーク\]\)](#page-195-0)。詳しくは使用するルーターの取扱説明書をお読みください。

• マルチキャスト:

1台のカメラに人数の制限なしに同時にアクセスできます。マルチキャストでストリームを送信する場 合は、「マルチキャストアドレス」、「マルチキャストポート番号」、「マルチキャストTTL/HOPLimit」 を入力します。

※最大同時アクセス数については、「[1.1.1 1台のカメラの画像を見る」](#page-9-0)をお読みください。 初期設定:ユニキャスト(ポート番号設定:オート)

## [ユニキャストポート番号1(画像)][\\*1](#page-120-0)

ユニキャストポート番号(本機から画像を送信するときに使用)を入力します。

「撮像モード」が「4ストリーム」の場合は、画像ごと(Ch1~Ch4)にユニキャストポート番号が設定で きます。

設定可能ポート番号:1024~50000(偶数のみ設定可能) 初期設定:

- ストリーム(1):32004
- $-$  ストリーム(2): 32014

### [ユニキャストポート番号2(音声)] [\\*1](#page-120-0)

ユニキャストポート番号(本機から音声を送信するときに使用)を入力します。 「撮像モード」が「4ストリーム」の場合は、Ch1にのみ音声のユニキャストポート番号が設定できます。 設定可能ポート番号:1024~50000(偶数のみ設定可能) 初期設定:

- ストリーム(1):33004
- $-$  ストリーム(2): 33014

# [マルチキャストアドレス][\\*2](#page-120-1)

マルチキャストのIPアドレスを入力します。 指定したIPアドレスに画像と音声を送信します。 「撮像モード」が、「4ストリーム」の場合は、画像ごと (Ch1~Ch4) にマルチキャストアドレスが設定で きます。 IPv4設定可能範囲:224.0.0.0~239.255.255.255 IPv6設定可能範囲:FFから始まるマルチキャストアドレス

初期設定:

- $\lambda$   $\lambda$   $\Delta$ (1): 239.192.0.20
- ストリーム(2):239.192.0.21

### お知らせ

• 使用可能なマルチキャストIPアドレスをご確認のうえ入力してください。

# [マルチキャストポート番号][\\*2](#page-120-1)

マルチキャストポート番号(本機から画像を送信するときに使用)を入力します。

「撮像モード」が、「4ストリーム」の場合は、画像ごと(Ch1~Ch4)にマルチキャストポート番号が設定 できます。

設定可能ポート番号:1024~50000(偶数のみ設定可能)

初期設定:37004

### お知らせ

• 本機から音声を送信する場合、マルチキャストポート番号に「1000」を足したポート番号が使用 されます。

## 「マルチキャストTTL/HOPLimit1 [\\*2](#page-120-1)

マルチキャストのTTL/HOPLimit値を入力します。 設定可能値:1~254 初期設定:16

## 重要

- インターネット経由でストリームを配信する場合は、プロキシサーバーやファイアウォールなどの設 定によっては、配信画像が表示されないことがあります。この場合は、ネットワーク管理者にお問い 合わせください。
- 複数のLANカードが入っているPCを使用してマルチキャスト画像を表示する場合は、受信で使用し ないLANカードを無効にしてください。
- <span id="page-120-0"></span>\*1 「配信方式」の「ユニキャスト(ポート番号設定:マニュアル)」が選択されている場合、ユニキャストポート番号を設 定する必要があります。
- <span id="page-120-1"></span>\*2 「配信方式」の「マルチキャスト」が選択されている場合、マルチキャストIPアドレスを設定する必要があります。

# 2.6.4 カメラの動作に関する設定を行う「カメラ動作]

映像/音声ページの[カメラ動作]タブをクリックします。(→設定メニューの表示・操作のしかた: 「[2.2.1 表示のしかた](#page-61-0)」、[「2.2.2 操作のしかた」](#page-61-1)) ここでは、カメラの動作に関する設定を行います。

### 重要

• 本機能は、画像の種類「4画PTZ」、「1画PTZ」を含む「撮像モード」に設定しているとき、利用 できます。(→[1.1.2.1 撮像モードタイプによる表示可能な画像の種類](#page-12-0))具体的には「撮像モード」 が次の場合に設定できます。

4画PTZ/1画PTZ/魚眼+4画PTZ/4ストリーム

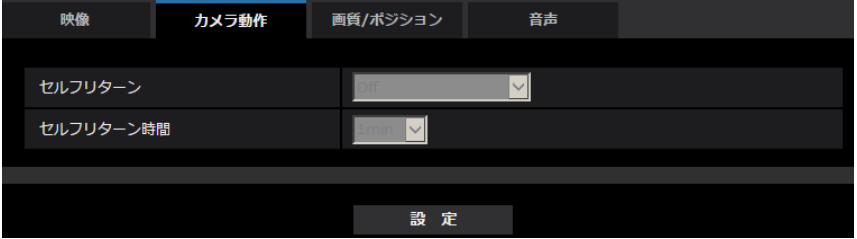

[セルフリターン]

手動での操作終了後に、「セルフリターン時間」で設定した時間が経過すると、カメラの動作を以下のいず れかの動作モードへ自動的に戻すことができます。

Off: セルフリターンを行いません。

ホームポジション:設定した時間が経過すると、ホームポジションに戻ります。4画PTZのときは、4画す べてがホームポジションに戻ります。

オートパン:設定した時間が経過すると、オートパン動作を開始します。4画PTZのときは、左上の1つの 画像のみオートパン動作し、他の画像はホームポジションに戻ります。

- 「撮像モード」が<天井>の場合:現在の位置から右回りに360°エンドレス動作を実行します。
- 「撮像モード」が<壁>の場合:現在の位置から水平方向へ移動し、端点で逆向きにエンドレス動作を実 行します。なお、端点では5秒間停止します。

プリセットシーケンス:設定した時間が経過すると、シーケンス動作を開始します。

あらかじめ登録してあるプリセットポジションをプリセット番号の小さいほうから順番に移動します。

プリセットポジション位置では、プリセットポジションに設定した停止時間、停止します。

最後のプリセットポジション位置まで移動後は、再度、最初のプリセットポジション位置から移動します。 4画PTZのときは、4画すべての画像が同時にシーケンス動作します。その場合、以下のプリセット番号を 表示します。

- 左上の画像:プリセット番号1→5→9→13
- 右上の画像: プリセット番号2→6→10→14
- 左下の画像:プリセット番号3→7→11→15
- 右下の画像: プリセット番号4→8→12→16

プリセットシーケンス中に手動での操作が行われた場合、シーケンス動作を停止します。4画PTZのときは、 いずれの画面で手動操作が行われた場合でも、シーケンス動作を停止します。 初期設定:Off

#### お知らせ

- 電源投入時に上記動作をさせたい場合は、セルフリターン機能を使用すると便利です。
- 設定メニューを表示しているときでも、セルフリターン機能は動作します。
- ホームポジションは、1画のときはプリセットポジション1の位置、4画のときはプリセットポジ ション1、2、3、4が各画1、2、3、4の位置となります。

# [セルフリターン時間]

手動操作終了後に、「セルフリターン」で設定した動作へ戻るまでの時間を以下から選択します。 10s/ 20s/ 30s/ 1min/ 2min/3min/ 5min/ 10min/ 20min/ 30min/ 60min 初期設定:1min

# <span id="page-121-0"></span>2.6.5 画質調整、バックフォーカスS457®S417®、プリセットポジショ ン、プライバシーゾーン、VIQSを設定する[画質/ポジション]

映像/音声ページの「画質/ポジション]タブをクリックします。(→設定メニューの表示・操作のしかた: 「[2.2.1 表示のしかた](#page-61-0)」、[「2.2.2 操作のしかた」](#page-61-1))

各項目の [詳細設定へ>>] ボタンをクリックすると、詳細設定画面が別ウインドウで表示され、[画質/ポ ジション】タブに表示されている画像を見ながら設定を行うことができます。

ここでは、画質調整、バックフォーカスCS4576D SA176D、プリセットポジション、プライバシーゾーン、 VIQSを設定できます。

S4556 S4156 S4176

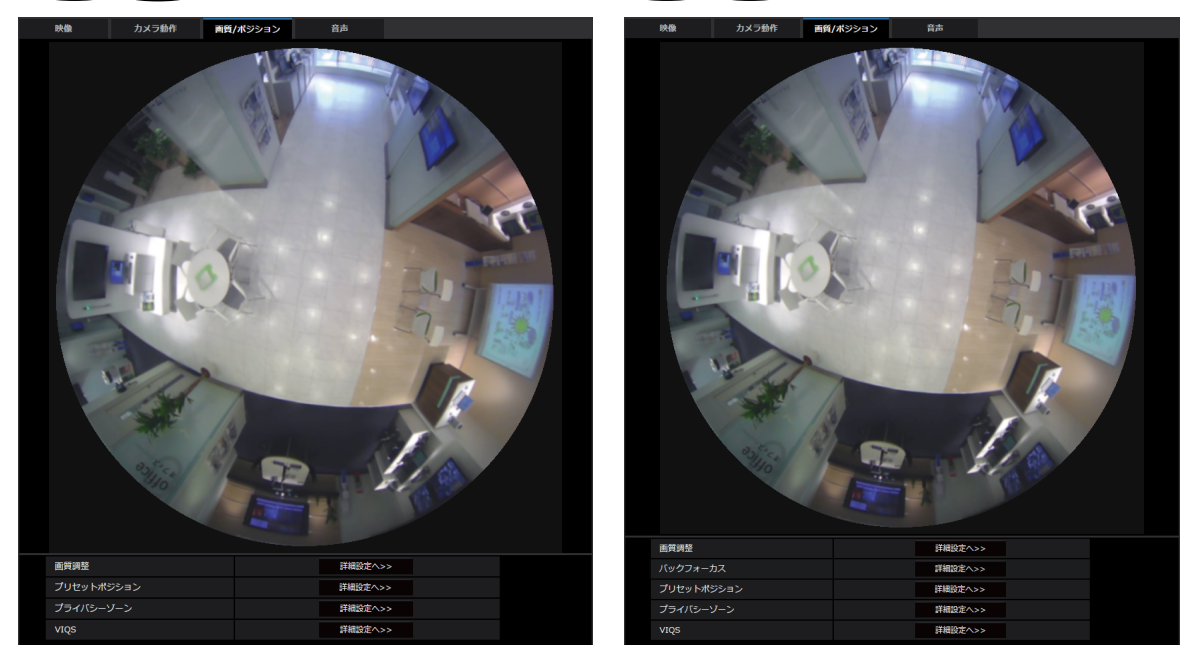

## • [画質調整]

[詳細設定へ>>]ボタンをクリックすると、画質に関する設定画面が別ウインドウで表示されます。 (→2.6.5.1 画質の調整を行う (画質調整画面))

- [バックフォーカス] S4576 S4176 [詳細設定へ>>]ボタンをクリックすると、バックフォーカスに関する設定画面が別ウィンドウで表示 されます。(→[2.6.5.3 バックフォーカスを調整する](#page-137-0)QS4576 S4173)
- [プリセットポジション] [詳細設定へ>>] ボタンをクリックすると、プリセットポジションに関する設定画面(→[2.6.5.4 プリ](#page-139-0) [セットポジションを設定する\(プリセットポジション設定画面\)\)](#page-139-0)、または画像の位置調整画面が表示さ れます。(→2.6.5.5 プリセットポジションを設定する (初期位置設定画面))
- [プライバシーゾーン] [詳細設定へ>>]ボタンをクリックすると、プライバシーゾーンに関する設定画面が表示されます。 (→[2.6.5.6 プライバシーゾーンを設定する\(プライバシーゾーン設定画面\)](#page-144-0))

• [VIQS] [詳細設定へ>>]ボタンをクリックすると、VIQSに関する設定画面が表示されます。(®[2.6.5.8 VIQS](#page-148-0) [エリアを設定する\)](#page-148-0)

# <span id="page-122-0"></span>2.6.5.1 画質の調整を行う(画質調整画面)

映像/音声ページの [画質/ポジション] タブで、「画質調整」の [詳細設定へ>>] ボタンをクリックしま す。(→2.6.5 画質調整、バックフォーカス**G4576) S2173**)[、プリセットポジション、プライバシーゾーン、](#page-121-0) VIQSを設定する「画質/ポジション])

画質の設定は別ウインドウで表示された設定画面で行います。値を変更すると、[画質/ポジション] タブ に表示されている画像にも、変更した内容が反映されます。

設定画面の各項目の左側にある+印をクリックすると、各項目が展開され詳細な設定がでるようになります。

展開された各項目の左側にある−印をクリックすると、項目が展開される前の画面に戻ります。 <例:スーパーダイナミック> S4156 S4556

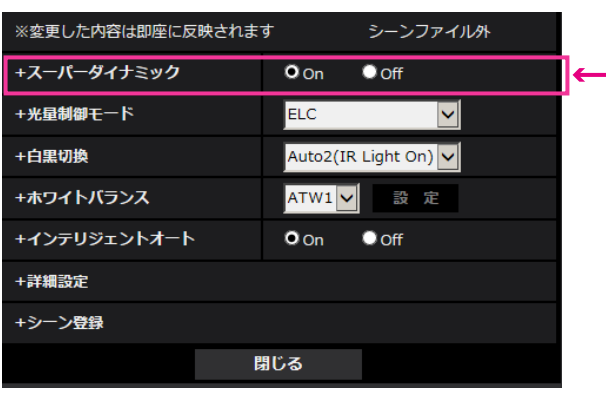

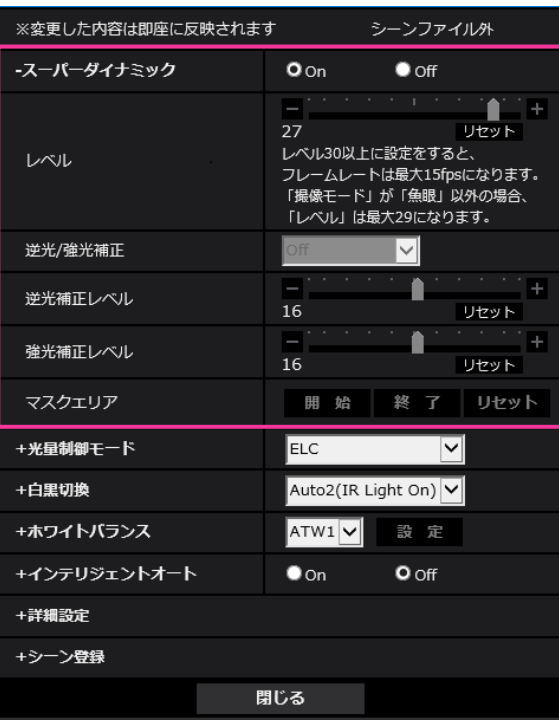

# <例:ワイドダイナミックレンジ> S4576 S4176

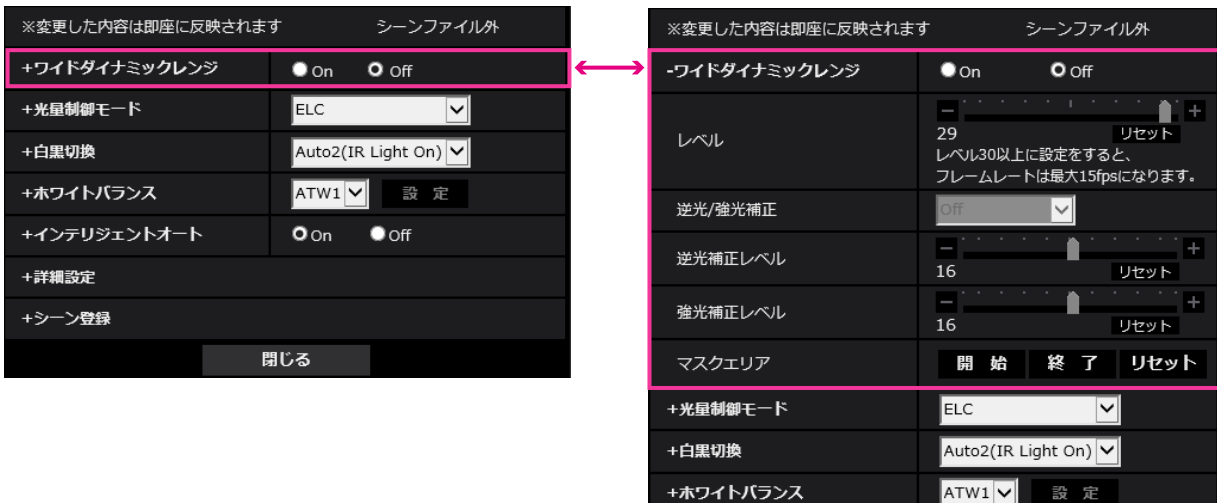

+インテリジェントオート

+詳細設定 +シーン登録  $Q_{\text{On}}$ 

閉じる

 $\bullet$  off

# ワイドダイナミックレンジ்S4576D S21T76 /スーパーダイナミック S2156 S4556

#### S4576 S4176 S4556

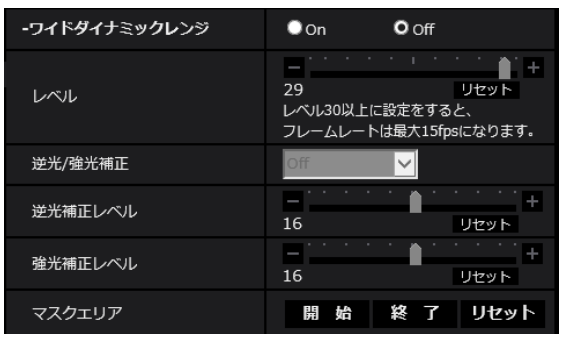

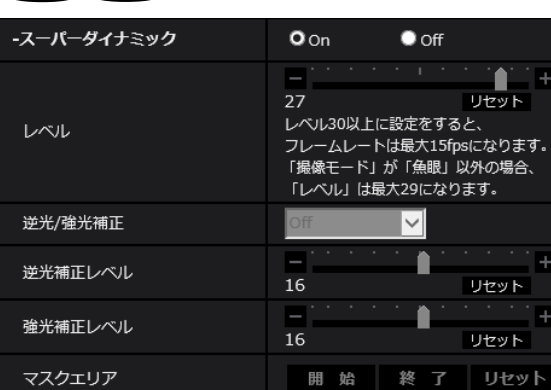

# • [ワイドダイナミックレンジ] S4176 S4576

ワイドダイナミックレンジ機能を働かせるかどうかを「On」/「Off」で設定します。 On:ワイドダイナミックレンジ機能を働かせます。 ワイドダイナミックレンジ機能は、明暗差がある被写体でも明るさを補正し、自然な画像で確認できます。 Off:ワイドダイナミックレンジ機能を停止します。 初期設定:Off

# お知らせ

- 「ワイドダイナミックレンジ」を「On」に設定したとき、照明の条件によって以下の現象が発生 する場合があります。ご使用環境に応じて「ワイドダイナミックレンジ」を「Off」に設定して ください。
	- 画面のちらつきや色の変化が生じる場合
	- 画面上の明るい部分や暗い部分にノイズが生じる場合
- [スーパーダイナミック] S4156 S4556

スーパーダイナミック機能を働かせるかどうかをOn/Offで設定します。 スーパーダイナミックについて詳しくは「[スーパーダイナミックとは」](#page-125-0)をお読みください。 On:スーパーダイナミック機能を働かせます。 Off:スーパーダイナミック機能を停止します。 初期設定:On

## お知らせ

- 照明の条件によって次のような現象が見られるときは、「スーパーダイナミック」を「Off」に設 定してください。
	- 画面のちらつきや色の変化が生じる場合
	- 画面上の明るい部分にノイズが生じる場合
- 「On」「Off」の設定を切り換えると、一時的に画像の更新が停止します。画像の更新が停止して いる間、画質調整メニューの他の設定項目は変更できないため、画像の更新が再開したあとに設 定してください。
- [レベル]
	- ワイドダイナミックレンジCS4576 S4176 、スーパーダイナミック S4156 S4556 のレベルを調節 します。

スライダーバーを「+」方向に動かすと、明暗差が大きい被写体を、白とびや黒つぶれなく撮影できます。

スライダーバーを「−」方向に動かすと、中間の明るさ部分が階調豊かに撮影できます。 「リセット]ボタンをクリックすると、初期設定に戻ります。

初期設定: 29 (S4576) (S4176) 327 (S4156) (S4556

### お知らせ

- レベル30以上に設定した場合、フレームレートは最大15fps (30fpsモード)または最大 12.5fps(25fpsモード)になります。
- 「撮像モード」が「魚眼」以外の場合、「レベル」は最大29になります。 S4556 S4156
- レベルを変更するときに、画像の更新が停止する場合があります。画像の更新が停止している間、 画質調整メニューの他の設定項目は変更できないため、画像の更新が再開したあとに設定してく ださい。

# <span id="page-125-0"></span>スーパーダイナミックとは

撮影する場所の明るい部分と暗い部分の差が大きいと、カメラは明るい部分に合わせてレンズの絞りを 設定してしまうため、暗い部分が見えなくなってしまいます。逆に暗い部分にレンズの絞りを合わせる と、明るい部分が見えなくなってしまいます。

この明暗差が大きな被写体の明るい部分がよく見える映像と、暗い部分がよく見える映像をデジタル処 理で合成し、明るい部分も暗い部分も忠実に再現する機能をスーパーダイナミックといいます。

暗い場所が見えなかったり... 反対に、明るい場所が見えなかったり...

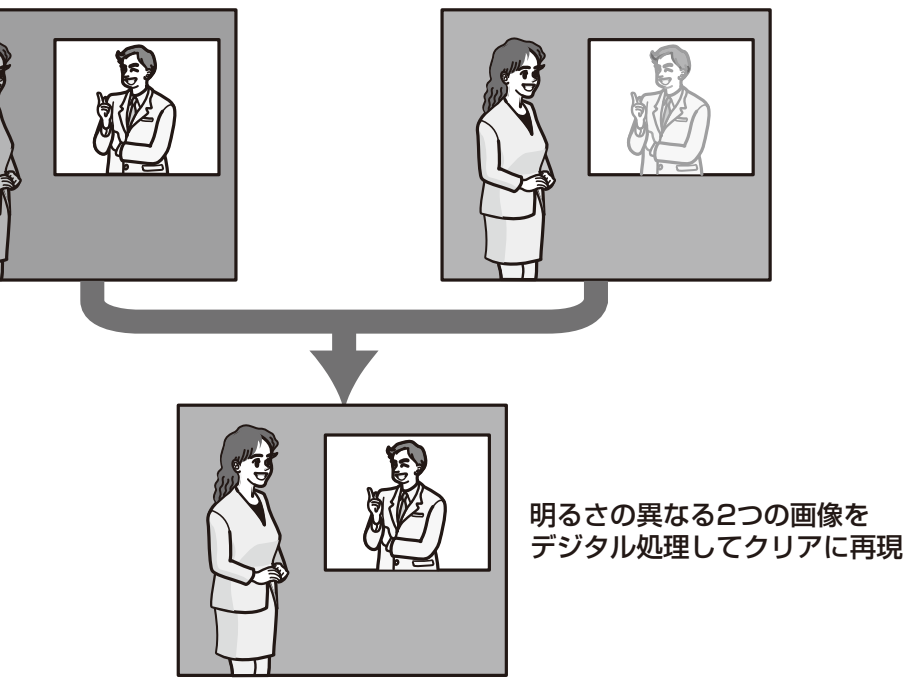

• [逆光/強光補正]

以下から選択します。「ワイドダイナミックレンジ」を「On」に設定した場合(S4576) S4176)、「スー パーダイナミック」を「On」に設定した場合 S4156 (S4556)、または「インテリジェントオート」を 「On」に設定した場合は設定できません。 逆光補正(BLC):逆光補正機能を有効にします。

強光補正:強光補正機能を有効にします。強光補正機能は、夜間に車のヘッドライトなど明るい光によ る被写体の白とびを抑制します。

Off:逆光補正機能および強光補正機能を停止します。 初期設定:Off

## • [逆光補正レベル]

逆光補正レベルを調節します。 スライダーバーを「+」方向に動かすと、逆光補正の効果が上がります。 スライダーバーを「−」方向に動かすと、逆光補正の効果が下がります。 [リセット]ボタンをクリックすると、初期設定に戻ります。 初期設定:16

# • [強光補正レベル] 強光補正レベルを調節します。 スライダーバーを「+」方向に動かすと、強光補正の効果が上がります。 スライダーバーを「−」方向に動かすと、強光補正の効果が下がります。 「リセット〕ボタンをクリックすると、初期設定に戻ります。 初期設定:16

# • [マスクエリア]

マスクエリアを設定すると、設定した領域をマスクして光量を調整することができます。「ワイドダイナ ミックレンジ」を「On」に設定した場合 (S4576) (S4176)、「スーパーダイナミック」を「On」に設定 した場合 S4156 (S4556)は設定できません。

マスクエリアの設定方法については、「[2.6.5.2 マスクエリアを設定する](#page-134-0)」をお読みください。

# 光量制御モード

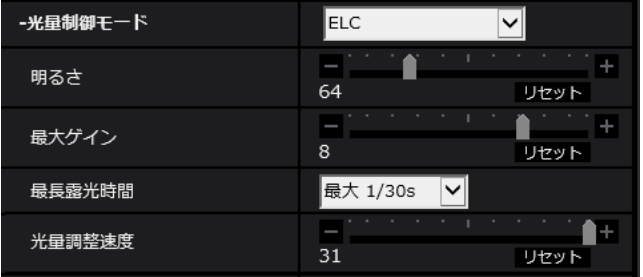

• [光量制御モード]

光量制御を行うモードを以下から選択します。 フリッカレス (50 Hz) /フリッカレス (60 Hz): 蛍光灯によるフリッカー (ちらつき) を自動補正 します。地域によって50 Hz/60 Hzを使い分けます。 ELC:電子シャッターを使用して光量を制御します。 初期設定:ELC

### お知らせ

- 「撮像モード」が25fpsモードの場合、「フリッカレス(60 Hz)」は設定できません。
- [明るさ]

明るさを調節します。 スライダーバーを「+」方向に動かすと、画像が明るくなります。 スライダーバーを「−」方向に動かすと、画像が暗くなります。 [リセット] ボタンをクリックすると、初期設定の明るさに戻ります。 初期設定:64

# • [最大ゲイン] 最大ゲインを調節します。被写体の照度が暗くなると、自動的にゲインがあがり画面を明るくします。 ゲインを大きくするとノイズも大きくなる場合があります。

スライダーバーを「+」方向に動かすと、最大ゲインが大きくなります。 スライダーバーを「−」方向に動かすと、最大ゲインが小さくなります。 [リセット]ボタンをクリックすると、初期設定に戻ります。 初期設定: 9 (S4576) S4176 、 8 S4156 S4556

### <span id="page-127-0"></span>• [最長露光時間]

最長露光時間は、センサーの最長蓄積時間を調整します。設定できる値は以下のとおりです。

– 「フレームレートモード」が「30fpsモード」の場合:

最大1/10000s /最大1/4000s /最大1/2000s /最大1/1000s /最大1/500s /最大 1/250s /最大1/120s /最大1/100s /最大2/120s /最大2/100s /最大3/120s /最大 1/30s /最大2/30s /最大4/30s /最大6/30s /最大10/30s /最大16/30s

– 「フレームレートモード」が「25fpsモード」の場合: 最大1/10000s /最大1/4000s /最大1/2000s /最大1/1000s /最大1/500s /最大 1/250s /最大1/100s /最大2/100s /最大3/100s /最大1/25s /最大2/25s /最大 4/25s /最大6/25s /最大10/25s /最大16/25s

初期設定:最大1/30s

### 重要

- 「最長露光時間」を以下の設定にすると、被写体が暗い場合にはフレームレートが下がることが あります。
	- 「フレームレートモード」が「30fpsモード」の場合: 「最大1/30s」より長い時間の値(最大2/30s /最大4/30s /最大6/30s /最大10/30s /最大16/30s)
	- 「フレームレートモード」が「25fpsモード」の場合: 「最大1/25s」より長い時間の値(最大2/25s /最大4/25s /最大6/25s /最大10/25s /最大16/25s)

## お知らせ

- 「スーパーダイナミック」が「On」に設定されている場合、「最大1/10000s」「最大1/4000s」 「最大1/2000s」は設定できません。 S4556 S4156
- 「最大ゲイン」が「0」に設定されている場合、[最長露光時間]の設定は以下のように制限され ます。
	- 「フレームレートモード」が、「30fpsモード」に設定されている場合: 「最大2/30s」以上は設定できません。
	- 「フレームレートモード」が、「25fpsモード」に設定されている場合: 「最大2/25s」以上は設定できません。
- [光量制御モード]を「フリッカレス(60 Hz)」に設定すると、「最大1/120s」より短い時間 は設定できません。
- [光量制御モード]を「フリッカレス(50 Hz)」に設定すると、「最大1/100s」より短い時間 は設定できません。

### • [光量調整速度]

光量調整速度を調節します。 スライダーバーを「+」方向に動かすと、光量調整速度が速くなります。 スライダーバーを「−」方向に動かすと、光量調整速度が遅くなります。 [リセット]ボタンをクリックすると、初期設定に戻ります。 初期設定:31

# 白黒切換

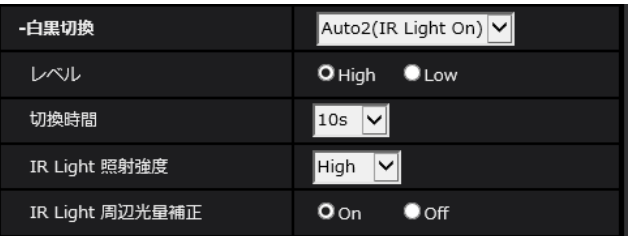

# • [白黒切換] S4556 S4576

白黒画像とカラー画像の切り換え方法を以下から選択します。 Off:常にカラー画像で撮影されます。

On(IR Light Off): 常に白黒画像で撮影されます。

On(IR Light On):常に白黒画像で撮影されます。夜間時、近赤外線の照明を使用する場合に設定します。 Auto1(IR Light Off): 画像の明るさ(照度)により、カラー画像と白黒画像が自動的に切り換わります。 Auto2(IR Light On):画像の明るさ(照度)により、カラー画像と白黒画像が自動的に切り換わりま す。夜間時、近赤外線の照度を使用する場合に設定します。

Auto3(SCC): 光源が暗い場合でもカラー画像を維持したい場合に設定します。Super Chroma Compensation(SCC)機能により低照度までカラー画像を維持します。 初期設定:Auto2(IR Light On)

# Super Chroma Compensation(SCC)とは

被写体を忠実に撮像できないような照度が低い環境下でも独自の色補正技術を用いて忠実なカラー画像 を取得できる機能です。

# 重要

• 自動でフォーカス調整ができない場合は、[「2.6.5.3 バックフォーカスを調整する](#page-137-0) S4576 S4176 ― [\[カラー/白黒切換連動\]](#page-138-0) S4576 」を参照して下さい。

# お知らせ

- Auto3(Super Chroma Compensation(SCC))の設定は、色補正技術を使用しているため、 周囲の照明条件によって、色合いが実被写体と違って表示される場合があります。
- 白黒切り換え時、動作音が聞こえる場合がありますが異常ではありません。
- 環境により、カラー画像/白黒画像の自動切り換えが動作しない場合があります。その場合は、 スケジュール機能を利用してカラー画像/白黒画像を切り換えてください。設定方法は、以下の 弊社のサポートウェブサイトを参照ください。 <https://sol.panasonic.biz/security/support/info.html><管理番号:C0314>

# • [レベル] S4556 S4576

カラー画像と白黒画像を切り換える明るさ(照度)のレベルを以下から選択します。下記の切り換わり 照度は「ワイドダイナミックレンジ」**(S4576)**、「スーパーダイナミック」**(S4556)**が「Off」時の照度 です。

High: カメラの周囲の明るさ(照度)が約2 lx以下で白黒画像に切り換わります。 Low: カメラの周囲の明るさ(照度)が約1 lx以下で白黒画像に切り換わります。 初期設定:High

## お知らせ

• 「最大ゲイン」が低く設定されている場合、環境によっては切り換わりにくい場合があります。

## • [切換時間] S4556 S4576

カラー画像と白黒画像を切り換えるまでの時間を以下から選択します。 2s/10s/30s/1min 初期設定:10s

• [IR Light 照射強度] (S4556) (S4576 IR Lightの照射強度をHigh/Middle/Low/Offから選択します。 初期設定:High

# お知らせ

- [アラーム] タブの [端子1] で「白黒切換入力」が選択された場合のみ、「Off」が選択できます。
- [IR Light 周辺光量補正] (S4556) (S4576 IR Light 周辺光量補正機能を働かせるかどうかをOn/Off で設定します。 初期設定:On

### お知らせ

- 画面周辺にノイズが発生する場合があります。
- 設置の条件によって、画面周辺が白とびする場合があります。その場合は「IR Light 周辺光量 補正」を「Off」に設定してください。

### • [簡易白黒切換] S4156 S4176

白黒画像とカラー画像の切り換え方法を以下から選択します。

- Off:カラー画像が選択されます。
- Auto:カメラ周囲の明るさ(照度)が約1.0lx以下で白黒画像に切り換えます。なお、画像が切り 換わるまでに時間がかかります。

初期設定:Off

# ホワイトバランス

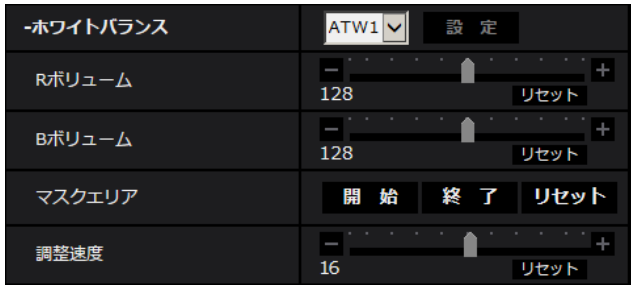

# • [ホワイトバランス]

ホワイトバランスの調節方法を以下から選択します。 Rボリューム(赤色の調節)またはBボリューム(青色の調節)で白の色合いを調節します。 ATW1:自動色温度追尾モードに設定します。カメラが光源の色温度を継続的に確認し、ホワイトバラ ンスを自動調節します。動作範囲は約2700 K~6000 Kです。 ATW2:ナトリウム灯下での自動色温度追尾モードに設定します。ナトリウム灯下でカメラがホワイト バランスを自動調整します。動作範囲は約2000 K~6000 Kです。 AWC:自動ホワイトバランスコントロールモードに設定します。光源が固定されるため、光源が変化し ない場所での撮影に適しています。動作範囲は約2000 K~10000 Kです。 初期設定:ATW1

お知らせ

- 以下の条件に該当する場合は、忠実に色を再現できないことがあります。この場合は「AWC」 に設定してください。
	- 大部分が濃い色の被写体
	- 抜けるような青空および夕暮れ時の太陽
	- 照度が低すぎる被写体
- 「AWC」を選択した場合は、[設定]ボタンをクリックしてください。

• [Rボリューム]

画像の赤色を調節します。

スライダーバーを「+」方向に動かすと、赤色は濃くなります。スライダーバーを「−」方向に動かす と、赤色は薄くなります。[リセット]ボタンをクリックすると、初期設定に戻ります。 初期設定:128

• [Bボリューム] 画像の青色を調節します。 スライダーバーを「+」方向に動かすと、青色は濃くなります。スライダーバーを「−」方向に動かす と、青色は薄くなります。[リセット]ボタンをクリックすると、初期設定に戻ります。 初期設定:128

• [マスクエリア]

マスクエリアを設定すると、設定した領域をマスクしてホワイトバランス調整をすることができます。 マスクエリアの設定方法については、「[2.6.5.2 マスクエリアを設定する](#page-134-0)」をお読みください。

• [調整速度]

ホワイトバランス調整速度を調節します。 スライダーバーを「+」方向に動かすと、ホワイトバランス調整速度が速くなります。スライダーバー を「−」方向に動かすと、ホワイトバランス調整速度が遅くなります。[リセット]ボタンをクリックす ると、初期設定に戻ります。 初期設定:16

# インテリジェントオート

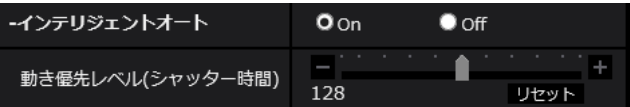

• [インテリジェントオート]

インテリジェントオート機能を働かせるかどうかをOn/Offで設定します。

インテリジェントオートとは、シーン(逆光、屋外、夜景など)や動きのある被写体などを判別し、カ メラが自動的に絞り、ゲイン、シャッター速度、コントラストを調整することで、動きのある被写体を 見やすくする機能です。

初期設定:On

### • [動き優先レベル(シャッター時間)]

インテリジェントオートを働かせるときの動き優先レベルを調整します。 スライダーバーを「+」方向に動かすと、動きのある被写体がぶれにくくなりますが暗い被写体のノイ ズが増えます。 スライダーバーを「−」方向に動かすと、動きのある被写体がぶれやすくなりますが暗い被写体のノイ ズが減ります。

[リセット]ボタンをクリックすると、初期設定に戻ります。 初期設定:128

# お知らせ

• インテリジェントオートを働かせると蛍光灯などによるフリッカー(ちらつき)が発生する場合が あります。

この場合は次のいずれかの設定をしてください。

- [動き優先レベル(シャッター時間)]のスライダーバーを「−」方向に調整する。
- [光量制御モード]を「フリッカレス(50Hz)」もしくは「フリッカレス(60Hz)」に変更する。

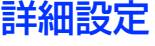

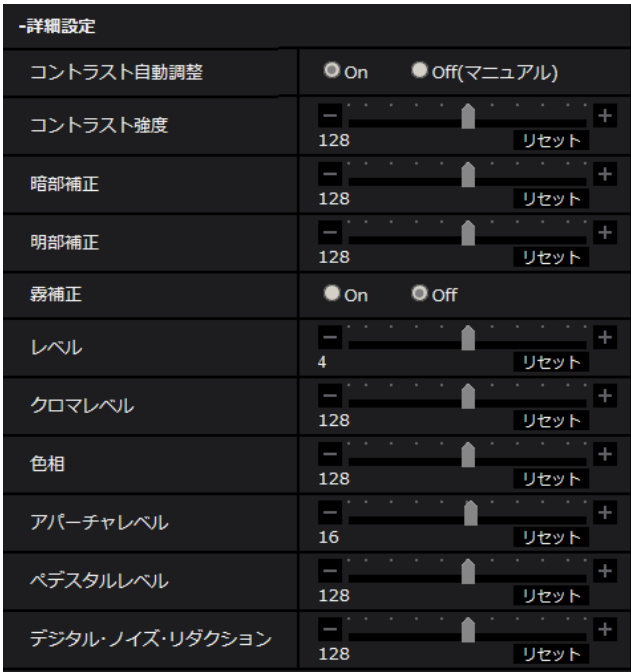

### • [コントラスト自動調整]

コントラスト自動調整機能を働かせるかどうかをOn/Off(マニュアル)で設定します。 On:コントラスト自動調整機能を働かせます。 Off:コントラスト自動調整機能を停止します。 初期設定:On

お知らせ

• 「インテリジェントオート」が「On」に設定されている場合、本項目は設定できません。

• [コントラスト強度]

コントラスト強度を調整します。 スライダーバーを「+」方向に動かすと、画像の明暗差が大きくなります。 スライダーバーを「−」方向に動かすと、画像の明暗差が小さくなります。 [リセット]ボタンをクリックすると、初期設定に戻ります。 初期設定:128

### お知らせ

• 「霧補正」が「On」に設定されている場合、本項目は設定できません。

# • [暗部補正]

画像の暗い部分の明るさを調整します。 スライダーバーを「+」方向に動かすと、画像の暗い部分が明るくなります。 スライダーバーを「−」方向に動かすと、画像の暗い部分が暗くなります。 [リセット]ボタンをクリックすると、初期設定に戻ります。 初期設定:128

### 重要

「暗部補正」の設定により暗い部分のノイズが増えることがあり、また暗い部分と明るい部分の 境界付近が、他の暗い部分・明るい部分よりも暗く、または明るく表示されることがあります。

#### お知らせ

• 「霧補正」が「On」に設定されている場合、本項目は設定できません。

# • [明部補正]

画像の明るい部分の明るさを調整します。 スライダーバーを「+」方向に動かすと、画像の明るい部分の明暗差が大きくなります。 スライダーバーを「−」方向に動かすと、画像の明るい部分の明暗差が小さくなります。 [リセット]ボタンをクリックすると、初期設定に戻ります。 初期設定:128

### お知らせ

• 「霧補正」が「On」に設定されている場合、本項目は設定できません。

• [霧補正]

霧補正機能を有効にするかどうかをOn/Offで設定します。「インテリジェントオート」を「On」、また は「コントラスト自動調整」を「On」に設定した場合は設定できません。 霧補正機能を使用すると、霧発生時など画像がかすむ場合に、デジタル画像処理によって画像を見やす く補正することができます。 On:霧補正機能を有効にします。 Off:霧補正機能を停止します。 初期設定:Off

#### お知らせ

- 「霧補正」を「On」に設定すると、「コントラスト強度」、「暗部補正」、「明部補正」は設定でき ません。
- [レベル]

霧補正レベルを調節します。 スライダーバーを「+」方向に動かすと補正レベルが強くなり、「−」方向に動かすと補正レベルが弱く なります。「リセット」ボタンをクリックすると、初期設定に戻ります。 初期設定:4

• [クロマレベル]

クロマレベル(色の濃さ)を調節します。 スライダーバーを「+」方向に動かすと、派手で鮮やかな色になります。スライダーバーを「−」方向 に動かすと、落ち着いた色になります。[リセット]ボタンをクリックすると、初期設定に戻ります。 初期設定:128

# • [色相]

色相を調節します。

スライダーバーを「+」方向に動かすと、肌色の赤みが強くなり、空色の青みが弱くなります。 スライダーバーを「−」方向に動かすと、肌色の赤みが弱くなり、空色の青みが強くなります。 [リセット]ボタンをクリックすると、初期設定に戻ります。 初期設定:128

- [アパーチャレベル] アパーチャレベル(輪郭補正)を調節します。 スライダーバーを「+」の方向に動かすと輪郭がシャープな画像になり、「−」の方向に動かすと輪郭が ソフトな画像になります。[リセット]ボタンをクリックすると、初期設定に戻ります。 初期設定:16
- [ペデスタルレベル] スライダーバーを動かして画像の黒レベルを調節します。 スライダーバーを「+」方向に動かすと、画像は明るくなります。スライダーバーを「−」方向に動か すと、画像は暗くなります。[リセット]ボタンをクリックすると、初期設定に戻ります。 初期設定:128

# • [デジタル・ノイズ・リダクション]

デジタルノイズリダクション機能を使用すると、低照度時、自動的にノイズを軽減します。 スライダーバーを「+」の方向に動かすとノイズリダクションの効果を強めます。残像が多くなる場合 があります。

スライダーバーを「−」の方向に動かすとノイズリダクション効果を弱めます。残像が少なくなります。 [リセット] ボタンをクリックすると、初期設定に戻ります。 初期設定:128

# シーン登録

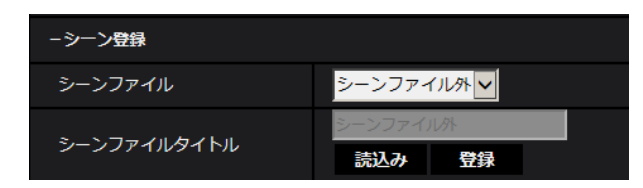

# • [シーンファイル]

画質調整した設定項目の組み合わせをシーンファイルとして保持できます。ここではそのシーンファイ ルを選択します。

登録したシーンファイルをスケジュールページで設定できます。(→[2.11 スケジュールの設定を行う](#page-241-0) 「スケジュール])時間によって撮影環境が大きく変化する場合に、スケジュールに登録することで、環 境に合わせた設定項目の組み合わせで画像を撮影できます。

• [シーンファイルタイトル] 「シーンファイル設定」で表示するシーンファイル名(10文字まで)を変更できます。「1:」、「2:」、 「3:」、「4:」で表示されるファイル名のみ変更できます。

入力不可文字:半角記号「"|「&」

- [読込み]ボタン 「シーンファイル」で選択している設定データを読み込み、現在の画像に反映します。
- [登録]ボタン

現在表示している画質調整した設定項目の組み合わせを「シーンファイル」に表示しているシーンファ イルに登録します。

# <span id="page-134-0"></span>2.6.5.2 マスクエリアを設定する

画面の一部をマスクして光量を調整する場合の操作方法について説明します。 マスクエリアを設定する場合は、「ワイドダイナミックレンジ」 ○ 54576 S4176 、「スーパーダイナミッ ク」 S4556 S4156 をOffに設定してください。

**1** 画質調整設定画面を表示します。(→[2.6.5 画質調整、バックフォーカス](#page-121-0)CS4576) S3176D、プリセットポ [ジション、プライバシーゾーン、VIQSを設定する\[画質/ポジション\]\)](#page-121-0)

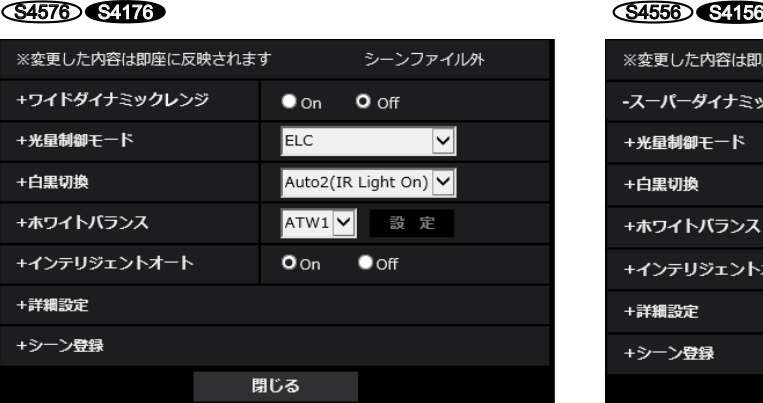

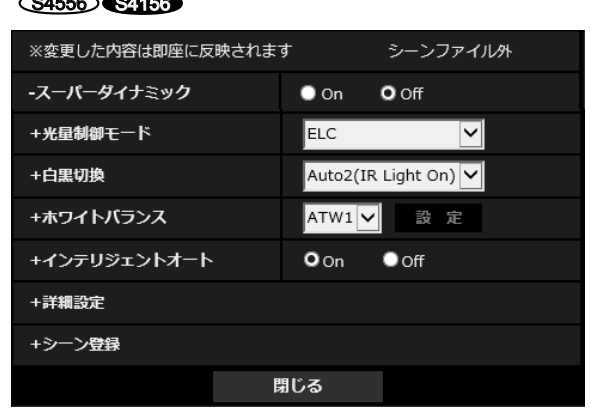

2 「ワイドダイナミックレンジ」(S4576)S4176)、「スーパーダイナミック」(S4556)S4156 の左の+ をクリックして、詳細メニューを表示します。

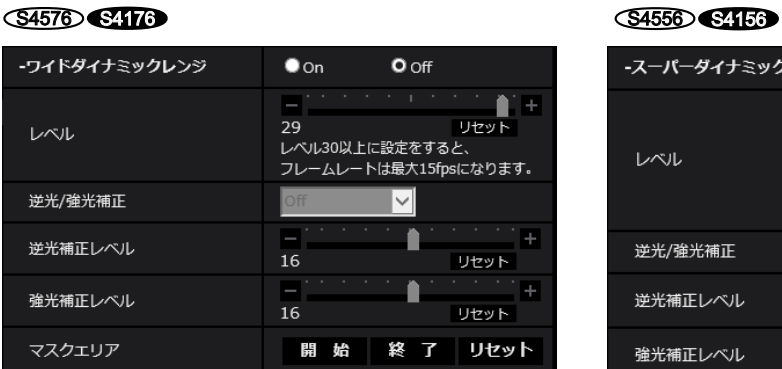

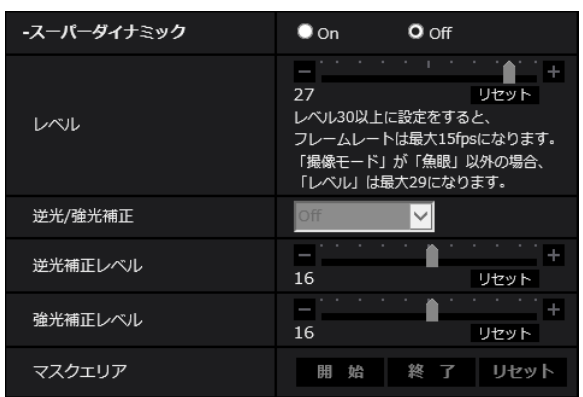

- **3** 「マスクエリア」の[開始]ボタンをクリックします。
	- → 境界線が表示され、[画質/ポジション] タブ上に表示された画像が144 (12×12) に分割されます。

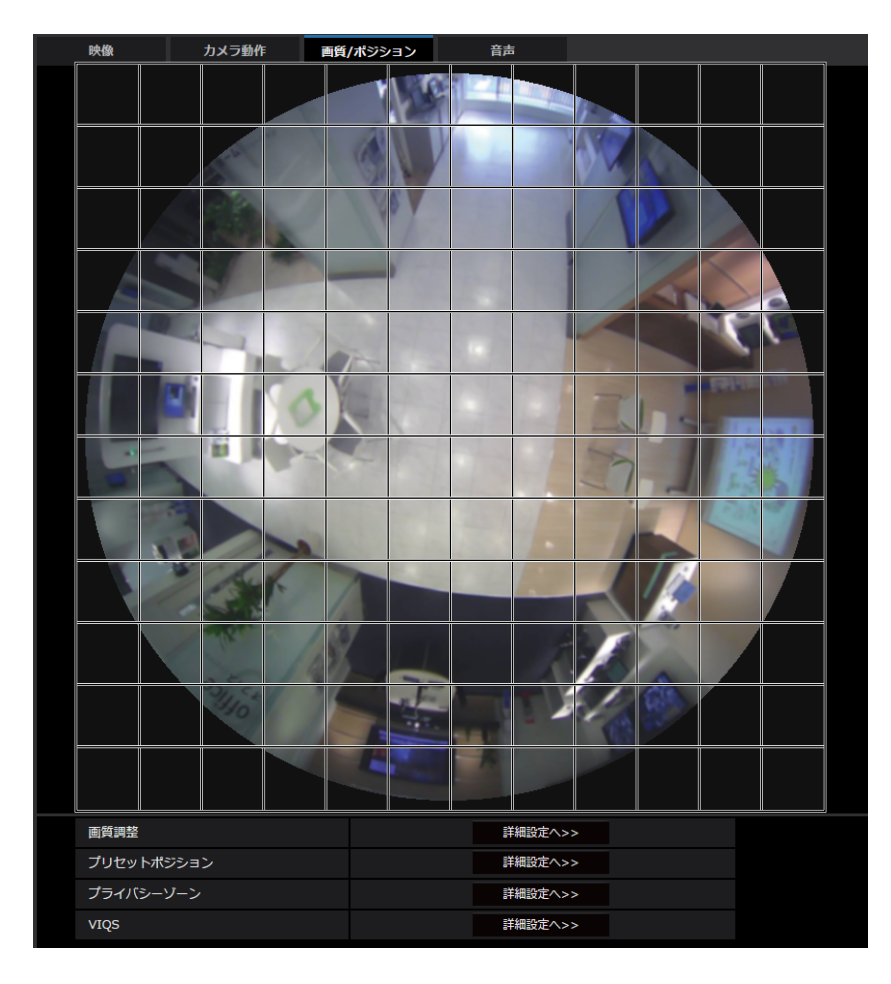

# お知らせ

• 「撮像モード」の設定にかかわらず、マスク設定は魚眼で設定します。

- **4** マスクをかける分割エリアをクリックします。
	- → クリックした枠がマスクエリアに設定され、白色になります。マスクを解除するには、マスクエリア を再度クリックします。

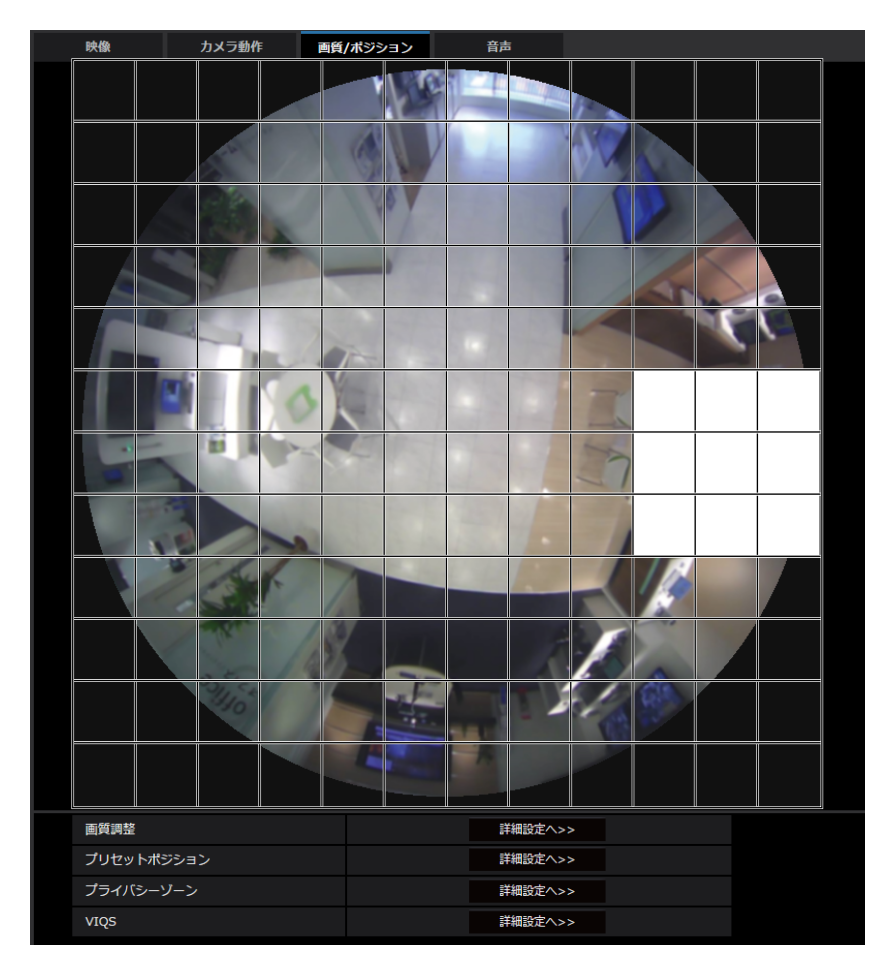

- **5** マスクエリアを設定したら、[終了]ボタンをクリックします。
	- → [画質/ポジション] タブの画像の上から枠が消えます。

# 重要

• マスクエリアを設定したあとに、[映像]タブの「撮像モード」、[基本]タブの「上下反転」を 変更した場合、マスクエリアがずれる場合があります。必ず、再度、マスクエリアの設定を確認 してください。

# お知らせ

• 設定したマスクエリアをすべて解除する場合は、[リセット]ボタンをクリックします。

# <span id="page-137-0"></span>2.6.5.3 バックフォーカスを調整する S4576 S4176

映像/音声ページの[画質/ポジション]タブの「バックフォーカス」の[詳細設定へ>>]ボタンをクリッ クします。(→2.6.5 画質調整、バックフォーカス**G4576) S417G>**[、プリセットポジション、プライバシー](#page-121-0) [ゾーン、VIQSを設定する\[画質/ポジション\]](#page-121-0))

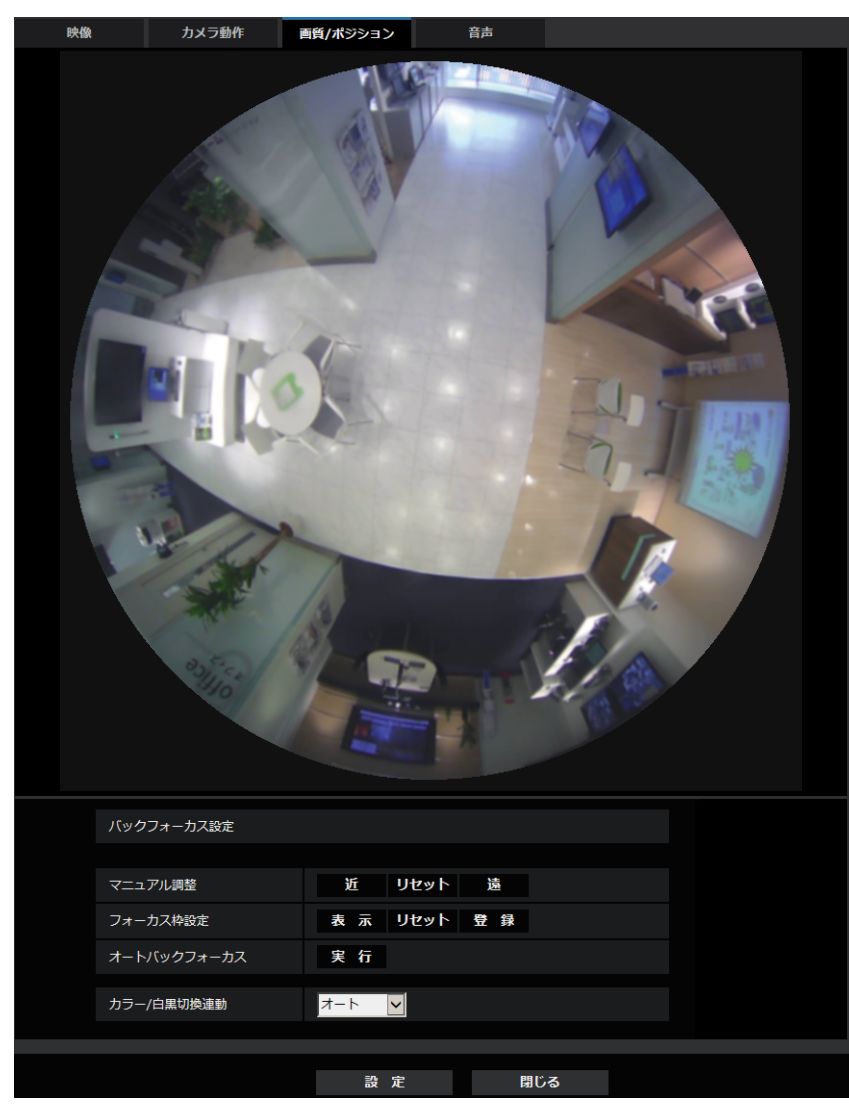

## バックフォーカス設定

カメラ内のMOSセンサーを最適なポジションに移動させることによって、バックフォーカスを調節します。

• [マニュアル調整] 手動でバックフォーカスを調節します。 [近]:フォーカス(焦点)を「近」方向に調節します。 [リセット]:フォーカス(焦点)を初期設定に戻します。カラー画像、白黒画像のどちらも初期設定に 戻ります。 [遠]:フォーカス(焦点)を「遠」方向に調節します。

• [フォーカス枠設定]

バックフォーカス実行時に、画面の中でフォーカスを調節したい被写体を枠で指定することができます。 指定しない場合は、画面の中心領域の被写体にフォーカスを調節します。

[表示]:バックフォーカス枠を設定画面上に表示します。初期設定時は、画面の中心領域に表示されま す。画像上でマウスをドラッグし、フォーカスを調節したいエリアを指定します。設定が終了したら、 [登録]ボタンをクリックします。

「表示」ボタンをクリックすると、「リセット」「登録」ボタンが表示されます。

[リセット]:枠設定を初期設定時の位置に戻します。

[登録]:設定した枠を保存します。クリックすると指定したエリアの被写体に自動でフォーカスを調節 します。

# • [オートバックフォーカス]

[実行]ボタンをクリックすると、オートバックフォーカス機能が働き、画面の中心領域の被写体に自動 でフォーカスを調節します。

#### 重要

- 「最長露光時間|(→ [\[最長露光時間\]\)](#page-127-0) を「最大1/30s」より長い時間の値(最大2/30s/最 大4/30s/最大6/30s/最大10/30s/最大16/30s)または、「最大1/25s」より長い時間 の値 (最大2/25s/最大4/25s/最大6/25s/最大10/25s/最大16/25s) に設定した状 態で、夜間などスローシャッターが動作中にオートバックフォーカスを実行すると、オートバッ クフォーカスが完了するまで多くの時間を必要とする場合があります。
- 以下のような場所あるいは被写体の場合は、自動でオートバックフォーカスを調整できない場合 があります。その場合は、手動でフォーカスを調整してください。
	- 動きが大きい
	- 照度変化が大きい
	- 低照度
	- 極端に明るかったり光の反射があったりする
	- 窓越し
	- レンズが汚れやすい場所
	- 白壁など明暗が少ない
	- ちらつきが激しい
- 近赤外光領域で画像がカラーから白黒に切り換わったとき、光学特性上ピントがずれる場合があ ります。そのときは、「カラー/白黒切換連動」を「オート」または「プリセット」に設定する と、自動的にピントを合わせることができるようになります(フォーカス動作完了後の照明変化 には対応していません)。
- <span id="page-138-0"></span>• [カラー/白黒切換連動] (S4576

カラー画像と白黒画像の切り換え時のバックフォーカスの調節方法を以下から選択します。 詳細は弊社のサポートウェブサイト(<https://sol.panasonic.biz/security/support/info.html><管 理番号:C0315>)を参照ください。

オート:最後にバックフォーカスを合わせた画像からカラー/白黒が切り換わったとき、自動的にバッ クフォーカスを調節します。元のカラー/白黒状態に切り換わったときは、最後に合わせたバックフォー カス位置に戻ります。白黒画像で調節できなかった場合、カラー画像で再調節後、白黒画像に切り換わ ることがあります。

プリセット:カラー画像と白黒画像の切り換え時、それぞれ設定したバックフォーカスの位置にプリセッ ト移動します。プリセット位置はカラー画像や白黒画像で最後に設定したバックフォーカスの位置が自 動的に記憶されます。

固定:自動または手動でバックフォーカスを調節後、位置を固定します。 初期設定:プリセット

# 重要

• 「オート」設定でカラー画像と白黒画像の切り換え時に自動でバックフォーカスを調整できない 場合は、「プリセット」または「固定」に設定し、手動でバックフォーカスを調整してください。

• [閉じる]ボタン バックフォーカス設定画面を閉じます。

# <span id="page-139-0"></span>2.6.5.4 プリセットポジションを設定する(プリセットポジション設定画 面)

映像/音声ページの [画質/ポジション] タブの「プリセットポジション」の [詳細設定へ>>] ボタンをク リックします。(→[2.6.5 画質調整、バックフォーカス](#page-121-0)CS4576D SS4176D、プリセットポジション、プライバ [シーゾーン、VIQSを設定する\[画質/ポジション\]](#page-121-0))

ここでは、プリセットポジションの登録、変更、削除ができます。

ポジションやズームを調節すると、[画質/ポジション]タブの画像にも同時に反映されます。

重要

• 本機能は、画像の種類「4画PTZ」、「1画PTZ」を含む「撮像モード」に設定しているとき、利用 できます。(→[1.1.2.1 撮像モードタイプによる表示可能な画像の種類](#page-12-0))具体的には「撮像モード」 が次の場合に設定できます。

プリセット ◡ プリセットポジション設定:ポジション番号 ポジション名称 停止時間  $\vee$ 閉じる 登録 削除

4画PTZ/1画PTZ/魚眼+4画PTZ/4ストリーム

### お知らせ

- プリセットポジションは、最大16か所まで設定可能です。
- 「撮像モード」が、4画PTZ、魚眼+4画PTZ、4ストリームのときは、4画PTZの画像で登録を 行います。その場合、4か所同時にプリセットポジション登録します。
- 「撮像モード」が、1画PTZのときは、1画PTZの画像で登録を行います。

# プリセットポジションを登録する

- **1** ポジション番号を選択します。1画PTZで登録する場合は、1~16までの番号から選択します。4画 PTZで登録する場合は、1‑4, 5‑8, 9‑12, 13‑16 の組み合わせから選択します。
	- →「プリセットポジション設定:ポジション番号」に選択したポジション番号が表示されます。

登録済みの場合は、カメラが選択したプリセットポジションに移動します。

- **2** 画像の位置を登録したい方向へ移動させます。
	- 魚眼コントロールを使用して、画像の位置を移動します。
- **3** ポジション名称をライブ画ページに表示させたい場合は、ポジション名称を入力します。4画PTZの場 合は、4つ分のポジション名称を設定できます。
	- ポジション名称を表示したくない場合は、空白にしてください。
- **4** 停止時間を設定します。
- **5** [登録]ボタンをクリックします。

#### プリセットポジション設定:ポジション番号

• [ポジション名称] 画像上に表示する名称を入力します。プリセットポジションごとに設定できます。  $\lambda$ 力可能文字数: 0  $\sim$  20文字 入力可能文字:  $0 \sim 9$  (半角)、A ~ Z (半角、大文字、小文字)、全角、半角記号 「!| ["| [#| [\$| 「%」「&」「'」「(」「)」「\*」「+」「,」「‑」「.」「/」「:」「;」「=」「?」 初期設定: 1:HOME1/2:HOME2/3:HOME3/4:HOME4/5以降空欄

### お知らせ

- 画像の種類が、4画PTZと1画PTZのときのホームポジションは、あらかじめ以下のように設 定されています。
	- 4画PTZ:ポジションNo.1~4
	- 1画PTZ:ポジションNo.1
- 入力したポジション名称は、プルダウンのプリセットポジション番号の横に表示されます。4画 PTZの場合は、小さい番号のプリセットポジションのポジション名称が表示されます。
- [停止時間]

プリセットシーケンス動作時に、各プリセットポジションの画像を映し出す時間(画像が停止している 時間)を以下から選択します。 5s / 10s / 20s / 30s 初期設定:10s

# お知らせ

- プリセットしたポジションによっては停止時間が長くなったり、短くなったりすることがありま す。
- 魚眼コントロール
	- 操作のしかたは、「[魚眼コントロール」](#page-17-0)を参照してください。
- [登録]ボタン プリセットポジションを登録します。
- **「削除] ボタン** ポジション番号で選択したプリセットポジションを削除します。

お知らせ

- ポジションNo.1~4は削除すると、初期設定値に戻ります。
- 4画PTZの場合、削除すると4か所が同時に削除されます。
- 1画PTZ時、ポジション1以外の場合でも、魚眼コントロール画面に「1」を表示します。
- [閉じる]ボタン プリセットポジション設定画面を閉じるときにクリックします。

# <span id="page-142-0"></span>2.6.5.5 プリセットポジションを設定する(初期位置設定画面)

映像/音声ページの「画質/ポジション]タブの「プリセットポジション」の「詳細設定へ>>]ボタンをク リックします。(→[2.6.5 画質調整、バックフォーカス](#page-121-0)CS4576D SS4176D、プリセットポジション、プライバ [シーゾーン、VIQSを設定する\[画質/ポジション\]\)](#page-121-0)

ここでは、カメラを設置したときの傾きの調整、上下の位置調整、画像切り出し位置の左右調整を行うこと ができます。

「撮像モード」が次の場合、初期位置の設定ができます。

ダブルパノラマ/パノラマ/魚眼+ダブルパノラマ/魚眼+パノラマ

### 重要

- 初期位置設定画面を表示している間は、動作検知が働きません。設定が完了したら、初期位置設定画 面を閉じてください。
- 以下のエリア設定をした状態で、パノラマ画像、ダブルパノラマ画像の初期位置を変更した場合、エ リアの再設定が必要です。
	- プライバシーゾーン (→2.6.5.6 プライバシーゾーンを設定する (プライバシーゾーン設定画面))
	- 動作検知エリア (→2.8.5 動作検知の設定を行う「動作検知エリア])
	- **VIQSエリア (→[2.6.5.7 VIQSを設定する](#page-146-0))**
	- マスクエリア(→[2.6.5.2 マスクエリアを設定する](#page-134-0))
- 「撮像モード」が魚眼の場合、プリセットポジション(初期位置設定)ができません。

# パノラマ画像の場合

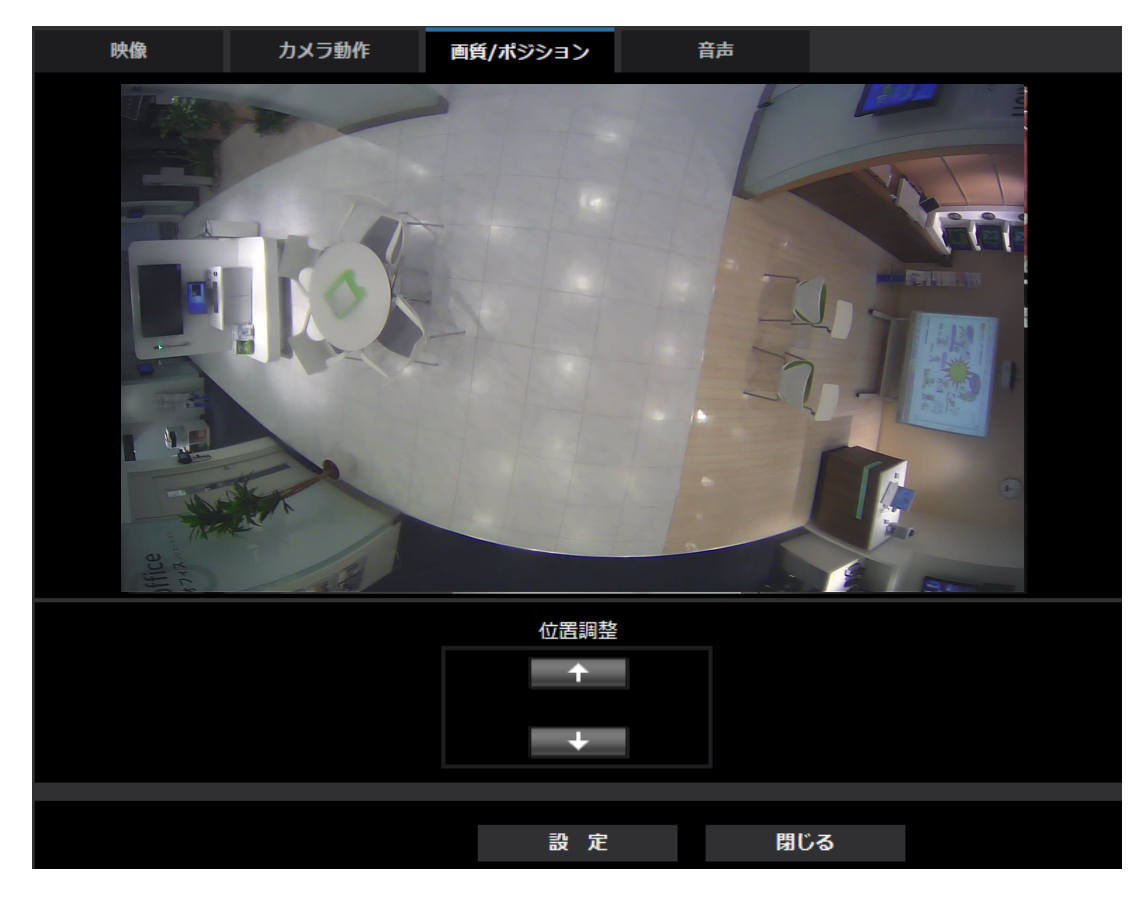

• [位置調整]ボタン

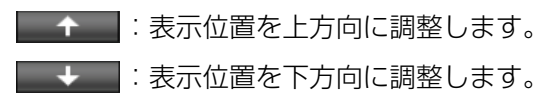

• [設定]ボタン 調整した画像位置を保存します。
#### ダブルパノラマ画像の場合

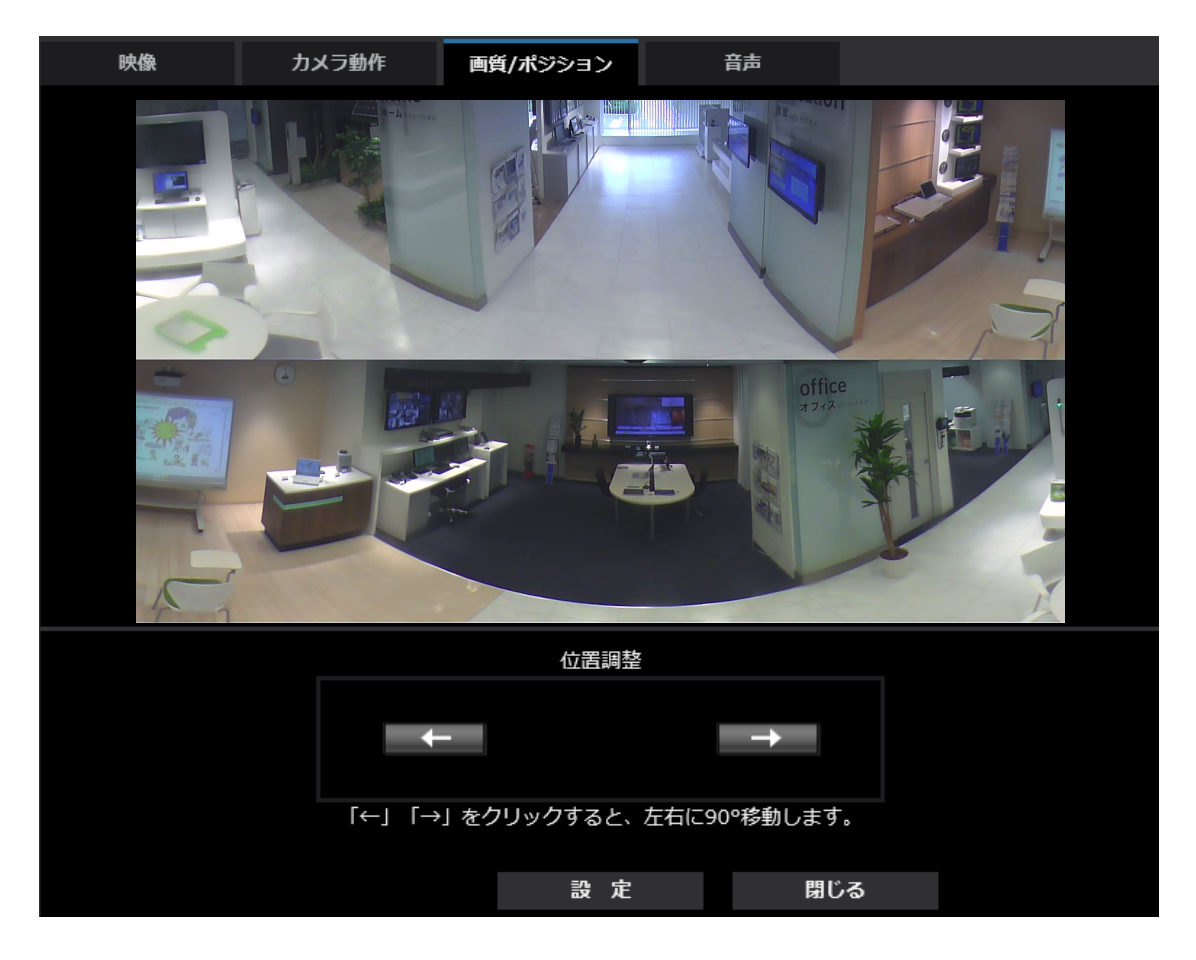

• [位置調整]ボタン

**■ ←■**: 画像が左方向に90°調整されて表示されます。上下のパノラマ画像が連動して動きます。 ■■■■ : 画像が右方向に90°調整されて表示されます。上下のパノラマ画像が連動して動きます。

• [設定]ボタン 調整した画像位置を保存します。

# 2.6.5.6 プライバシーゾーンを設定する(プライバシーゾーン設定画面)

映像/音声ページの [画質/ポジション] タブの「プライバシーゾーン」の [詳細設定へ>>] ボタンをク リックします。(→[2.6.5 画質調整、バックフォーカス](#page-121-0)**G4576) S4176)**、プリセットポジション、プライバ [シーゾーン、VIQSを設定する\[画質/ポジション\]\)](#page-121-0) 撮影場所(画像)の中に表示したくない部分がある場合、その部分をプライバシーゾーンとして黒で塗りつ

ぶすように設定できます。プライバシーゾーンは8か所まで設定できます。

#### お知らせ

• 「撮像モード」の設定にかかわらず、プライバシーゾーンは魚眼画像で設定します。

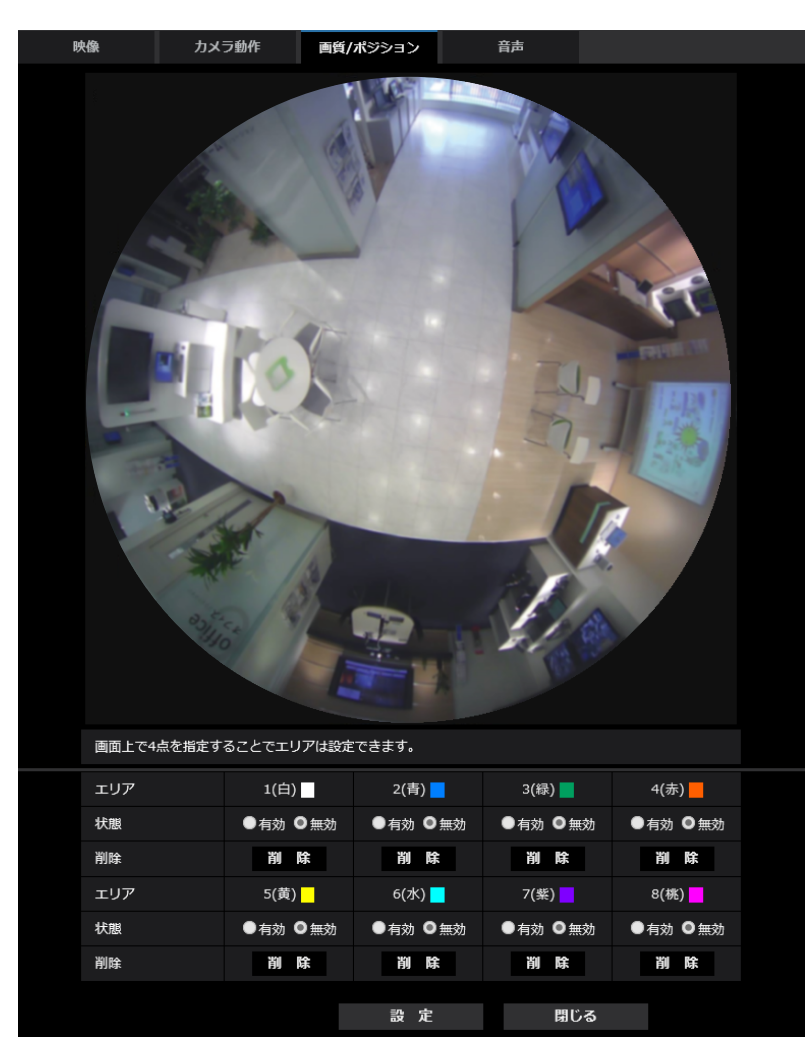

#### • [エリア]

画像上で頂点を4点指定することで、プライバシーゾーンとして設定されます。各ゾーンは重なって設 定することもできます。ゾーンはエリア1から順に設定されます。

#### お知らせ

- プライバシーゾーンは、隠す対象よりも広めに設定してください。
- [状態]

プライバシーゾーンを表示するかどうかを有効/無効で設定します。 有効:プライバシーゾーンを表示します。 無効:プライバシーゾーンを表示しません。 初期設定:無効

- [削除]ボタン 削除したいエリアのボタンをクリックすると、ゾーンを削除します。
- [閉じる]ボタン プライバシーゾーン設定画面を閉じます。

• プライバシーゾーンを設定したあとに、「映像]タブの「撮像モード」、「基本]タブの「上下反転」 を変更した場合、プライバシーゾーンがずれる場合があります。必ず、再度、プライバシーゾーンの 設定を確認してください。

### 2.6.5.7 VIQSを設定する

映像/音声ページの「画質/ポジション]タブの「VIQS」の「詳細設定へ>>]ボタンをクリックします。 (→2.6.5 画質調整、バックフォーカス**CS4576D €S176>**[、プリセットポジション、プライバシーゾーン、VIQS](#page-121-0) [を設定する\[画質/ポジション\]\)](#page-121-0)

VIQSとはVariable Image Quality on Specified areaの略で、指定したエリアの画質を変更することが できる機能です。

撮影場所(画像)の中で指定した範囲の画質を高画質にして、見やすくすることができます。

指定した範囲以外の画質は低画質になり、画像データサイズを抑えることもできます。

VIQSはH.265(またはH.264)画像のみが対象です。

VIQSのエリアは8つまで設定することができます。

VIQS設定後の画像は、「ストリーム選択」で選択している場合は、[確認]ボタンを押して確認できます。 また、ライブ画ページでも、H.265(またはH.264)画像を表示して確認できます。

#### お知らせ

• VIQSは、「撮像モード」が、魚眼および、2モニター設定時の魚眼のみ有効です。

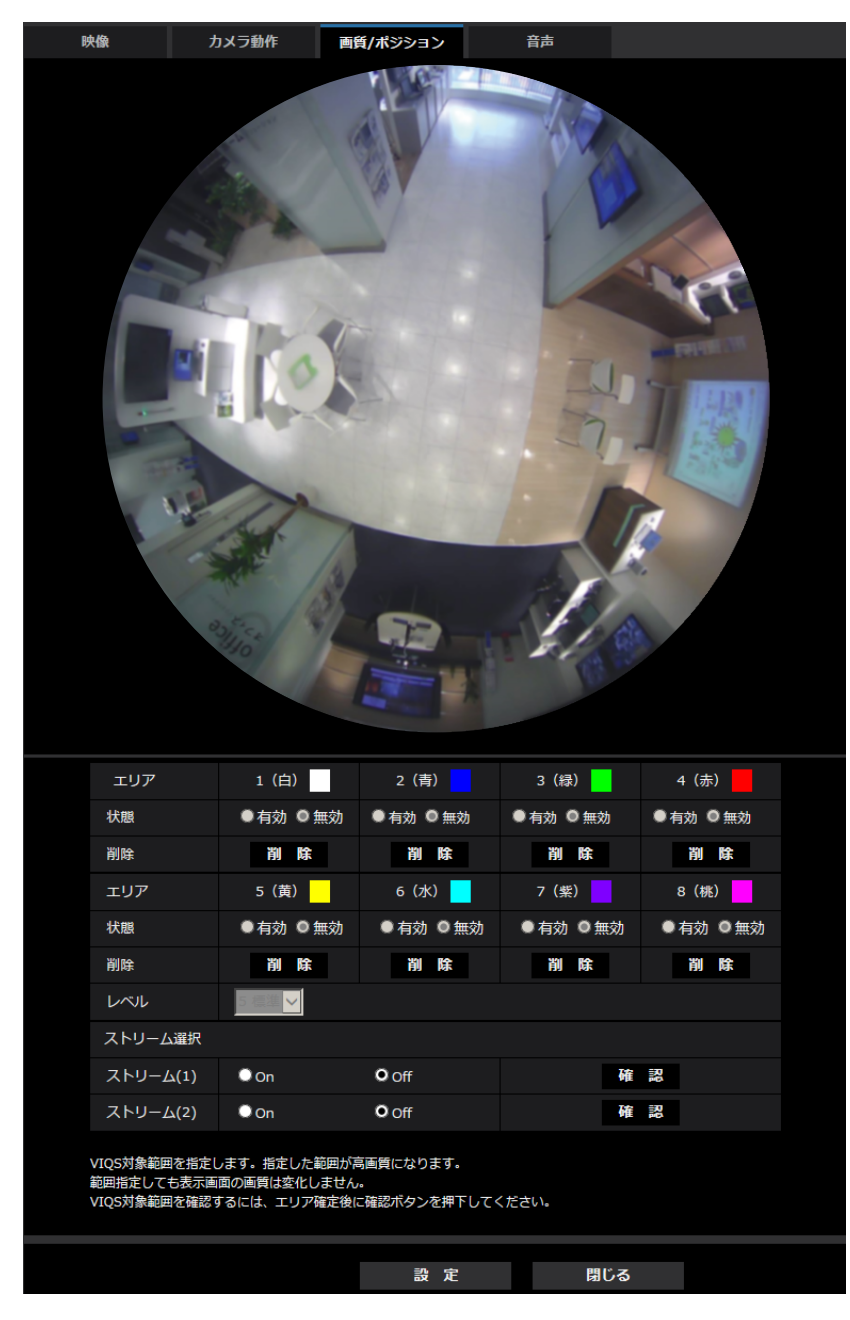

• [エリア]

画像内でVIQSエリアを選択すると、エリア1から順に設定されます。

- [状態] VIQSエリアを有効/無効で設定します。 有効:VIQSエリアを設定します。 無効:VIQSエリアを設定しません。 初期設定:無効
- [削除]ボタン 削除したいエリアのボタンをクリックすると、エリア枠を削除します。
- [レベル]

指定した範囲の画質と指定した範囲外の画質のレベル差を設定します。レベル差が大きいほど、指定し た範囲外の画質は低画質になり、画像データサイズを抑えることができます。 0:最小/1 /2/ 3/ 4/5:標準/6/ 7/ 8/9:最大 初期設定:5:標準

#### ストリーム選択

#### • [ストリーム(1)]

ストリーム(1)の配信画像でVIQS機能を有効にするかどうかをOn/Offで設定します。 [確認]ボタンで、ストリーム(1)の画像を確認することができます。 初期設定:Off

• [ストリーム(2)] ストリーム(2)の配信画像でVIQS機能を有効にするかどうかをOn/Offで設定します。 [確認]ボタンで、ストリーム(2)の画像を確認することができます。 初期設定:Off

#### 重要

• VIQS設定をOnにしたあとに、映像/音声ページの[映像]タブの「撮像モード」を変更した場合、 VIQSエリアがずれる場合があります。必ず、再度、VIQS設定を確認してください。

#### お知らせ

- VIQSエリアの設定手順については、「[2.6.5.8 VIQSエリアを設定する](#page-148-0)」を参照ください。
- 該当ストリームの「ストリーム配信」が「Off」に設定されている場合、ストリーム選択の[確認] ボタンをクリックできません。

### <span id="page-148-0"></span>2.6.5.8 VIQSエリアを設定する

VIQSエリアを以下の手順で設定します。

- **1** 画像上でマウスをドラッグし、エリアを指定します。8エリアまで指定できます。
	- → 指定した場所がエリア「1 (白)| に設定され、枠が表示されます。

エリアはエリア番号の1番から順に設定されます。エリア番号の横の色は、対応する枠の色を表して います。

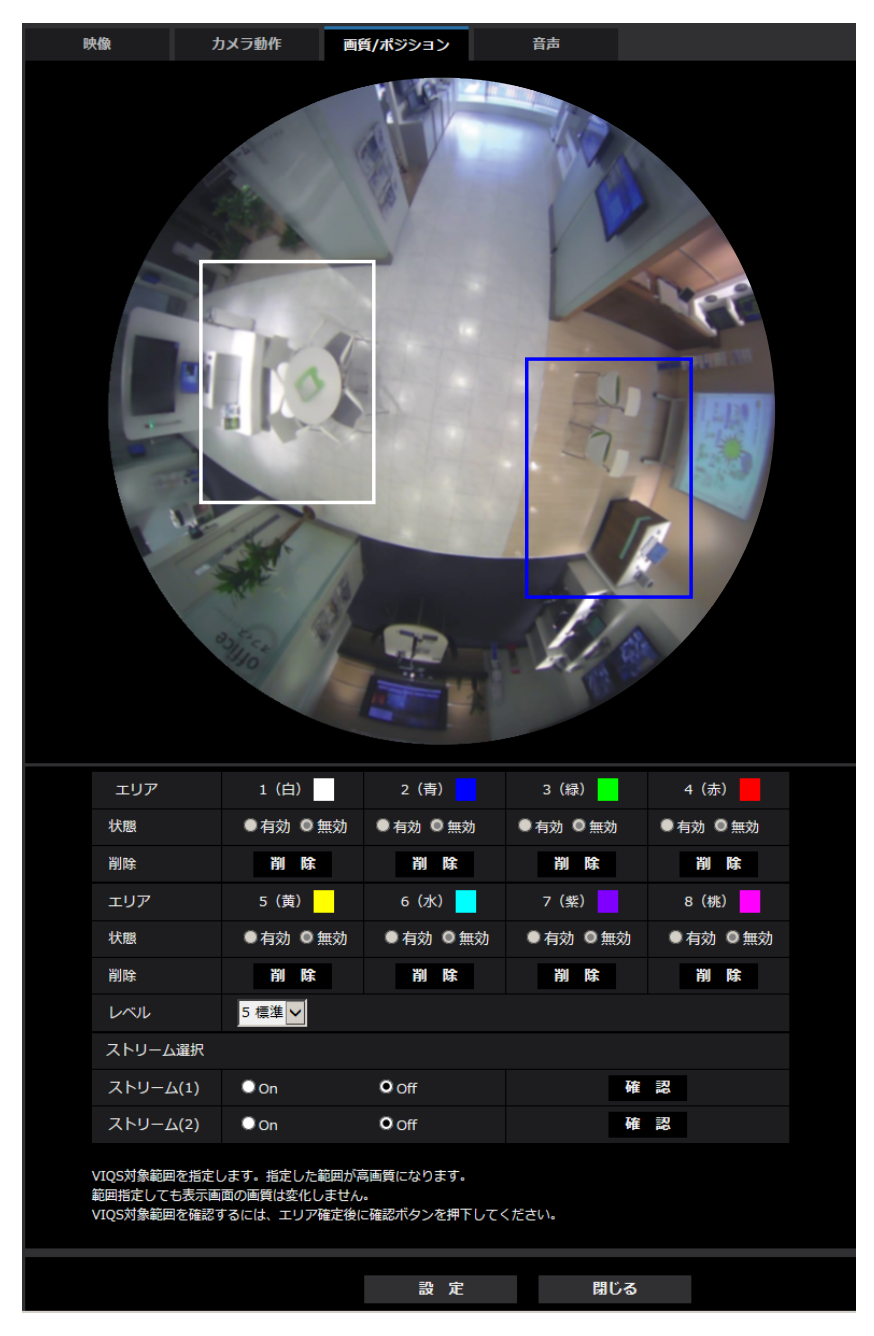

- **2** 指定した範囲の画質と指定した範囲外の画質のレベル差を設定します。レベル差が大きいほど、指定し た範囲外の画質は低画質になり、画像データサイズを抑えることができます。
- **3** 「ストリーム(1)」または「ストリーム(2)」の配信画像でVIQS機能を有効にするかどうかをOn/Offで 選択します。
- **4** [設定]ボタンをクリックします。
	- → 設定内容が本機に反映されます。なお、設定エリアを削除する場合は、削除したいエリアの[削除] ボタンをクリックします。
- **5** [確認]ボタンをクリックします。
	- → 「確認」ボタンを押した「ストリーム(1)」または「ストリーム(2)」が表示されます。別ウインドウ が開き約3秒間経過するとVIQSエリアを設定していることによる、現在の出力ビットレートを確認 することができます。

- 「設定] ボタンをクリックしないと設定内容が確定されません。
- VIQS設定後の画像は、ライブ画ページでH.265(またはH.264)画像を表示して確認するか、「ス トリーム選択」の「確認」ボタンを押して確認してください。
- 現在の出力ビットレートは、被写体によって変化します。実際の運用時の被写体で確認してください。
- 指定した範囲が大きくなると出力ビットレートが大きくなります。現在の出力ビットレートを確認し て、エリアの大きさを決めてください。

### 2.6.6 音声を設定する[音声]

映像/音声ページの [音声] タブをクリックします。(→設定メニューの表示・操作:「[2.2.1 表示のしか](#page-61-0) [た」](#page-61-0)、「[2.2.2 操作のしかた](#page-61-1)」)

ここでは音声に関する設定を行います。

#### お知らせ

- 画像と音声は同期しません。そのため、画像と音声に若干のずれが生じる場合があります。
- ネットワークの環境によっては、音声が途切れる場合があります。

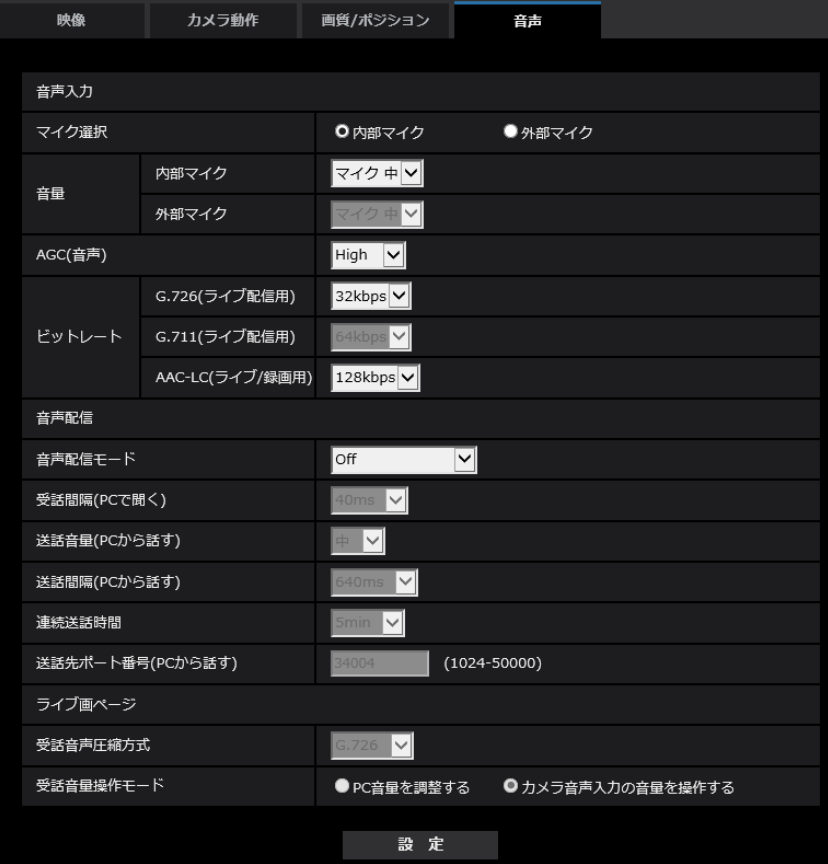

# 音声入力

#### • [マイク選択] S4156 S4176

音声データを受信するときに使用するマイクを選択します。 内部マイク:カメラ内蔵のマイクを使用します。 外部マイク:マイク/ライン入力端子から入力した音声を使用します。オーディオ入出力端子にオーディ オケーブル(付属品)を接続する必要があります。 初期設定:内部マイク [音量] 本機に入力する音声の音量を設定します。本設定は、音声をPCで聞く場合(受話)の音量、「録音」時 の音量に反映されます。 マイク強/マイク中/マイク弱:カメラに音声をマイク入力した場合の音量を設定します。

ライン強/ライン中/ライン弱:カメラに音声をライン入力した場合の音量を設定します。 初期設定:マイク中

#### お知らせ

- 「マイク選択」が「内部マイク」の場合、ライン強/ライン中/ライン弱は選択できません。
- [AGC (音声)]

受話音声を自動的に適正音量に増幅して調整します。増幅の度合いをHigh/Middle/Lowから選択し ます。「High」に設定されている場合、小さな音を聞き取りやすくなりますが、雑音として聞こえる場 合があります。雑音が気になる場合は、「Middle」または「Low」に設定してください。本設定は「録 音」の音量と連動します。

初期設定:High

#### • [ビットレート]

音声圧縮のビットレートを設定します。 [G.726]:16kbps/32kbps [G.711]:64kbps(変更できません) [AAC‑LC]:64kbps/96kbps/128kbps 初期設定:

- [G.726]:32kbps
- [AAC‑LC]:128kbps

### 音声配信

#### • [音声配信モード]

本機とPC間で音声データの送信/受信を行うときの通信モードを以下から設定します。

Off:本機とPC間で音声データの送信/受信を行いません。

受話:本機からの音声データをPCが受信します。PCで画像と共に音声を聞くことができます。画像と 音声は同期しません。

送話:PCからの音声データを本機に送信します。本機に接続したスピーカーから音声を流すことができ ます。

双方向(半二重):受話・送話の両方を行うことができます。ただし、音声の送信/受信を同時に行うこ とはできません。

双方向(全二重):受話・送話の両方を同時に行うことができます。

初期設定:Off

#### お知らせ

- 使用状態によってハウリングが発生する場合があります。その際は、PCから出力される音がPC のマイクに入らないようにしてください。
- 映像/音声ページの[映像]タブの「配信方式」が「マルチキャスト」に設定されていると、H. 265やH.264画像を監視している間、送話は行えません。送話を行うには、ライブ画ページの [JPEG]ボタンをクリックしてください。
- 「オーディオ出力端子」を「モニター」に設定する場合、「音声配信モード」を「Off」または「受 話」以外に設定することができません。
- 「録音」は、「音声配信モード」が「双方向(半二重)」に設定されているときは使用することが できません。
- [受話間隔(PCで聞く)] 音声の受話間隔を以下から選択します。 20ms/40ms/80ms/160ms 初期設定:40ms

#### お知らせ

- 受話間隔を小さくすると、遅延時間が短くなります。値を大きくすると、遅延時間は長くなりま すが、音声の途切れを抑えることができます。お使いのネットワーク環境によって、設定を変更 してください。
- 「受話音声圧縮方式」で「AAC‑LC」を選択した場合、「受話間隔(PCで聞く)」は選択できません。

• [送話音量(PCから話す)] PCからの音声を本機から流すときの音量を設定します。 強/中/弱 初期設定:中

• [送話間隔(PCから話す)]: 音声の送話間隔を以下から選択します。 160ms/320ms/640ms/1280ms 初期設定:640ms

#### お知らせ

- 送話間隔を小さくすると、遅延時間が短くなります。値を大きくすると、遅延時間は長くなりま すが、音声の途切れを抑えることができます。お使いのネットワーク環境によって、設定を変更 してください。
- 本機に複数のユーザーがアクセスしている場合は、一時的に音声が途切れたり、雑音が出力され たりすることがあります。送話間隔の値を大きくすると音声の途切れや雑音を抑えることができ ます。
- お使いのネットワーク環境および設定によっては、音声が出力されない場合があります。

#### • [連続送話時間]:

1回の送話時間の最大時間を設定します。 1min/2min/3min/5min/10min/20min/30min/1h 初期設定:5min

#### お知らせ

• 送話開始後、設定した時間を過ぎると送話が停止します。再度送話を行う場合は、送話ボタンを クリックしてください。

• [送話先ポート番号(PCから話す)]: 送話先ポート番号(PCから本機へ音声を送信するときのカメラ側のポート番号)を入力します。 設定可能ポート番号:1024~50000(偶数のみ設定可能) 初期設定:34004

#### お知らせ

• 「送話先ポート番号(PCから話す)」に入力された送話先ポート番号は、「配信方式」を「ユニキャ スト(ポート番号設定:マニュアル)」(→ [\[配信方式\]\)](#page-118-0)に設定している場合のみ使用されます。「ス トリーム配信」が「Off」(→ [\[ストリーム配信\]](#page-114-0))、あるいは「配信方式」の「ユニキャスト(ポー ト番号設定:オート)」または「マルチキャスト」を選択している場合は、送話先ポート番号を入 力する必要はありません。

#### ライブ画ページ

#### • [受話音声圧縮方式]

ライブ画ページで使用する受話音声の圧縮方式をG.726/G.711/AAC‑LCから選択します。 初期設定:G.726

#### お知らせ

- G.711は「音声配信モード」が「受話」のときのみ選択できます。
- 送話音声の圧縮方式には、常にG.726が適用されます。

#### • [受話音量操作モード]

ライブ画ページの受話ボタンの音量カーソルによる操作方法を選択します。 PC音量を調整する:ライブ画ページを開いているPCの音量を変更します。 カメラの音声入力の音量を操作する:カメラの受話音量を変更します。 初期設定:カメラの音声入力の音量を操作する

# 2.7 マルチスクリーンを設定する [マルチスクリーン]

マルチスクリーンページでは、マルチスクリーンで表示させるカメラを設定します。(→設定メニューの表 示・操作:「[2.2.1 表示のしかた](#page-61-0)」、[「2.2.2 操作のしかた」](#page-61-1))

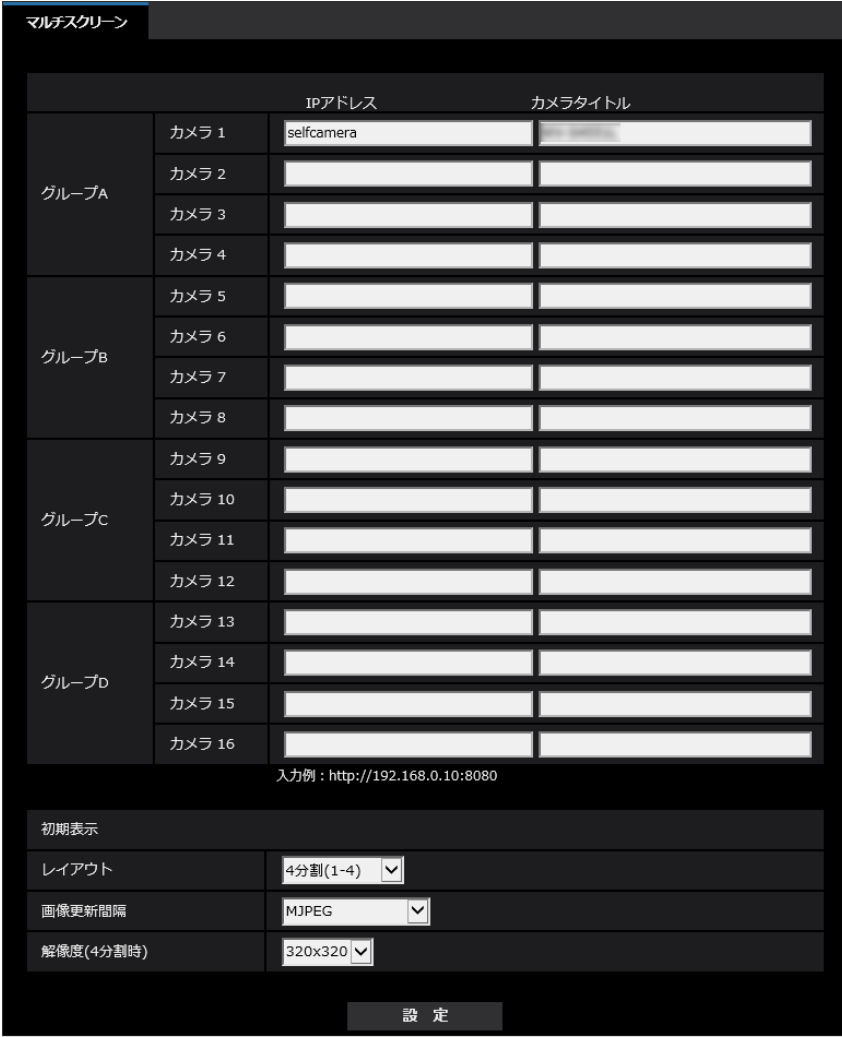

#### • [IPアドレス]

マルチスクリーンで表示するカメラのIPアドレスまたはホスト名を入力します。4台を1グループとして、 最大4グループ (16台) まで登録することができます。 表示したいカメラのHTTPポート番号を変更している場合は、以下のように入力してください。 入力例: IPv4アドレスの入力例:**http://192.168.0.10:8080** IPv6アドレスの入力例:**http://[2001:db8:0:0:0:0:0:1]:8080** HTTPSで接続する場合は、以下のように入力します。 入力例:**https://192.168.0.10/** 入力可能文字数: 1~128文字 初期設定: (カメラ1) selfcamera、(カメラ2~16) 登録なし

- HTTPSで接続する場合は、表示するカメラのプリインストール証明書またはCA証明書をインス トールしてください。(→[2.10.3.6 CA証明書のインストールのしかた\)](#page-229-0)
- IPアドレスまたはホスト名に"selfcamera"と表示されているカメラは、本機が設定されています。

#### お知らせ

- 複数台のカメラ画像を見るのに適したネットワークカメラ専用録画ビューアソフト「ビューア専 用無料版」については、以下の弊社のサポートウェブサイトを参照ください。 <https://sol.panasonic.biz/security/support/info.html><管理番号:C0301>
- ホスト名を設定する場合は、マルチスクリーンを表示するPCのDNS設定が必要です。PCのDNS 設定についてはネットワーク管理者にお問い合わせください。

• [カメラタイトル] カメラのタイトルを入力します。入力したカメラのタイトルがマルチスクリーン画面に表示されます。 入力可能文字数:0~20文字 入力不可文字: 半角記号「"」「&」 初期設定:

- (カメラ1)品番が表示されます。
- (カメラ2~16)空欄

#### お知らせ

- 16画のマルチスクリーンを選択した場合、カメラタイトルが途中までしか表示されないことが あります。
- アスペクト比が「16:9」や「1:1」の画像を設定していても、マルチスクリーンの表示は 「4:3」になります。

### 初期表示

#### • [レイアウト]

初期表示時のレイアウトを以下から選択します。 4分割(1-4) /4分割(5-8) /4分割(9-12) /4分割(13-16) /9分割(1-9) /9分割 (10‑16)/16分割 初期設定: 4分割 (1-4)

#### • [画像更新間隔]

初期表示時の画像更新間隔を選択します。 H.265(1)とH.264(1)は、ストリーム1の「圧縮方式」で設定されているものが表示されます。 H.265(1):H.265形式(動画)でカメラ画像を表示します。 H.264 (1): H.264形式(動画)でカメラ画像を表示します。 MJPEG: MotionJPEG形式(動画)でカメラ画像を表示します。 静止画更新:1秒/静止画更新:3秒/静止画更新:5秒/静止画更新:10秒/静止画更新:30秒 /静止画更新:60秒: 選択した間隔で、JPEG形式(静止画)のカメラ画像を表示します。 初期設定:MJPEG

#### • [解像度(4分割時)]

4分割時で初期表示する解像度を選択します。

- アスペクト比4:3時: QVGA/VGA
- ー アスペクト比16:9時:320×180/640×360

- アスペクト比1:1時:320×320/640×640 初期設定: 320×320

# 2.8 アラーム設定を行う [アラーム]

アラームページでは、アラーム動作やアラーム画像、アラームを検出するエリアの設定、アラーム通知に関 する設定を行います。

アラームページは、[アラーム]タブ、[動作検知エリア]タブ、[通知]タブで構成されています。

### 2.8.1 アラーム動作に関する設定を行う[アラーム]

アラームページの [アラーム] タブをクリックします。(→設定メニューの表示・操作:[「2.2.1 表示のし](#page-61-0) [かた」](#page-61-0)、「[2.2.2 操作のしかた](#page-61-1)」)

ここでは、アラームを検出したときの動作に関する設定を行います。アラーム画像、出力端子に関する設定 については、「[2.8.4 アラーム連動動作に関する設定を行う\[アラーム\]](#page-161-0)」、[「2.8.2 出力端子に関する設定](#page-159-0) [を行う\[アラーム\]」](#page-159-0)をお読みください。

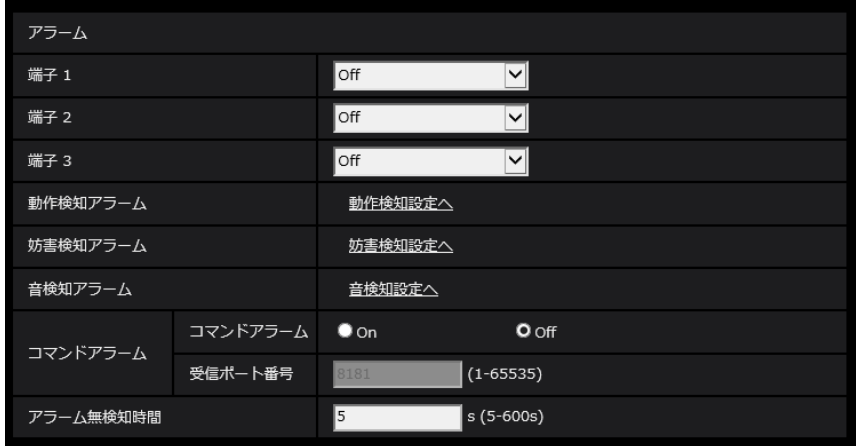

アラーム

• [端子1]

端子1の動作設定を行います。

**Off:**使用しません

アラーム(TRM1):端子アラーム入力を受け付けます。アラーム入力を選択すると、短絡、開放選択用 プルダウンメニューが表示されます。

– 短絡:端子状態が「クローズ」に変化するとアラーム検出を行います。

– 開放:端子状態が「オープン」に変化するとアラーム検出を行います。

白黒切換入力(S4556) (S4576):白黒切換入力を受け付けます。(入力がOnのとき、白黒に切り換わり ます)

自動時刻調整:端子入力による時刻設定を受け付けます。信号が入力されると正時(毎時00分)からの 時間差が29分以内の場合、00分00秒に設定します。SD録画中5秒未満の時刻を戻す操作の場合は、 時刻は変更されません。自動時刻調整を選択すると、短絡、開放選択用プルダウンメニューが表示され ます。

- 短絡:端子状態が「クローズ」に変化すると自動時刻調整を行います
- 開放:端子状態が「オープン」に変化すると自動時刻調整を行います 初期設定:Off
- [端子2] 端子2の動作設定を行います。

Off:使用しません

アラーム(TRM2):端子アラーム入力を受け付けます。アラーム入力を選択すると、短絡、開放選択用 プルダウンメニューが表示されます。

– 短絡:端子状態が「クローズ」に変化するとアラーム検出を行います。

– 開放:端子状態が「オープン」に変化するとアラーム検出を行います。

アラーム出力:「出力端子」(→[2.8.2 出力端子に関する設定を行う\[アラーム\]](#page-159-0))で設定した内容に従っ てアラーム出力を行います。

初期設定:Off

• [端子3]

端子3の動作設定を行います。

Off:使用しません

アラーム(TRM3):端子アラーム入力を受け付けます。アラーム入力を選択すると、短絡、開放選択用 プルダウンメニューが表示されます。

– 短絡:端子状態が「クローズ」に変化するとアラーム検出を行います。

– 開放:端子状態が「オープン」に変化するとアラーム検出を行います。

AUX出力: AUX出力を行います。ライブ画ページに [AUX] ボタンを表示します。 初期設定:Off

#### 重要

• 外部I/O端子のアラーム入力の開放→短絡 (On)、短絡→開放 (Off) の検知には、約100ms以 上の時間が必要です。一度検知すると、検知しない時間が約5秒間あるため、検知後約5秒以内 のアラーム入力は検知されません。

#### お知らせ

- AUXとは、操作者がライブ画ページから任意に操作(Open/Close)できるカメラ端子のこと です。例えば、カメラが設置されている場所の照明などを操作したい場合に、照明制御機器と接 続することで遠隔地から操作することが可能です。
- 各端子の入力/出力定格については、付属の取扱説明書 設置編をお読みください。
- [動作検知アラーム]

「動作検知設定へ」をクリックすると、アラームページの[動作検知エリア]タブが表示されます。 (→2.8.6 動作検知エリアを設定する [動作検知エリア])

• [妨害検知アラーム]

[妨害検知設定へ]をクリックすると、アラームページの「妨害検知エリア]タブが表示されます。 (®[2.8.7 妨害検知の設定を行う \[妨害検知エリア\]\)](#page-173-0)

• [音検知アラーム] [音検知設定へ]をクリックすると、アラームページの [音検知] タブが表示されます。(→[2.8.9 音検](#page-178-0) 知に関する設定を行う [音検知])

- [コマンドアラーム] コマンドアラームの入力を受け付けるかどうかをOn/Offで設定します。 コマンドアラームとは、他のカメラからの独自アラーム通知を受信する機能です。「On」に設定すると、 複数のカメラで連動してアラーム動作を行うことができます。 初期設定:Off
- [受信ポート番号] コマンドアラームを受信するポート番号を設定します。 設定可能範囲: 1~65535

初期設定:8181

以下のポート番号は、本機で使用していますので設定できません。 20、21、23、25、42、53、67、68、69、80、110、123、161、162、443、554、 995、10669、10670、59000~61000

#### • [アラーム無検知時間]

アラームを検知したあとに、検知動作を行わない時間を設定します。例えば、アラームによって携帯電 話にメール通知を行う設定の場合、本設定によってメールを送信しすぎないようにすることが可能です。  $5 \sim 600s$ 

初期設定:5s

#### お知らせ

• アラームの種類ごとにアラーム無検知時間が管理されます。例えば、コマンドアラームのアラー ム無検知時間中であっても、動作検知アラーム、妨害検知アラームは検知されます。

# <span id="page-159-0"></span>2.8.2 出力端子に関する設定を行う「アラーム]

アラームページの[アラーム]タブをクリックします。(→設定メニューの表示・操作:[「2.2.1 表示のし](#page-61-0) [かた」](#page-61-0)、「[2.2.2 操作のしかた](#page-61-1)」)

ここでは、出力端子に関する設定を行います。

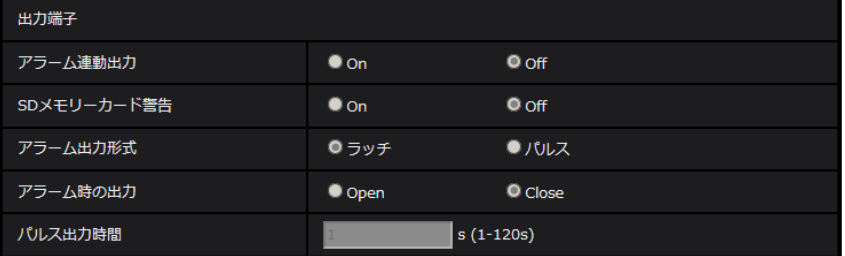

#### 出力端子

出力端子機能は、[アラーム]設定の [端子2] を「アラーム出力| に設定する必要があります。

• [アラーム連動出力] アラームを検出したときに、出力端子にアラーム信号を出力するかどうかをOn/Offで設定します。 初期設定:Off

• [SDメモリーカード警告]

SDメモリーカードの警告を検出したときに、出力端子に信号を出力するかどうかをOn/Offで設定しま す。

SDメモリーカード警告検出条件:SDメモリーカードエラー(ライトエラー、リードエラーなど)、稼働 時間 6年経過、上書き回数 2,000回超過

On:警告状態を検知すると、出力端子に信号を出力し、ライブ画の「アラーム発生通知」ボタンが点滅 します。

Off:警告状態の検知を停止します。

初期設定:Off

重要

• 本機能を正しく使用するためには、SDメモリーカード使用前に本機でSDメモリーカードのフォー マットを行ってください。

#### お知らせ

- 稼働時間:6年は、SDカードをカメラに挿入してからの通電時間を、上書回数:2000回は、 業務用SDメモリーカード(MLCタイプ)の書換回数上限値を、それぞれ目安としており、耐久期 間を保証するものではありません。
- 出力端子とSDメモリーカード警告は、同一の出力端子を使用します。
- アラームとSDメモリーカード警告のいずれかが発生した場合、出力端子に信号を出力します。
- SDメモリーカード警告を検出した場合、ライブ画ページの「アラーム発生通知]ボタンが点滅 します。[アラーム発生通知]ボタンをクリックすると、[アラーム発生通知]ボタンは表示され なくなります。
- SDメモリーカード警告による出力端子の信号出力は、アラーム出力形式の設定により異なります。
	- ラッチの場合:[アラーム発生通知]ボタンを消した後も、SDメモリーカード警告の要因が 継続する間、出力端子の信号出力は継続します。
	- パルスの場合:[アラーム発生通知]ボタンを消した後も、SDメモリーカード警告の要因が 継続する間、出力端子の信号出力は継続しますが、「アラーム出力時間」で設定した時間を経 過した場合、出力端子の信号出力は止まります。

#### • [アラーム出力形式]

アラームを検出したときの出力端子の動作を、ラッチ/パルスのどちらかに設定します。 ラッチ:アラームを検出したとき、アラーム発生通知ボタンをクリックするまで、アラーム出力時の端 子が「アラーム時の出力」で設定した状態になります。

パルス:アラームを検出したとき、「パルス出力時間」で設定した時間、アラーム出力時の端子が「ア ラーム時の出力」で設定した状態になります。アラーム発生通知ボタンをクリックすると、出力端子が 通常の状態に戻ります。

初期設定:ラッチ

#### • [アラーム時の出力] 出力端子からアラームを出力するときの出力状態をOpen/Closeで設定します。

**Open:**アラーム出力時の端子をOpen状態にします(通常はClose)。 Close:アラーム出力時の端子をClose状態にします(通常はOpen)。 初期設定:Close

#### お知らせ

- 「Open」に設定すると、本機の電源を入れたとき、約20秒間アラームが出力されます。
- [パルス出力時間]

「アラーム出力形式」で「パルス」を選択した場合に、出力端子からアラームを出力する時間を設定しま す。 設定可能範囲: 1~120s 初期設定:1s

### 2.8.3 AUX名称を変更する [アラーム]

アラームページの「アラーム]タブをクリックします。(→設定メニューの表示・操作:「[2.2.1 表示のし](#page-61-0) [かた」](#page-61-0)、「[2.2.2 操作のしかた](#page-61-1)」)

ライブ画ページの「AUX」、「Open」、「Close」の名称を変更できます。

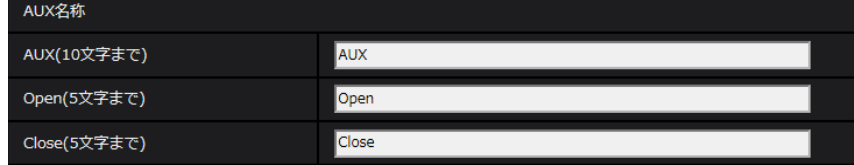

#### AUX名称

- [AUX(10文字まで)] ライブ画ページの「AUX」の名称を入力します。 入力不可文字:半角記号「"」「8」 初期設定:AUX
- [Open(5文字まで)] ライブ画ページの[AUX]ボタンの「Open」の名称を入力します。 入力不可文字:半角記号「"」 「 &」 初期設定:Open
- [Close(5文字まで)] ライブ画ページの[AUX]ボタンの「Close」の名称を入力します。 入力不可文字:半角記号「"」「&」 初期設定:Close

#### お知らせ

- [アラーム]設定の[端子3]を「AUX出力」に設定している場合に、AUX名称を変更すること ができます。
- AUXとは、操作者がライブ画ページから任意に操作(Open / Close)できるカメラ端子のこ とです。例えば、カメラが設置されている場所の照明などを操作したい場合に、照明制御機器と 接続することで遠隔地から操作することが可能です。

# <span id="page-161-0"></span>2.8.4 アラーム連動動作に関する設定を行う [アラーム]

アラームページの[アラーム]タブをクリックします。(→設定メニューの表示・操作:[「2.2.1 表示のし](#page-61-0) [かた」](#page-61-0)、「[2.2.2 操作のしかた](#page-61-1)」)

ここでは、アラームに連動して動作する機能について設定します。

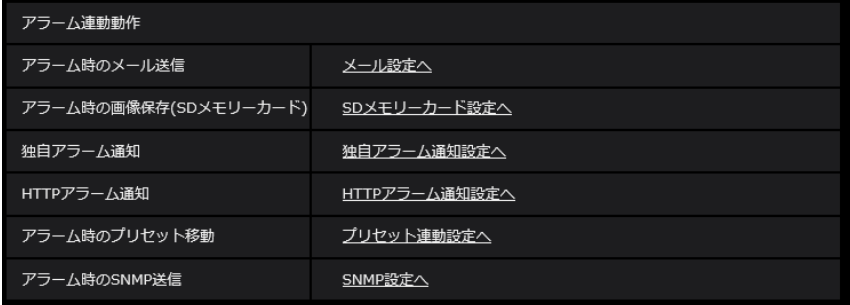

#### • [アラーム時のメール送信]

「メール設定へ」をクリックすると、アラーム発生時のメールに関する設定画面が別ウインドウで表示さ れます。(→[2.8.4.1 アラーム発生時のメール送信に関する設定を行う](#page-162-0))

• [アラーム時の画像保存(SDメモリーカード)]

「SDメモリーカード設定へ」をクリックすると、アラーム発生時のSDメモリーカードへの録画に関する 設定画面が別ウインドウで表示されます。(→[2.8.4.2 アラーム発生時のSDメモリーカードへの録画に](#page-164-0) [関する設定を行う\)](#page-164-0)

- [独自アラーム通知] 「独自アラーム通知設定へ」をクリックすると、アラーム発生時の独自アラーム通知送信に関する設定画 面が別ウインドウで表示されます。([→2.8.4.3 アラーム発生時の独自アラーム通知に関する設定を行う\)](#page-165-0)
- [HTTPアラーム通知] 「HTTPアラーム通知設定へ」をクリックすると、アラーム発生時のHTTPアラーム通知送信に関する設 定画面が別ウインドウで表示されます。(→[2.8.4.4 アラーム発生時のHTTPアラーム通知に関する設](#page-166-0) [定を行う\)](#page-166-0)
- [アラーム時のプリセット移動] 「プリセット連動設定へ」をクリックすると、アラーム発生時のプリセットポジション移動に関する設定 画面が別ウインドウで表示されます。(→[2.8.4.5 アラーム発生時のプリセット連動に関する設定を行う\)](#page-166-1)

#### • [アラーム時のSNMP送信] 「SNMP設定へ」をクリックすると、アラーム発生時のSNMP送信に関する設定画面が別ウインドウで 表示されます。(→[2.8.4.6 アラーム発生時のSNMP送信に関する設定を行う](#page-168-0))

### <span id="page-162-0"></span>2.8.4.1 アラーム発生時のメール送信に関する設定を行う

アラームページの[アラーム]タブで、[アラーム連動動作]の「メール設定へ」をクリックします。(→ 2.8.4 アラーム連動動作に関する設定を行う [アラーム])

• 「撮像モード」が4ストリームに設定されている場合は、メール通知の画像添付はできません。

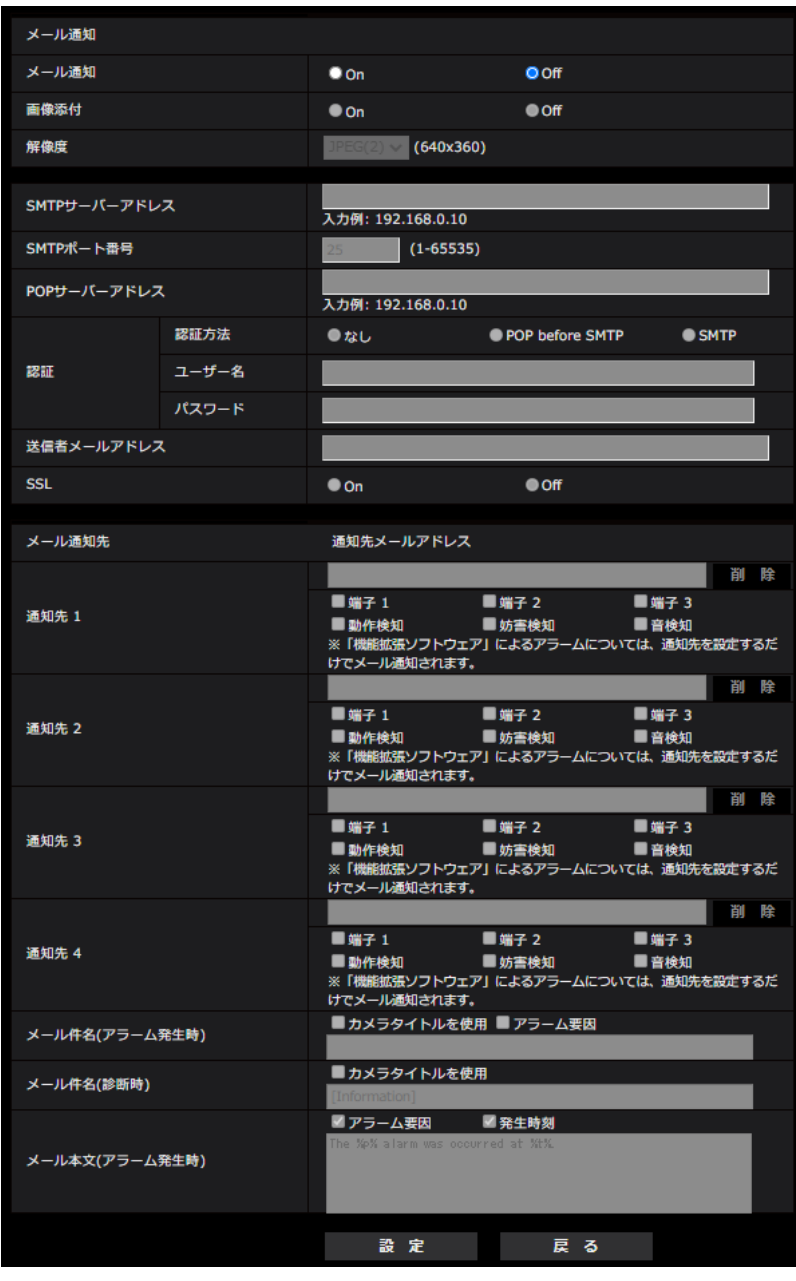

設定方法については、「[2.10.2.1 メール送信について設定する」](#page-202-0)を参照してください。

# <span id="page-164-0"></span>2.8.4.2 アラーム発生時のSDメモリーカードへの録画に関する設定を行う

アラームページの[アラーム]タブで、[アラーム連動動作]の「SDメモリーカード設定へ」をクリックし ます。(→[2.8.4 アラーム連動動作に関する設定を行う\[アラーム\]](#page-161-0))

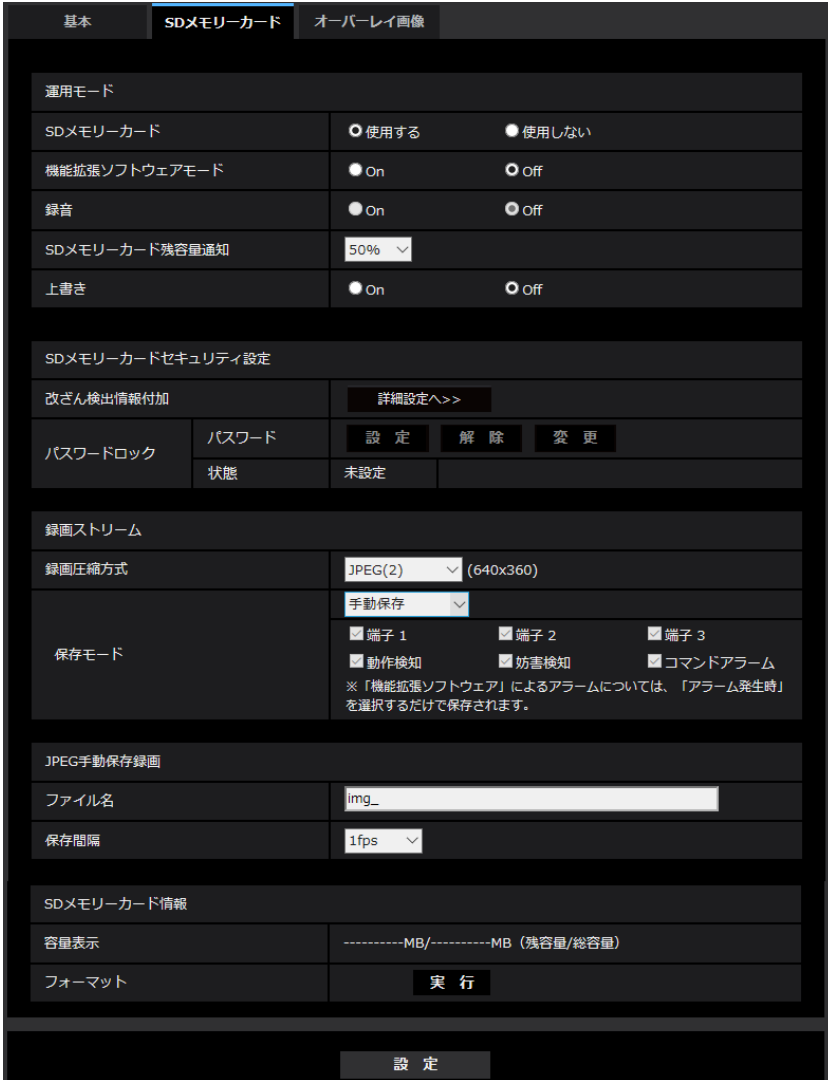

設定方法については、(→2.5.2 SDメモリーカードを設定する [SDメモリーカード]) を参照してください。

# <span id="page-165-0"></span>2.8.4.3 アラーム発生時の独自アラーム通知に関する設定を行う

アラームページの[アラーム]タブで、[アラーム連動動作]の「独自アラーム通知設定へ」をクリックし ます。(→2.8.4 アラーム連動動作に関する設定を行う [アラーム])

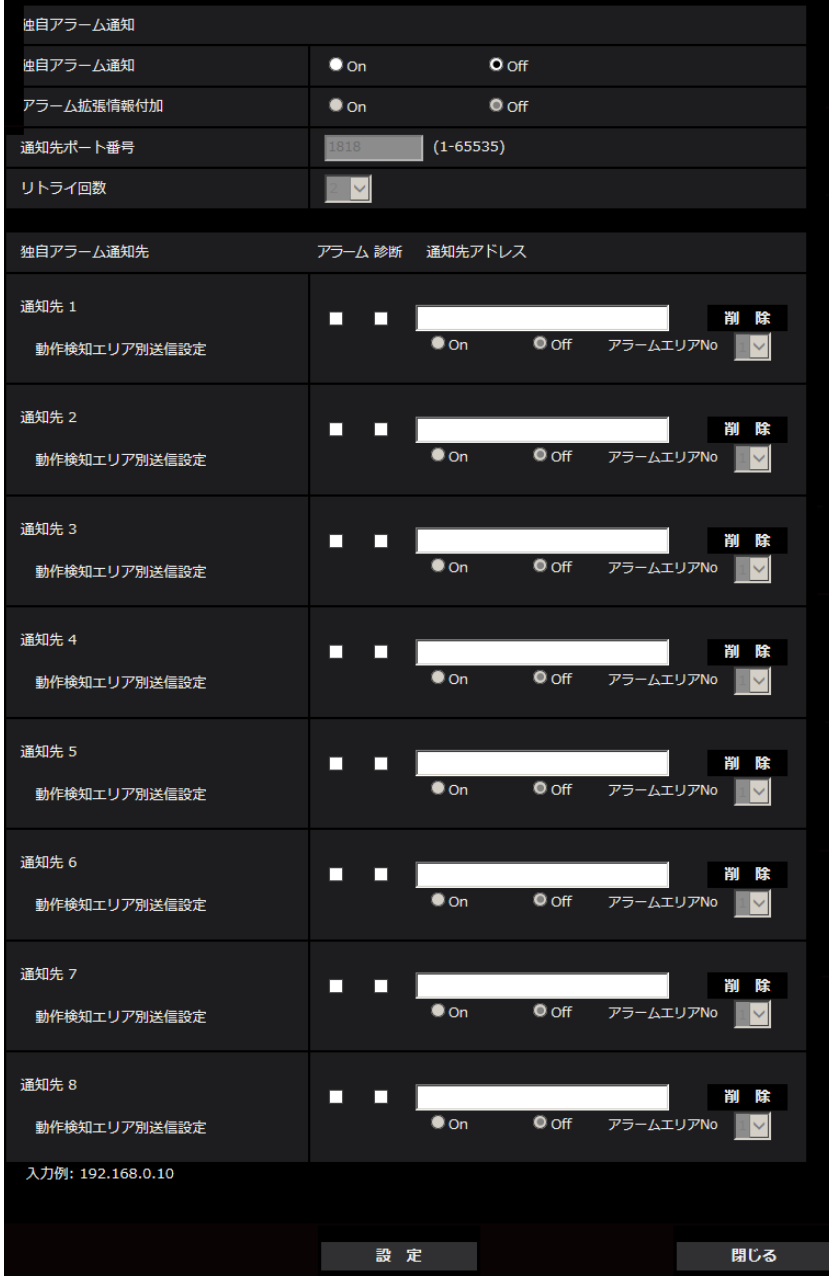

設定方法については、「[2.8.10.1 独自アラーム通知について設定する」](#page-180-0)を参照してください。

# <span id="page-166-0"></span>2.8.4.4 アラーム発生時のHTTPアラーム通知に関する設定を行う

アラームページの[アラーム]タブで、[アラーム連動動作]の「HTTPアラーム通知設定へ」をクリック します。(→2.8.4 アラーム連動動作に関する設定を行う [アラーム])

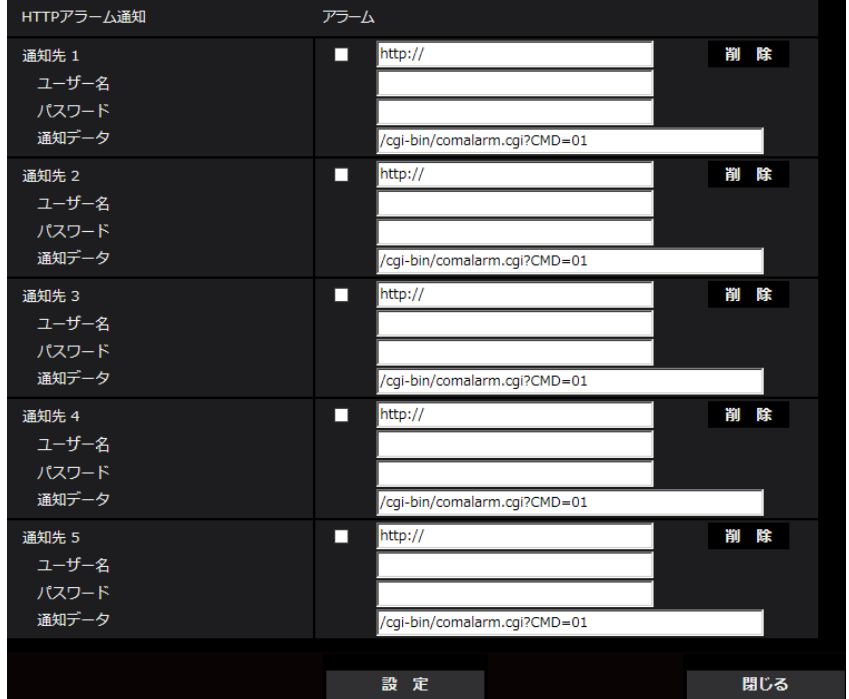

設定方法については、「[2.8.10.2 HTTPアラーム通知について設定する」](#page-182-0)を参照してください。

### <span id="page-166-1"></span>2.8.4.5 アラーム発生時のプリセット連動に関する設定を行う

アラームページの[アラーム]タブで、[アラーム連動動作]の「プリセット連動設定へ」をクリックしま す。(→2.8.4 アラーム連動動作に関する設定を行う [アラーム])

#### 重要

• アラームプリセット連動は、「撮像モード」が、4画PTZ/1画PTZ/魚眼+4画PTZ/4ストリー ムのときに設定できます。

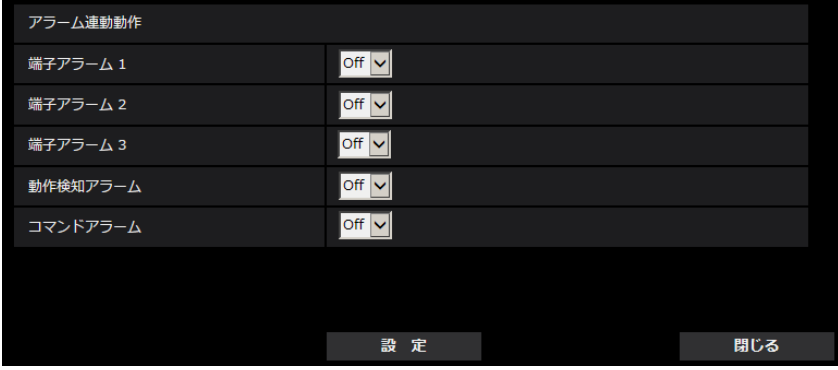

#### • [端子アラーム1]

端子アラーム1を検出したときに連動する動作を以下から選択します。

Off: 端子アラーム1を検出しても、連動動作を行いません。 (4画PTZ時) [1-4] / [5-8] / [9-12] / [13-16]: 4画PTZの場合は、4画すべてが移動しま す。

(1画PTZ時) 1~16: あらかじめ登録されているプリセットポジション位置を選択すると、端子アラー ム1を検出したときに、そのポジションに移動します。

初期設定:Off

#### • [端子アラーム2]

端子アラーム2を検出したときに連動する動作を以下から選択します。

Off:端子アラーム2を検出しても、連動動作を行いません。

(4画PTZ時) [1-4] / [5-8] / [9-12] / [13-16]: 4画PTZの場合は、4画すべてが移動しま す。

(1画PTZ時)1~16:あらかじめ登録されているプリセットポジション位置を選択すると、端子アラー ム2を検出したときに、そのポジションに移動します。 初期設定:Off

#### • [端子アラーム3]

端子アラーム3を検出したときに連動する動作を以下から選択します。

Off: 端子アラーム3を検出しても、連動動作を行いません。

(4画PTZ時) [1-4] / [5-8] / [9-12] / [13-16]: 4画PTZの場合は、4画すべてが移動しま す。

(1画PTZ時)1~16:あらかじめ登録されているプリセットポジション位置を選択すると、端子アラー ム3を検出したときに、そのポジションに移動します。

# 初期設定:Off

• [動作検知アラーム]

モーションディテクターによるアラームを検出したときに連動する動作を以下から選択します。 Off:モーションディテクターによるアラームを検出しても、連動動作を行いません。

(4画PTZ時) [1-4] / [5-8] / [9-12] / [13-16]: 4画PTZの場合は、4画すべてが移動しま す。

(1画PTZ時)1~16:あらかじめ登録されているプリセットポジション位置を選択すると、モーショ ンディテクターによるアラームを検出したときに、そのポジションに移動します。 初期設定:Off

• [コマンドアラーム]

コマンドアラームによるアラームを検出したときに連動する動作を以下から選択します。

Off: コマンドアラームによるアラームを検出しても、連動動作を行いません。

(4画PTZ時)[1‑4]/[5‑8]/[9‑12]/[13‑16]:4画PTZの場合は、4画すべてが移動しま す。

(1画PTZ時)1~16:あらかじめ登録されているプリセットポジション位置を選択すると、コマンド アラームによるアラームを検出したときに、そのポジションに移動します。 初期設定:Off

# <span id="page-168-0"></span>2.8.4.6 アラーム発生時のSNMP送信に関する設定を行う

アラームページの[アラーム]タブで、[アラーム連動動作]の「SNMP設定へ」をクリックします。 (→2.8.4 アラーム連動動作に関する設定を行う「アラーム])

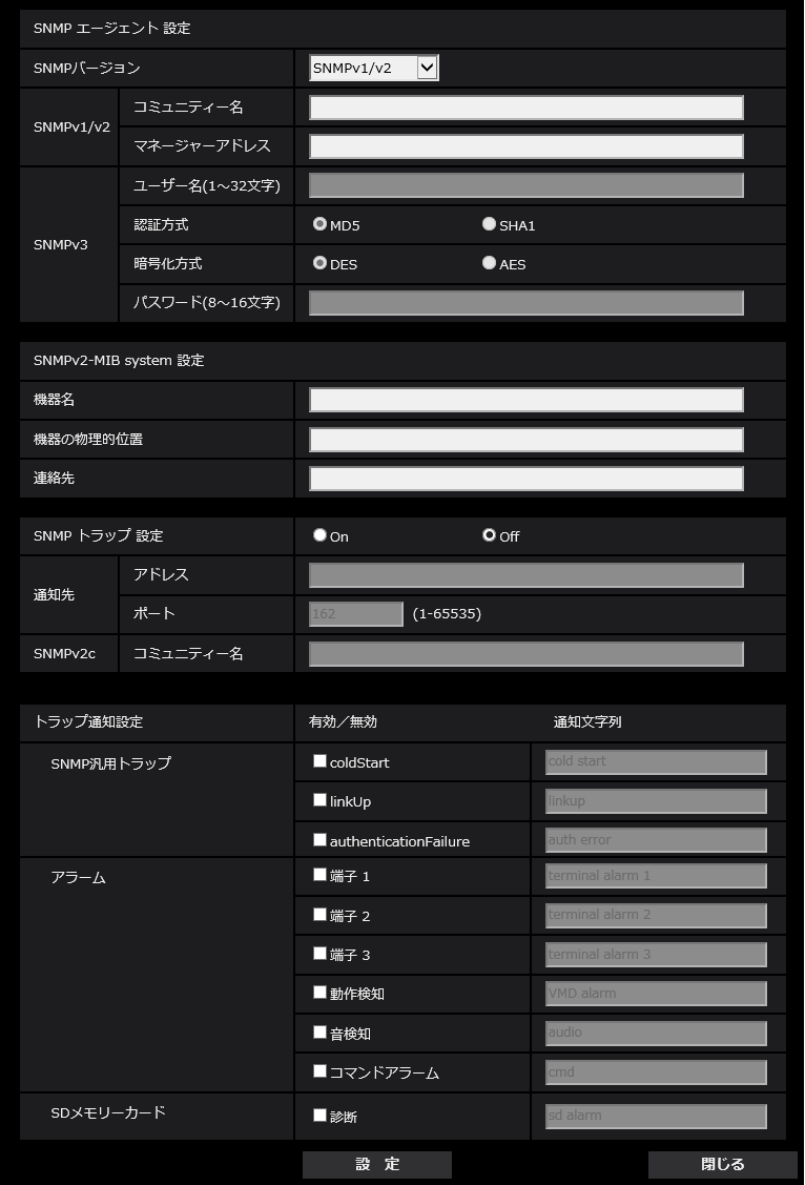

設定方法については、「[2.10.2.6 SNMPを設定する」](#page-212-0)を参照してください。

# <span id="page-168-1"></span>2.8.5 動作検知の設定を行う [動作検知エリア]

アラームページの[動作検知エリア]タブをクリックします。(→設定メニューの表示・操作:「[2.2.1 表](#page-61-0) [示のしかた」](#page-61-0)、「[2.2.2 操作のしかた](#page-61-1)」)

ここでは、モーションディテクター機能を使用して物体の動きを検知させるときのエリアを設定します。 エリアは4か所まで設定できます。設定したエリア内で物体の動きをとらえると、アラーム動作を行います。

- モーションディテクター機能を使用して物体の動きを検出したときに、確認用としてアラーム発生通 知ボタンを表示(→[1.1.3 ライブ画ページについて](#page-22-0))します。
- 端子アラームでアラーム入力を受け付けた場合や、コマンドアラームを受け付けた場合にも、アラー ム発生通知ボタンが表示されます。
- 基本ページの [基本] タブで「状態通知間隔| を「リアルタイム| に設定(→[2.5.1 基本設定を行](#page-86-0) [う\[基本\]\)](#page-86-0)している場合でも、ネットワークの環境によっては、通知が遅れる場合があります。
- 動作検知エリアを設定したあとに、[映像]タブの「撮像モード」を変更した場合、動作検知エリア がずれる場合があります。必ず、再度、動作検知エリアの設定を確認してください。
- 4画PTZまたは1画PTZの場合、パン、チルト、ズームの操作時、プリセットの移動時、自動モー ドの動作時は、アラーム動作しません。

• モーションディテクター機能は、盗難、火災などを防止するための機能ではありません。万一発生し た事故または損害に対する責任は一切、負いかねます。

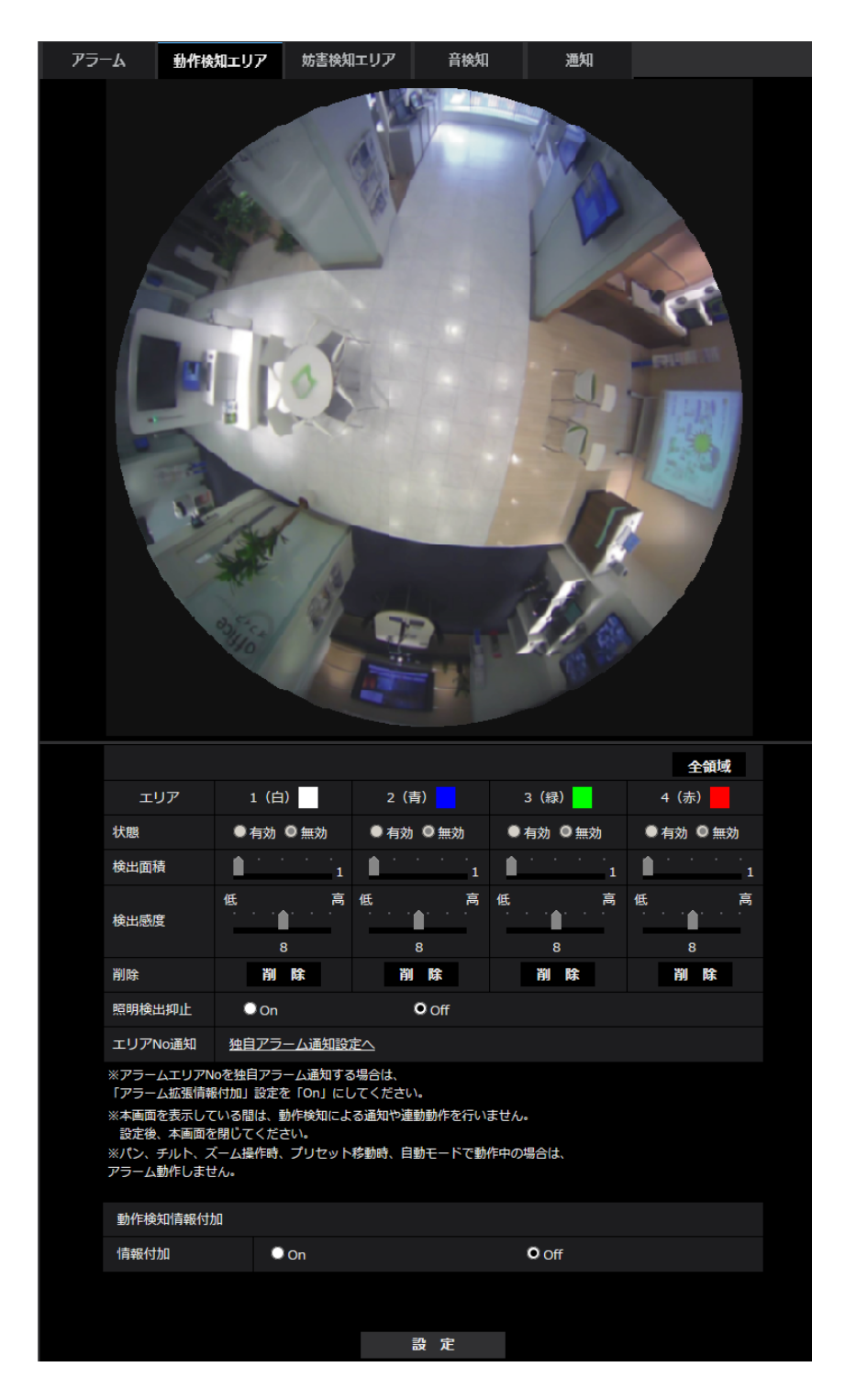

• [エリア]

画像内で動作検知エリアを選択すると、エリア1から順に設定されます。

• [全領域]ボタン

クリックすると、全領域が動作検知エリアとして選択され、「エリア」の「1(白)」に設定されます。

#### お知らせ

• ダブルパノラマのときは、「エリア」の「1(白)」と「3(緑)| に設定されます。

• 4画PTZ・4ストリームのときは、「エリア」の「1(白)」~「4(赤)」すべてに設定されます。

#### • [状態]

動作検知を行うかどうかを有効/無効で設定します。 有効:動作検知を行います。 無効:動作検知を行いません。 初期設定:無効

#### • [検出面積]

動作検知エリア内で被写体の動きを検知する面積を、スライダーバーで設定します。設定値が小さいほ ど、小さな被写体の動きでも検知します。現在の設定値 (1~10) はスライダーバーの右に表示されま す。

初期設定:1

#### • [検出感度]

エリア内の動きを検出するときの感度を、スライダーバーで設定します。エリアごとに個別に設定でき ます。設定値が大きいほど、動きを感知しやすくなります。 現在の設定値(1 (低い)~15 (高い))はスライダーバーの下に表示されます。 初期設定:8

#### • [削除]ボタン

削除したいエリアのボタンをクリックすると、エリア枠を削除します。

• [照明検出抑止]

照明の明るさなどの変化による動作検知を行わないように設定するかどうかをOn/Offで設定します。 初期設定:Off

#### 重要

- 照明の明るさなどの変化が小さい場合、抑止できない場合があります。
- 照明検出抑止を「On」に設定し、画面全体に動きがある被写体を検知した場合、動作検知を行 わないことがあります。

#### • [エリアNo通知]

「独自アラーム通知設定へ」をクリックすると、アラームページの「通知]タブが表示されます。 (→2.8.10 アラーム通知に関する設定を行う [通知])

#### 動作検知情報付加

#### • [情報付加]

画像に動作検知情報を付加して、重畳した画像データを送信するかどうかをOn/Offで設定します。 動作検知情報は、一部の弊社製ネットワークディスクレコーダーの検索機能で活用することができます。 機能・設定の詳細については、接続する機器の取扱説明書をお読みください。 初期設定:Off

# <span id="page-171-0"></span>2.8.6 動作検知エリアを設定する「動作検知エリア]

動作検知エリアを設定します。

#### 重要

• 設定画面で設定を変更中はすべてのアラームを検出しません。設定完了後は、設定画面を閉じてくだ さい。

- **1** 画像上でマウスをドラッグし、エリアを指定します。
	- → 指定した場所がエリア「1 (白)」に設定され、枠が表示されます。エリアはエリア番号の1番から 順に設定されます。エリア番号の横の色は、対応する枠の色を表しています。また、エリアに設定す る枠色の「状態」が「有効」になります。

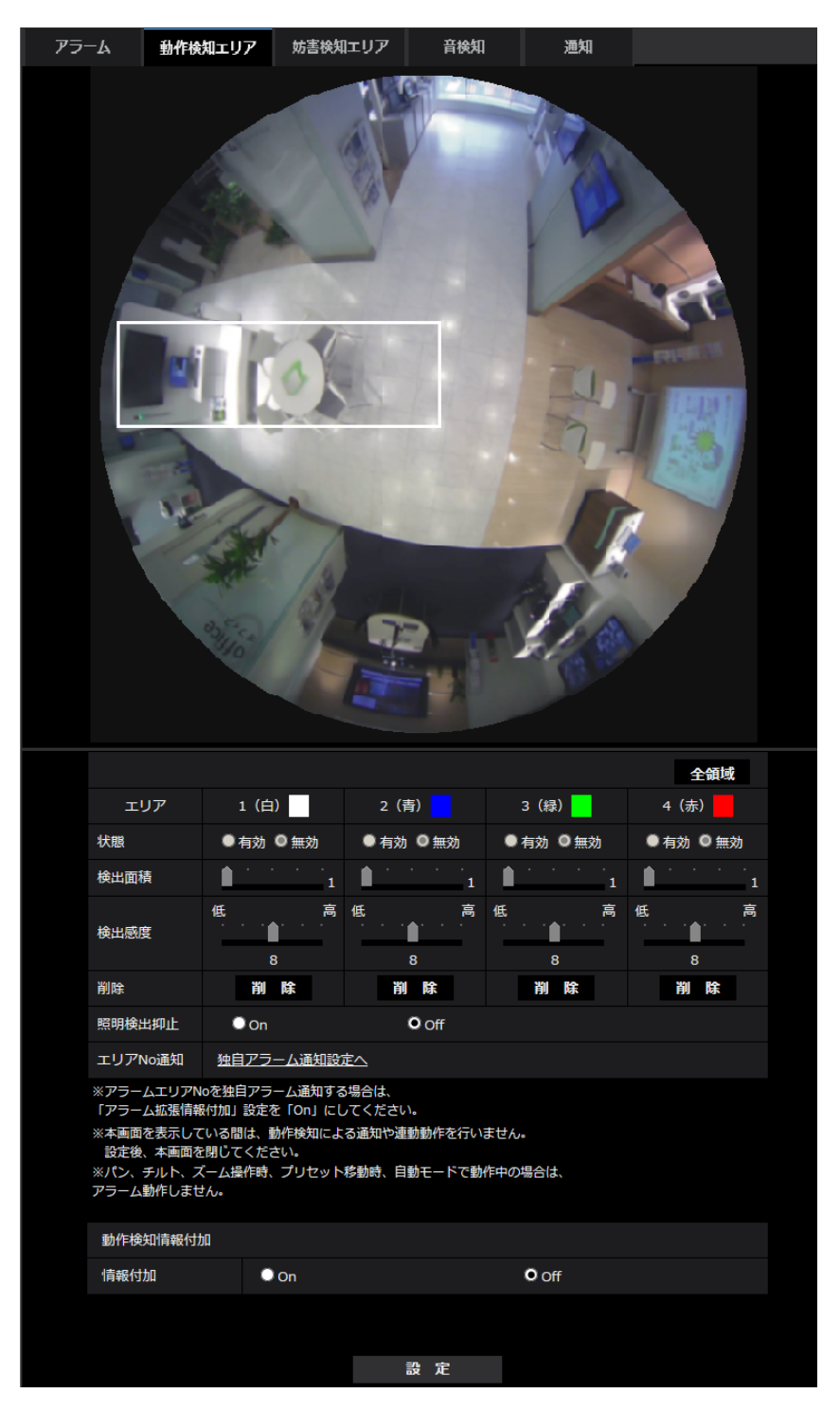

#### お知らせ

• 画像の種類が、魚眼、1画PTZ、パノラマの場合、4つのエリアを設定できます。

- 画像の種類がダブルパノラマの場合、上側の画像、下側の画像でそれぞれ2つのエリアを設定で きます。
- 画像の種類が4画PTZ・4ストリームの場合、それぞれ1つずつエリアを設定できます。
- **2** 「検出面積」「検出感度」をスライダーバーで設定します。「検出面積」「検出感度」については、 「[2.8.5 動作検知の設定を行う\[動作検知エリア\]](#page-168-1)」をお読みください。 表示されているエリアと検出感度での動き検出状況が「検出面積」に表示されます。必要に応じてエリ アや「検出面積」「検出感度」を変更します。
- **3** 設定が終了したら、[設定]ボタンをクリックします。

- [設定]ボタンをクリックしないと設定内容が確定されません。
- **4** 動作検知エリアを無効にする場合は、該当するエリアの「状態」を「無効」に変更し、[設定]ボタンを クリックします。
	- → 無効になった枠色が点線になります。無効に設定すると、エリア内に変化があってもアラームは発生 しません。
- **5** 動作検知エリアを削除する場合は、削除するエリアの[削除]ボタンをクリックします。 → 削除したエリアの枠が消去されます。
- **6** 「設定] ボタンをクリックします。
	- → 設定内容が本機に反映されます。

# <span id="page-173-0"></span>2.8.7 妨害検知の設定を行う [妨害検知エリア]

ここでは、妨害検知機能に関する設定をします。

妨害検知機能を使用すると、本機を布やふたなどで覆い隠されたり、本機の向きを大きく変えられるなどし て被写体が変化したことを検知すると、アラーム動作を行います。エリアは1か所設定できます。設定した エリア内で妨害検知すると、アラーム動作を行います。

#### 重要

- 以下の場合、しばらくの間は妨害検知機能が動作しません。
	- 電源投入後
	- 妨害検知の設定変更後
	- 本機の画角が変わった場合
- 妨害検知機能を使用して妨害を検出したときに、確認用として[ア](#page-26-0)ラーム発生通知ボタンを表示(→ア [ラーム発生通知ボタン\)](#page-26-0)します。
- 端子アラームでアラーム入力を受け付けた場合や、動作検知アラーム等の他のアラームが発生した場 合にも、アラーム発生通知ボタンが表示されます。
- 基本ページの [基本] タブで「状態通知間隔| を「リアルタイム| に設定 (→[2.5.1 基本設定を行](#page-86-0) [う\[基本\]\)](#page-86-0)している場合でも、ネットワークの環境によっては、通知が遅れる場合があります。
- 次の場合、妨害検知が検出されない場合があります。
	- 画面の一部しか覆い隠されていない場合や、覆いが透けている場合
	- カメラの向きを変えられる前と後との被写体が似ている場合
- プライバシーゾーンが設定されている場合
- 妨害検知機能は、盗難、火災などを防止するための機能ではありません。万一発生した事故または損 害に対する責任は一切、負いかねます。
- 妨害検知機能の「検出時間]の設定が、「白黒切替」の「切換時間]の設定より短い場合、カラー画 像と白黒画像が切り換わるときに、妨害検知アラームが発生することがあります。妨害検知機能の [検出時間]の設定を「白黒切替」の[切換時間]より長くすることで改善することができます。
- 映像の色がモノクロに近い場合、妨害検知を検出しにくくなります。妨害検知が検出されにくい場合 は、妨害検知機能の[検出感度]の設定を大きくする、または妨害検知機能のエリアの設定を大きく してください。
- 妨害検知エリアを設定したあとに、[映像]タブの「撮像モード」を変更した場合、妨害検知エリア がずれる場合があります。必ず、再度、妨害検知エリアの設定を確認してください。
- 4画PTZまたは1画PTZの場合、パン、チルト、ズームの操作時、プリセットの移動時、自動モー ドの動作時は、アラーム動作しません。

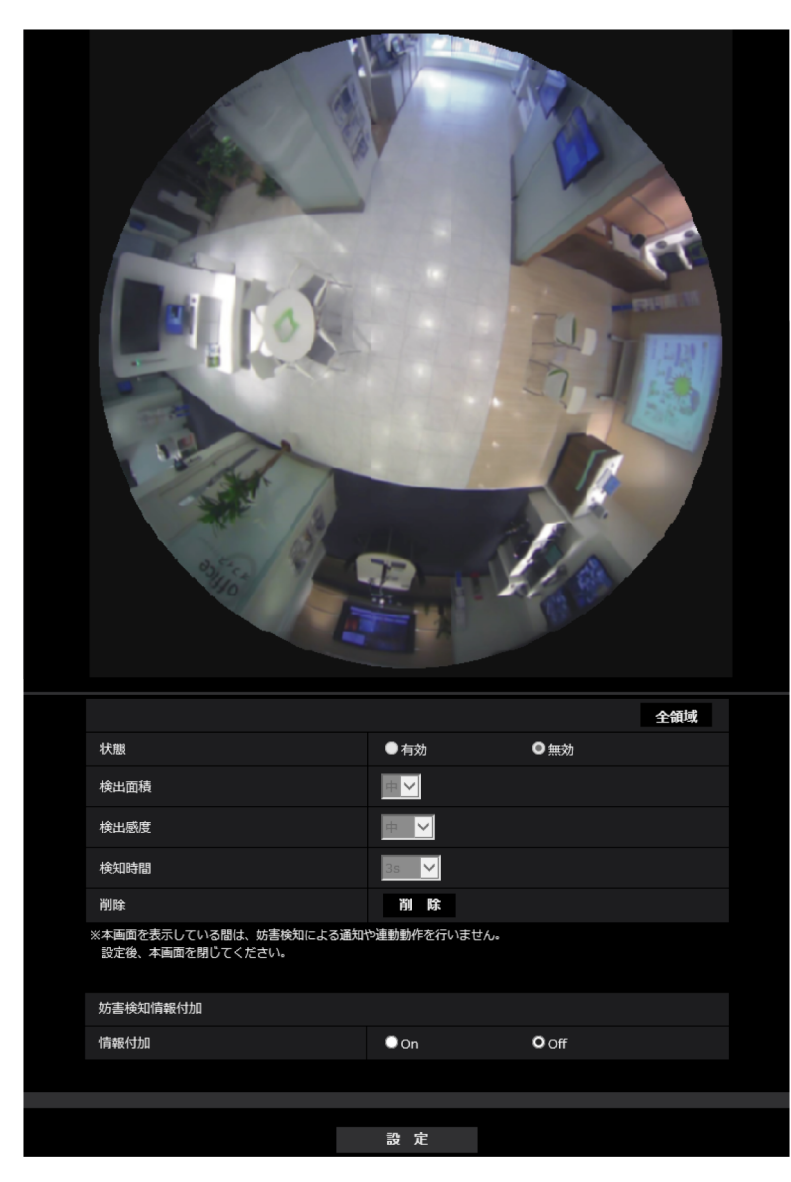

#### • [エリア]

画像内で妨害検知エリアを設定します。

- [全領域] クリックすると、全領域が妨害検知エリアとして設定されます。
- [状態]

妨害検知を行うかどうかを有効/無効で設定します。 有効:妨害検知を行います。 無効:妨害検知を行いません 初期設定:無効

• [検出面積] 妨害検知エリア内で被写体の動きを検知する面積を、小/中/大で設定します。 初期設定:中

#### • [検出感度] エリア内で妨害検知するときの感度を、最低/低/中/高から設定します。 初期設定:中

#### • [検出時間]

被写体が変化してから妨害検知アラームを動作させるまでの時間を設定します。設定した時間内で、被 写体の変化が継続しかなった場合はアラーム動作しません。 3s/5s/10s/30s/1min 初期設定:3s

• [削除]ボタン クリックすると、エリア枠を削除します。

#### 妨害検知情報付加

#### [情報付加]

画像に妨害検知情報を付加して、重畳した画像データを送信するかどうかをOn/Offで設定します。 初期設定:Off

お知らせ

• 妨害検知情報は、弊社製ネットワークディスクレコーダーでは使用されません(2020年4月現在)。

# 2.8.8 妨害検知エリアを設定する[妨害検知エリア]

妨害検知エリアを設定します。

重要

• 設定画面で設定を変更中はすべてのアラームを検出しません。設定完了後は、設定画面を閉じてくだ さい。

- **1** 画像上でマウスをドラッグし、エリアを指定します。
	- → 指定した場所がエリア(白)に設定され、枠が表示されます。また、[状態]が「有効」になります。

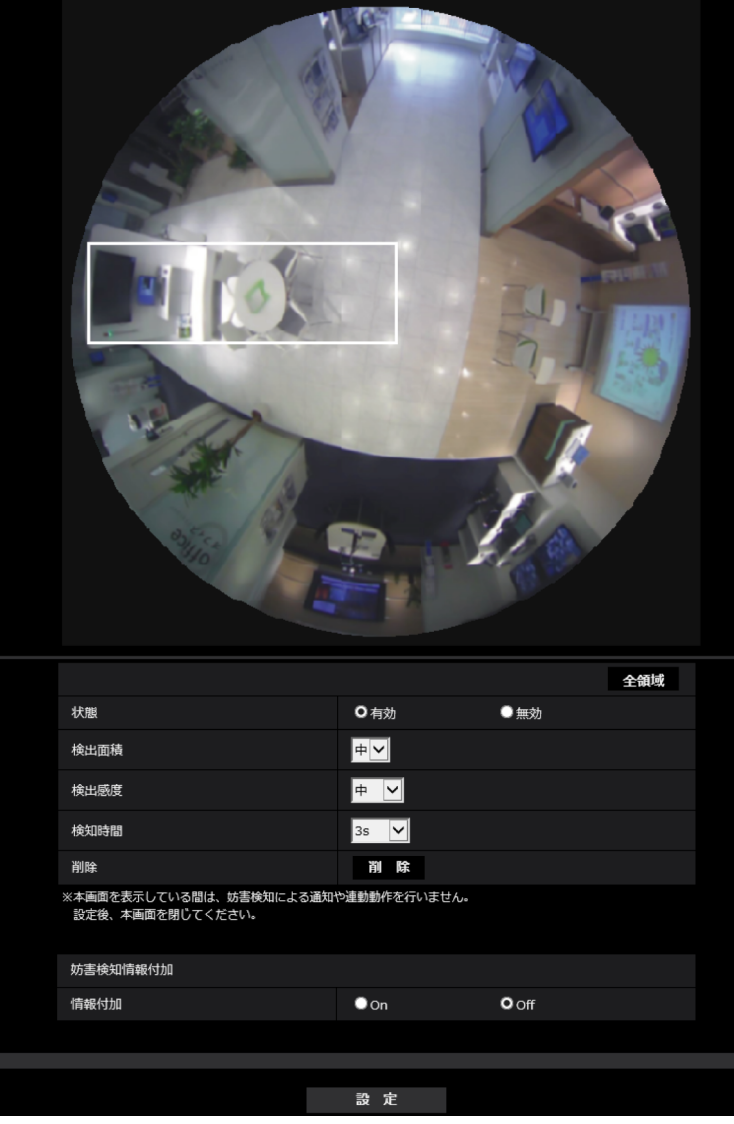

- **2** [検出面積][検出感度][検出時間]を設定します。[検出面積][検出感度][検出時間]については、 「[2.8.7 妨害検知の設定を行う \[妨害検知エリア\]」](#page-173-0)をお読みください。 必要に応じてエリアや[検出面積][検出感度][検出時間]を変更します。
- **3** 設定が終了したら[設定]ボタンをクリックします。

- [設定]ボタンをクリックしないと設定内容が確定されません。
- **4** 妨害検知エリアを無効にする場合は、[状態]を「無効」に変更し、[設定]ボタンをクリックします。 → 無効になった枠色が点線になります。無効に設定すると、妨害検知によるアラームが発生しません。
- **5** 妨害検知エリアを削除する場合は、[削除]ボタンをクリックします。
	- → エリアの枠が消去されます。
- **6** [設定]ボタンをクリックします。
	- → 設定内容が本機に反映されます。

# <span id="page-178-0"></span>2.8.9 音検知に関する設定を行う[音検知]

アラームページの [音検知] タブをクリックします。(→設定メニューの表示・操作:「[2.2.1 表示のしか](#page-61-0) [た」](#page-61-0)、「[2.2.2 操作のしかた](#page-61-1)」)

ここでは、音検知に関する設定を行います。

#### 重要

- 音検知機能を使用して音声を検出したときには、音検知したことがわかるように、アラーム発生通知 ボタンを表示します。
- 端子アラームでアラーム入力を受け付けた場合や、コマンドアラームを受け付けた場合にも、アラー ム発生通知ボタンが表示されます。
- ネットワークの環境によっては、通知が遅れる場合があります。
- 音検知機能は、常に高い信頼性を求められる用途(未然防止を目的としたシステム)には適していま せん。万一発生した事故または損害に対する責任は一切、負いかねます。

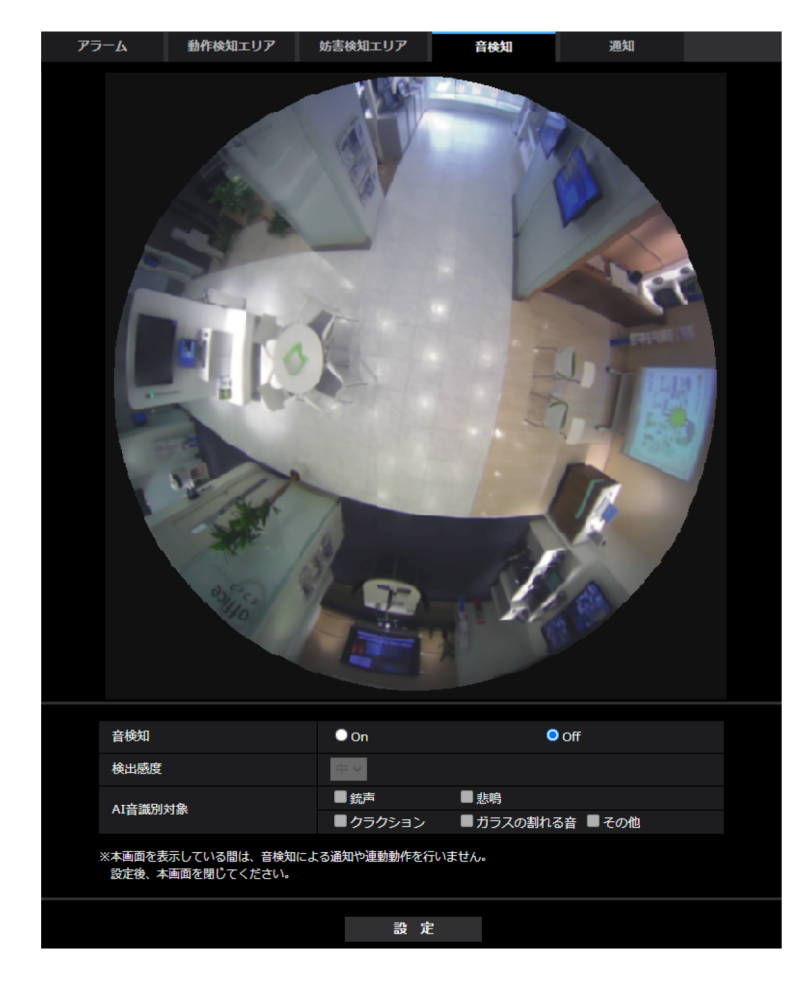

• [音検知]

音検知を行うかどうかをOn/Offで設定します。 On:音検知を行います。 Off: 音検知を行いません。 初期設定:Off

• [検知感度]

検知の感度を 「低」「中」「高」から選択します。 初期設定:中

#### お知らせ

- 屋内にカメラを設置する場合、[検知感度]を「低」に設定することを推奨します。
- [AI音識別対象]
	- AI音識別の検出対象を選択します。
	- 銃声:銃声、爆発音、衝撃音、破裂音を検知します。
	- 悲鳴:人の悲鳴、叫び声を検知します。
	- クラクション:車のクラクションを検知します。
	- ガラスの割れる音:ガラスが割れる音を検知します。
	- その他:銃声、悲鳴、クラクション、ガラスの割れる音以外を検知します。

#### お知らせ

- 以下のような場合、対象音を検知できない場合があります。
	- 悲鳴/クラクション/ガラスの割れる音の継続時間が、1秒より短い場合
	- 対象音と周囲の騒音との差が6 dB未満の場合
	- 雨がカメラ・マイクに直接当たる場合
- 複数種別の対象音が同時に発生した場合、1種類のみアラーム通知されます。

# <span id="page-179-0"></span>2.8.10 アラーム通知に関する設定を行う[通知]

アラームページの[通知] タブをクリックします。(→設定メニューの表示・操作:[「2.2.1 表示のしか](#page-61-0) [た」](#page-61-0)、「[2.2.2 操作のしかた](#page-61-1)」)

ここでは、独自アラーム通知、HTTPアラーム通知に関する設定を行います。
# 2.8.10.1 独自アラーム通知について設定する

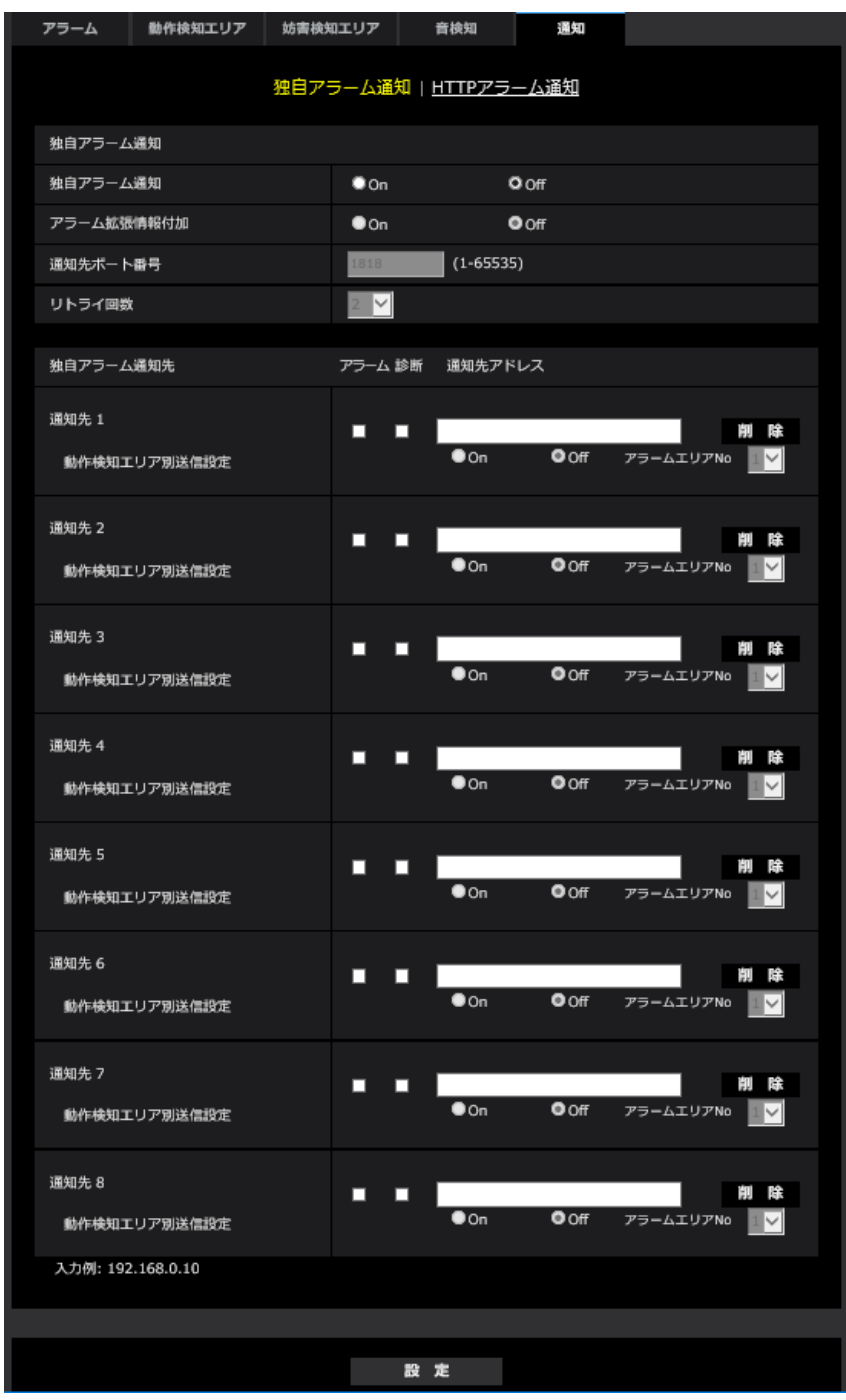

## 独自アラーム通知

## • [独自アラーム通知]

以下の場合に独自アラーム通知を行うかどうかをOn/Offで設定します。

- アラーム発生時(独自アラーム通知先「アラーム」欄)
- SDメモリーカード残容量通知時(独自アラーム通知先「診断」欄)
- SDメモリーカードの空き容量不足時(独自アラーム通知先「診断」欄)
- SDメモリーカードの認識エラー時(独自アラーム通知先「診断」欄)
- SDメモリーカードの書き込みエラー時(独自アラーム通知先「診断」欄) 初期設定:Off

- 独自アラームの通知は、「通知先1」から順に通知されます(「アラーム」欄または「診断」欄に チェックした通知先のみ)。
- [アラーム拡張情報付加] 動作検知アラームの検出エリア番号を独自アラームで通知するかどうかをOn/Offで設定します。 初期設定:Off
- [通知先ポート番号] 独自アラーム通知先の受信ポート番号を設定します。 設定可能範囲:1~65535 初期設定: 1818 以下のポート番号は、本機で使用していますので設定できません。 20、21、23、25、42、53、67、68、69、80、110、123、161、162、443、995、 10669、10670
- [リトライ回数] 独自アラーム通知ができなかった場合の再試行回数を設定します。 設定可能範囲:0~30 初期設定:2

独自アラーム通知先

- 「通知先 11 ~ 「通知先 81 独自アラーム通知先をIPアドレスまたはホスト名で設定します。通知先は8件まで設定できます。 「アラーム」欄:チェックを入れると、アラーム発生時、通知します。 「診断」欄:チェックを入れると、SDメモリーカードの残容量通知、SDメモリーカードの空き容量不足、 SDメモリーカード認識エラー、SDメモリーカード書き込みエラーを通知します。 「通知先アドレス」欄:通知先のIPアドレスまたはホスト名を入力します。 入力可能文字:半角英数字、半角記号「:」「.」「\_」「-」 設定した通知先を削除したいときは、削除したい通知先の[削除]ボタンをクリックします。
	- [動作検知エリア別送信設定] 動作検知エリア別送信設定を行うかどうかをOn/Offで設定します。 「動作検知エリア別送信設定」を「On」に設定した場合、「アラームエリアNo.」が動作検知アラームで 設定した「アラームエリア」の番号と合致するときのみ、アラーム通知を実施します。動作検知アラー
	- ム以外のアラーム通知は実施しません。動作検知エリア別送信機能を使用する場合、動作検知でのアラー ムエリアの状態を「有効」に設定してください。 初期設定:Off
- [アラームエリアNo.] 設定可能範囲: $1~2~4$ 初期設定: 1

重要

- 「通知先アドレス」のホスト名を入力する場合は、ネットワークページの [ネットワーク] タブで DNSの設定を行う必要があります。(→2.10.1 ネットワークを設定する [ネットワーク])
- 通知先が正しく設定されていることを確認してください。通知先が存在しない場合、独自アラーム通 知の遅延や送信抜けが発生することがあります。

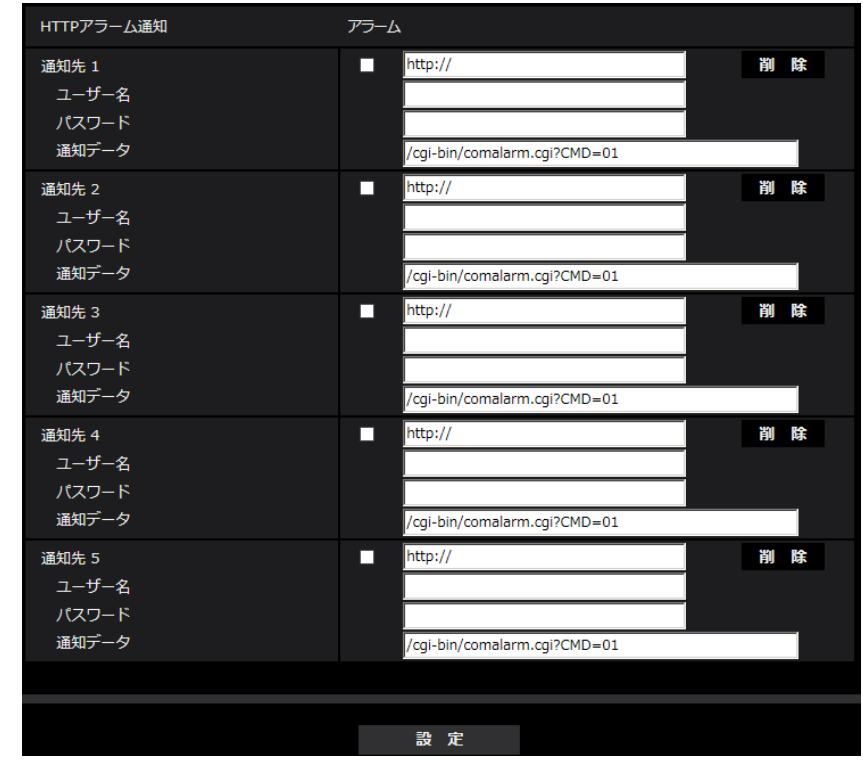

## 2.8.10.2 HTTPアラーム通知について設定する

## HTTPアラーム通知

- [通知先 1] ~ [通知先 5] HTTPアラーム通知するHTTPサーバーのIPアドレスまたはホスト名で設定します。通知先は5件まで設 定できます。 入力可能文字: 半角英数字、半角記号「:」「.」「\_」「-」 初期設定:http:// 入力例: http://IPアドレス:ポート番号、または、http://ホスト名:ポート番号 https://IPアドレス:ポート番号、または、https://ホスト名:ポート番号
- 「アラーム」欄 チェックを入れると、アラーム発生時、HTTPアラーム通知を行います。
- [削除]ボタン

このボタンをクリックすると、その項目に設定されている通知先、ユーザー名、パスワード、通知デー タがすべて削除されます。

• [ユーザー名] HTTPサーバーにアクセスするユーザー名を入力します。 入力可能文字数:0~63文字 入力不可文字:全角、半角記号「"」「&」「:」「;」「¥」

お知らせ

- HTTPサーバーの認証要求によりBasic認証またはDigest認証を行います。
- [パスワード] HTTPサーバーにアクセスするパスワードを入力します。 入力可能文字数:0~63文字

入力不可文字:全角、半角記号「"」「&」

• [通知データ] [通知先 1] ~ [通知先 5] に設定したHTTPサーバーの後ろに付加する通知内容を設定します。 入力可能文字:半角英数字、半角記号 初期設定:/cgi-bin/comalarm.cgi?CMD=01

## お知らせ

- HTTPアラーム機能を有効にすると、HTTPサーバーへのアラーム通知時に、ネットワーク上でHTTP サーバーの認証情報(ユーザー名、パスワード)が漏えいする可能性があります。
- 通知先(「http://」を含む)と「通知データ」を合わせた文字数は、256文字までに制限されます。
- 「通知データ」は、必ずスラッシュ(/)から入力してください。
- HTTPアラーム通知に失敗した場合は、システムログに記載されます。
- 「通知データ」を空白にして[設定]ボタンを押しても、「/cgi‑bin/comalarm.cgi?CMD=01」が 設定されます。
- HTTPSでのアラーム通知はできません。

## 例:

通知先に「http://192.168.0.100」、「通知データ」に「/cgi-bin/comalarm.cgi?CMD=01」と設定 した場合、「http://192.168.0.100/cgi‑bin/comalarm.cgi?CMD=01」 というHTTPアラーム通知が 実行されます。

# 2.9 認証を設定する [ユーザー管理]

ユーザー管理ページでは、PCや携帯端末・タブレット端末から本機にアクセスできるユーザーやPC(IPア ドレス)を制限する認証登録を行います。

ユーザー管理ページは、[ユーザー認証] タブ、[ホスト認証] タブ、[IEEE 802.1X] タブ、[データ暗号] タブで構成されています。

## <span id="page-184-0"></span>2.9.1 ユーザー認証を設定する「ユーザー認証]

ユーザー管理ページの[ユーザー認証] タブをクリックします。(→設定メニューの表示・操作:「[2.2.1 表](#page-61-0) [示のしかた」](#page-61-0)、「[2.2.2 操作のしかた](#page-61-1)」) ここでは、PCや携帯端末・タブレット端末から本機にアクセスできるユーザーを制限する認証設定を行い ます。最大24ユーザーまで登録できます。

• 同じIPアドレスのPCから30秒間に8回以上、ユーザー認証に失敗(認証エラー)した場合、しばら くの間、本機にアクセスできなくなります。

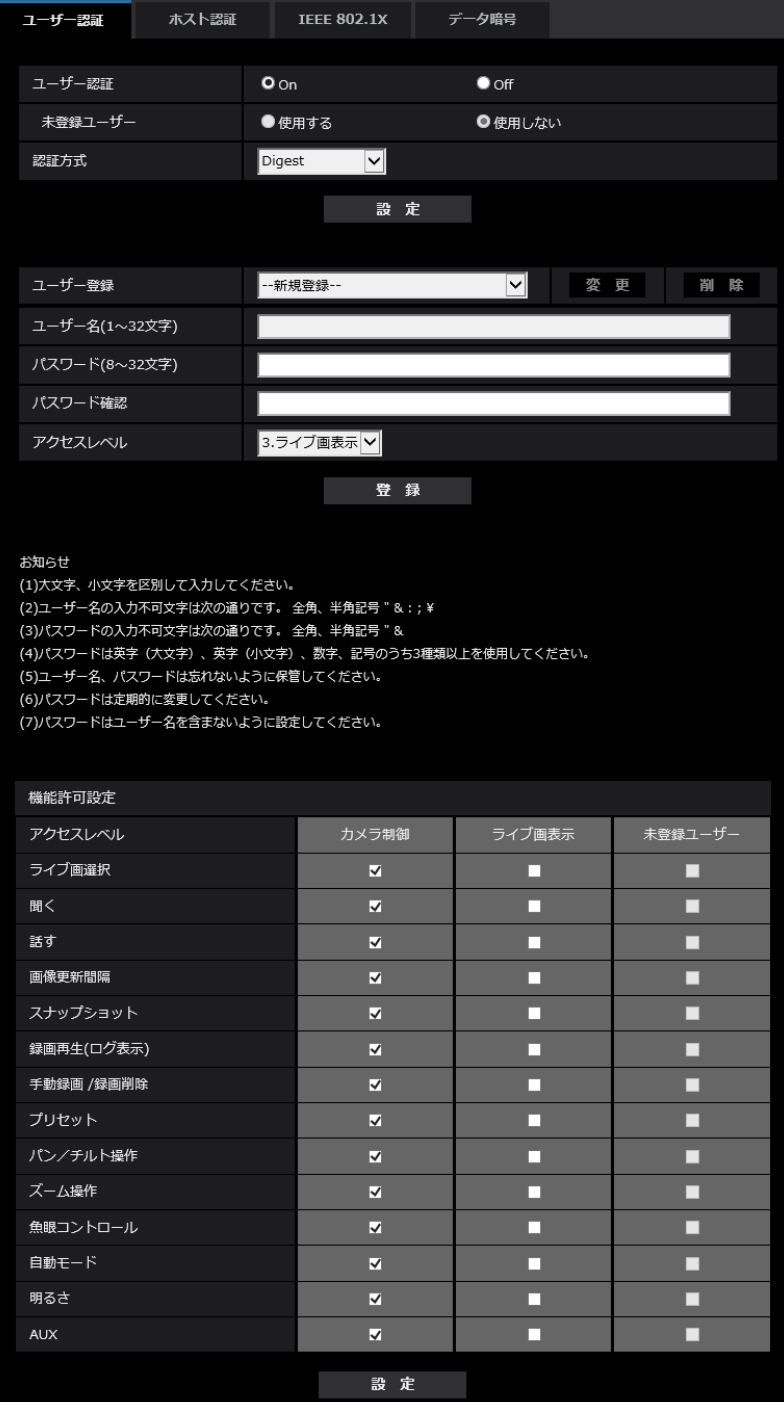

• [ユーザー認証]

ユーザー認証をするかどうかをOn/Offで設定します。 初期設定:On

• [未登録ユーザー]

未登録ユーザーを設定するかどうかを選択します。「使用する」を選択すると、ユーザー認証されていな い未登録のユーザーに対し、使用できる機能と使用できない機能を設定できます。 初期設定:使用しない

#### • [認証方式]

ユーザー認証で利用する認証方式を設定します。 Digest or Basic: ダイジェスト認証またはベーシック認証を使用します。 Digest:ダイジェスト認証を使用します。 Basic:ベーシック認証を使用します。 初期設定:Digest

#### お知らせ

- セキュリティ性確保のため、「認証方式」には「Digest」をおすすめします。「Digest or Basic」または「Basic」の場合、「ユーザー名」および「パスワード」が漏えいする可能性が あります。
- [認証方式]の設定を変更した場合は、ブラウザーを閉じて、アクセスし直してください。
- システム機器について(弊社ネットワークディスクレコーダーなど)対象の製品品番とファーム ウェアのバージョンは、下記の弊社サポートウェブサイトを参照ください。 <https://sol.panasonic.biz/security/support/info.html><管理番号:C0701>

#### • [ユーザー登録]

新規登録時は、「ユーザー名]に新規ユーザー名を登録します。「ユーザー登録」の[▼]をクリックす ると、登録されているユーザーを確認できます。登録ユーザーは「登録したユーザー名[アクセスレベ ル]」で表示されます。(例:admin [1]) 右の[変更]ボタンをクリックすると、選択したユーザーが[ユーザー名」に表示され、パスワードを変更 することができます。右の[削除]ボタンをクリックすると、選択したユーザーを削除できます。

### • [ユーザー名]

ユーザー名を入力します。 入力可能文字数:1~32文字 入力不可文字:全角、半角記号「"」「&」「:」「;」「¥」 初期設定:空欄

#### お知らせ

- 登録済みのユーザー名を入力し、[登録]ボタンをクリックすると、ユーザー情報が上書きされ ます。
- [パスワード] / [パスワード確認]

パスワードを入力します。 入力可能文字数:8~32文字 入力不可文字:全角、半角記号「"」「&」 初期設定:空欄

## お知らせ

- 大文字、小文字を区別して入力してください。
- パスワードは英字大文字、英字小文字、数字、記号のうち3種類以上を使用してください。
- パスワードはユーザー名を含まないように設定してください。
- [アクセスレベル]

ユーザーのアクセスレベルを以下から設定します。 1.管理者:本機のすべての操作を行うことができます。 2.カメラ制御:アクセスレベルをカメラ制御に設定します。「機能許可設定」で選択した機能を操作でき ます。

3.ライブ画表示:アクセスレベルをライブ画表示に設定します。「機能許可設定」で選択した機能を操作 できます。

初期設定:3.ライブ画表示

• [機能許可設定]

ユーザーのアクセスレベル(カメラ制御、ライブ画表示、未登録ユーザー)によって使用できる機能を 選択します。

初期設定:

- カメラ制御:すべてにチェックあり
- ライブ画表示:すべてにチェックなし
- 未登録ユーザー:すべてにチェックなし

#### お知らせ

- 「ユーザー認証」を「Off」に設定し、「未登録ユーザー」を「使用しない」に設定した場合: 「機能許可設定」の項目は設定できません。また、ライブ画での操作ボタンはすべて表示されま すが、[設定]ボタンに関しては認証が必要になります。
- 「ユーザー認証」を「Off」に設定し、「未登録ユーザー」を「使用する」に設定した場合: 「未登録ユーザー」の項目が設定できます。
- 「ユーザー認証」を「On」に設定した場合: 「未登録ユーザー」の項目は設定できません。

以下の機能を設定できます。

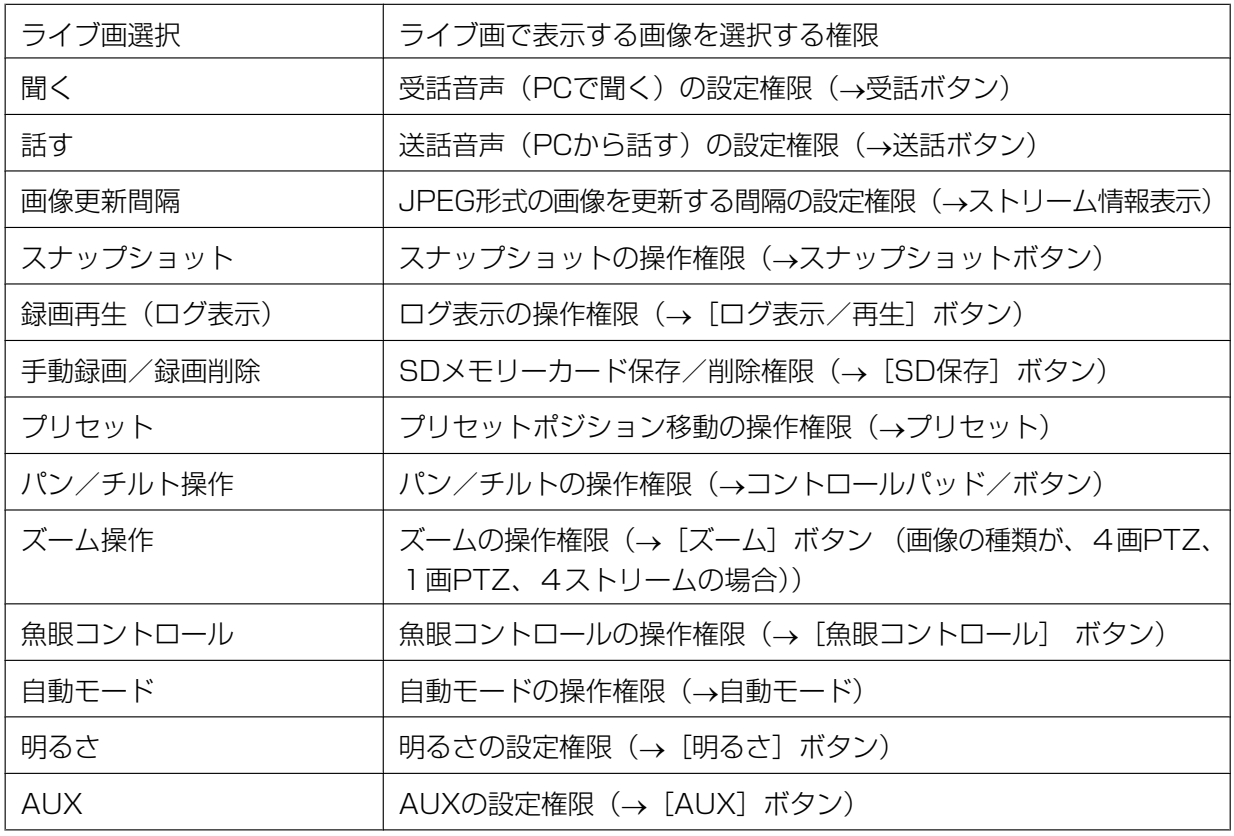

## 2.9.2 ホスト認証を設定する[ホスト認証]

ユーザー管理ページの [ホスト認証] タブをクリックします。(→設定メニューの表示・操作:「[2.2.1 表](#page-61-0) [示のしかた」](#page-61-0)、「[2.2.2 操作のしかた](#page-61-1)」)

ここでは、本機にアクセスできるPC(IPアドレス)を制限するホスト認証設定を行います。

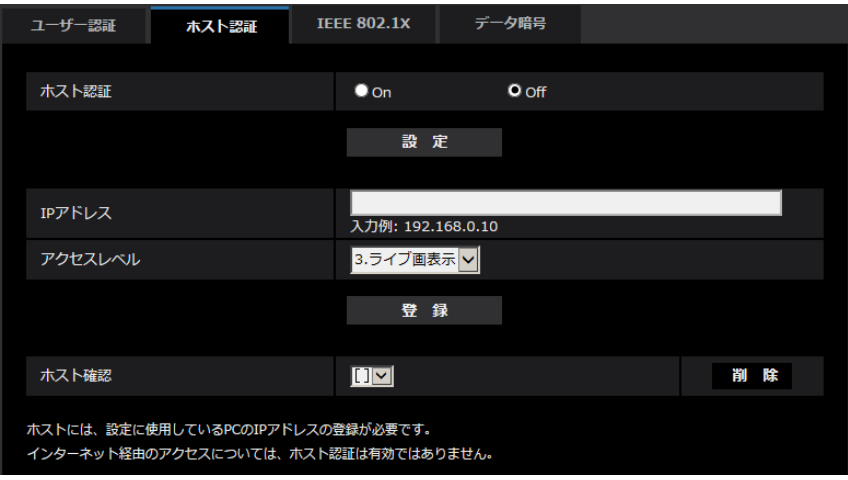

• [ホスト認証]

ホスト認証をするかどうかをOn/Offで設定します。 初期設定:Off

### お知らせ

- PCのIPアドレスを登録してから、「ホスト認証」を「On」に設定してください。
- ホスト認証の設定に関係なく、ユーザー認証が「On」の場合はユーザー認証が必要となります。
- ユーザー認証が「Off」の場合はアクセスレベル範囲外にアクセスすると、ユーザー認証が必要 となります。
- [IPアドレス]

本機へのアクセスを許可するPCのIPアドレスを入力します。ホスト名をIPアドレスとして入力すること はできません。

## お知らせ

- 「IPアドレス/サブネットのマスク長」を入力すると、サブネットごとにアクセスできるPCを制 限できます。 例えば、「192.168.0.1/24」と入力し、アクセスレベルで「2.カメラ制御」を選択した場合 は、「192.168.0.1」~「192.168.0.254」のPCが「2.カメラ制御」のアクセスレベルで本 機へアクセスできます。
- 登録済みのIPアドレスを入力し、「登録」ボタンをクリックすると、ホスト情報が上書きされます。
- 「アドレスを設定してください」というエラーメッセージが発生した場合、PCのIPアドレスが正 しく設定されていない可能性がありますので、設定されているPCのIPアドレスを再確認ください。
- [アクセスレベル] ホストのアクセスレベルを以下から選択します。 1.管理者/2.カメラ制御/3.ライブ画表示 アクセスレベルについては「[2.9.1 ユーザー認証を設定する\[ユーザー認証\]](#page-184-0)」をお読みください。 初期設定:3.ライブ画表示
- [ホスト確認]

「ホスト確認」の[▼]をクリックすると、登録されているホストのIPアドレスを確認できます。 ホストは「登録したIPアドレス[アクセスレベル]」で表示されます。(例:192.168.0.21 [1]) 右の[削除]ボタンをクリックすると、選択したホスト(IPアドレス)を削除できます。

## **2.9.3 IEEE 802.1Xを設定する 「IEEE 802.1X1**

ユーザー管理ページの [IEEE 802.1X] をクリックします。(→設定メニューの表示・操作:[「2.2.1 表示](#page-61-0) [のしかた」](#page-61-0)、「[2.2.2 操作のしかた](#page-61-1)」)

ここでは、IEEE 802.1Xに関する設定を行います。

本機能は、認証LANスイッチを使用してセキュアなネットワーク環境を構築する場合に使用できます。認証 LANスイッチについては、ネットワーク管理者にお問い合わせください。[EAP方式]により手順が異なりま すので、下記の手順で設定してください。[IEEE 802.1X]が[On]の場合は、[IEEE 802.1X]で「Off」 を設定した状態で設定を始めてください。

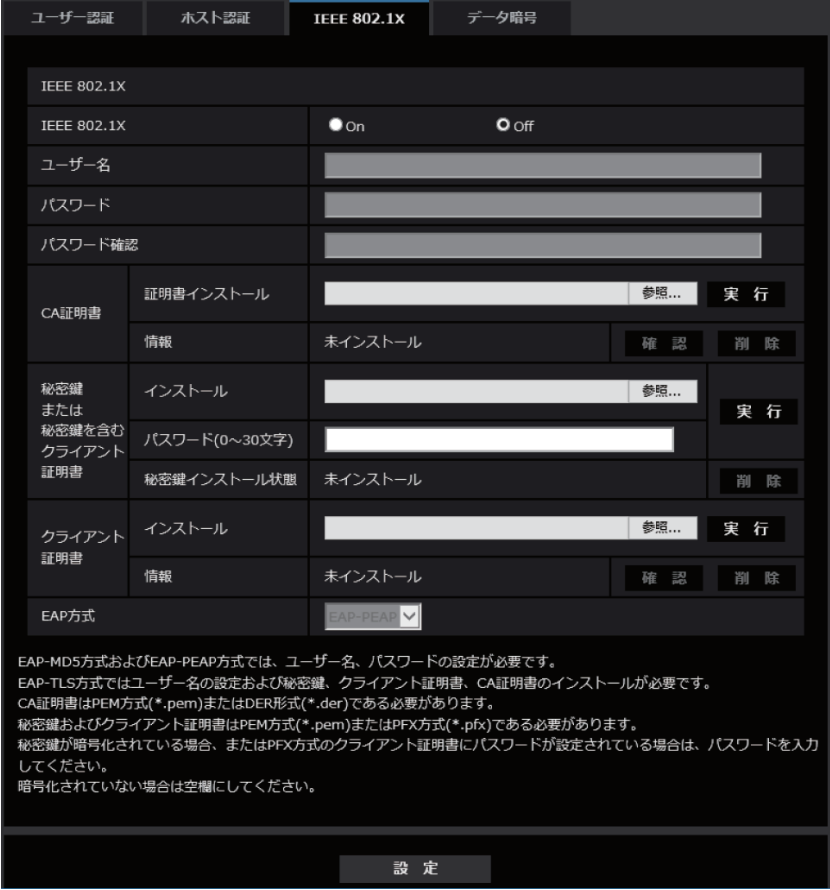

- [IEEE 802.1X] IEEE 802.1Xによるポート認証を行うかどうかをOn/Offで設定します。 初期設定:Off
- [ユーザー名] 認証LAN スイッチにアクセスするユーザー名、または、サーバーに登録したユーザー名を入力します。 サーバーに登録されていなければ、任意のユーザー名を入力してください。 入力可能文字数: 1~32文字 入力不可能文字:全角、半角英数「"」「&」「:」「;」「¥」
- [パスワード]

[パスワード確認] 認証LANスイッチにアクセスするパスワードを入力します。 入力可能文字数:4~32文字 入力不可能文字:全角、半角英数「"」「&」

## • 「CA 証明書] - 「証明書インストール]

ルートCA 証明書をインストールします。中間CA証明書を含まないでください。 [IEEE802.1X] が「Off」のときのみ、インストールができます。 ■CA証明書の仕様

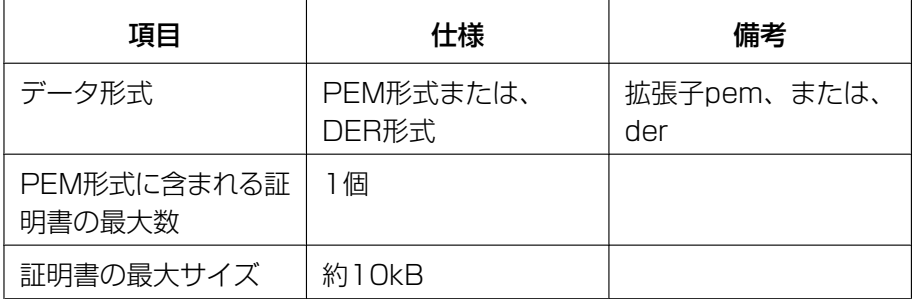

## • [CA 証明書] - [情報]

未インストール:証明書がインストールされていない CA証明書のホスト名:インストール済みの場合に表示 有効期限切れ:証明書の有効期限切れ 「確認」ボタンにより、CA 証明書の詳細を確認できます。 [削除]ボタンにより、CA証明書を削除できます。

#### お知らせ

- CA証明書の有効期限が切れていないことを確認してください。期限切れの証明書をご使用の場 合、認証LANスイッチに接続できないことがあります。
- 「秘密鍵または秘密鍵を含むクライアント証明書] 「インストール] 秘密鍵または秘密鍵を含むクライアント証明書をインストールします。 [IEEE802.1X]が「Off」のときのみ、インストールができます。 ■秘密鍵または秘密鍵を含むクライアント証明書の仕様

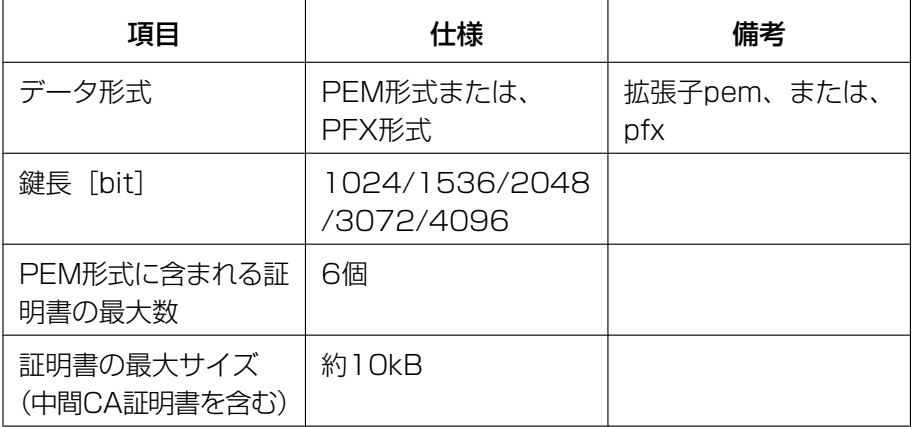

## • [秘密鍵または秘密鍵を含むクライアント証明書] - [パスワード]

秘密鍵が暗号化されている場合、または、PFX 方式のクライアント証明書にパスワードが設定されてい る場合はパスワードを入力します。暗号化されていない場合は空欄にしてください。 入力可能文字数:0~30文字

- [秘密鍵または秘密鍵を含むクライアント証明書]‑[秘密鍵インストール状態] 未インストール:インストールされていない場合 インストール済:インストール済みの場合 [削除]ボタンにより、秘密鍵を削除できます。
- 「クライアント証明書] 「インストール] クライアント証明書をインストールします。 中間CAによって署名されている場合は、クライアント証明書に中間CA証明書を含めてインストールし てください。 [IEEE802.1X]が「Off」のときのみ、インストールができます。

■クライアント証明書の仕様

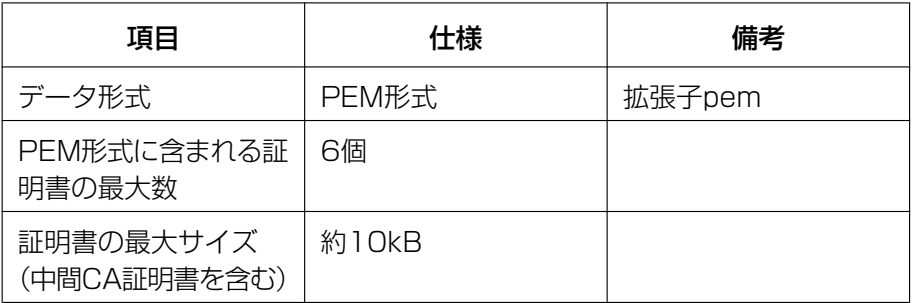

#### • [クライアント証明書]‑[情報]

未インストール:証明書がインストールされていない 証明書のホスト名:インストール済みの場合に表示 有効期限切れ:証明書の有効期限切れ 「確認」ボタンにより、クライアント証明書の詳細を確認できます。 [削除]ボタンにより、クライアント証明書を削除できます。

#### お知らせ

- クライアント証明書の有効期限が切れていないことを確認してください。期限切れの証明書をご 使用の場合、認証LANスイッチに接続できないことがあります。
- [EAP方式] 認証方式を「EAP‑MD5」、「EAP‑PEAP」、「EAP‑TLS」から選択します。

#### EAP‑MD5/EAP‑PEAP

- **1.** [IEEE 802.1X]で「On」を選択します。
- **2.** [EAP 方式]で「EAP‑MD5」または「EAP‑PEAP」を選択します。
- **3.** [ユーザー名]と[パスワード]/ [パスワード確認]を入力し、[設定]をクリックします。

## EAP-TLS

- **1.** [CA 証明書]の[証明書インストール]の参照ボタンをクリックし、CA 証明書を選択し、[実行]ボタン をクリックします。 [情報]に証明書作成時に指定したホスト名(CommonName)が表示されます。
- **2.** [秘密鍵または秘密鍵を含むクライアント証明書]の参照ボタンをクリックし、秘密鍵または秘密鍵を 含むクライアント証明書を選択します。
- **3.** 秘密鍵が暗号化されている場合、または、PFX 方式のクライアント証明書にパスワードが設定され ている場合は[パスワード]を入力します。暗号化されていない場合は空欄にしてください。
- **4.** [実行]をクリックし、インストールする。 [秘密鍵インストール状態]に「インストール済み」が表示されます。

[秘密鍵を含むクライアント証明書]の場合は、[クライアント証明書]の[情報]にも「インストール済 み」が表示されます。

- **5.** 手順2で秘密鍵をインストールした場合は、[クライアント証明書]の参照ボタンをクリックし、クラ イアント証明書を選択し、[実行]ボタンをクリックします。 [情報]に証明書作成時に指定したホスト名(CommonName)が表示されます。
- **6.** [IEEE802.1X]で「On」をチェックし、[EAP 方式]で「EAP‑TLS」を選択します。
- **7.** [ユーザー名]にサーバーに登録されたユーザー名を入力し、[設定]ボタンをクリックします。 サーバーに登録されていなければ、任意のユーザー名を入力してください。 [パスワード]/[パスワード確認]を入力する必要はありません。

## お知らせ

- 各証明書を削除する場合は、[IEEE 802.1X]を「Off」に設定してください。
- CA証明書、クライアント証明書の有効期限が切れていないことを、ご確認ください。有効期限 が切れている場合、ポート認証機能が使用できないことがあります。

#### 「CA 証明書の確認画面」の例

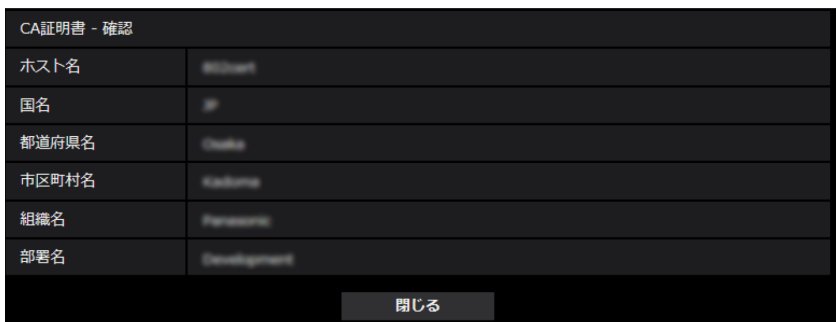

## 「クライアント証明書の確認画面」の例

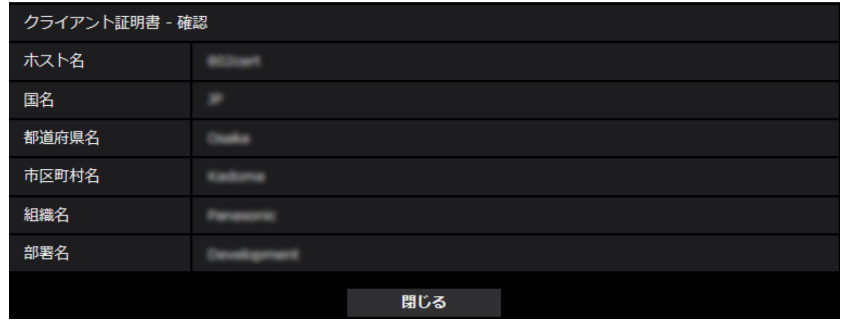

### 重要

- [IEEE 802.1X]で「On」に設定した後に、何らかの原因でカメラにアクセスできない場合は、 認証なしスイッチまたはポートに接続してください。IEEE802.1Xが無効になり、カメラにア クセスできるようになります。
- クライアント証明書が中間CA証明書を含む場合、先頭にクライアント証明書があり、その次に 中間CA証明書の順番である必要があります。
- 10Kバイトを超えた証明書をインストールした場合、インストール時にエラーは表示されません が、接続時にエラーが発生することがあります。

## 2.9.4 データ暗号を設定する「データ暗号]

ユーザー管理ページの [データ暗号] をクリックします。(→設定メニューの表示・操作:[「2.2.1 表示の](#page-61-0) [しかた」](#page-61-0)、「[2.2.2 操作のしかた](#page-61-1)」)

ここでは、データ暗号に関する設定を行います。

設定画面の左側にある+印をクリックすると、項目が展開され詳細な設定がでるようになります。 展開された各項目の左側にある−印をクリックすると、項目が展開される前の画面に戻ります。

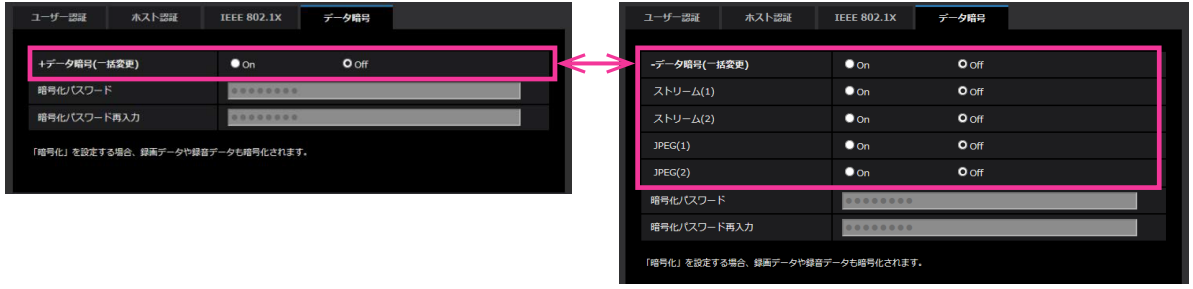

• [データ暗号(一括変更)] データ暗号を有効にするかどうかをOn/Offで設定します。 On:データ暗号を有効にします。ストリーム(1)、ストリーム(2)、JPEG(1)、JPEG(2)、及び音 声の「AAC‑LC」を暗号化します。 Off:データ暗号を無効にします。 初期設定:Off

- [ストリーム(1)]、[ストリーム(2)]、[JPEG(1)]、[JPEG(2)] ストリーム(1)、ストリーム(2)、JPEG(1)、JPEG(2)を個別にデータ暗号を有効にするかどうかをOn/ Offで設定します。 初期設定:Off
- [暗号化パスワード]、[暗号化パスワード再入力] データ暗号化のパスワードを設定します。 入力可能文字数:4~16文字 入力不可文字: 全角、半角記号「"|「&|

#### 重要

- 初期パスワードは、メンテナンスタブの[バージョンアップ]画面に表示されている「シリアル番 号」になっています。データ暗号を使用する際は、必ずパスワードを変更してください。
- データ暗号を「On」に設定すると、ライブ画ページのスナップショットボタンが表示されなくなり ます。
- JPEGのデータ暗号を「On」に設定すると、携帯端末・タブレット端末で映像を閲覧することがで きなくなります。また、データ暗号が「On」に設定されているJPEGは、ライブ画ページの「画像 更新間隔」が表示されません。
- データ暗号化されたMP4ファイル、およびJPEG画像は、ブラウザーの再生ページでは閲覧するこ とができません。PCにダウンロードして復号ツールを使用して確認してください。 復号ツールについては、弊社のサポートウェブサイト (<https://sol.panasonic.biz/security/support/info.html><管理番号:C0310>)を参照して ください。
- JPEGのデータ暗号を「On」に設定すると、マルチスクリーンの「画像更新間隔」プルダウンメ ニューの「静止画更新:1秒」から「静止画更新:60秒」が表示されません。
- データ暗号を「On」に設定すると、マルチスクリーンの「レイアウト」プルダウンメニューの「16 分割」が選択できません。

- データ暗号が「On」に設定されたストリームを閲覧するには、プラグインソフトウェアをインストー ルする必要があります。
- データ暗号が「On」に設定されたストリームをライブ画ページで確認すると、復号化のためのパス ワード入力が表示されます。設定した「暗号化パスワード」を正しく入力すると、映像を閲覧できる ようになります。「音声配信モード」が「受話」または「双方向(全二重)」「双方向(半二重)」の場 合、パスワードを入力するまでの間、音声のみが再生されることがあります。
- JPEG(2)がデータ暗号化されている場合、映像表示がある設定画面を確認すると、復号化のための パスワード入力が表示されます。設定した「暗号化パスワード」を正しく入力すると、映像を閲覧で きるようになります。

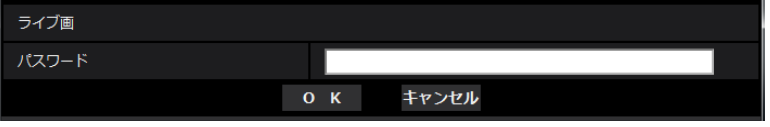

• [ライブ画表示]プルダウンメニューと設定画面内プルダウンメニューでは、データ暗号が有効なス トリームは<>に囲まれて表示されます。

例: ストリーム(1)とJPEG(2)がデータ暗号化されている場合

• ライブ画面の[ライブ画表示]プルダウンメニュー

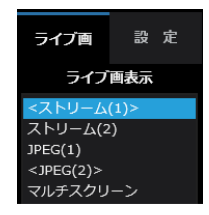

• 設定画面内の[ライブ画表示]プルダウンメニュー

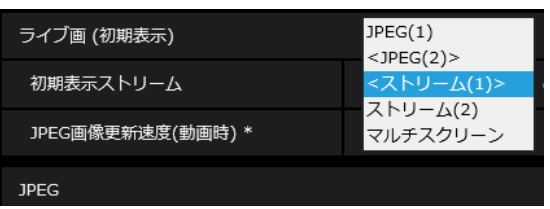

- 「データ暗号(一括変更)」が「On」の場合、音声の「AAC‑LC」はデータ暗号されます(「G.726」 「G.711」はデータ暗号されません)。映像と音声を両方暗号化するには、「データ暗号(一括変更)」を 「On」に設定し、音声の「受話音声圧縮方式」を「AAC‑LC」に設定してください。
- 暗号化されたMP4ファイル、およびJPEG画像については、復号ツールを使用して映像を確認する ことができます。
- 「撮像モード」を「4ストリーム」に設定した時は、データ暗号を有効にすることができません。

# 2.10 ネットワークの設定 [ネットワーク]

ネットワークページでは、ネットワークに関する設定を行います。 ネットワークページは、[ネットワーク]タブ、[アドバンス]タブで構成されています。

## <span id="page-195-0"></span>2.10.1 ネットワークを設定する [ネットワーク]

ネットワークページの[ネットワーク]タブをクリックします。(→設定メニューの表示・操作:[2.2.1 表 [示のしかた」](#page-61-0)、「[2.2.2 操作のしかた](#page-61-1)」) 以下の情報は、ネットワークの設定を行うために必要です。 ネットワーク管理者またはインターネットサービスプロバイダーにご確認ください。

- IPアドレス
- サブネットマスク
- デフォルトゲートウェイ(ゲートウェイサーバー・ルーターを使用する場合)
- HTTPポート
- DNS用プライマリーサーバーアドレス、セカンダリーサーバーアドレス(DNSを使用する場合)

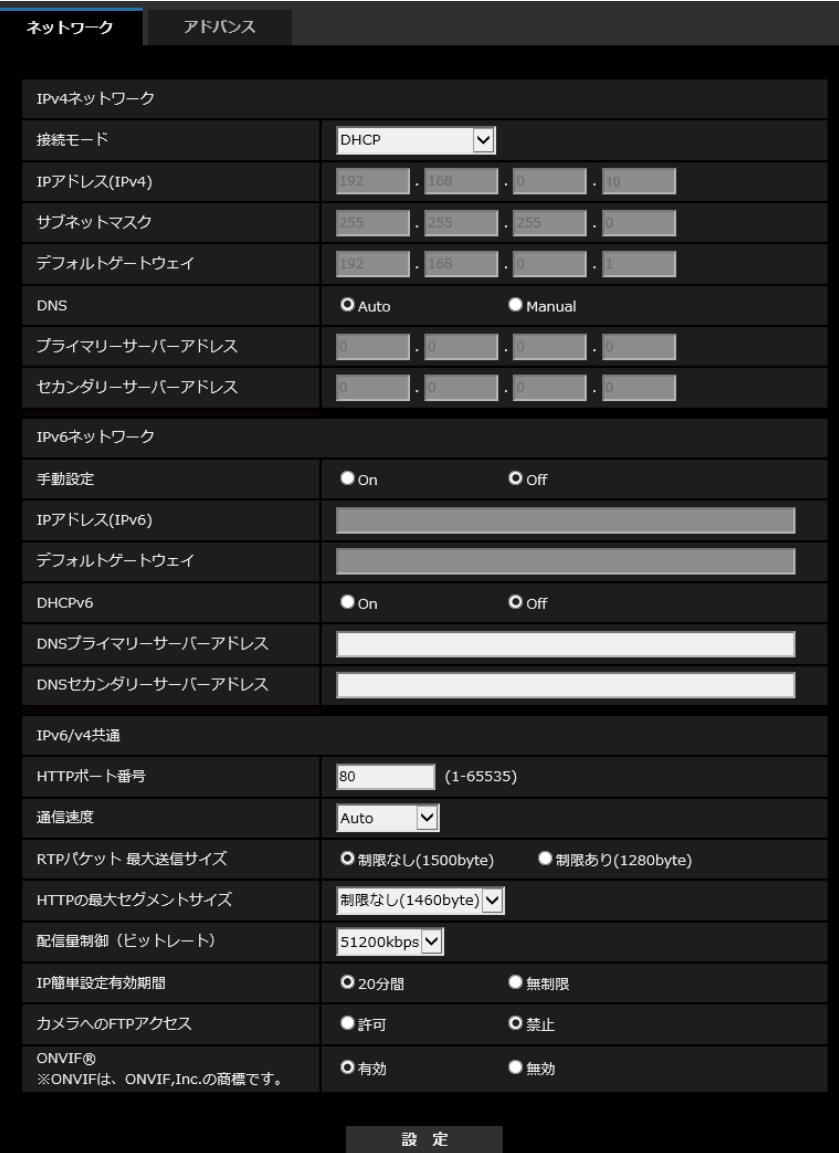

## IPv4ネットワーク

## [接続モード]

IPアドレスの設定方法を選択します。

固定IP:IPアドレスを「IPアドレス(IPv4)」に入力して設定します。

DHCP:DHCP機能を使用してIPアドレスを設定します。DHCPサーバーからIPアドレスを取得できない 場合は、IPアドレスを192.168.0.10に設定します。その後に、DHCPサーバーからIPアドレスを取得し た場合には、そのIPアドレスに変更します。

自動設定(AutoIP):DHCP機能を使用してIPアドレスを設定します。DHCPサーバーが見つからない場合 は、自動でIPアドレスを設定します。

自動設定(おまかせ):DHCP機能を利用してネットワークアドレス情報を参照し、使用していないIPアドレ スを固定IPアドレスとしてカメラへ設定します。設定されるIPアドレスはサブネットマスクの範囲内でカメ ラが自動で決定します。DHCPサーバーが見つからない場合は、IPアドレスを192.168.0.10に設定します。 初期設定:DHCP

• 自動設定(AutoIP)で、DHCPサーバーからIPアドレスを取得できない場合は、169.254.1.0~ 169.254.254.255の間で同一ネットワーク内で使用されていないIPアドレスを検索してIPアドレ スを設定します。

## [IPアドレス(IPv4)]

DHCP機能を使用しない場合、本機のIPアドレスを入力します。PCや他のネットワークカメラに設定した IPアドレスと重複しないように入力してください。 初期設定:192.168.0.10

### お知らせ

• DHCP機能を使用する場合でも、複数のIPアドレスは使用できません。DHCPサーバーの設定につ いてはネットワーク管理者にお問い合わせください。

### [サブネットマスク]

DHCP機能を使用しない場合、本機のサブネットマスクを入力します。 初期設定: 255.255.255.0

#### [デフォルトゲートウェイ]

DHCP機能を使用しない場合、本機のデフォルトゲートウェイを入力します。 初期設定: 192.168.0.1

### お知らせ

• DHCP機能を使用する場合でも、デフォルトゲートウェイに複数のIPアドレスは使用できません。 DHCPサーバーの設定についてはネットワーク管理者にお問い合わせください。

### [DNS]

DNSサーバーのアドレスを自動(「Auto」)で取得するか、手動で入力する(「Manual」)かを設定します。 「Manual」に設定した場合、DNSの設定を行う必要があります。 DHCP機能を使用する場合は、「Auto」に設定すると、自動的にDNSサーバーアドレスを取得できます。 設定についてはシステム管理者にお問い合わせください。 初期設定:Auto

## [プライマリーサーバーアドレス]、[セカンダリーサーバーアドレス]

「DNS」を「Manual」で使用する場合、DNSサーバーのIPアドレスを入力します。 DNSサーバーのIPアドレスについては、システム管理者にお問い合わせください。

## IPv6ネットワーク

#### [手動設定]

IPv6アドレスを手動で設定するかどうかをOn/Offで設定します。 On:手動でIPv6アドレスを入力します。 Off: IPv6アドレスの手動入力ができません。 初期設定:Off

## [IPアドレス(IPv6)]

「手動設定」を「On」に設定した場合、IPv6アドレスを手動で入力する必要があります。 他の機器と重複しないよう入力してください。

• 手動設定したIPアドレスでルーターを越えて接続する場合には、IPv6互換のルーターを使用し、 IPv6アドレスの自動設定機能を有効にしてください。また、IPv6互換のルーターから付与されるプ レフィックス情報を含むIPv6アドレスを設定してください。詳しくは、ルーターの取扱説明書をお 読みください。

## [デフォルトゲートウェイ]

IPv6ネットワークの「手動設定」が「On」のとき、本機のIPv6ネットワークのデフォルトゲートウェイを 入力します。

初期設定:空欄

## [DHCPv6]

IPv6のDHCP機能を使用するかどうかをOn/Offで設定します。 DHCP機能を使用しないPCと他のネットワークカメラが同じIPアドレスにならないように、DHCPサーバー を設定してください。サーバーの設定については、ネットワーク管理者にお問い合わせください。 初期設定:Off

## [DNSプライマリーサーバーアドレス]、[DNSセカンダリーサーバーアドレス]

DNSサーバーのIPv6アドレスを入力します。DNSサーバーのIPv6アドレスについては、システム管理者 にお問い合わせください。

## IPv6/v4共通

## [HTTPポート番号]

ポート番号を個別に割り当てます。 設定可能ポート番号:1~65535 初期設定:80

以下のポート番号は、本機で使用していますので設定できません。 20、21、23、25、42、 53、 67、68、 69、110、123、161、162、443、554、995、 10669、10670、59000~61000

#### [通信速度]

データの通信速度を以下から選択します。通常は、初期設定の「Auto」のまま使用することをお勧めします。 Auto:通信速度が自動設定されます。 100 M-Full: 100 Mbps 全二重 100 M-Half: 100 Mbps 半二重 10 M-Full: 10 Mbps 全二重 10 M-Half: 10 Mbps 半二重 初期設定:Auto

## [RTPパケット 最大送信サイズ]

RTPを使用してカメラの画像を見る場合に、カメラから送信するRTPパケットサイズを制限するかどうか を設定します。通常は、「制限なし(1500 byte)」のまま使用することをお勧めします。 使用する通信回線のパケットサイズが制限されている場合は、「制限あり(1280 byte)」を選択してくだ さい。通信回線の最大パケットサイズについては、ネットワーク管理者にお問い合わせください。 初期設定:制限なし(1500 byte)

## [HTTPの最大セグメントサイズ]

HTTPを使用してカメラの画像を見る場合に、カメラから送信する最大セグメントサイズ (MSS) を制限 するかどうかを設定します。通常は、初期設定のまま使用することをお勧めします。 使用する通信回線の最大セグメントサイズ(MSS)が制限されている場合は、「制限あり(1024 byte)」/ 「制限あり (1280 byte)」を選択してください。通信回線の最大セグメントサイズ (MSS) については、 ネットワーク管理者にお問い合わせください。

初期設定:制限なし(1460 byte)

## [配信量制御(ビットレート)]

データの配信量を以下から選択します。 制限なし/64kbps/128kbps/256kbps/384kbps/512kbps/768kbps/1024kbps/ 2048kbps/4096kbps/6144kbps/8192kbps/10240kbps/15360kbps/20480kbps/ 25600kbps/30720kbps/35840kbps/40960kbps/51200kbps 初期設定: 51200kbps

## お知らせ

- 「64 kbps」を選択した場合は、[音声]タブの「音声配信モード」を「Off」に設定してください。 (→2.6.6 音声を設定する「音声1)
- 「配信量制御(ビットレート)」を低く設定した場合、使用環境によっては、スナップショットボタン が動作しない場合があります。その場合は、ライブ画面ページで「JPEG」を選択し、最も小さい解 像度を配信する状態でスナップショットを実行してください。

#### [IP簡単設定有効期間]

IP簡単設定ソフトウェアからネットワーク設定の操作を有効にする時間を、本機が起動してから20分間/ 無制限のどちらかに設定します。

20分間:IP簡単設定ソフトウェアでのカメラ設定操作を、本機起動後20分間のみ有効にします。 無制限:IP簡単設定ソフトウェアでのカメラ設定操作を常時有効にします。 初期設定:20分間

## お知らせ

- IP簡単設定ソフトウェアでのカメラ表示は常時有効で、カメラ画面を開くことができます。
- 各サーバーのアドレス設定については、ネットワーク管理者にお問い合わせください。
- ルーターにカメラを接続してインターネット経由でカメラとアクセスするには、ネットワークカメラ ごとに個別のHTTPポート番号を設定し、さらにルーターのポートフォワーディング機能を用いてア ドレス変換を行う必要があります。詳しくは、ルーターの取扱説明書をお読みください。

• ポートフォワーディング機能とは、グローバルIPアドレスをプライベートIPアドレスに変換するた めの機能で、「静的IPマスカレード」や「ネットワークアドレス変換(NAT)」などがあります。こ の機能はルーターに設定します。

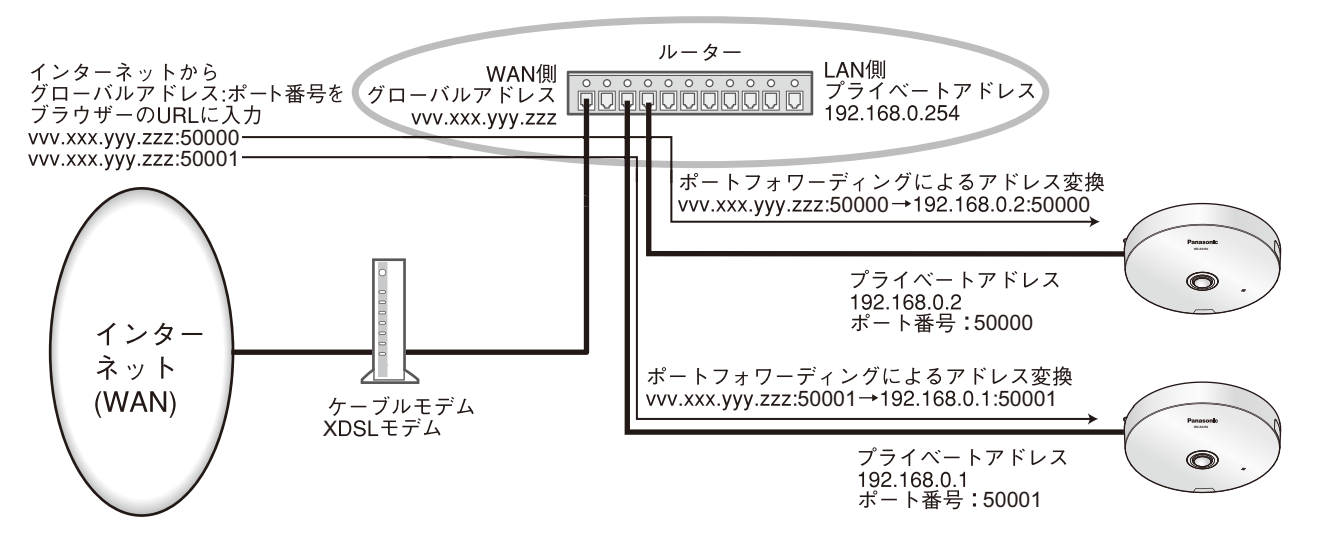

## [ONVIF®]

ONVIF機能を使用するかどうかをOn/Offで設定します。 On:ONVIF機能を使用できます。 Off: ONVIF機能を使用できません。 初期設定:On

## 2.10.2 ネットワークの詳細設定を行う [アドバンス]

ネットワークページの[アドバンス]タブをクリックします。(→設定メニューの表示・操作:[「2.2.1 表](#page-61-0) [示のしかた」](#page-61-0)、「[2.2.2 操作のしかた](#page-61-1)」)

ここでは、SMTP(メール)、NTP、UPnP、HTTPS、DDNS、SNMP、QoS、SRTP機能について設定 します。

各項目へのリンクをクリックすると、それぞれの設定ページに移動します。

# 2.10.2.1 メール送信について設定する

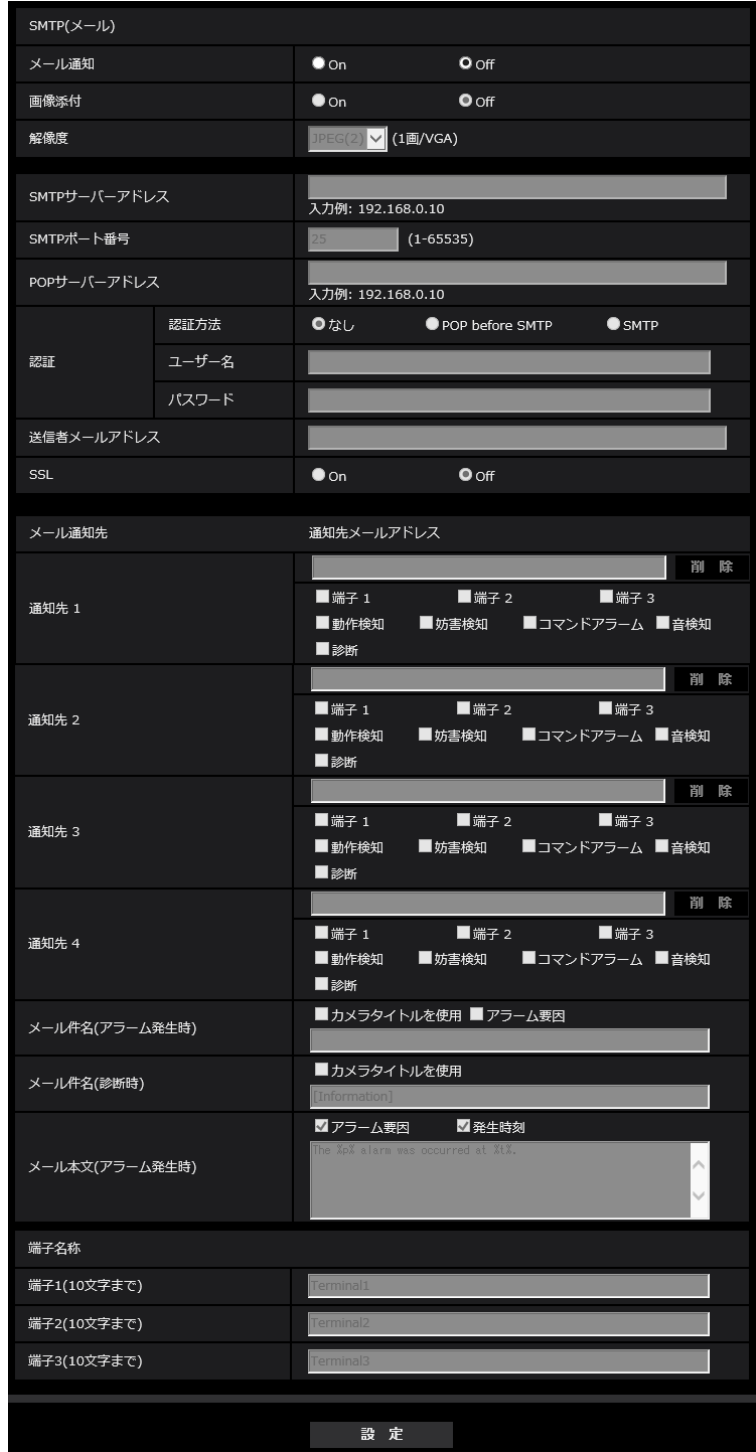

• [メール通知]

以下の場合にメール通知を行うかどうかをOn/Offで設定します。

- アラーム発生時(メール通知先「アラーム」欄)
- SDメモリーカード残容量通知時(メール通知先「診断」欄)
- SDメモリーカードの空き容量不足時(メール通知先「診断」欄)

• SDメモリーカードの認識エラー時(メール通知先「診断」欄) 初期設定:Off

• [画像添付]

アラーム検出によるメール送信時に画像を添付するかどうかをOn/Offで設定します。 初期設定:Off

#### お知らせ

• 「撮像モード」が「4ストリーム」に設定されている場合は、画像を添付できません。

- [解像度] アラームメールに添付する画像の解像度を以下から選択します。  $JPEG(1) / JPEG(2)$ 初期設定:JPEG(2)
- [SMTPサーバーアドレス] 電子メールを送信するSMTPサーバーのIPアドレスまたはホスト名を入力します。 入力可能文字数: 1~128文字 入力可能文字:半角英数字、半角記号「:」「.」「\_」「-」
- [SMTPポート番号] メールを送信するポート番号を入力します。 設定可能ポート番号:1~65535 初期設定:25 以下のポート番号は、本機で使用していますので設定できません。 20、21、23、42、53、67、68、69、80、110、123、161、162、443、995、10669、 10670
- [POPサーバーアドレス]

「認証方法」で「POP before SMTP」を選択した場合は、POPサーバーのIPアドレスまたはホスト名 を入力します。 入力可能文字数: 1~128文字

入力可能文字:半角英数字、半角記号「:」「.」「\_」「-」

#### 重要

• 「SMTPサーバーアドレス」「POPサーバーアドレス」のホスト名を入力するには、ネットワー クページの [ネットワーク] タブでDNSの設定を行う必要があります。(→[2.10.1 ネットワー](#page-195-0) クを設定する [ネットワーク])

• [認証−認証方法]

メールを送信するときの認証方法を以下から選択します。 なし:認証しません POP before SMTP:電子メールを送信する前に、メールを受信するPOPサーバーの認証を行います。 SMTP:SMTPサーバーの認証を行います。 初期設定:なし

#### お知らせ

• 電子メールを送信するための認証方法が不明な場合は、ネットワーク管理者にお問い合わせくだ さい。

• [認証−ユーザー名] サーバーにアクセスするユーザー名を入力します。 入力可能文字数:0~32文字

入力不可文字:全角、半角記号「"」「&」「:」「;」「¥」

- [認証−パスワード] サーバーにアクセスするパスワードを入力します。 入力可能文字数:0~256文字 入力不可文字:全角、半角記号「"|「&」
- [送信者メールアドレス] 送信元のメールアドレスを入力します。 入力したメールアドレスは、受信メールの「From(差出人)」欄に表示されます。 入力可能文字数: 3~128文字 入力可能文字:半角英数字、半角記号「@」「.」「\_」「-」
- $\cdot$  [SSL] 「アラーム通知」や「自己診断通知(SD)」のメール通知をSSL暗号化して送信する場合には、「On」に 設定してください。「On」に設定すると、認証方式は「SMTP」に設定されます。認証用の「ユーザー 名」、「パスワード」を設定してください。 初期設定:Off

### お知らせ

- SMTPサーバーによってはSSLに対応していない場合があります。
- SMTP over SSL方式に対応しています。STARTTLSには対応していません。
- 「On」に設定した場合、SMTPのポート番号を465に設定する必要がある場合があります。詳 細は使用しているプロバイダーに確認してください。

• [通知先1] ~ [通知先4]

通知先のメールアドレスを設定します。通知先は4件まで設定できます。 入力可能文字数:3~128文字 入力可能文字:半角英数字、半角記号「@| [| | | |-設定したメールアドレスを削除したいときは、削除したいメールアドレスの[削除]ボタンをクリック します。 端子1:端子1にアラームが発生したときに、メール通知します。 端子2:端子2にアラームが発生したときに、メール通知します。 端子3:端子3にアラームが発生したときに、メール通知します。 動作検知:動作検知が発生したときに、メール通知します。 妨害検知:妨害検知が発生したときに、メール通知します。 コマンドアラーム、コマンドアラームが入力されたときに、メール通知します。 診断: – SDメモリーカード残容量通知時 – SDメモリーカードの空き容量不足時

– SDメモリーカードの認識エラー時

#### お知らせ

- メール通知先「診断」欄をチェックした際に通知される診断メールには、以降で設定する[メー ル件名]、[メール本文]の内容は反映されません。
- [メール件名(アラーム発生時)] アラームメールの件名を入力します。 入力可能文字数:0~50文字 カメラタイトルを使用:メール件名にカメラタイトルが表示されます。 アラーム要因:メール件名にアラーム要因を追加します。
- [メール件名(診断時)] 診断メールの件名を入力します。 入力可能文字数:0~50文字 カメラタイトルを使用:メール件名にカメラタイトルが表示されます。
- [メール本文(アラーム発生時)] アラームメールの本文を入力します。 入力可能文字数:0~200文字 アラーム要因:メール本文にアラーム要因%p%が追加されます。%p%の部分は、アラームが発生した
	- 要因に置き換えられて送信されます。 – 動作検知アラームの場合:"VMD"
	- 端子アラームの場合:「端子名称」の「端子1」、「端子2」、「端子3」で設定した各端子名称。(例: 端子1の名称が「Terminal1」の場合は"Terminal1")
	- コマンドアラームの場合:"CMD"

発生時刻:メール本文に発生時刻%t%が追加されます。%t%の部分は、アラームが発生した時刻(時: 分:秒)に置き換えられて送信されます。

初期設定:

- アラーム要因:チェックあり
- 発生時刻:チェックあり
- メール本文:The %p% alarm was occurred at %t%.

#### お知らせ

- SDメモリーカードの空き容量がなくなったときは「SDメモリーカードがFULLです。」、SDメ モリーカードの認識エラーが発生したときは、「SDメモリーカードが認識できません。」という メール本文で送信されます。
- メール本文に代替文字を記述することで、アラーム発生時の要因種別や発生時刻を自動的に付与 することができます。 代替文字 アラーム要因:%p%、発生時刻:%t% (使用例) メール本文に以下の文字列を設定したあと、時刻19:13:24に動作検知アラームが発生した場合 メール本文設定:%p%アラームが%t%に発生しました。 送信されるメール本文:「"VMD"アラームが19:13:24に発生しました。」 本文が空欄の場合、送信されるメールの言語は、「基本」の「メニュー言語」で決まります。 「日本語」を指定すると日本語、それ以外の設定では英語でメール送信されます。
- [端子1(10文字まで)]

メール本文のアラーム要因で使用される端子1の名称を入力します。 入力不可能文字:半角文字「"|「&」 初期設定: Terminal 1

- [端子2(10文字まで)] メール本文のアラーム要因で使用される端子2の名称を入力します。 入力不可能文字:半角文字「"|「&」 初期設定:Terminal2
- [端子3(10文字まで)] メール本文のアラーム要因で使用される端子3の名称を入力します。 入力不可能文字:半角文字「"」「&」 初期設定:Terminal3

## メール通知例

メール件名にてカメラタイトルのチェックボックスを指定、およびメール本文にてアラーム要因/発生時刻 のチェックボックスを指定した場合のメール形式

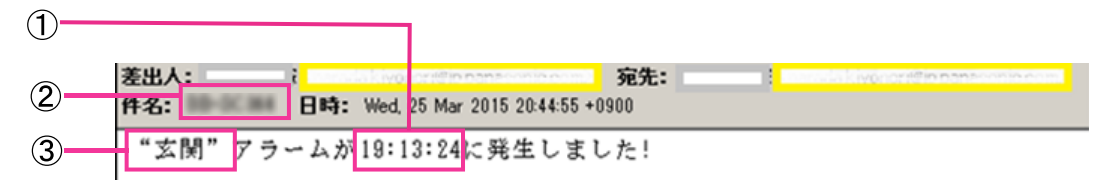

- アラーム発生時刻が付与されます。
- メール件名にカメラタイトルが使用されます。
- アラーム要因である端子名称1~3で設定した名称が付与されます。

## 2.10.2.2 NTPサーバーを設定する

ここでは、NTPサーバーのアドレスおよびポート番号など、NTPサーバーに関する設定を行います。

### 重要

• システム運用において、より正確な時刻設定が必要な場合は、NTPサーバーを使用してください。

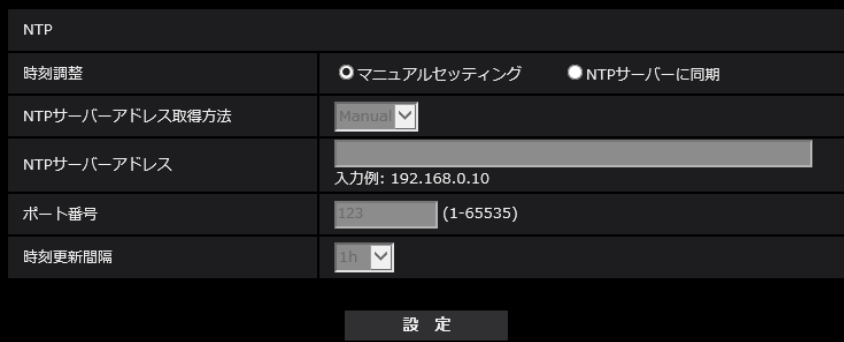

• [時刻調整]

時刻調整の方法を以下から選択します。選択された方法で調整された時刻は、本機の標準時間として使 用されます。

マニュアルセッティング:基本ページの「基本]タブで設定された時刻が、本機の標準時間として使用 されます。

NTP サーバーに同期: NTPサーバーとの同期で自動調整された時刻が、本機の標準時間として使用さ れます。

初期設定:マニュアルセッティング

### • [NTPサーバーアドレス取得方法]

「時刻調整」で「NTPサーバーに同期」を選択した場合は、NTPサーバーアドレスの取得方法を選択し ます。

Auto: DHCPサーバーからNTPサーバーアドレスを取得します。 Manual:NTPサーバーアドレスを「NTPサーバーアドレス」に入力して設定します。 初期設定:Manual

## 重要

• 「NTPサーバーアドレス」をDHCPサーバーから取得する場合は、ネットワークページの[ネッ トワーク]タブで「接続モード」をDHCP、自動設定(AutoIP)、自動設定(おまかせ)のいずれ かに設定する必要があります。(→2.10.1 ネットワークを設定する [ネットワーク])

• [NTPサーバーアドレス] 「NTPサーバーアドレス取得方法」で「Manual」を選択した場合は、NTPサーバーのIPアドレスまた はホスト名を入力します。 入力可能文字数: 1~128文字 入力可能文字:半角英数字、半角記号「:|「.|「 |「-| 初期設定:なし (空白)

#### 重要

- 「NTPサーバーアドレス」のホスト名を入力するには、ネットワークページの[ネットワーク] タブでDNSの設定を行う必要があります。(→2.10.1 ネットワークを設定する「ネットワーク])
- [ポート番号]

NTPサーバーのポート番号を入力します。 設定可能ポート番号: 1~65535 初期設定:123 以下のポート番号は、本機で使用していますので設定できません。 20、21、23、25、42、53、67、68、69、80、110、161、162、443、995、10669、 10670

• [時刻更新間隔] NTPサーバーから時刻を取得する間隔 (1~24時間で1時間単位) を選択します。 初期設定:1 h

## 2.10.2.3 UPnPを設定する

本機は、UPnP (Universal Plug and Play)に対応しています。UPnP機能を使用すると、以下の設定を 自動で行うことができます。

- ルーターのポートフォワーディング機能を設定すること。(ただし、UPnP対応のルーターが必要です。) この設定はインターネットや携帯端末・タブレット端末からカメラにアクセスする場合に便利です。
- カメラへのショートカットをPCの[ネットワーク]フォルダーに作り、カメラのIPアドレスが変わって もそのショートカットが自動で更新されること。

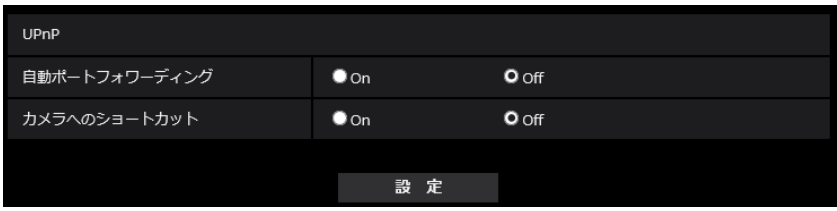

## [自動ポートフォワーディング]

ルーターのポートフォワーディング機能を使用するかどうかをOn/Offで設定します。

自動ポートフォワーディング機能を使用するには、使用するルーターがUPnP対応で、UPnP機能が有効に なっていなければなりません。

初期設定:Off

- 自動ポートフォワーディングによりポート番号が変更されることがあります。変更された場合は、 PCやレコーダーなどに登録されているカメラのポート番号を変更する必要があります。
- UPnPの機能は、カメラをIPv4ネットワークに接続する場合に使用できます。IPv6には対応してい ません。
- 自動ポートフォワーディングが正しく設定されたか確認するには、メンテナンスページの[ステータ ス] タブをクリックし、[UPnP] のステータスが「有効] になっていることを確認します。 (→2.12.3 ステータスを確認する [ステータス]) [有効] が表示されていない場合は、「[インターネットからカメラにアクセスできない](#page-264-0)」をお読みくだ さい。

## [カメラへのショートカット]

カメラへのショートカットをPCの[ネットワーク]フォルダーに作るかどうかをOn/Offで設定します。 カメラのショートカットを作る場合に、[On]を選択してください。

カメラへのショートカット機能を使用するには、あらかじめPCでUPnP機能を有効に設定してください。 初期設定:Off

#### お知らせ

• Windowsの[ネットワーク]フォルダーにカメラへのショートカットを表示させるには、Windows コンポーネントを追加する必要があります。以下を参照して、UPnPを有効にしてください。

#### Windows 8.1の場合

「スタート〕を右クリックし、「コントロールパネル〕を選択する → 「ネットワークとインターネッ ト] → [ネットワークと共有ヤンター] → [共有の詳細設定の変更] の [ネットワーク探索] の [ネッ トワーク探索を有効にする]を選択する→[変更の保存]をクリックする→完了

#### Windows 10の場合

[スタート]→[設定]→[ネットワークとインターネット]→[イーサーネット]→[ネットワー クと共有センター]→[共有の詳細設定の変更]の[ネットワーク探索]の[ネットワーク探索を有 効にする]を選択する→[変更の保存]をクリックする→完了

## 2.10.2.4 HTTPSを設定する

HTTPS機能を使用することで、カメラへのアクセスを暗号化することができ、通信の安全性を高めること ができます。

HTTPSの設定方法については、「[2.10.3 HTTPSの設定方法」](#page-219-0)を参照してください。

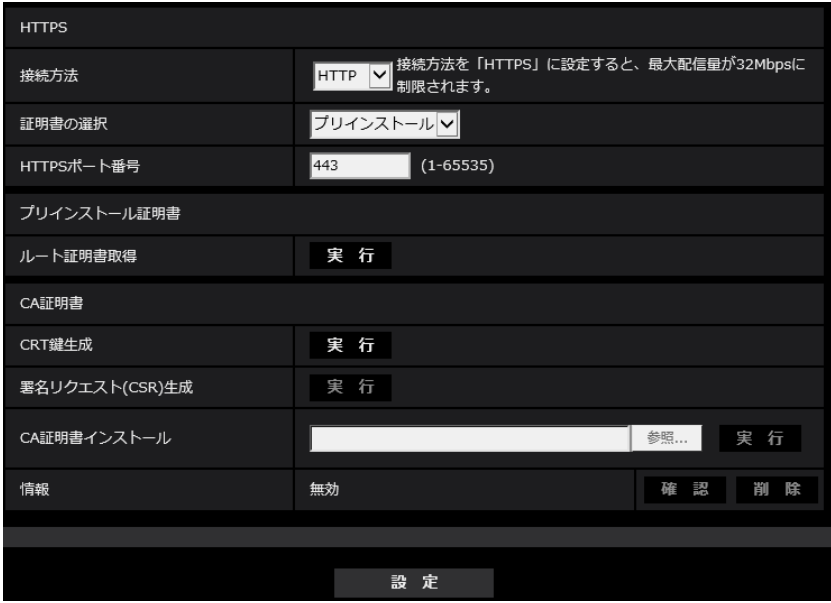

## [HTTPS‑接続方法]

本機への接続方法を設定します。 HTTP:HTTPとHTTPS接続が可能になります。 HTTPS:HTTPS接続のみ可能になります。 初期設定:HTTP

### お知らせ

• HTTP選択時に、HTTPS接続するには、最初にHTTPS接続設定を行ってください。その後、HTTP に設定変更した場合でも、HTTPS接続が可能となります。

## [HTTPS−証明書の選択]

HTTPSにて使用する証明書を選択します。 プリインストール:プリインストール証明書を選択します。 CA:CA証明書を選択します。CA証明書がインストールされている場合のみ表示されます。 初期設定:プリインストール

#### [HTTPS−HTTPSポート番号]

HTTPSで使用するポート番号を設定します。 設定可能ポート番号:1~65535 初期設定:443 以下のポート番号は、本機で使用していますので設定できません。 20、21、23、25、42、53、67、68、69、80、110、123、161、162、554、995、 10669、10670、59000~61000

## [プリインストール証明書−ルート証明書取得]

[実行]ボタンをクリックするとプリインストール証明書用のルート証明書をダウンロードします。ルート 証明書をお使いのPCにインストールすることで、プリインストール証明書の署名検証が可能になります。

## [CA証明書−CRT鍵生成]

CA証明書を使ったHTTPS接続で使用するCRT鍵(SSL暗号化キー)を生成します。

CRT鍵の生成は、[実行]ボタンをクリックすると表示される「CRT鍵生成ダイアログ」で行います。

### [CA証明書−署名リクエスト(CSR)生成]

HTTPSで使用するセキュリティ証明書として、認証機関 (CA: Certificate Authority) によって発行さ れたセキュリティ証明書を使用する場合に、認証機関に申請するための署名リクエスト(CSR:Certificate Signing Request)を生成します。

署名リクエスト(CSR)の生成は、[実行]ボタンをクリックすると表示される、「署名リクエスト(CSR) 生成ダイアログ」で行います。

## [CA証明書−CA証明書インストール]

証明機関から発行されたCA証明書(セキュリティ証明書)のインストールおよびインストールされたCA証 明書(セキュリティ証明書)の情報表示を行います。

[参照]ボタンをクリックすると表示される「ファイルを開くダイアログ」で、認証機関から発行されたCA 証明書(セキュリティ証明書)のファイルを選択し、[実行]ボタンをクリックするとCA証明書(セキュリ ティ証明書)のインストールが実行されます。

CA証明書(セキュリティ証明書)がインストールされている場合は、インストールしたCA証明書(セキュ リティ証明書)のファイル名を表示します。

#### [CA証明書−情報]

CA証明書(セキュリティ証明書)の情報が表示されます。

[確認]ボタンをクリックすると、インストールしたCA証明書(セキュリティ証明書)の登録内容が、「CA 証明書確認ダイアログ」に表示されます。CA証明書(セキュリティ証明書)をインストールしていない場 合は、生成した署名リクエスト(CSR)の内容が表示されます。

[削除]ボタンをクリックすると、インストールしたCA証明書(セキュリティ証明書)を削除します。

## 重要

• 有効なCA証明書(セキュリティ証明書)を削除する場合は、PC、記録メディアなどにCA証明書 (セキュリティ証明書)のバックアップがあることを確認してください。再度インストールする場合 に、CA証明書(セキュリティ証明書)が必要になります。

## お知らせ

- 接続方法の設定が変更された場合、しばらくしてから設定に合わせて、「http://カメラのIPアドレ ス」もしくは 「https://カメラのIPアドレス」で再度アクセスしてください。
- HTTPSでカメラにアクセスする場合は、画面の表示速度と動画のフレームレートが低下することが あります。
- HTTPSでカメラにアクセスする場合、画像が表示されるまで時間がかかることがあります。
- HTTPSでカメラにアクセスしたときに、画像が乱れたり、音声が途切れたりすることがあります。
- カメラに同時に接続できる最大数は最大画像サイズと配信フォーマットにより異なります。

## 2.10.2.5 DDNSを設定する

インターネット経由で本機にアクセスするには、DDNS機能を設定する必要があります。

DDNSの設定方法については、「[2.10.6 DDNSの設定方法」](#page-235-0)を参照してください。

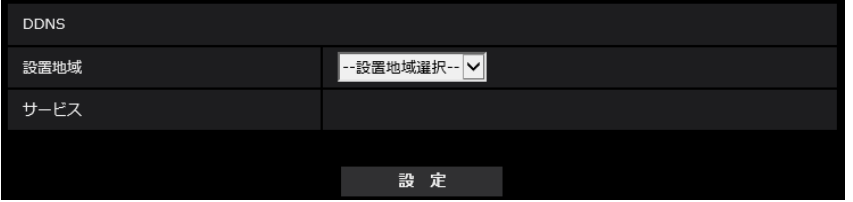

### • [設置地域]

カメラを設置している地域を選択します。 日本/日本以外

### お知らせ

- カメラを日本で使う場合は、「日本」を選択してください。「日本以外」を選択した場合に表示さ れる「Viewnetcam.com」サービスは、日本国内からアクセスできません。
- [サービス]

DDNSを使用するかどうか、使用するDDNSサービスを選択します。

Off: DDNSを使用しません。

みえますねっと:「みえますねっと」サービスを使用します。

ダイナミックDNS Update (DHCP連携なし):ダイナミックDNS Update (RFC2136準拠)を DHCP連携なしで使用します。

ダイナミックDNS Update (DHCP連携): ダイナミックDNS Update (RFC2136準拠) をDHCP 連携で使用します。

初期設定:Off

## お知らせ

- ダイナミックDNS Update(RFC2136準拠)を使用する場合、DHCP連携なし/DHCP連携 の選択は、ネットワーク管理者にお問い合わせください。
- 「みえますねっと」を設定すると、「撮像モード」により以下の解像度に設定されます。
	- 映像/音声ページの[映像]タブ JPEG(1) [解像度]: 320×320/QVGA/320×180 JPEG(2) [解像度]: 640×640/VGA/640×360

## 2.10.2.6 SNMPを設定する

ここでは、SNMP機能に関する設定を行います。SNMPマネージャーを使用して接続すると、本機の状態 を確認できます。SNMP機能を使用する場合は、ネットワーク管理者に確認してください。

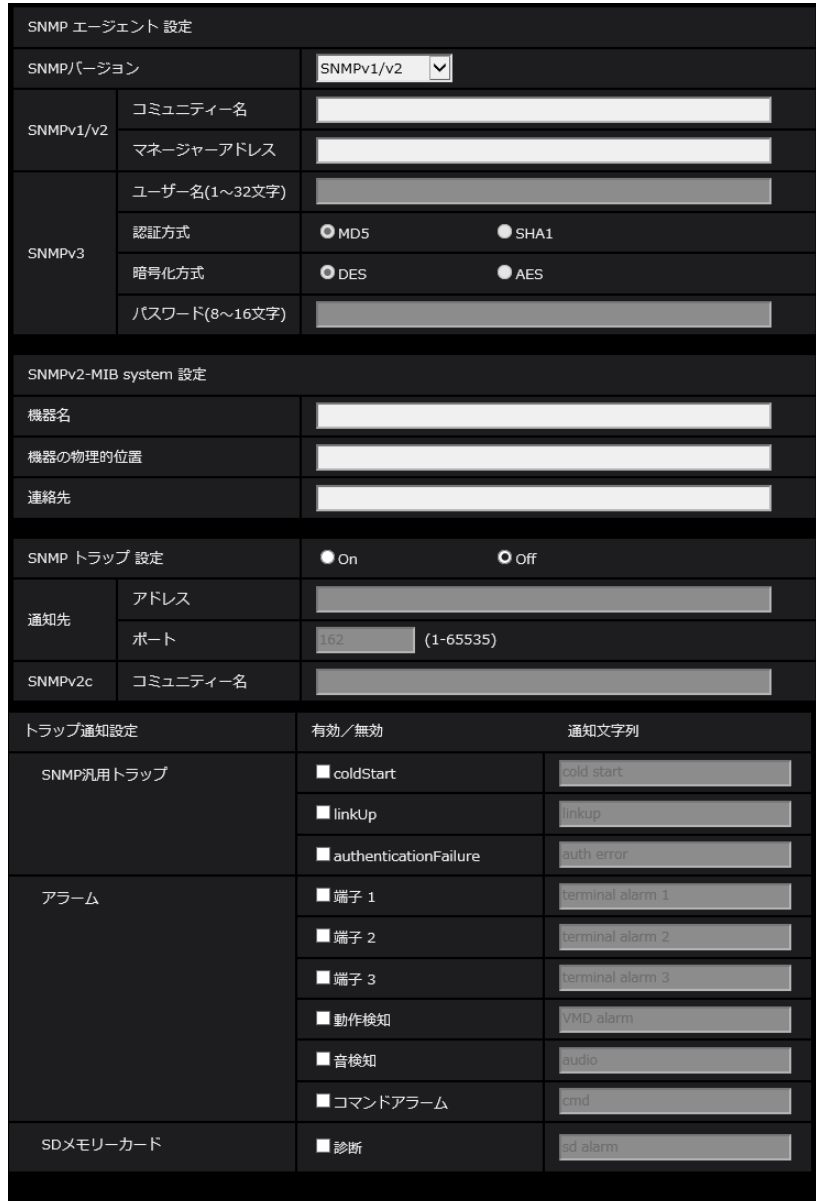

## SNMPエージェント設定

- [SNMPバージョン] 使用するSNMPバージョンを選択します。 SNMPv1/v2:SNMPv1/v2が有効になります。 SNMPv3:SNMPv3が有効になります。 SNMPv1/v2/v3:SNMPv1/v2/v3が有効になります。 初期設定:SNMPv1/v2
- SNMPv1/v2 [コミュニティー名] 監視の対象となるコミュニティー名を入力します。

入力可能文字数:0~32文字 入力不可文字:全角 初期設定:空欄

### 重要

• SNMP機能をSNMPv1/v2で使用する場合は、必ずコミュニティー名を入力してください。コ ミュニティー名が空欄の場合は、SNMP機能を使用できません。また、容易に推測可能なコミュ ニティー名を設定しないでください。(例:public)

• SNMPv1/v2 - 「マネージャーアドレス1 SNMPバージョンがv1、v2の時、リクエストを許可するSNMPマネージャーのIPアドレスを入力しま す。空白の場合は、すべてのIPアドレスからのリクエストを許可します。 入力可能文字数:1~128文字 入力可能文字:半角英数字、半角記号「:」「.|「/| 初期設定:空欄

#### お知らせ

- 「IPアドレス/サブネットのマスク長」を入力すると、サブネット単位でリクエストを許可する SNMPマネージャーのIPアドレスを制限できます。 例えば、「192.168.0.1/24」と入力した場合は、「192.168.0.1」~「192.168.0.254」 のSNMPマネージャーのリクエストが許可されます。
- [SNMPv3] [ユーザー名] SNMPv3のユーザー名を設定します。 入力可能文字数:空欄または、1~32文字 入力不可文字:全角、半角記号「"」「&」「:」「;」「¥」
- [SNMPv3] [認証方式] SNMPv3の認証方式をMD5/SHA1から選択します。 初期設定:MD5
- [SNMPv3] [暗号化方式] SNMPv3の暗号化方式をDES/AESから選択します。 初期設定:DES
- [SNMPv3] ‑ [パスワード] SNMPv3のパスワードを設定します。 入力可能文字数:
	- 認証方式がMD5の場合:空欄または、8~16文字
	- 認証方式がSHA1の場合:空欄または、8~20文字
	- 入力不可文字: 全角、半角記号「"|「&|

#### SNMPv2‑MIB system設定

- [機器名] SNMP機能を使用して本機を管理するための機器名を入力します。 入力可能文字数:0~32文字 入力不可文字:全角 初期設定:空欄
- [機器の物理的位置] 本機を設置した場所を入力します。 入力可能文字数:0~32文字 初期設定:空欄
- [連絡先] 管理者のメールアドレスまたは電話番号を入力します。 入力可能文字数:0~255文字 入力不可文字:全角 初期設定:空欄
- [SNMPトラップ設定] SNMPトラップ通知の On/Offを設定します。 初期設定:Off

- アラーム発生時のSNMPトラップ通知を動作させるためには、アラーム動作の設定が必要です。 アラーム動作に関する設定を行うには、「[2.8 アラーム設定を行う\[アラーム\]](#page-157-0)」を参照してく ださい。
- 「通知先] − 「アドレス] SNMPトラップ通知の通知先のアドレスを入力します。 入力可能文字数: 1~128文字 入力可能文字:半角英数字、半角記号「:」「.」 初期設定:空欄
- [通知先]−[ポート] SNMPトラップ通知の通知先のポート番号を入力します。 設定可能ポート番号:1~65535 初期設定:162 以下のポート番号は、本機で使用していますので設定できません。 20、21、23、25、42、 53、 67、68、 69、80、110、123、161、443、554、995、 10669、10670、59000~61000
- [SNMPv2c]−[コミュニティー名] SNMPトラップ通知の通知先のコミュニティー名を入力します。 入力可能文字数:0~32文字 入力不可文字:全角 初期設定:空欄

重要

- SNMPトラップ通知機能を使用する場合は、必ずコミュニティー名を入力してください。 コミュニティー名が空欄の場合は、SNMPトラップ通知機能を使用できません。
- [SNMP汎用トラップ]− [coldStart] − [有効/無効] チェックボックスにチェックを入れた場合、カメラが起動したときに、トラップ (SNMPv2‑MIB::coldStart)を通知します。 初期設定:チェック無し(無効) • [SNMP汎用トラップ] − [coldStart] − [通知文字列] 本機が起動したときのトラップを拡張して通知する場合、その文字列を設定します。
- 入力可能文字数:0~32文字 入力可能文字:全角 初期設定:cold start
- [SNMP汎用トラップ] − [linkUP] − [有効/無効] チェックボックスにチェックを入れた場合、本機がリンクアップしたときに、トラップ(SNMPv2‑MIB:: linkup)を通知します。 初期設定:チェック無し (無効)
- [SNMP汎用トラップ] − [linkUP] − [通知文字列] 本機がリンクアップしたときのトラップを拡張して通知する場合、その文字列を設定します。 入力可能文字数:0~32文字 入力可能文字:全角 初期設定:linkup • [SNMP汎用トラップ] − [authenticationFailure] − [有効/無効] チェックボックスにチェックを入れた場合、SNMPの認証エラーが発生したときに、トラップ (SNMPv2‑MIB:: authenticationFailure)を通知します。 初期設定:チェック無し (無効) • [SNMP汎用トラップ] − [authenticationFailure] − [通知文字列] SNMPの認証エラーが発生したときのトラップを拡張して通知する場合、その文字列を設定します。 入力可能文字数:0~32文字 入力可能文字:全角 初期設定:auth error • [アラーム]−[端子1]−[有効/無効] チェックボックスにチェックを入れた場合、端子1にアラームが発生したときに、トラップを通知します。 初期設定:チェック無し(無効) • [アラーム] − [端子1] − [通知文字列] [端子1]のトラップの通知に使用する文字列を設定します。 入力可能文字数:0~32文字 入力可能文字:全角 初期設定:terminal alarm 1 • [アラーム]−[端子2]−[有効/無効] チェックボックスにチェックを入れた場合、端子2にアラームが発生したときに、トラップを通知します。 初期設定:チェック無し(無効) • [アラーム]−[端子2]−[通知文字列] 「端子21 のトラップの通知に使用する文字列を設定します。 入力可能文字数:0~32文字 入力可能文字:全角 初期設定: terminal alarm 2 • [アラーム]−[端子3]−[有効/無効] チェックボックスにチェックを入れた場合、端子3にアラームが発生したときに、トラップを通知します。 初期設定:チェック無し(無効) • [アラーム]−[端子3]−[通知文字列] 「端子31のトラップの通知に使用する文字列を設定します。 入力可能文字数:0~32文字 入力可能文字:全角 初期設定:terminal alarm 3 • [アラーム]−[動作検知]−[有効/無効] チェックボックスにチェックを入れた場合、動作検知が発生したときに、トラップを通知します。 初期設定:チェック無し (無効) • 「アラーム]−「動作検知]−「通知文字列] 「動作検知]のトラップの通知に使用する文字列を設定します。
	- 入力可能文字数:0~32文字 入力可能文字:全角 初期設定:VMD alarm
- [アラーム]−[音検知]−[有効/無効] チェックボックスにチェックを入れた場合、音検知が発生したときに、トラップを通知します。 初期設定:チェック無し(無効)
- [アラーム] − [音検知] − [通知文字列] [音検知]のトラップの通知に使用する文字列を設定します。 入力可能文字数:0~20文字 入力可能文字: $0\sim 9$  (半角)、A~Z (半角、大文字、小文字)、半角記号「!」「"」「#」「\$」「%」「&」 「'」「(」「)」「\*」「+」「,」「‑」「.」「/」「:」「;」「=」「?」 初期設定:audio
- [アラーム]−[コマンドアラーム]−[有効/無効] チェックボックスにチェックを入れた場合、コマンドアラームが発生したときに、トラップを通知します。 初期設定:チェック無し (無効)
- 「アラーム]− [コマンドアラーム]− [通知文字列] [コマンドアラーム]のトラップの通知に使用する文字列を設定します。 入力可能文字数:0~32文字 入力可能文字:全角 初期設定:cmd
- [SDメモリーカード]−[診断]−[有効/無効] チェックボックスにチェックを入れた場合、以下の場合にトラップを通知します。 – SDメモリーカードの残容量通知時
	- SDメモリーカードの空き容量不足時
	- SDメモリーカードの認識エラー時

初期設定:チェック無し(無効)

- [SDメモリーカード] [診断] [通知文字列] [診断]のトラップの通知に使用する文字列を設定します。 入力可能文字数:0~32文字 入力可能文字:全角 初期設定:sd alarm
- [拡張ソフトウェア] − [アラーム] − [有効/無効] チェックボックスにチェックを入れた場合、機能拡張ソフトウェアでアラームが発生したときに、トラッ プを通知します。

#### お知らせ

- 拡張ソフトウェアをインストールしていない場合は表示されません。 初期設定:チェック無し(無効)
- [拡張ソフトウェア] − [アラーム] − [通知文字列] [拡張ソフトウェア] のトラップの通知に使用する文字列を設定します。

#### お知らせ

• 拡張ソフトウェアをインストールしていない場合は表示されません。

入力可能文字数:0~32文字 入力不可文字:全角 初期設定:alarm

### 2 設定

## 2.10.2.7 QoSを設定する

ここでは、Diffserv機能とストリームのシェーピングに関する設定を行います。

### **Diffserv**

Diffserv機能では、ルーターから転送される画像/音声データと、その他コマンドの優先度を設定します。 本機に設定する優先度は、ルーターに設定されているDSCPの値と合わせる必要があります。 Diffserv機能を使用する場合は、ネットワーク管理者に確認してください。

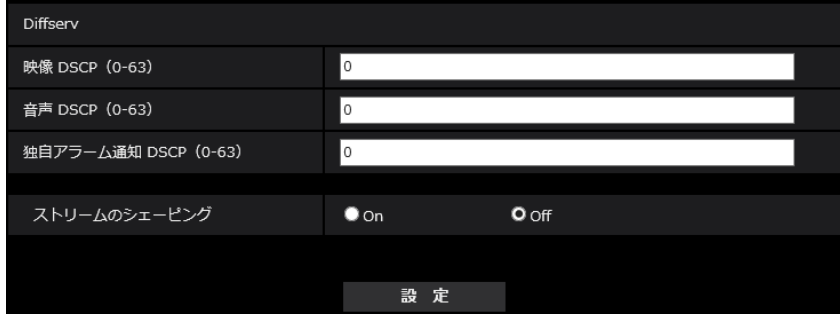

• [映像DSCP(0-63)] 映像データに関するパケット優先順位を入力します。 設定可能な値:0~63 初期設定:0

• [音声DSCP(0‑63)] 音声配信に関するパケット優先順位を入力します。 設定可能な値:0~63 初期設定:0

• [独自アラーム通知 DSCP(0‑63)] 独自アラーム通知に関するパケット優先順位を入力します。 設定可能な値:0~63 初期設定:0

## ストリームのシェーピング

• [ストリームのシェーピング]

H.265 (またはH264) 画像データがバーストしないように制御するかどうかをOn/Offで設定します。 ネットワーク機器がカメラからの映像データを取りこぼす場合等に有効なことがありますが、表示する 映像が遅延する可能性があります。 Off:ストリームのシェーピング機能を無効にします。 On:ストリームのシェーピング機能を有効にします。 初期設定:Off

#### お知らせ

• 表示する映像の遅延が気になる場合は、Offに設定してご使用ください。

### 2.10.2.8 SRTPを設定する

ここでは、SRTP機能に関する設定を行います。

• [SRTP] SRTP機能を使用するかどうかをOn/Offで設定します。 On:SRTP機能を使用します。 Off:SRTP機能を使用しません。 初期設定:Off

#### お知らせ

- SRTPを「有効」に設定した場合でも、RTPの配信も可能です。
- SRTP機能でカメラを接続できるクライアント情報については、以下の弊社のサポートウェブサ イトを参照してください。 https://biz.panasonic.com/jp-ja/products-services\_security\_support\_technical[information](https://biz.panasonic.com/jp-ja/products-services_security_support_technical-information)

## <span id="page-219-0"></span>2.10.3 HTTPSの設定方法

ここでは、カメラへのアクセスを暗号化し、通信の安全性を高めるためのHTTPSを設定します。 HTTPSの設定は、カメラ本体にプリインストールされている証明書を使用する方法と、お客様と認証機関 の間で取得していただくCA (CA: Certification Authority)証明書を使用する方法があります。設定は次 の手順で行います。

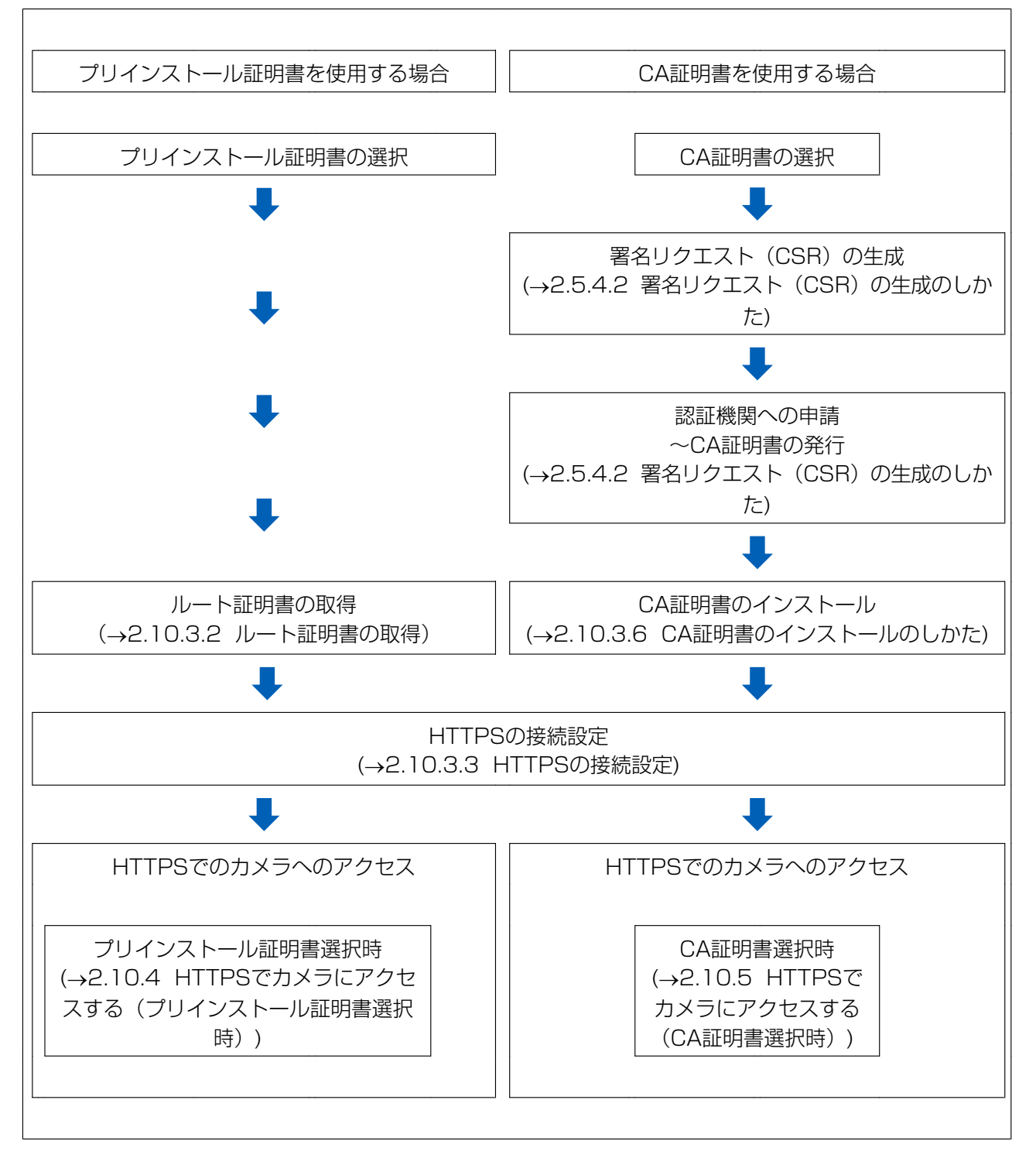

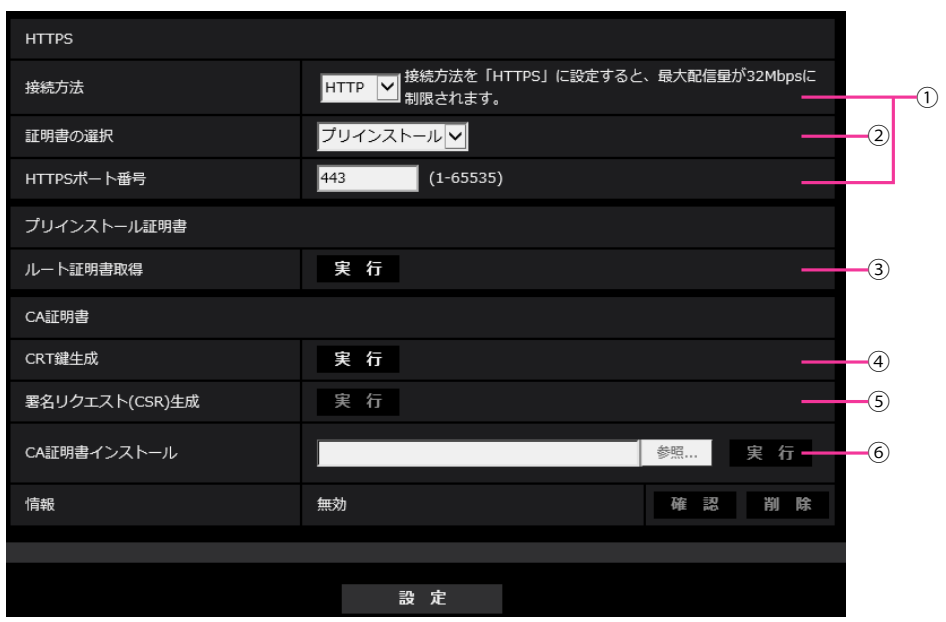

- **① HTTPSの接続設定 (→[2.10.3.3 HTTPSの接続設定](#page-225-0))**
- **② 証明書の選択 (→[2.10.3.1 HTTPSアクセスする時に使用する証明書の選択\)](#page-220-1)**
- 3 ルート証明書の取得 (→[2.10.3.2 ルート証明書の取得\)](#page-220-0)
- **④ CRT鍵 (SSL暗号化キー) の生成 (→2.10.3.4 CRT鍵 (SSL暗号化キー) の生成のしかた)**
- (5) 署名リクエスト (CSR) の生成 (→2.10.3.5 署名リクエスト (CSR) の生成のしかた)
- **⑥ CA証明書のインストール (→[2.10.3.6 CA証明書のインストールのしかた](#page-229-0))**

• CA証明書を使用する場合、認証機関への申請~CA証明書の発行は、お客様と認証機関の間で行っ ていただく必要があります。

## <span id="page-220-1"></span>2.10.3.1 HTTPSアクセスする時に使用する証明書の選択

[HTTPS‑証明書の選択]で、HTTPSアクセスする時に使用する証明書を選択します。 プリインストール証明書を使用する場合:[プリインストール]を設定します。 「プリインストール」を設定した場合はルート証明書の取得 (→[2.10.3.2 ルート証明書の取得\)](#page-220-0) が必要です。 CA証明書を使用する場合:[CA]を設定します。

#### お知らせ

• CA証明書を追加したときのみCA証明書の選択が可能です。CA証明書の追加手順は (→[2.10.3 HTTPSの設定方法\)](#page-219-0)を参照してください。

## <span id="page-220-0"></span>2.10.3.2 ルート証明書の取得

この手順はご使用のPC一台につき一回のみの実施となります。

**1** カメラにアクセスし、設定メニューのネットワークページの[アドバンス]タブの「HTTPS」にて、「プ リインストール証明書−ルート証明書取得」の「実行」ボタンをクリックします。 ブラウザーの下部の「ファイルを開く(O)」をクリックします。

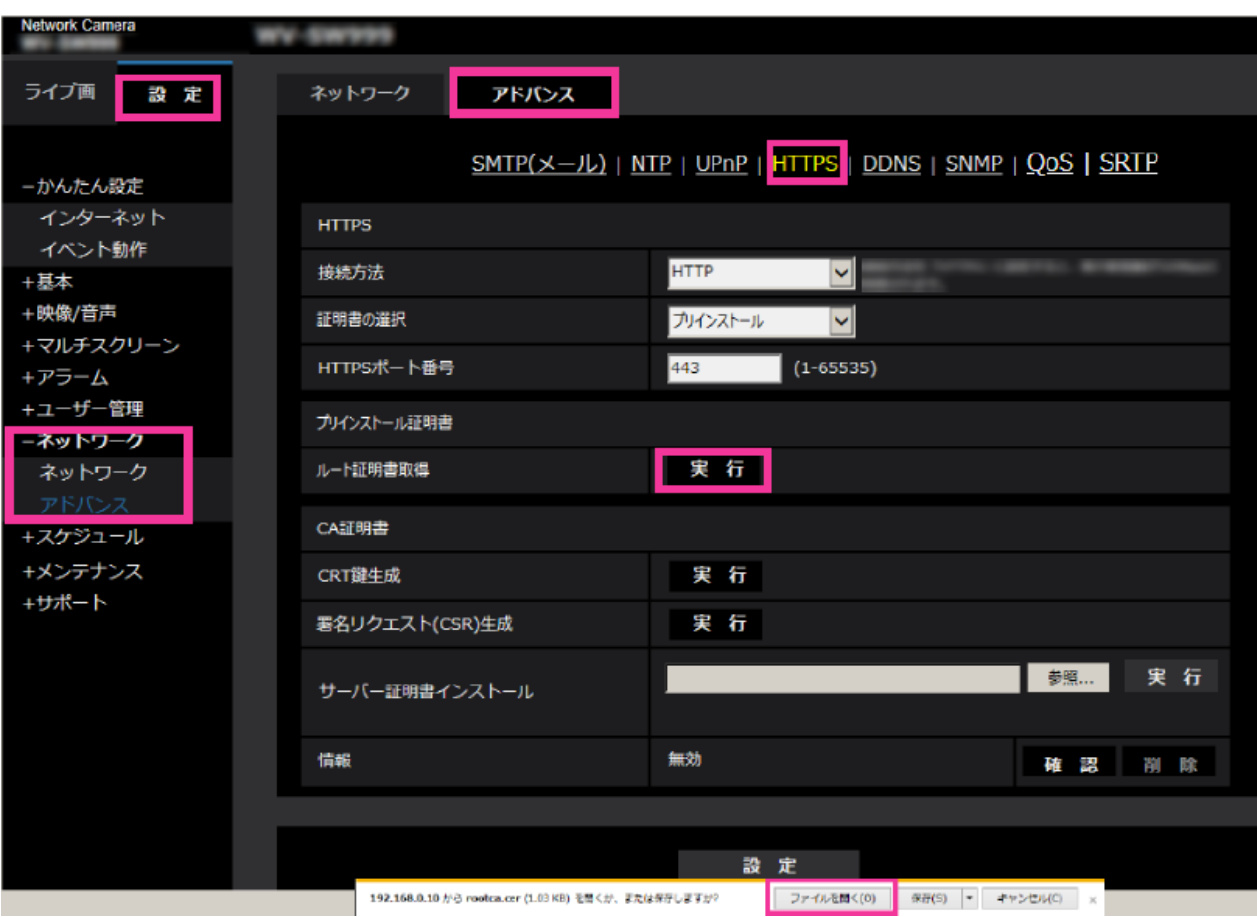

**2** 「証明書のインストール(I)…」をクリックします。

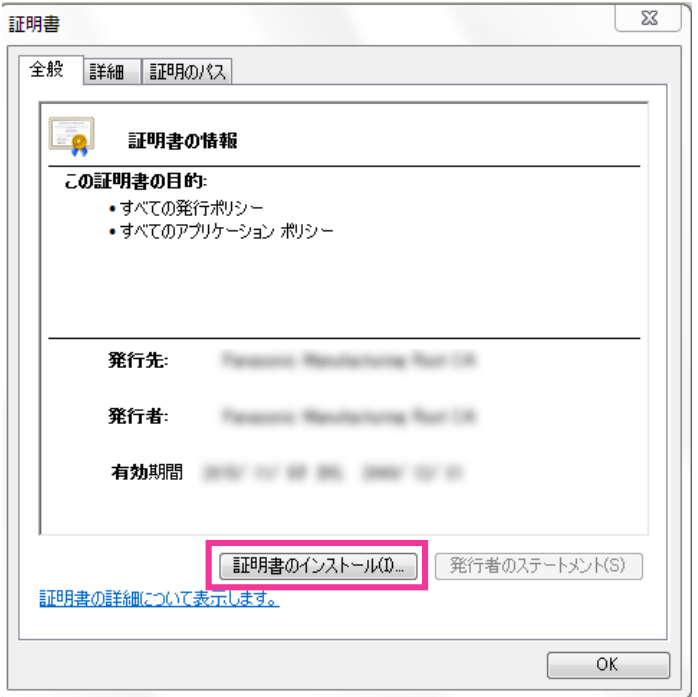

**3** 証明書のインポート ウィザードに表示される「次へ(N)」をクリックします。

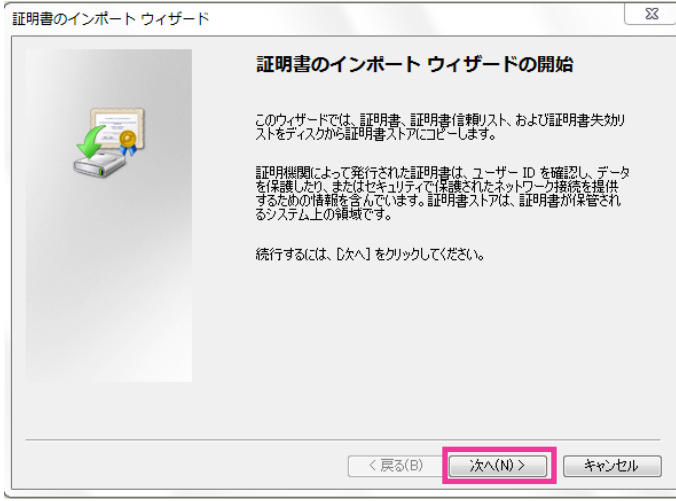

**4** 「証明書をすべて次のストアに配置する(P)」を選択して、「参照(R)…」をクリックします。

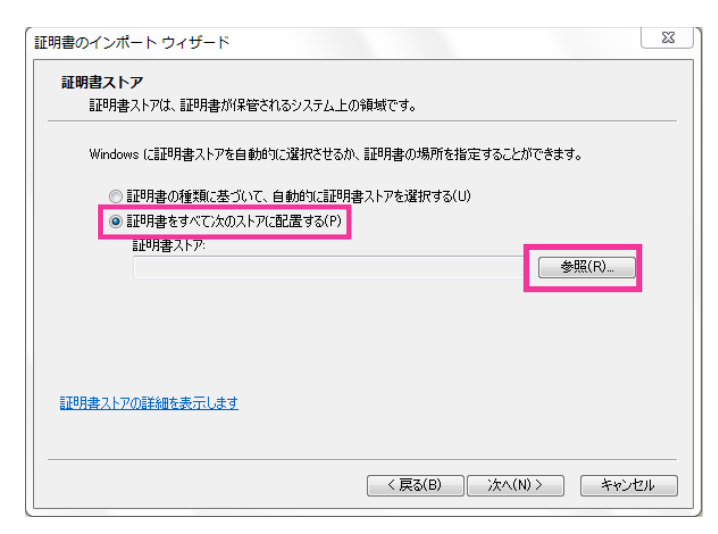

**5** 「信頼されたルートの証明機関」を選択し、「OK」をクリックします。

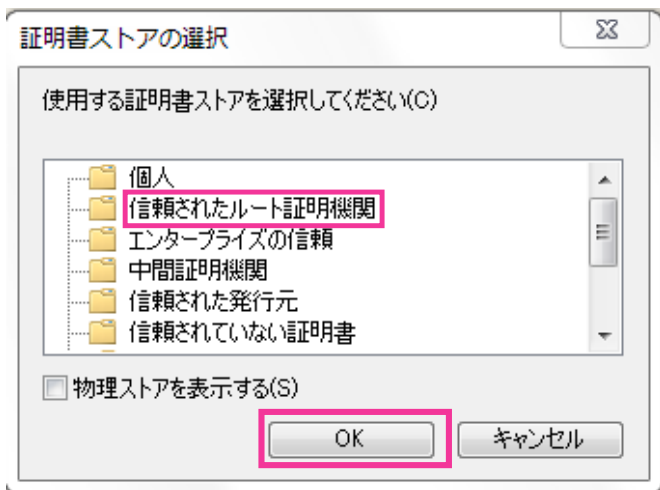

**6** 「次へ」をクリックします。

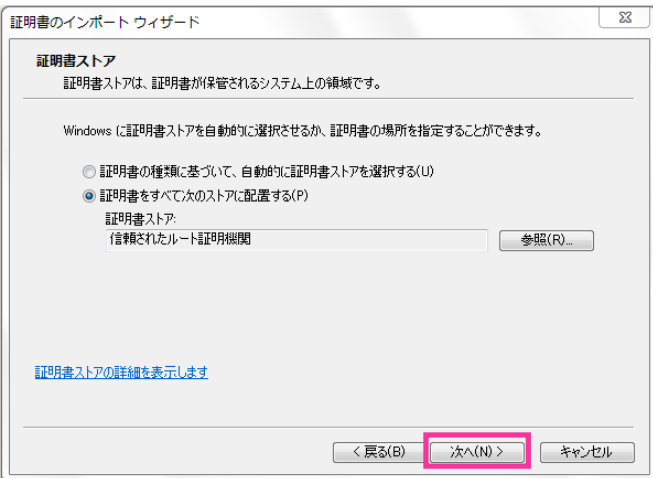

**7** 「完了」をクリックします。

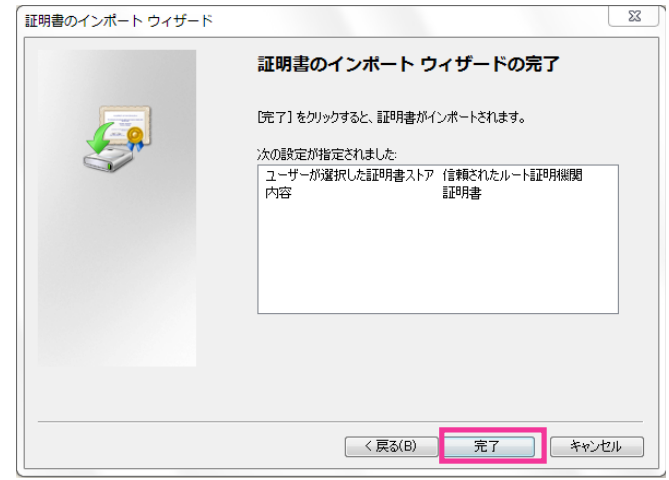

- **8** 「セキュリティ警告」ウィンドウの「拇印」が以下の内容であることを確認して「はい(Y)」をクリック します。
	- 拇印 (sha1): 0B886A3C E7F2DBA8 1035DDFA 2B21F80B 06778932

お知らせ

• 他者が同じ値を持つ拇印を作成することはできません。拇印がこの値を持つことを確認すること で、対象カメラから正しいルート証明書を取り出せたことが確認できます。

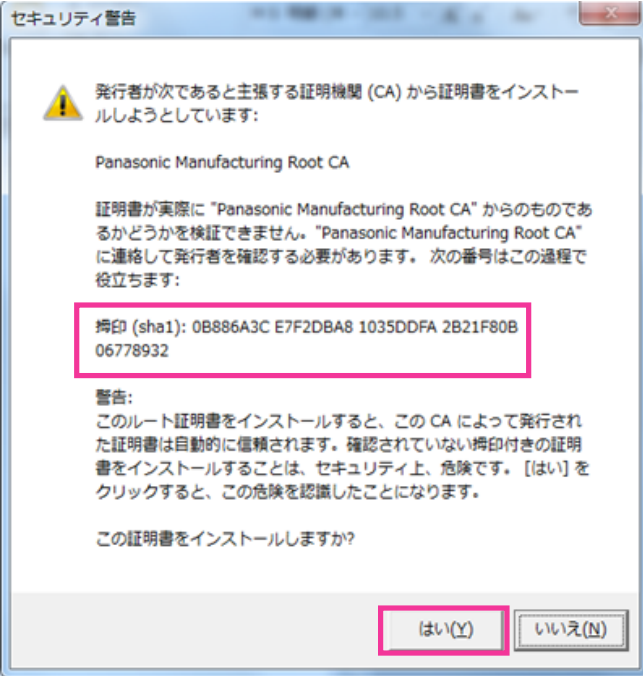

→ インポートが終了すると、「正しくインポートされました。」の画面が表示されます。

**9** 「OK」をクリックします。

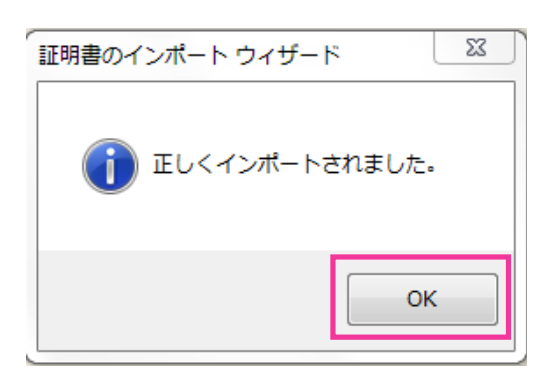

**10**「証明書」ウィンドウで「OK」ボタンをクリックして閉じます。

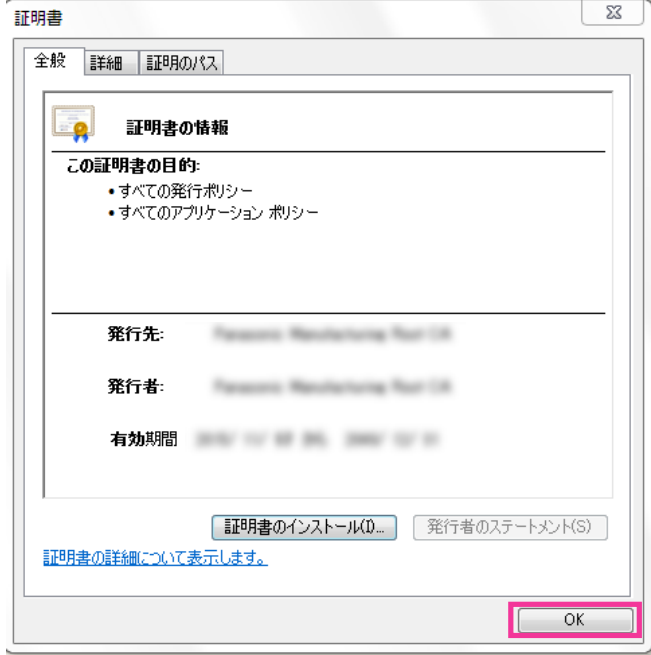

## <span id="page-225-0"></span>2.10.3.3 HTTPSの接続設定

- **1** [HTTPS−接続方法]で、カメラへのアクセス方法を[HTTPS]に設定します。
- **2** [HTTPS‑HTTPSポート番号]に、HTTPSで使用するポート番号を設定します。 設定可能ポート番号:1~65535 初期設定:443 以下のポート番号は、本機で使用していますので設定できません。 20、21、23、25、42、53、67、68、69、80、110、123、161、162、554、995、 10669、10670、59000~61000
- **3** [設定]ボタンをクリックします。
	- → HTTPSでのカメラへのアクセスが有効になります。 ブラウザーを再起動してアクセスしなおしてください。 HTTPSでのカメラのアクセス方法は以下を参照してください。

PCから画像を見る: 「[1.1 PCから画像を見る」](#page-9-0)、携帯端末から画像を見る: 「1.2.1 携帯端末 (ス [マートフォンを含む\)から画像を見る」](#page-33-0)、タブレット端末から画像を見る:「 [1.2.2 タブレット端末](#page-41-0) [から画像を見る」](#page-41-0)

**4** 「証明書エラー」が表示された場合は以下を参照してください。

プリインストール証明書を使用する場合:「[2.10.4 HTTPSでカメラにアクセスする\(プリインストー](#page-230-0) [ル証明書選択時\)](#page-230-0)」、CA証明書を使用する場合:「[2.10.5 HTTPSでカメラにアクセスする\(CA証明書](#page-235-0) 選択時)|

#### お知らせ

- 接続方法の設定が変更された場合、しばらくしてから設定に合わせて、「http://カメラのIPアド レス」もしくは 「https://カメラのIPアドレス」で再度アクセスしてください。
- プリインストール証明書を使用する場合の注意 あらかじめご使用のPCにプリインストール証明書のルート証明書をインストールしてください。 手順については、(→[2.10.3.2 ルート証明書の取得\)](#page-220-0)を参照してください。
- HTTPSでカメラにアクセスする場合は、画面の表示速度と動画のフレームレートが低下するこ とがあります。
- HTTPSでカメラにアクセスする場合、画像が表示されるまで時間がかかることがあります。
- HTTPSでカメラにアクセスしたときに、画像が乱れたり、音声が途切れたりすることがあります。
- カメラに同時に接続できる最大数は最大画像サイズと配信フォーマットにより異なります。

## <span id="page-226-0"></span>2.10.3.4 CRT鍵(SSL暗号化キー)の生成のしかた

#### 重要

- CA証明書が有効な場合は、CRT鍵の生成を行うことはできません。
- CA証明書を使用する場合は、認証機関によって使用できる鍵長が異なります。あらかじめ使用でき る鍵長を確認してください。
- CRT鍵の生成は、2分程度かかります。CRT鍵の生成が完了するまで、ブラウザーを操作しないで ください。CRT鍵生成中は、画面の表示速度や通信速度が低下することがあります。
- 1 「CRT鍵生成]の[実行]ボタンをクリックします。
	- → 「CRT鍵生成ダイアログ」が表示されます。

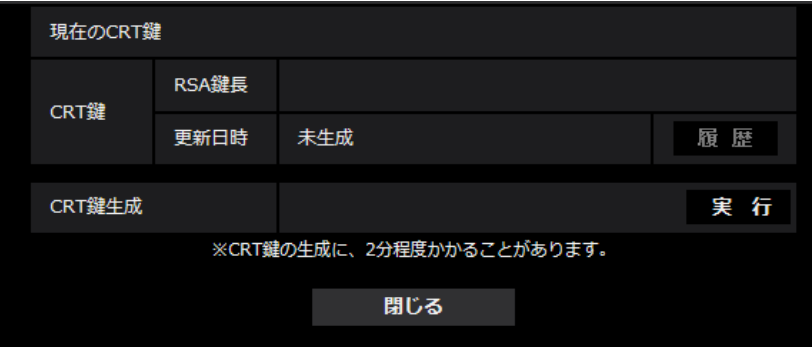

- **2** [実行]ボタンをクリックします。
	- $\rightarrow$  CRT鍵の牛成が始まります。

CRT鍵の生成が終了すると、[現在のCRT鍵]に生成したCRT鍵の鍵長と生成が完了した日時が表 示されます。

#### お知らせ

• 生成したCRT鍵を変更(更新)したい場合は、STEP1~2の操作を行います。CRT鍵、CA証 明書は一組で有効になるため、CRT鍵を変更した場合は、CA証明書の申請を行う必要があります。

• CRT鍵を更新した場合、それまでのCRT鍵を1つ分履歴管理しています。「CRT鍵生成ダイアロ グ」の[現在のCRT鍵]で[履歴]ボタンをクリックすると、「過去のCRT鍵ダイアログ」が表 示され、鍵長と生成が完了した日時を確認することができます。 「過去のCRT鍵ダイアログ」で、[適用]ボタンをクリックすると、過去のCRT鍵を現在のCRT 鍵と入れ替えることができます。

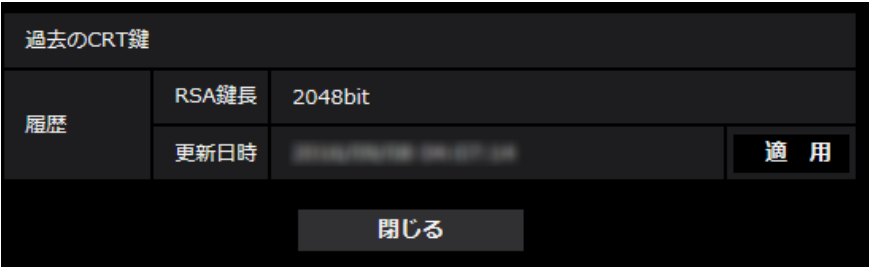

## <span id="page-227-0"></span>2.10.3.5 署名リクエスト (CSR) の生成のしかた

#### 重要

- CRT鍵が生成されていない場合、署名リクエスト(CSR)の生成を行うことはできません。
- 署名リクエスト(CSR)を生成する場合、ブラウザーのインターネットオプションであらかじめ以 下の設定を行ってください。メニューバーの「ツール」−「インターネットオプション」−「セキュ リティ」タブで、
	- カメラを「信頼済みサイト」に登録する。
	- 「レベルのカスタマイズ」で「ダウンロード」−「ファイルのダウンロード」を「有効にする」 に設定する。
	- 「レベルのカスタマイズ」で「ダウンロード」−「ファイルのダウンロード時に自動的にダイア ログを表示」を「有効にする」に設定する。
- **1** [CA証明書−署名リクエスト(CSR)生成]の[実行]ボタンをクリックします。
	- →「CA証明書−署名リクエスト(CSR)生成」ダイアログが表示されます。

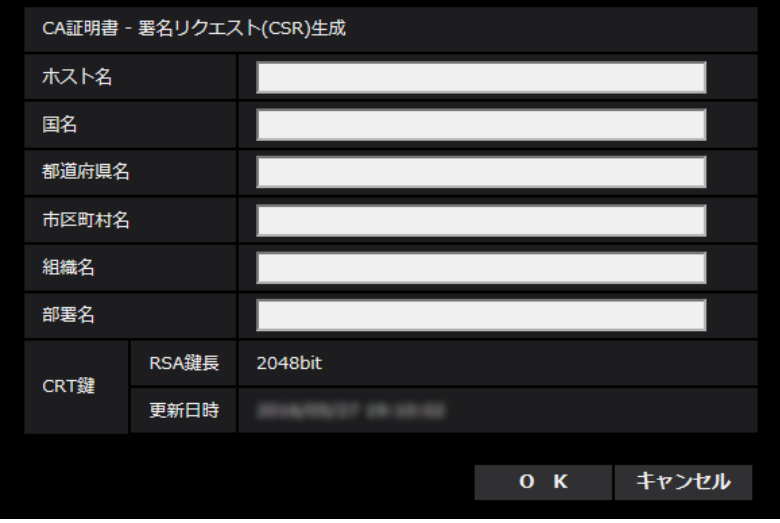

**2** 生成する証明書の情報を入力します。

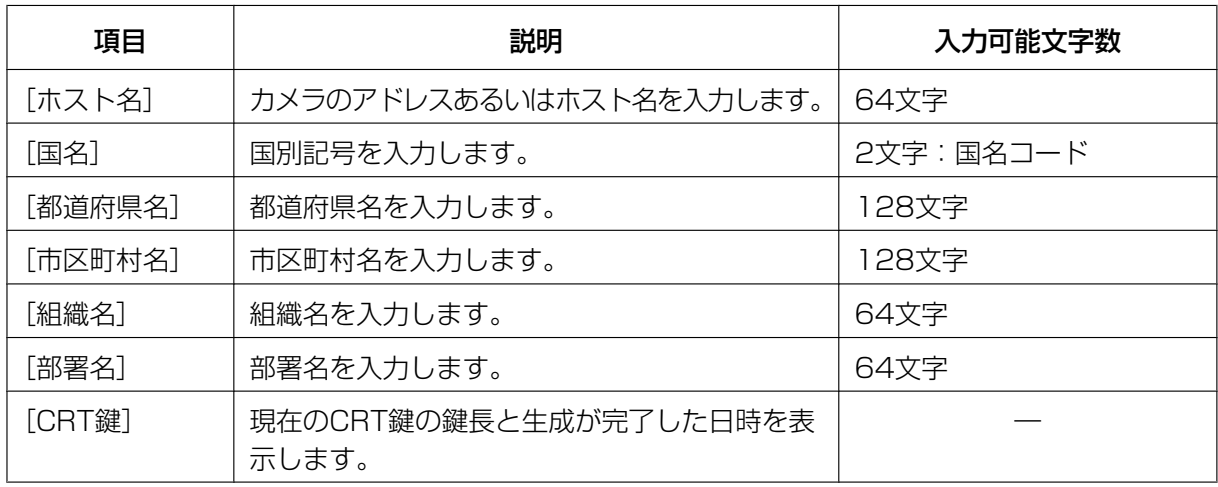

#### お知らせ

- CA証明書を使用する場合、入力する情報は、申請する認証機関から要求される内容に従ってく ださい。
- [ホスト名]、[都道府県名]、[市区町村名]、[組織名]、[部署名]で入力可能な文字は、0~9 (半角)、A~Z(半角)、a~z(半角)、半角記号「‑」「.」「\_」「,」「+」「/」「(」「)」です。
- **3** 入力が終了したら、[OK]ボタンをクリックします。
	- →「名前を付けて保存」ダイアログが表示されます。
- **4** 「名前を付けて保存」ダイアログで、署名リクエスト(CSR)にファイル名を付け、PCに保存します。 → 保存した署名リクエスト (CSR) を使用して認証機関に申請します。

重要

• 生成した署名リクエスト(CSR)とCRT鍵の組に対して、CA証明書が発行されます。認証機関 に申請後、CRT鍵を生成/更新すると、発行されるCA証明書が使用できなくなります。

• 本機で生成する署名リクエスト(CSR)は、PEM形式です。

## <span id="page-229-0"></span>2.10.3.6 CA証明書のインストールのしかた

#### 重要

- 署名リクエスト(CSR)が生成されていない場合、CA証明書(セキュリティ証明書)のインストー ルを行うことはできません。
- CA証明書のインストールには認証機関から発行されたCA証明書が必要です。
- **1** [CA証明書−CA証明書インストール]の[参照]ボタンをクリックします。 →「ファイルを開くダイアログ」が表示されます。
- **2** CA証明書ファイルを選択し、[開く]ボタンをクリックし、[実行]ボタンをクリックします。 → CA証明書がインストールされます。

#### お知らせ

• インストールしたCA証明書に登録されているホスト名が、[CA証明書−情報]に表示されます。 また、CA証明書の状態によって、次のように表示されます。

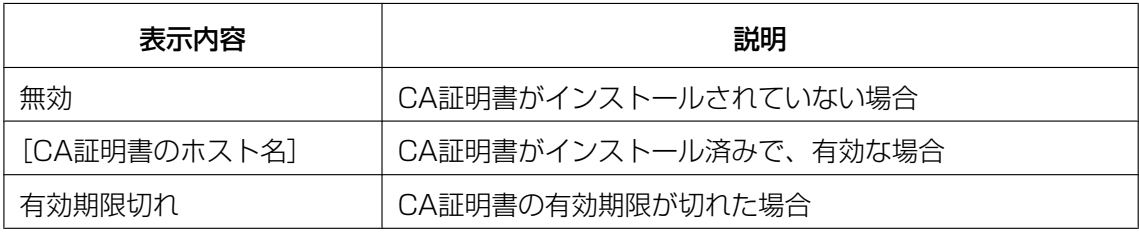

• [確認]ボタンをクリックすると、インストールしたCA証明書(セキュリティ証明書)の内容が、 「CA証明書−確認」ダイアログに表示されます。(部署名欄のみアスタリスクが表示されます。)

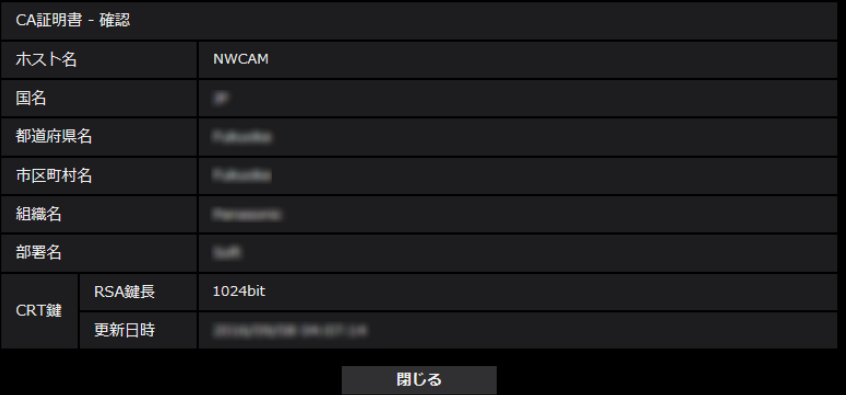

- [削除]ボタンをクリックすると、インストールしたCA証明書(セキュリティ証明書)を削除し ます。
- 「接続方法」で「HTTPS」が選択されている場合は、CA証明書(セキュリティ証明書)の削除 を行うことはできません。
- CA証明書を更新する場合は、STEP1~STEP2の操作を行います。

#### 重要

- 有効なCA証明書(セキュリティ証明書)を削除する場合は、PC、記録メディアなどにCA証明 書(セキュリティ証明書)のバックアップがあることを確認してください。再度インストールす る場合に、CA証明書(セキュリティ証明書)が必要になります。
- CA証明書の有効期限が切れると、HTTPS機能を使用することができなくなります。この場合、 再起動すると、接続方法がHTTPに変更されます。CA証明書の有効期限が切れる前に、CA証明 書の更新を行ってください。
- CA証明書の有効期限は、認証機関から発行されたCA証明書ファイルをダブルクリックすると確 認することができます。

## <span id="page-230-0"></span>2.10.4 HTTPSでカメラにアクセスする(プリインストール証明書 選択時)

プリインストール証明書を使用してブラウザーからHTTPSアクセスする際、ブラウザーの警告表示を出さ ないようにするためには、ご使用のPCごとに以下の手順を実施していただく必要があります。 説明はOSにWindows 10、ブラウザーにInternet Explorer 11を使用しております。その他のOS、ブラ ウザーをお使いの場合は、設定の手順が一部異なる場合があります。

## 2.10.4.1 hostsファイルの設定について

この手順はご使用のPC一台ごとに、アクセスを行うすべてのカメラについて実施する必要があります。

#### お知らせ

- 以下の方法はダイナミックDNSサービスを利用している場合は使用できません。
- **1** ブラウザーを起動し、HTTPSでカメラにアクセスします。
- **2** セキュリティ警告画面が表示されたら、「このサイトの閲覧を続行する(推奨されません)。」をクリック します

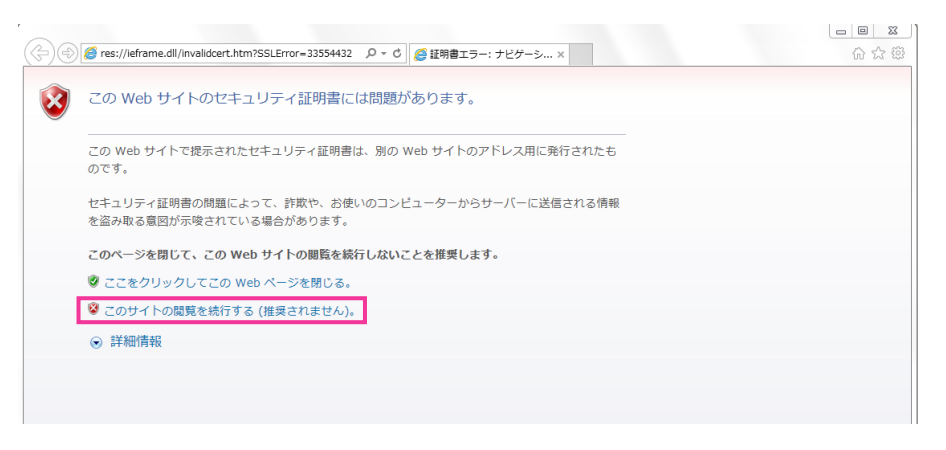

→ ライブ画ページが表示されます。認証画面が表示された場合は、ユーザー名とパスワードを入力して ください。

#### お知らせ

この警告は「アドレス]ボックスに入力された文字列と、証明書のサブジェクトに記載された文 字列が一致しないため表示されます。プリインストール証明書では証明書作成時にカメラに与え

られるIPアドレスまたはドメイン名が確定しないためこのような表示が出ますが、「ルート証明 書のインストールについて」(→[2.10.3.2 ルート証明書の取得](#page-220-0))で設定したルート証明機関は弊 社の機器以外への証明書発行は行わないため問題ありません。

**3** URL上の「証明書のエラー」をクリックし、「アドレスが一致しません」というウィンドウの一番下の 「証明書の表示」をクリックします。

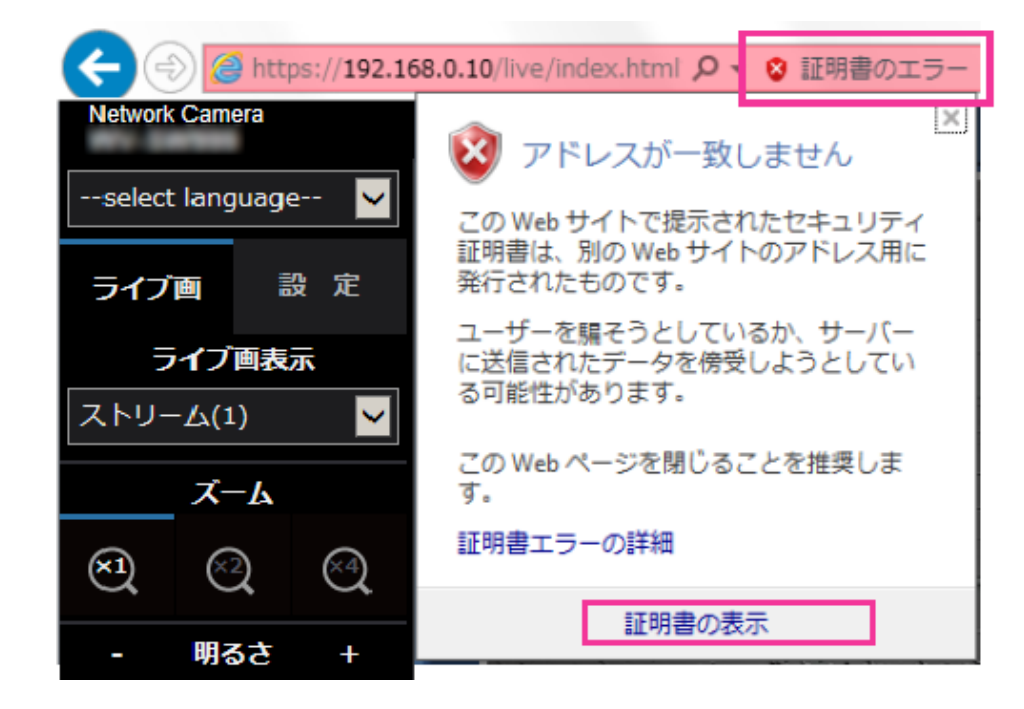

#### お知らせ

● ルート証明書のインストール (→[2.10.3.2 ルート証明書の取得\)](#page-220-0) をしているにも関わらず、以 下のように「証明書は無効です」と表示された場合は、接続を中止し、不審な機器が接続されて いないかご確認ください。

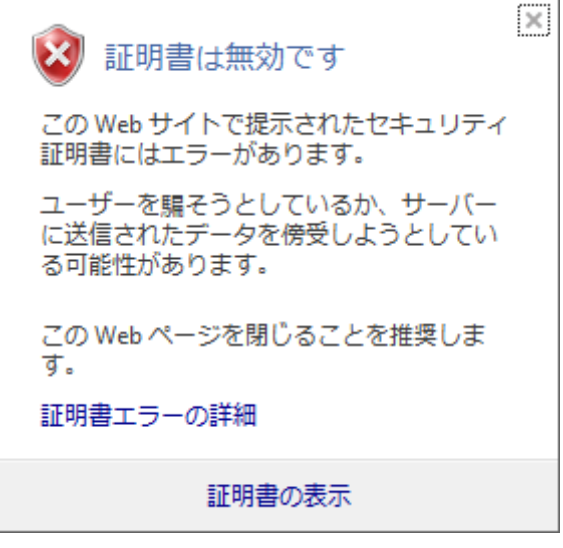

**4** 「証明書」ウィンドウが表示されますので「詳細」タブを選択します。

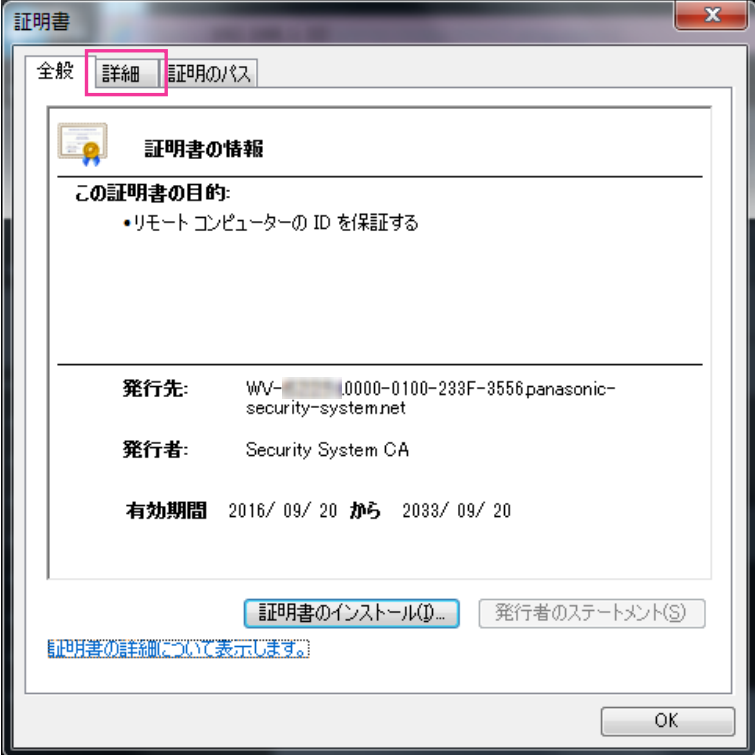

**5** 「表示」が<すべて>になっていることを確認し、フィールドの中から「サブジェクト」をクリックしま す。下部のボックス内に表示されたCN=以降の文字列をコピーします。

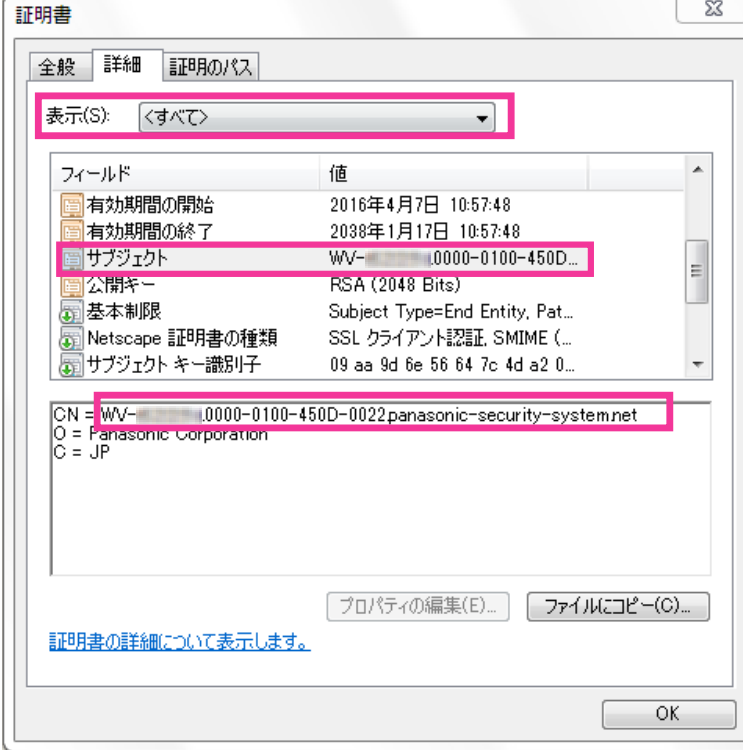

**6** スタートメニューを開き、「プログラムとファイルの検索」テキストボックスに以下の文字列を入力して [Ctrl] と [Shift] と [Enter] キーを同時に押します。 notepad C:\Windows\system32\drivers\etc\hosts

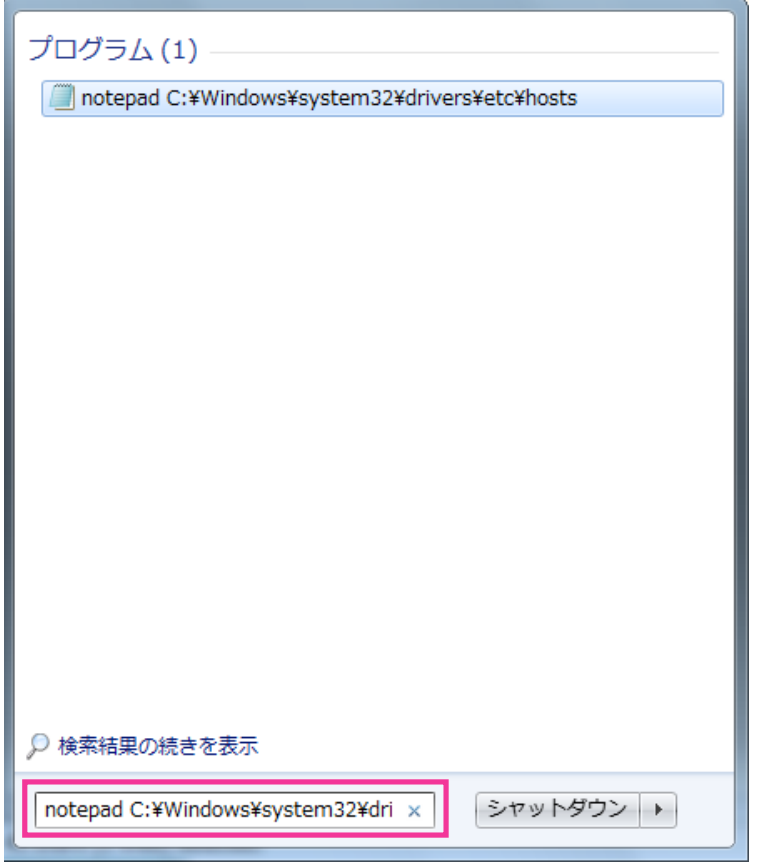

- **7** 「ユーザーアカウント制御」のウィンドウが表示されたら「はい(Y)」を選択します。
- **8** 「hosts ‑ メモ帳」というウィンドウが開きますので、ファイルの最後に以下の文字列を追加します。 (カメラのIPアドレス) (手順5でコピーした文字列)

例はIPアドレス192.168.0.10のカメラのCN=以降の文字列がWV-xxxxxx. 0000‑0100‑450D‑0022.panasonic‑security‑system.netであった場合となります。

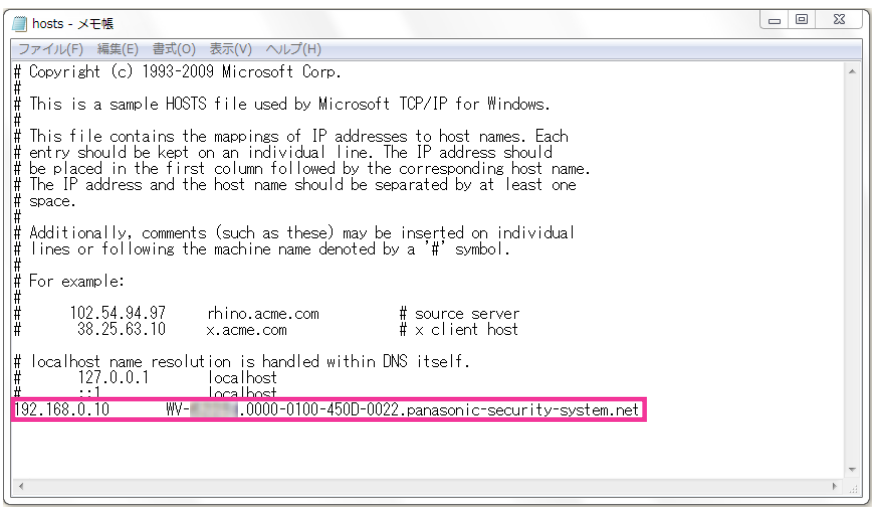

- **9** 「ファイル(F)」→「上書き保存(S)」を選択して保存し、ファイルを閉じます。
- **10**ブラウザーでアクセスする場合、[アドレス]ボックスに"https://"の後ろにCN=以降の文字列を入 力してください。

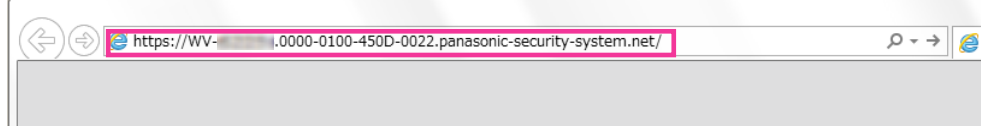

#### 重要

- HTTPSポートが番号が「443」から変更されている場合は、「https:// CN=以降の文字列: ポート番号」を[アドレス]ボックスに入力してください。 例:ポート番号が61443の場合 **https:// WV-xxxxxx.0000-0100-450D-0022.panasonic-security-system.net: 61443**
- カメラのURLをブックマークすることをお勧めします。カメラのURLが分からなくなった場合 はhostsファイルを参照ください。
- 11設定が完了すると、ブラウザーの「アドレス]ボックスの背景が白色で表示されます。アドレスバー右 部分の鍵マークをクリックして、「Webサイトの認証」が表示されることを確認します。

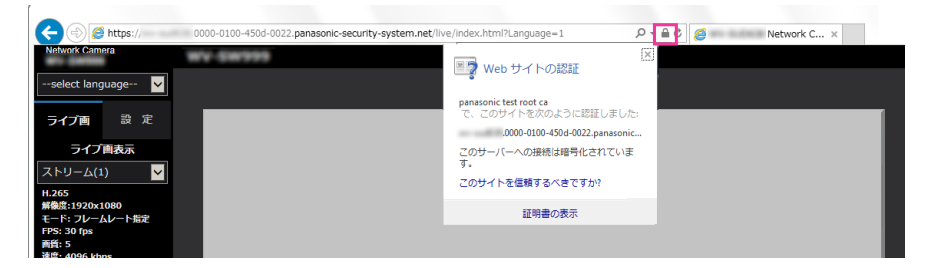

• この方法でアクセスできない場合、プロキシサーバーの設定が原因である可能性があります。 ネットワーク管理者へお問い合わせください。

#### 重要

• HTTPSを使用すると、画面表示や画像表示が遅くなり、画像更新間隔(フレームレート)も遅 くなることがあります。

## <span id="page-235-0"></span>2.10.5 HTTPSでカメラにアクセスする(CA証明書選択時)

- **1** PCでブラウザーを起動します。
- **2** カメラのIPアドレスを、ブラウザーの「アドレス]ボックスに入力します。 入力例:**https://192.168.0.10/**

重要

- HTTPSポートが番号が「443」から変更されている場合は、「https://カメラのIPアドレス: ポート番号|を[アドレス]ボックスに入力してください。 例:**https://192.168.0.11:61443**
- 本機がローカルネットワーク内にある場合、ローカルアドレスに対してプロキシサーバーを使用 しないように、ブラウザー(メニューバーの「ツール」−「インターネットオプション」)から プロキシサーバーの設定を行ってください。
- **3** [Enter] キーを押します。

→ ライブ画ページが表示されます。

重要

• HTTPSを使用すると、画面表示や画像表示が遅くなり、画像更新間隔(フレームレート)も遅 くなることがあります。

## 2.10.6 DDNSの設定方法

本機でDDNS機能を使用する場合、以下のいずれかのDDNSサービスが利用できます。

- 「みえますねっと」サービス
- ダイナミックDNS Update (RFC2136準拠)

#### 重要

- DDNSサービスを利用する前に、ルーターにポートフォワーディング設定をする必要があります。
- 「ダイナミックDNS (DDNS) | Update (RFC2136準拠) について 弊社では「みえますねっと」サービス以外のDDNSサービスに関する動作保証は一切行っていませ ん。したがって「みえますねっと」サービス以外のDDNSサービスの利用により、カメラをお使い の環境に何らかの障害や損害が発生したとしても、責任を負いかねます。 「みえますねっと」サービス以外のDDNSサービスの選定・設定に関しては、当該サービスの提供事 業者にお問い合わせください。
- 「みえますねっと」サービスがサポートしているブラウザーなどを「みえますねっと」サービスのウェ ブサイト([https://panasonic.biz/cns/miemasu/\)](https://panasonic.biz/cns/miemasu/)で確認してください。

• 「みえますねっと」サービス(有料)は、弊社がお勧めするDDNSサービスです。「みえますねっと」 サービスの詳細については、「みえますねっと」サービスのウェブサイト (<https://panasonic.biz/cns/miemasu/>)を参照してください。

## DDNSサービスについて (IPv4/IPv6)

DDNSサービスを利用することによって、インターネット経由でカメラ画像を見ることができます。 DDNSサービスは、動的(ダイナミック)に変化するグローバルアドレスとドメイン名を対応づけるサービ スです。DDNSサービスの「みえますねっと」サービス(有料。IPv6に対応していますが、IPv4/IPv6両 方の接続環境が必要です。)、または「ダイナミックDNS Update(RFC2136準拠)」を設定できます。 多くのプロバイダーが提供するサービスはグローバルアドレスが固定ではなく変化するため、時間が経過す ると以前のグローバルアドレスでカメラにアクセスできなくなる場合があります。グローバルアドレスが固 定されない環境のカメラに、インターネットからアクセスするには、以下のいずれかのサービスが必要です。

- DDNSサービス(「みえますねっと」サービスなど) グローバルアドレスが変化しても、登録した固定のドメイン名(例:**\*\*\*\*\*.miemasu.net**)でアクセ スできるサービスです。IPv6接続を利用する場合もドメイン名サービスに加入する必要があります。 「みえますねっと」サービスの詳細情報については、「みえますねっと」のウェブサイト (<https://panasonic.biz/cns/miemasu/>)を参照してください。
- 固定IPアドレスサービス(ご契約プロバイダーのサービスなど) グローバルアドレスが変化しない(固定)サービスです。

## DDNSサービスの仕組み(「みえますねっと」サービスの場合)

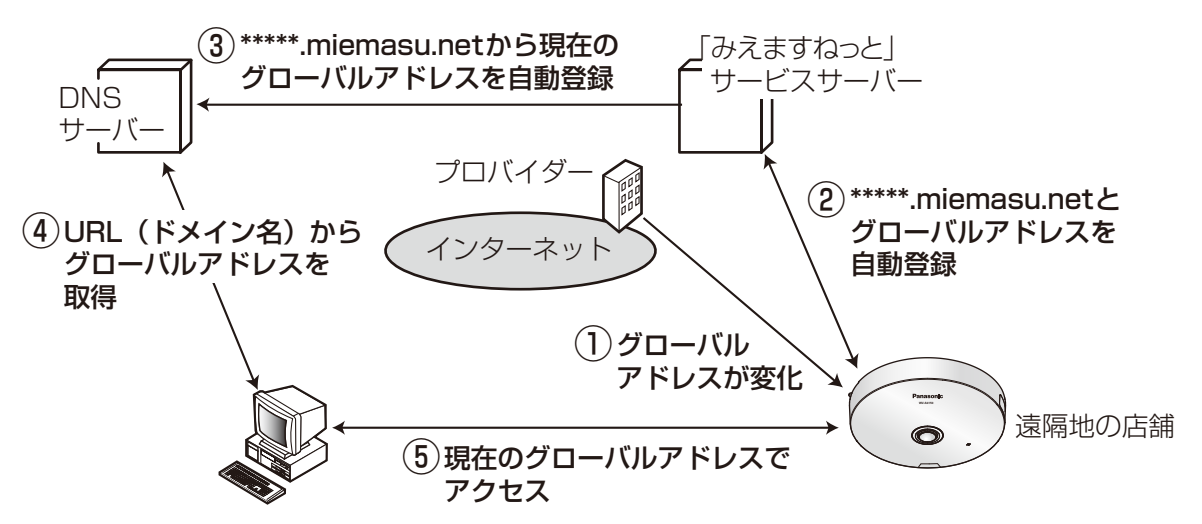

- 契約しているプロバイダーがグローバルアドレスをルーター(またはカメラ)に割り当てます。このと きに割り当てられるグローバルアドレスは、固定ではなく変化するアドレスになります。
- 「みえますねっと」サービスに加入した場合は、カメラには固有の「ドメイン名」(例: **\*\*\*\*\*.miemasu.net**)が割り当てられます。カメラが、自動的に「みえますねっと」サービスサーバー にルーター(またはカメラ)のグローバルアドレスを通知することで(「みえますねっと」サービスサー バーが)、カメラのドメイン名とルーター(またはカメラ)のグローバルアドレスを管理します。
- 「みえますねっと」サービスサーバーは、ルーター(またはカメラ)のグローバルアドレスとドメイン名 をDNSサーバーに登録します。
- インターネット経由でカメラにアクセスする際、ブラウザーにドメイン名を含むURLを入力することで、 DNSサーバーが、登録されているルーター(またはカメラ)のグローバルアドレスを割り出します。
- 割り出したグローバルアドレスでルーター(またはカメラ)へアクセスし、画像をモニタリングできます。

- 使用しているIPアドレスが固定かどうかについては、ご契約のプロバイダーにお問い合わせください。
- プロバイダーによっては、ローカルアドレスが割り振られる場合があります。その場合は、DDNS サービスは利用できませんので、契約しているプロバイダーにご確認ください。

## 2.10.6.1 「みえますねっと」サービスを使用する場合

**1** ネットワークページの[アドバンス]タブで、「DDNS」をクリックし、「設置地域」で「日本」を選択 します。

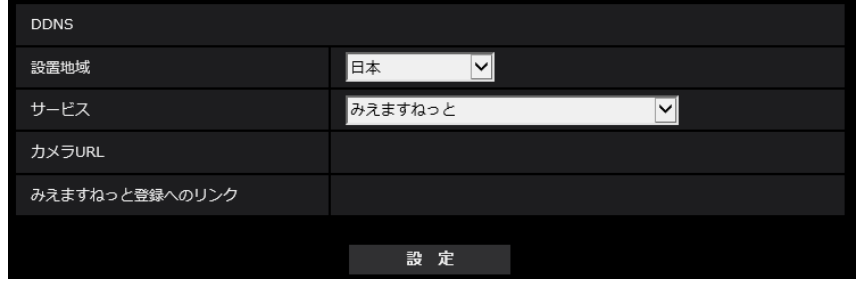

2 「みえますねっと」を選択して、[設定]をクリックします。

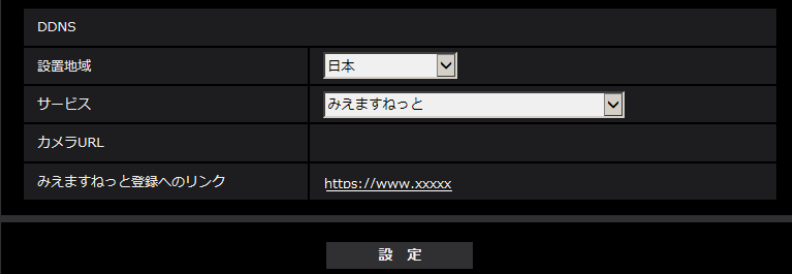

- **3** 「みえますねっと登録へのリンク」に表示されているURLをクリックします。 →「みえますねっと」サービスの登録画面が新しいウインドウで開きます。
- **4** 画面に従って「みえますねっと」サービスの登録を行います。
	- →「みえますねっと」サービスの登録画面が表示されない場合は、PCがインターネットに接続してい るか確認し、ブラウザーの更新ボタンをクリックしてください。

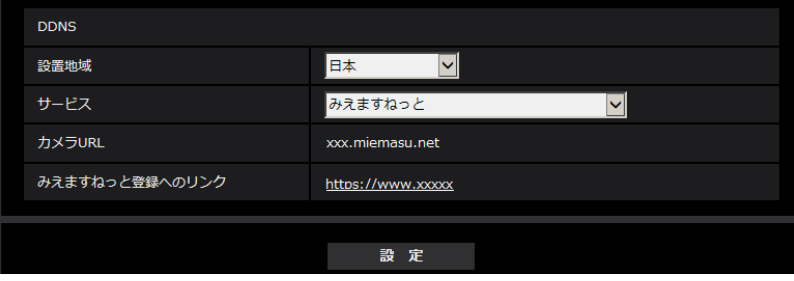

**5** カメラの画面を再度表示し、「カメラURL」に「みえますねっと」サービスに登録したドメイン (xxxx.miemasu.net:xxx)が表示されていることを確認します。

#### お知らせ

- 「みえますねっと」サービスへの登録が完了している場合は、登録したカメラのURLが「カメラURL」 に表示されています。このアドレスがインターネット経由でカメラにアクセスするときに使うアドレ スです。このURLを忘れないようにブラウザー機能のお気に入りに登録することをお勧めします。 また、カメラのメンテナンスページの「ステータス」タブの「カメラURL」でカメラのURLを確認 することができます。
- カメラのURLは、「みえますねっと」サービスに登録したあとに使用できるようになります。(登録 されたカメラのURLが有効になるまで、最大で30分くらいかかる場合があります。) ただし、ルーターによっては、カメラと同じネットワーク(LAN)に接続されているPCからは、こ のURLでアクセスできません。
- 「みえますねっと登録へのリンク」が表示されない場合は、「みえますねっと」サービスへの登録が完 了していてPCがインターネットに接続されていることを確認して、ブラウザーの更新ボタンをク リックしてください。
- メンテナンスページの [ステータス] タブにある [みえますねっと]の[ステータス]に「ユーザ登 録済」と表示されたときは、「みえますねっと」サービス登録後にカメラを再起動してください。 再起動後、メンテナンスページの [ステータス] タブにある [みえますねっと] の「カメラURL」 に登録したURLが表示されていることを確認してください。
- 「みえますねっと」サービスには、ダイナミックDNSサービス以外のサービスがあります。詳細は 「みえますねっと」サービスのウェブサイトを参照してください。

## 「みえますねっと」サービスの登録を確認する

**1** メンテナンスページの[ステータス]タブをクリックします。

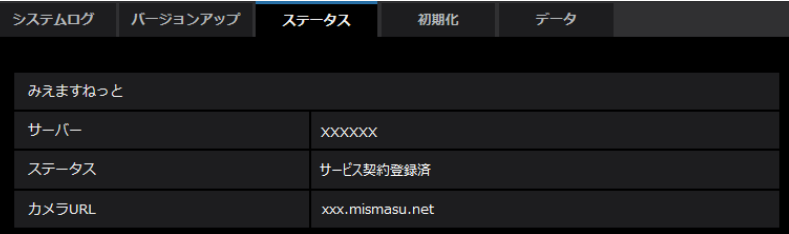

**2** メンテナンスページの [ステータス] タブにある [みえますねっと] の 「ステータス」に 「サービス契 約登録済」が表示されていることを確認します。

#### お知らせ

• メンテナンスページの「ステータス]タブにある「みえますねっと]の「ステータス」に「サービス 契約登録済」以外が表示されている場合は、カメラを再起動してこの画面に再度アクセスしてくださ い。

## UPnPを使わないポートフォワーディングを設定する

UPnPに対応していないルーターを使用する場合、ポートフォワーディング機能を手動でルーターに設定す る必要があります。

**1** ネットワークページの[ネットワーク]タブをクリックします。

- **2** 「接続モード」で、「固定IP」を選択します。
- **3** ここで表示されるIPアドレスとポート番号などを確認し、修正する必要があれば修正します。(ルーター のポートフォワーディングを設定するときに必要になります。)
- **4** [設定]ボタンをクリックします。
- **5** ルーターの取扱説明書を参照しながらポートフォワーディングの設定をします。
	- 設定するときは、手順3で確認をしたIPアドレスとポート番号を使ってください。
	- ポートフォワーディング機能を、ルーターによってはアドレス変換、静的IPマスカレード、バーチャ ルサーバー、仮想サーバーまたはポートマッピングと説明している場合があります。

• ポートフォワーディングを手動でルーターに設定する場合は、「自動ポートフォワーディング」を必 ず「Off」に設定してください。

## 2.10.6.2 ダイナミックDNS Update(DHCP連携なし)を使用する場合

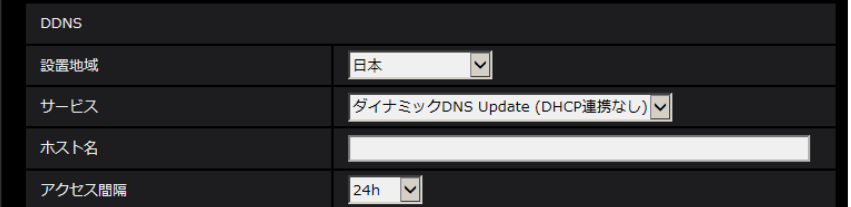

• [ホスト名]

ダイナミックDNS Updateサービスで使用するホスト名を入力します。 入力可能文字数:3~250文字 (ホスト名). (ドメイン名) 形式で入力 入力可能文字:半角英数字、半角記号「:|「.|「 |「-| 初期設定:空欄

お知らせ

• 使用できるホスト名については、ネットワーク管理者にお問い合わせください。

• [アクセス間隔]

ダイナミックDNS Updateサービスサーバーに対してIPアドレスとホスト名を確認する間隔を以下から 選択します。 10min/20min/30min/40min/50min/1h/6h/24h 初期設定:24h

## 2.10.6.3 ダイナミックDNS Update(DHCP連携)を使用する場合

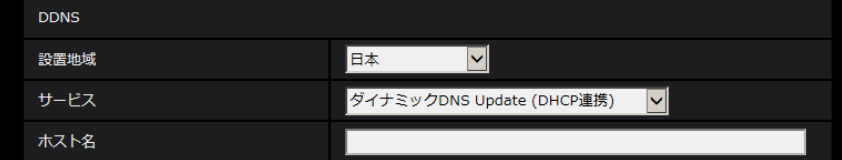

• [ホスト名]

ダイナミックDNS Updateサービスで使用するホスト名を入力します。 入力可能文字数:3~250文字(ホスト名). (ドメイン名)形式で入力 入力可能文字:半角英数字、半角記号「:」「.」「\_」「-」 初期設定:空欄

#### お知らせ

• 使用できるホスト名については、ネットワーク管理者にお問い合わせください。

# 2.11 スケジュールの設定を行う [スケジュール]

スケジュールページでは、以下の項目についてスケジュールを設定します。

- アラーム入力許可(端子1,2,3)
- アラーム入力許可(端子1)
- アラーム入力許可(端子2)
- アラーム入力許可(端子3)
- 動作検知許可
- 妨害検知許可
- 音検知許可
- 画像公開許可
- SD録画
- シーンファイル
- メール送信許可
- 全アラーム検知許可(みえますねっと設定時、かつスケジュール5のみ)
- カメラの再起動(スケジュール5のみ)
- スケジュールページは、[スケジュール] タブのみで構成されています。

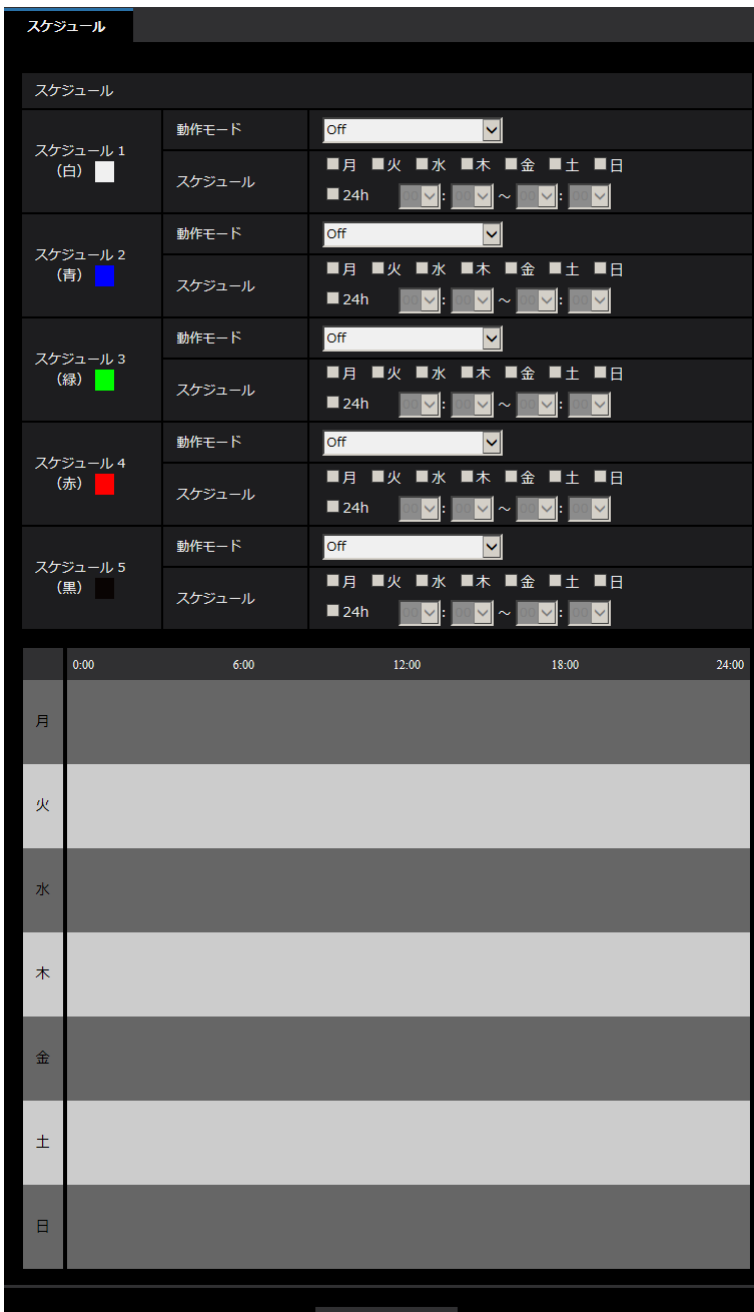

スケジュールは、最大5個まで設定することができます。

#### • [動作モード]

「動作モード」からスケジュールの動作を選択します。 初期設定時は「Off」に設定されています。 Off:スケジュール動作を行いません。 アラーム入力許可(端子1,2,3):スケジュール設定されている間、端子のアラーム入力を許可します。 アラーム入力許可(端子1):スケジュール設定されている間、端子1のアラーム入力を許可します。 アラーム入力許可(端子2):スケジュール設定されている間、端子2のアラーム入力を許可します。 アラーム入力許可(端子3):スケジュール設定されている間、端子3のアラーム入力を許可します。 動作検知許可:スケジュール設定されている間、動作検知を許可します。 お害検知許可:スケジュール設定されている間、妨害検知を許可します。

音検知許可:スケジュール設定されている間、音検知を許可します。

画像公開許可:スケジュール設定されている間以外は、[ユーザー認証] タブ (→[2.9.1 ユーザー認証](#page-184-0) を設定する [ユーザー認証]) で設定したアクセスレベルが「2.カメラ制御」、「3.ライブ画表示」のユー ザーからの画像閲覧を禁止します。

SD録画:スケジュール設定された時間になると、「録画ストリーム」で設定されたSD録画を行います。 なお、「録画圧縮方式」がストリームのときのみ有効です。

全アラーム検知許可:「DDNS」で「みえますねっと」に設定している場合、スケジュール5でのみ選択 できます。スケジュール設定がされている間は、すべてのアラーム入力を許可します。ただし、スケ ジュールの変更はできません。

画質1:シーンファイル1(Scene 1):スケジュール設定された時間になると、「シーンファイル1」の 画質設定になります。スケジュール設定された時間が終了すると、「シーンファイル外」の画質設定にな ります。

画質2:シーンファイル2(Scene 2):スケジュール設定された時間になると、「シーンファイル2」の 画質設定になります。スケジュール設定された時間が終了すると、「シーンファイル外」の画質設定にな ります。

画質3:シーンファイル3(Scene 3):スケジュール設定された時間になると、「シーンファイル3」の 画質設定になります。スケジュール設定された時間が終了すると、「シーンファイル外」の画質設定にな ります。

画質4:シーンファイル4(Scene 4):スケジュール設定された時間になると、「シーンファイル4」の 画質設定Zになります。スケジュール設定された時間が終了すると、「シーンファイル外」の画質設定に なります。

メール送信許可: スケジュール設定されている間、アラーム発生時にメール通知を行います。 カメラの再起動:スケジュール設定された時間になると、カメラの再起動を行います。スケジュール5 でのみ選択できます。

#### お知らせ

- 「画像公開許可」で使用する場合は、「ユーザー認証]タブの「ユーザー認証」(→[2.9.1 ユー](#page-184-0) [ザー認証を設定する\[ユーザー認証\]\)](#page-184-0)を「On」に、[ホスト認証]タブの「ホスト認証」 (®[2.9.2 ホスト認証を設定する\[ホスト認証\]](#page-188-0))を「Off」に設定してください。
- 「SD録画」で使用する場合は、「SDメモリーカード]タブの「録画圧縮方式】を「ストリーム (1)」、「ストリーム(2)」にし、[保存モード]を「スケジュール保存」に設定してください。(→ [\[保存モード\]\)](#page-99-0)

#### • [スケジュール]

「スケジュール」でスケジュールを設定する曜日ボックスにチェックを入れます。 時間を指定するときは「▼]をクリックして時間を設定します。 時間帯を設定しないときは「24h」にチェックを入れます。 設定が終了したら、[設定] ボタンをクリックします。

→ 画面下に設定した内容が表示されます。

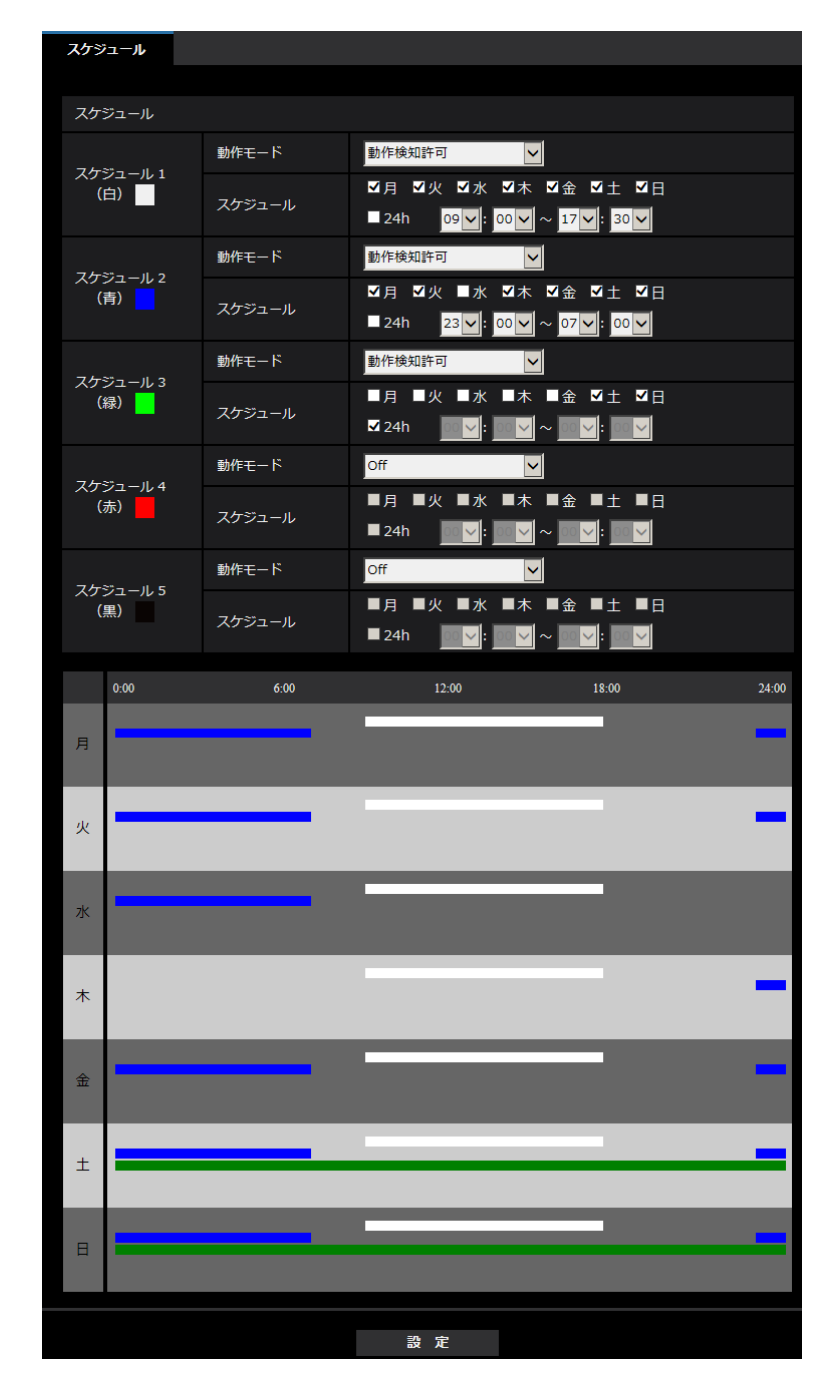

#### お知らせ

• スケジュール1~スケジュール5に表示されている色は、画面下のスケジュール欄に表示される 線の色を表しています。

# 2.11.1 スケジュールの設定のしかた

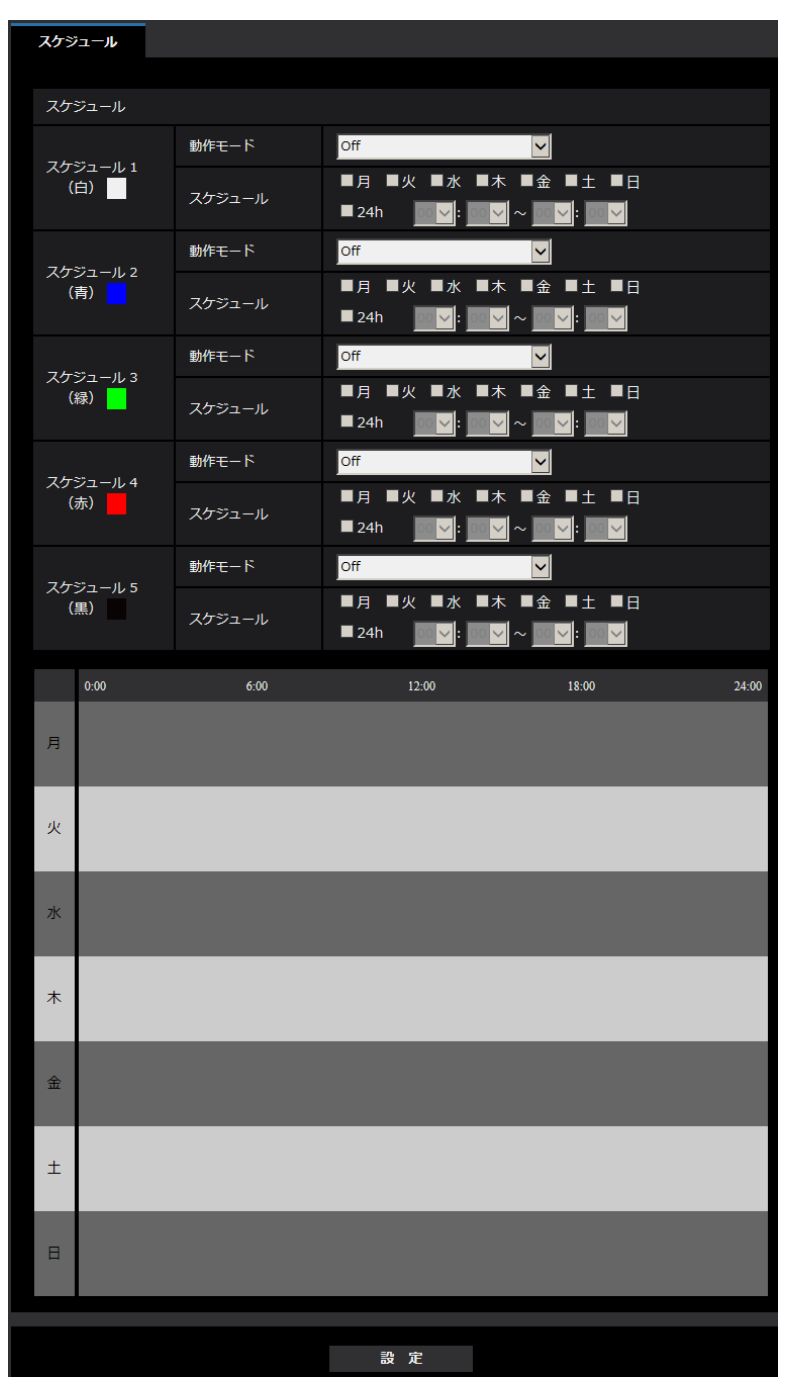

- **1** 「スケジュール」で、スケジュールを設定する曜日ボックスにチェックを入れます。 → 曜日が有効になります。
- 2 時間を指定するときは [▼] をクリックして時間を設定します。 時間帯を設定しないときは「24h」にチェックを入れます。
- **3** 設定が終了したら、[設定]ボタンをクリックします。
	- → 画面下に設定した内容が表示されます。

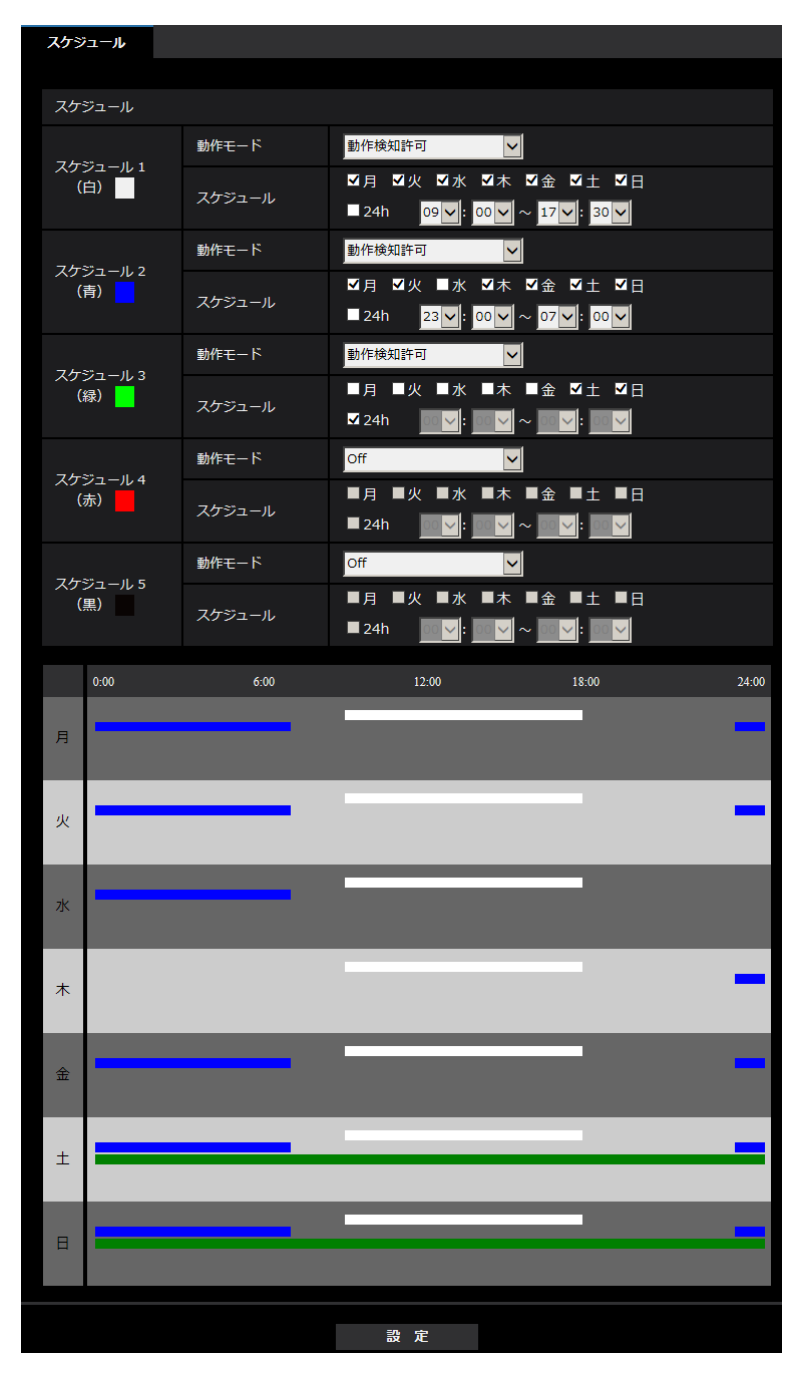

# 2.11.2 スケジュールの削除のしかた

| スケジュール          |        |                                                                                                    |
|-----------------|--------|----------------------------------------------------------------------------------------------------|
|                 |        |                                                                                                    |
| スケジュール          |        |                                                                                                    |
| スケジュール 1<br>(白) | 動作モード  | 動作検知許可<br>$\sim$                                                                                                    |
|                 | スケジュール | 図月 図火 図水 図木 図金 図土 図日<br>09 V $\cdot$ 00 V $\sim$ 17 V $\cdot$ 30 V<br>24h                                                                         |
|                 | 動作モード  | 動作検知許可<br>◡                                                                                                    |
| スケジュール2<br>(青)  |        | <b>図月 図火 ■水 図木 図金 図士 図日</b>                                                                                                    |
|                 | スケジュール | $\boxed{23}$ $\boxed{ \cdot \boxed{ 00}$ $\boxed{ \cdot \boxed{ 07}$ $\boxed{ \cdot \boxed{ 00}$ $\boxed{ \cdot \boxed{ }}$<br>$\blacksquare$ 24h |
|                 | 動作モード  | 動作検知許可<br>◡                                                                                                    |
| スケジュール3<br>(緑)  |        | ■木 ■金 ■土 ■日<br>■月 ■火 ■水                                                                                                    |
|                 | スケジュール | 24h<br>▯◡▮▮<br>$\sim$ $\sim$ $\sim$ $\sim$ $\sim$ $\sim$ $\sim$ $\sim$                                                                            |
|                 | 動作モード  | Off                                                                                                    |
| スケジュール4<br>(赤)  |        | ■月 ■火 ■水<br>■木■金■土■日                                                                                                    |
|                 | スケジュール | $\blacksquare$ 24h<br>$ \mathbf{v} $ :<br>$\circ$ $\sim$ $\circ$ $\circ$ $\sim$ $\circ$ $\circ$ $\sim$                                            |
| スケジュール5<br>(黒)  | 動作モード  | Off<br>◡                                                                                                    |
|                 | スケジュール | ■月 ■火<br>■木■金■土■日<br>■水                                                                                                    |
|                 |        | $\blacksquare$ 24h<br>$\vee$ :<br>◡∥<br>$\vee$<br>$\overline{\mathbb{Q}}$ $\vee$ $\sim$                                                           |
| 0:00            | 6:00   | 12:00<br>18:00<br>24:00                                                                                                    |
|                 |        |                                                                                                    |
| 月               |        |                                                                                                    |
|                 |        |                                                                                                    |
| 火               |        |                                                                                                    |
|                 |        |                                                                                                    |
| 水               |        |                                                                                                    |
|                 |        |                                                                                                    |
|                 |        |                                                                                                    |
| 木               |        |                                                                                                    |
|                 |        |                                                                                                    |
| 金               |        |                                                                                                    |
|                 |        |                                                                                                    |
| 土               |        |                                                                                                    |
|                 |        |                                                                                                    |
|                 |        |                                                                                                    |
| 日               |        |                                                                                                    |
|                 |        |                                                                                                    |
| 設定              |        |                                                                                                    |

**1** スケジュールを削除する曜日ボックスのチェックを外します。

- **2** 設定が終了したら、[設定]ボタンをクリックします。
	- → 選択した曜日のスケジュールが削除されます。

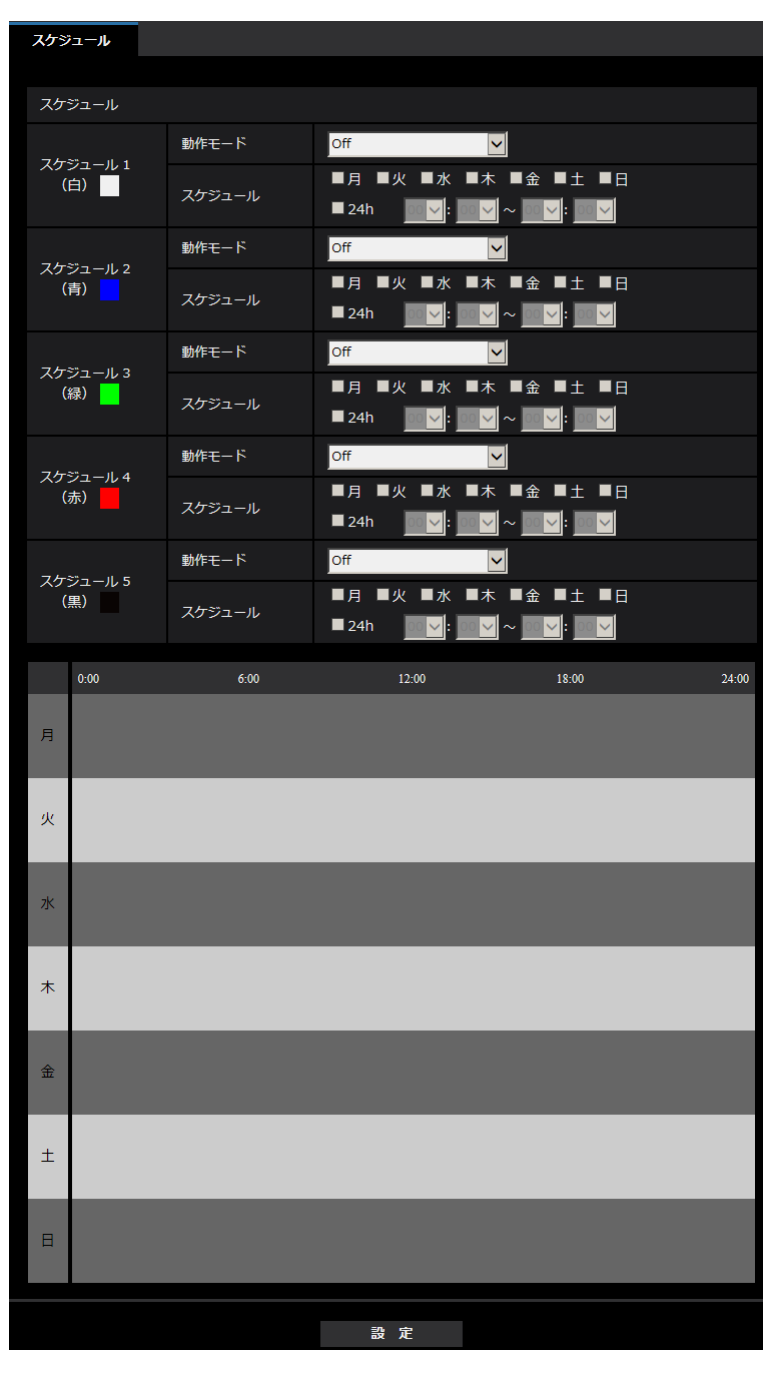

# 2.12 本機のメンテナンスを行う [メンテナンス]

メンテナンスページでは、システムログの確認やソフトウェアのバージョンアップ、ステータスの確認、本 機の初期化などを行います。

メンテナンスページは、[システムログ] タブ、[バージョンアップ] タブ、[ステータス] タブ、[初期化] タブ、「データ」タブで構成されています。

## 2.12.1 システムログを確認する「システムログ]

メンテナンスページの「システムログ〕タブをクリックします。(→設定メニューの表示・操作:[「2.2.1 表](#page-61-0) [示のしかた」](#page-61-0)、「[2.2.2 操作のしかた](#page-61-1)」)

「SDメモリーカード】タブで「SDメモリーカード」を「使用する」に設定 (→[2.5.2 SDメモリーカード](#page-93-0) [を設定する\[SDメモリーカード\]](#page-93-0))し、SDメモリーカードが本機に取り付けられている場合は、SDメモ

リーカード内に最大4000件のシステムログを保存できます。

「SDメモリーカード」を「使用しない」に設定した場合は、本機の内部メモリーに最大100件までシステム ログを保存できます。

保存できるシステムログの最大数を超えた場合は、古いログから上書きされます。

システムログは100件ずつ表示され、カメラの電源を切ってもログは保存されます。

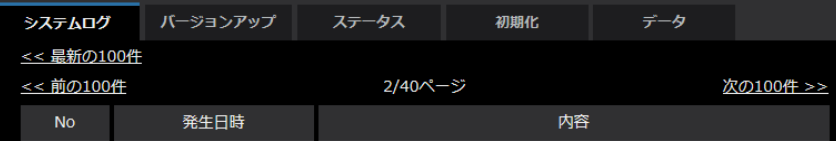

• [<<最新の100件]

クリックすると、最新100件のシステムログ一覧が表示されます。

• [次の100件>>]

クリックすると、表示しているシステムログ一覧の次の100件を表示されます。

- [ページ数表示] 現在開いているページが「ページ/総ページ」の形式で表示されます。
- [<<前の100件]
- クリックすると、表示しているシステムログ一覧の前の100件を表示されます。
- [No] システムログの通し番号が表示されます。
- [発生日時] ログの発生日時が表示されます。
- [内容] システムログの内容が表示されます。 各システムログの内容について詳しくは、「[3.1 システムログ表示について」](#page-258-0)をお読みください。

## 2.12.2 ソフトウェアのバージョンアップを行う [バージョンアップ]

メンテナンスページの「バージョンアップ]タブをクリックします。(→設定メニューの表示・操作: 「[2.2.1 表示のしかた](#page-61-0)」、[「2.2.2 操作のしかた」](#page-61-1))

ここでは、本機のソフトウェアのバージョンを確認し、ソフトウェアを最新のバージョンに更新できます。 バージョンアップ用ソフトウェアについては、お買い上げの販売店にお問い合わせください。

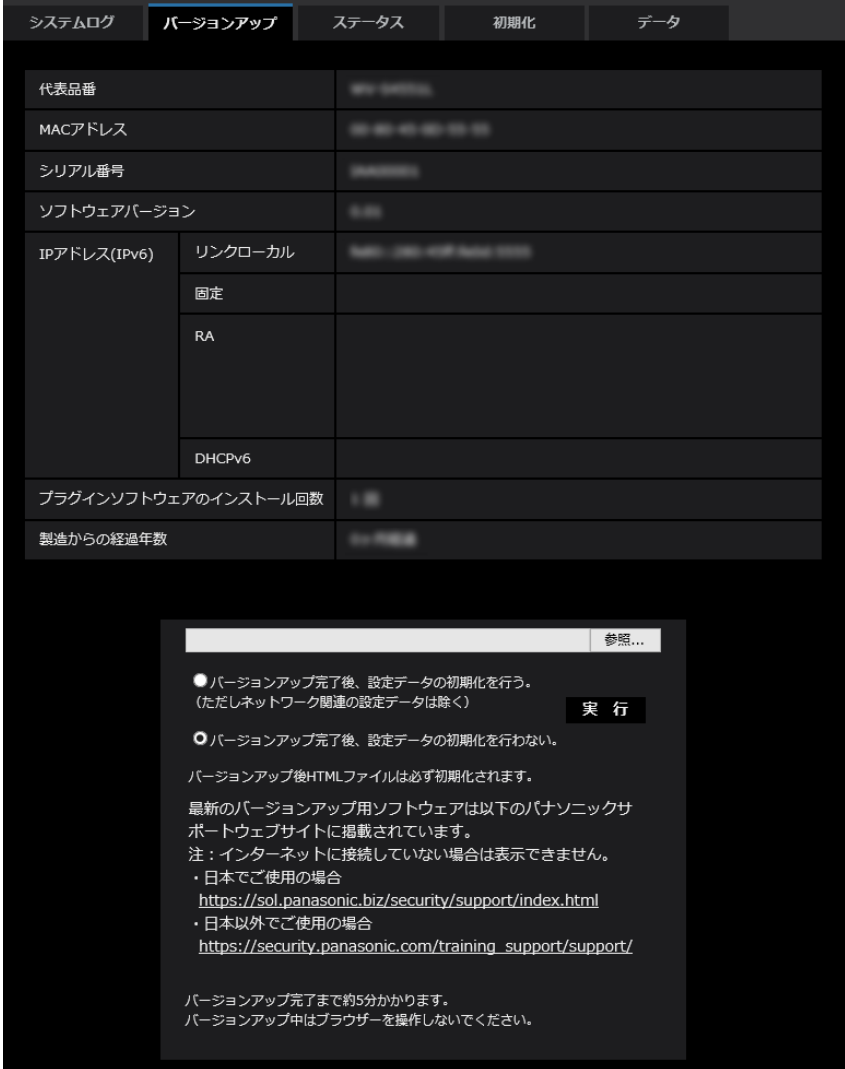

[代表品番]、[MACアドレス]、[シリアル番号]、[ソフトウェアバージョン]、[IPアドレス(IPv6)]、[プ ラグインソフトウェアのインストール回数]、[製造からの経過年数] 本機の各情報が表示されます。

**1** お買い上げの販売店にお問い合わせのうえ、最新のソフトウェアをPCのハードディスクにダウンロード します。

重要

- 保存ディレクトリーには、スペース、全角文字は使用できません。
- **2** [参照]ボタンをクリックしてダウンロードしたソフトウェアを指定します。

#### お知らせ

- 最新のバージョンアップ用ソフトウェアは、弊社のサポートウェブサイトに掲載されています。
	- 日本で使用する場合 <https://sol.panasonic.biz/security/support/index.html>
- 日本以外で使用する場合 [https://security.panasonic.com/training\\_support/support/](https://security.panasonic.com/training_support/support/)
- **3** ラジオボタンをクリックして、バージョンアップ完了後にデータの初期化を行うかどうかを選択します。 初期設定:バージョンアップ完了後、設定データの初期化を行わない。

- 初期化を行うと、設定データの復元ができませんのでご注意ください。
- **4** [実行]ボタンをクリックします。
	- → バージョンアップ実行の確認画面が表示されます。

重要

- バージョンアップを行ったあとは、必ず本ページにてバージョンをご確認ください。
- バージョンアップを行ったあとは必ずインターネット一時ファイルを削除してください。 (→[3.2 故障かな!?](#page-262-0))
- バージョンアップは、本機と同じサブネット内にあるPCで行ってください。
- バージョンアップ用ソフトウェアを使用する場合は、お買い上げの販売店に注意事項を必ずご確 認のうえ、その指示に従ってください。
- アプリケーションソフトのバージョンアップ時に使用するソフトウェアは、弊社指定のimgファ イルを使用してください。 バージョンアップ時に使用するソフトウェアのファイル名は、必ず「機種名**\_xxxxx.img**」(機 種名は小文字で、「WV-」は不要。)にしてください。 ※「**xxxxx**」にはソフトウェアのバージョンが入ります。
- バージョンアップ中は、本機の電源を切らないでください。
- バージョンアップ中は、バージョンアップが終了するまで一切の操作を行わないでください。
- 以下のネットワーク関連のデータは「バージョンアップ完了後、設定データの初期化を行う」を 選択した場合でも初期化されません。 IPv4 DNSのプライマリーサーバーアドレス、セカンダリーサーバーアドレス、IPv6のDNSプ ライマリーサーバーアドレス、DNSセカンダリーサーバーアドレス、DHCPのOn/Off、IPア ドレス、サブネットマスク、デフォルトゲートウェイ、HTTPポート、HTTPSポート、HTTP/ HTTPS接続方法、CRT鍵、CA証明書、UPnP設定、通信速度、配信量制御(ビットレート)、 時刻設定、IEEE802.1X設定
- 表示用プラグインソフトウェアは、PCごとにライセンスが必要です。ライセンスについては、 お買い上げの販売店にお問い合わせください。

## 2.12.3 ステータスを確認する[ステータス]

メンテナンスページの [ステータス] タブをクリックします。(→設定メニューの表示・操作:[「2.2.1 表](#page-61-0) [示のしかた」](#page-61-0)、「[2.2.2 操作のしかた](#page-61-1)」)
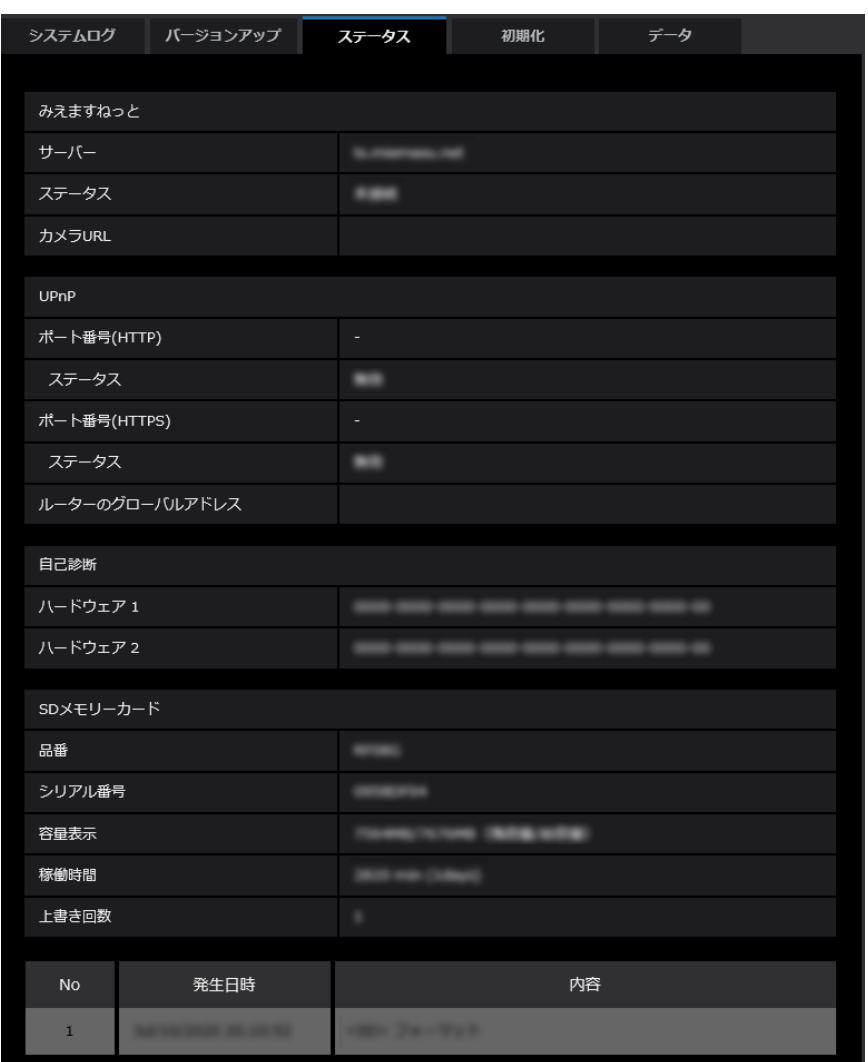

ここでは、本機のステータスを確認することができます。

#### みえますねっと

- [サーバー] 「みえますねっと」サービスサーバーのURLが表示されます。
- [ステータス] 「みえますねっと」サービスへの登録状態が表示されます。
- [カメラURL] 「みえますねっと」サービスに登録されたカメラのURLが表示されます。

#### UPnP

- [ポート番号(HTTP)、ポート番号(HTTPS)] UPnPでポートフォワーディング設定されたポート番号が表示されます。
- [ステータス] ポートフォワーディングの状態が表示されます。
- [ルーターのグローバルアドレス] ルーターのグローバルアドレスが表示されます。

#### 自己診断

ハードウェアの自己診断結果が表示されます。

お知らせ

- ステータスの表示内容(みえますねっと、UPnPの各ステータス、自己診断)については、弊社のサ ポートウェブサイト[\(https://sol.panasonic.biz/security/support/info.html\)](https://sol.panasonic.biz/security/support/info.html)を参照ください。
- [ネットワーク]の[アドバンス]タブの[DDNS]で「みえますねっと」を設定した場合、みえま すねっとのステータスが表示されます。

SDメモリーカード

#### • [品番]

SDメモリーカードの品番を表示します。品番情報の取得に失敗した場合は、「リードエラー」と表示し ます。SDメモリーカードを使用していない場合は、「未使用」と表示します。それ以外の場合は、「不 明」と表示します。

• [シリアル番号]

SDメモリーカードのシリアル番号を表示します。シリアル番号の取得に失敗した場合は、「不明」と表 示します。

• [容量表示]

SDメモリーカードの残容量と総容量を表示します。基本ページの「SDメモリーカード]タブ−SDメ モリーカード情報[容量表示]と表示内容は同じです。

• [稼働時間]

SDメモリーカードが挿入された状態での本機の通電時間を表示します。稼働時間の取得に失敗した場合 は、「不明」と表示します。なお、稼働時間は1時間に1回更新されます。

• [上書き回数]

SDメモリーカードの総容量、カメラがSDメモリーカードに書き込んだファイル数、ファイルサイズか ら計算した、上書き回数を表示します。上書き回数の計算に失敗した場合は、「不明」と表示します。

#### お知らせ

- 上書き回数は本機内で計算した推測値であり、実際の上書き回数と異なる場合があります。
- [パスワードロック]を使用し、SDカードのパスワードが一致しない場合は、上記の情報は表示され ません。

#### ログの [No] [発生日時] [内容]

SDメモリーカードに関するログを表示します。

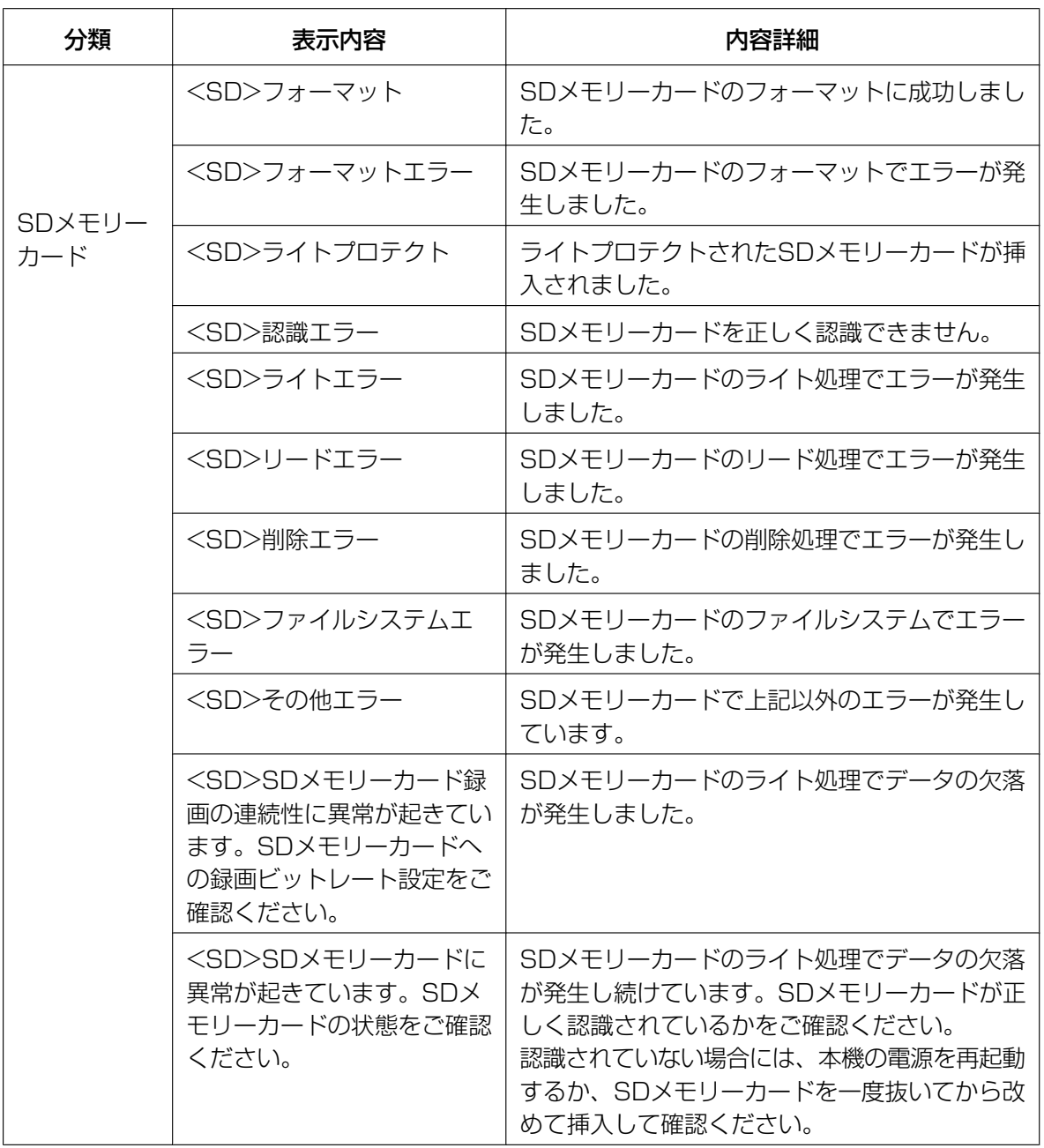

#### 重要

- 本機能を正しく使用するためには、SDメモリーカード使用前に本機でSDメモリーカードのフォー マットを行ってください。
- PCなど本機以外で使用したSDメモリーカードでは、正しい情報を表示することができない場合が あります。
- SDメモリーカードログは、本機の内部メモリーに最大30件まで保存できます。保存できるシステ ムログの最大数を超えた場合は、古いログから上書きされます。

#### 2.12.4 本機を初期化・再起動する[初期化]

メンテナンスページの [初期化] タブをクリックします。(→設定メニューの表示・操作:[「2.2.1 表示の](#page-61-0) [しかた」](#page-61-0)、「[2.2.2 操作のしかた](#page-61-1)」)

ここでは、本機の設定データや本機の再起動を行います。

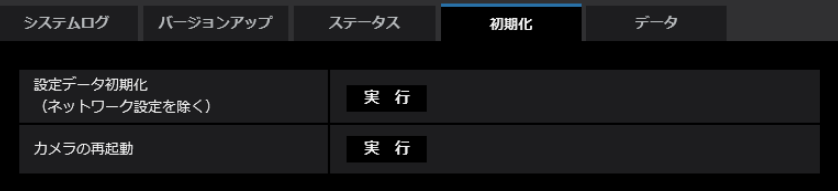

• [設定データ初期化(ネットワーク設定を除く)] [実行]ボタンをクリックすると、本機の設定内容を初期設定に戻します。ただし、ネットワーク関連の 設定内容は初期化されません。

初期化動作を行うと、約3分間操作できません。

• [カメラの再起動]

[実行]ボタンをクリックすると、本機を再起動します。再起動後、電源投入時と同様に約2分間操作で きません。

#### お知らせ

- ネットワークの設定内容 (→2.10.1 ネットワークを設定する [ネットワーク]) の初期化方法 については、付属の取扱説明書 設置編を参照してください。
- アラームまたはメールの通知機能の診断を選択すると、再起動後にSDメモリーカードが取り付 けられていない、SDメモリーカードの書き込み禁止スイッチが「LOCK」になっている、など のエラーが起こると、設定した「通知先メールアドレス」や独自アラーム通知先に通知すること ができます。(→[2.10.2.1 メール送信について設定する、](#page-202-0)[2.8.10 アラーム通知に関する設定](#page-179-0) を行う「通知])

### 2.12.5 設定データ・ログをバックアップ/リストアする「データ]

メンテナンスページの [データ] タブをクリックします。(→設定メニューの表示・操作:[「2.2.1 表示の](#page-61-0) [しかた」](#page-61-0)、「[2.2.2 操作のしかた](#page-61-1)」)

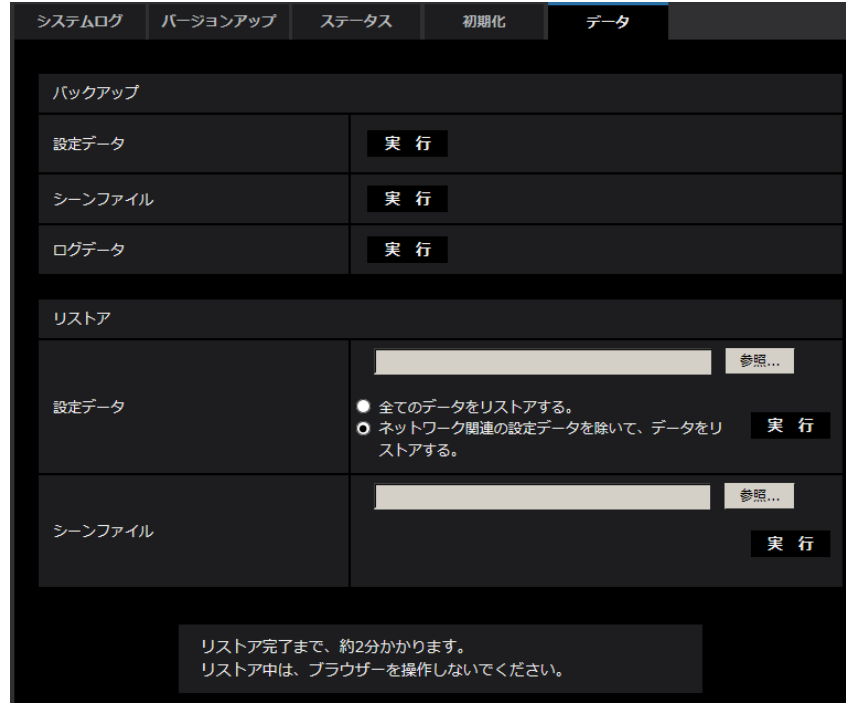

ここでは、本機の設定データのバックアップ/リストア、およびログの保存を行います。

バックアップ

- [設定データ] [実行]ボタンをクリックすると、本機の設定データをPCにバックアップすることができます。
- [シーンファイル] [実行]ボタンをクリックすると、本機のシーンファイル設定データをPCにバックアップすることがで きます。
- [ログデータ] [実行]ボタンをクリックすると、本機のログデータをPCにバックアップすることができます。

重要

- 設定データやログのバックアップ実行時には、バックアップファイルの作成に時間がかかります。
- バックアップ操作に10分以上要した場合、通信のタイムアウトが発生することがあります。このと き、バックアップデータを完全に取得できていない可能性がありますので、10分以内に完了させて ください。また、正しいデータが取得できたかどうかは、取得データをリストアすることで確認する ことができます。(ログデータを除く)

#### リストア

• [設定データ]

[参照]ボタンを押して、リストアしたい設定データのファイルを選択します。

ラジオボタンをクリックしてリストア時にネットワークに関する設定内容もリストアするかどうか選択 します。

[実行]ボタンをクリックすると、リストアが始まります。リストア完了後は再起動しますので、リスト アが完了するまで画面を操作しないでください。

リストア時に使用する設定データのファイル名は、必ず「機種名.dat」(機種名は小文字で、「WV‑」は 不要)にしてください。

初期設定:ネットワーク関連の設定データを除いて、データをリストアする。

#### 重要

• 設定データのリストアに5分以上の時間を要する場合には、通信が切断されるなどにより、リス トアに失敗している可能性があります。 リストアを再度実施してください。

お知らせ

• HTTPS関連の設定については、設定データのリストア操作では反映させません。

• [シーンファイル]

[参照]ボタンを押して、リストアしたいシーンファイル設定データのファイルを選択します。 [実行]ボタンをクリックすると、リストアが始まります。リストアが完了するまで画面を操作しないで ください。

リストア時に使用するシーンファイルデータのファイル名は、必ず「機種名.txt」(機種名は小文字で、 「WV‑」は不要)にしてください。

## 2.13 弊社サポートウェブサイトを表示する [サポート]

サポートページでは、弊社のサポートウェブサイトのアクセス方法を説明します。

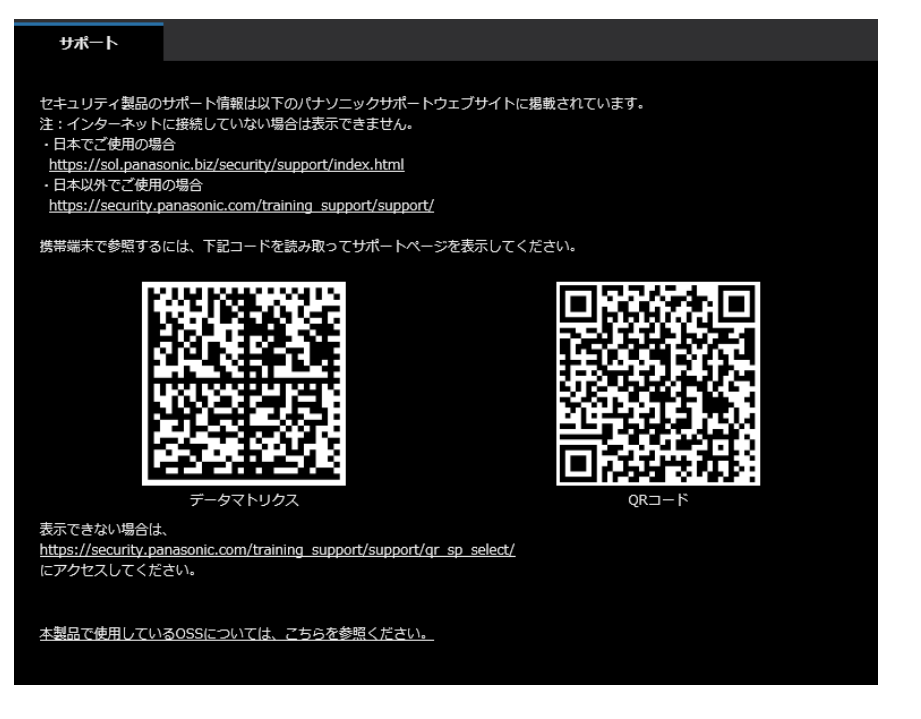

ブラウザーから弊社サポートウェブサイトを参照する場合は、サポートページのリンクをクリックしてくだ さい。

携帯端末から参照する場合は、携帯端末のカメラで「データマトリクス」か「QRコード」を読み取って弊 社サポートウェブサイトを表示してください。

表示できない場合は、https://security.panasonic.com/training\_support/support/gr\_sp\_select/に アクセスしてください。「本製品で使用しているOSSについては、こちらを参照ください。」をクリックする と、使用しているOSSライセンスを表示します。

# 3 その他

# 3.1 システムログ表示について

### SMTPに関するエラー表示

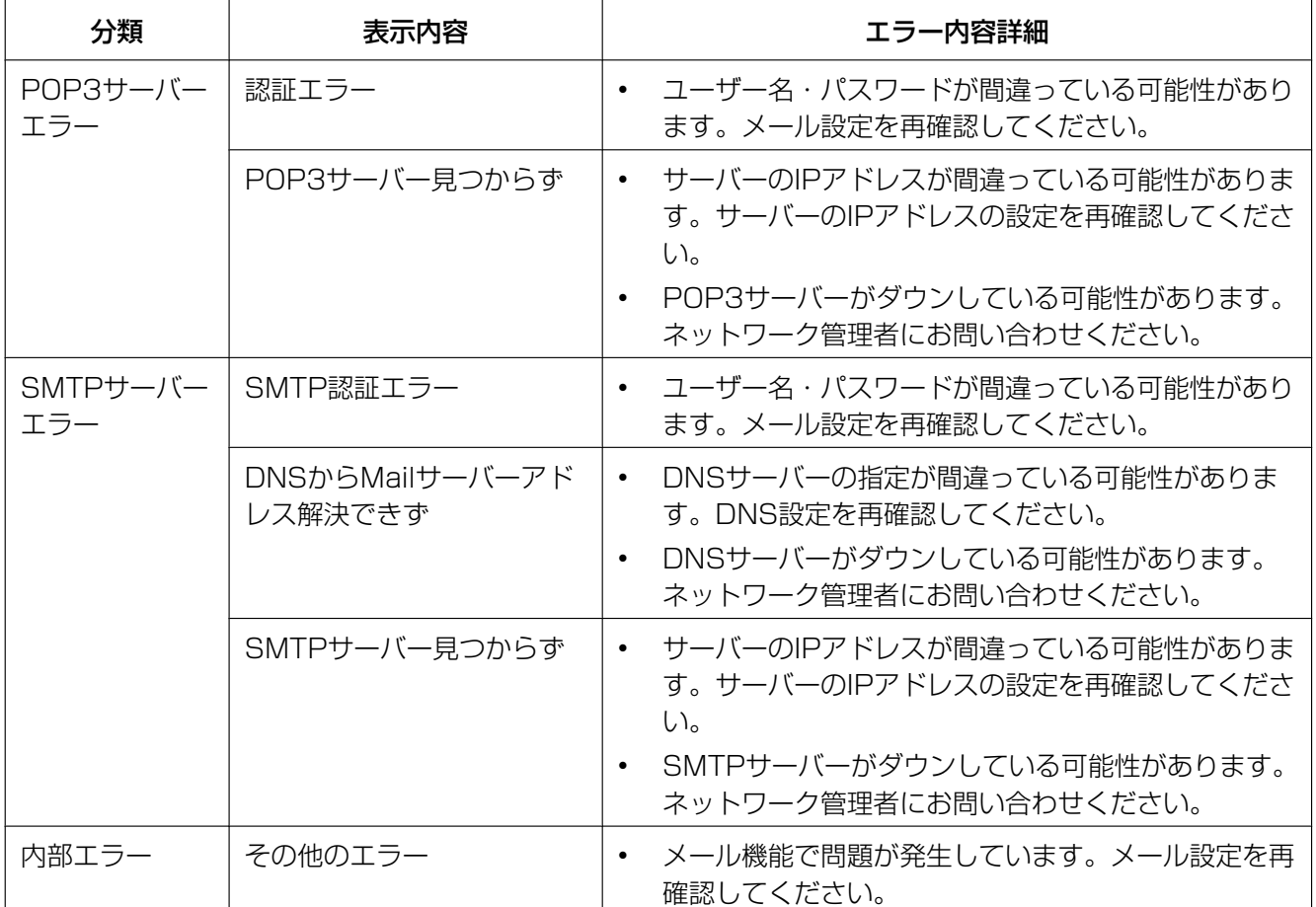

### みえますねっとに関するエラー表示

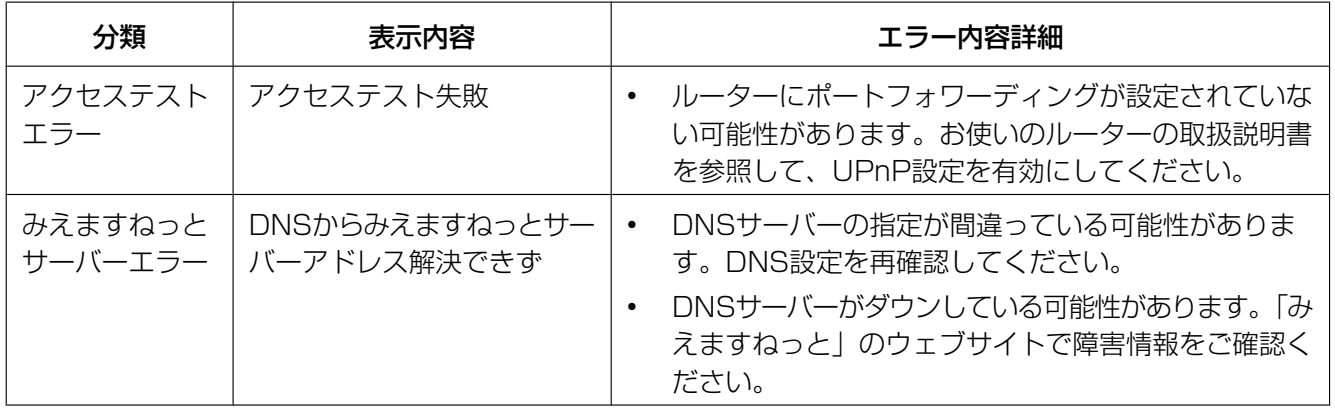

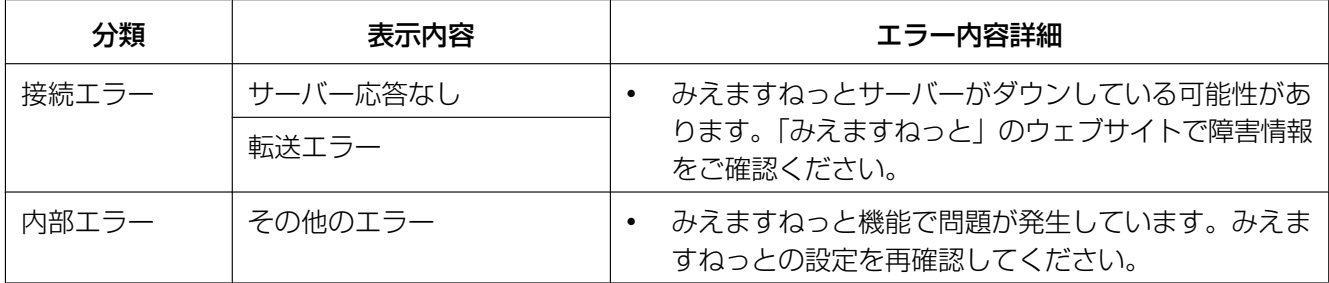

### ダイナミックDNS Updateに関するエラー表示

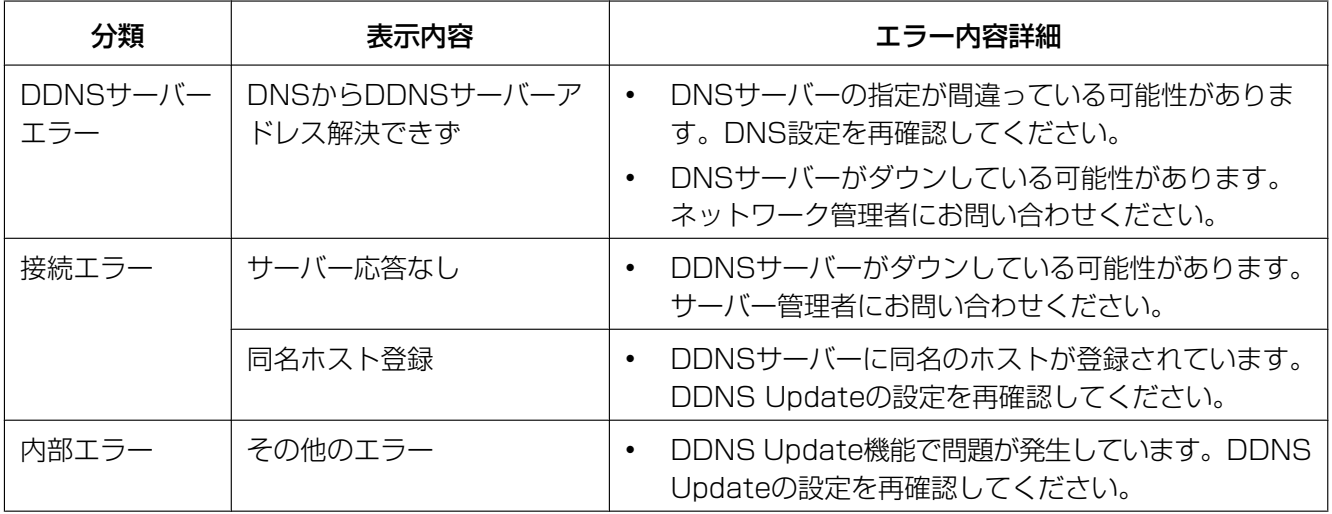

### NTPに関するエラー表示

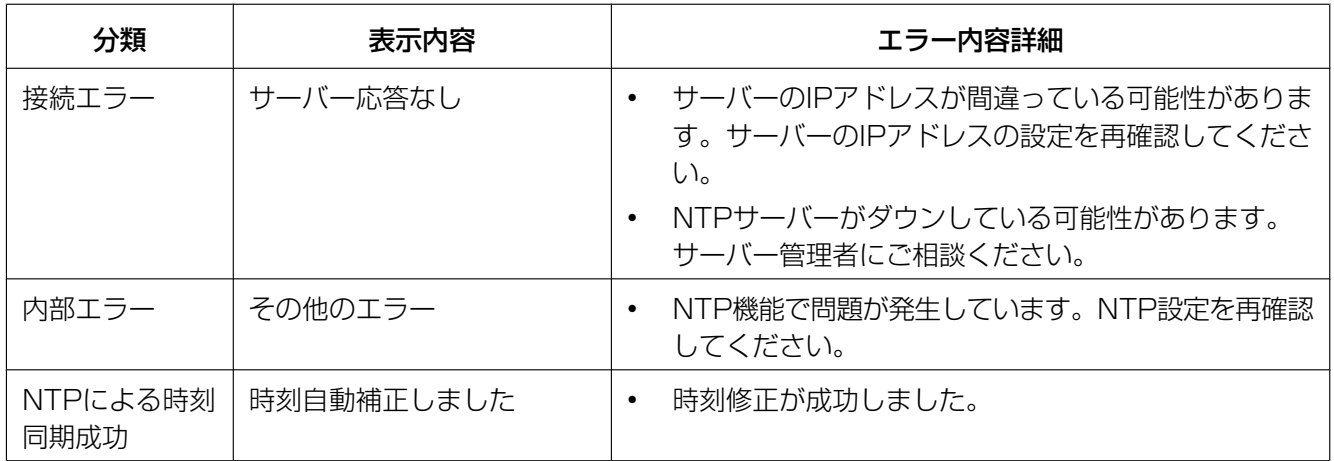

### HTTPSに関するログ表示

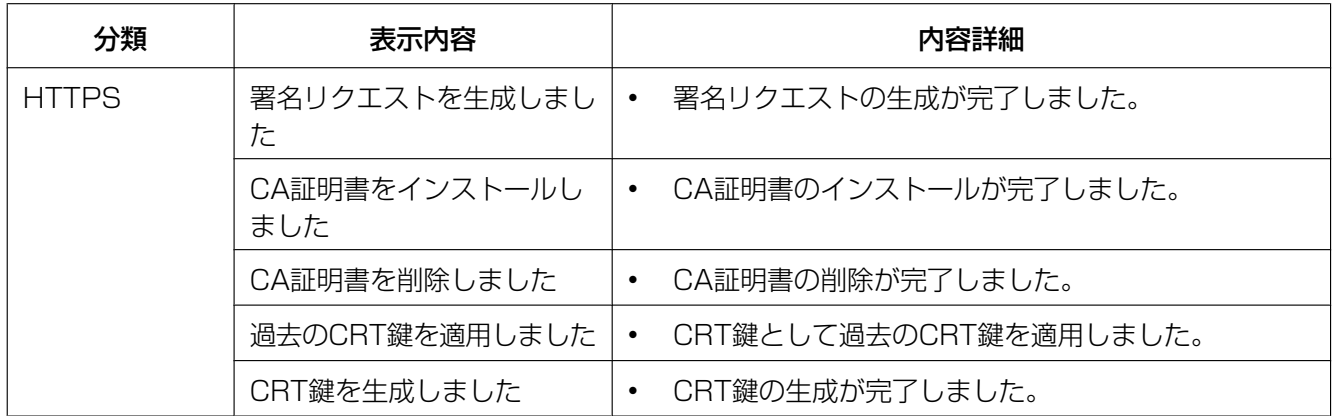

### ログインに関する表示

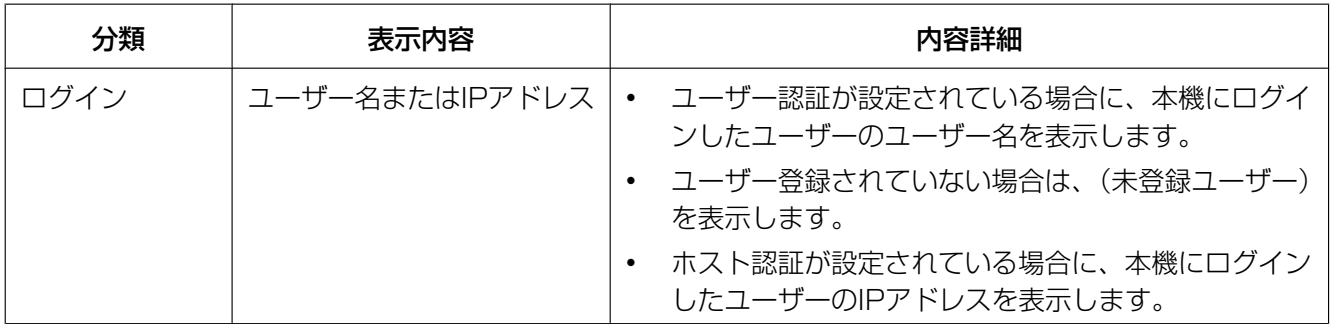

### ログインエラーに関するエラー表示

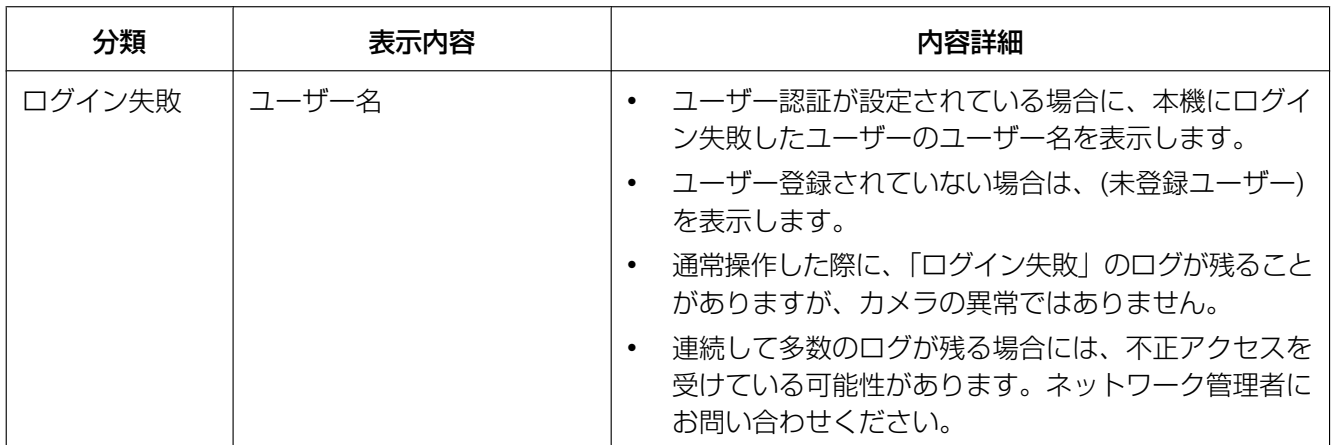

### 独自アラーム通知に関するエラー表示

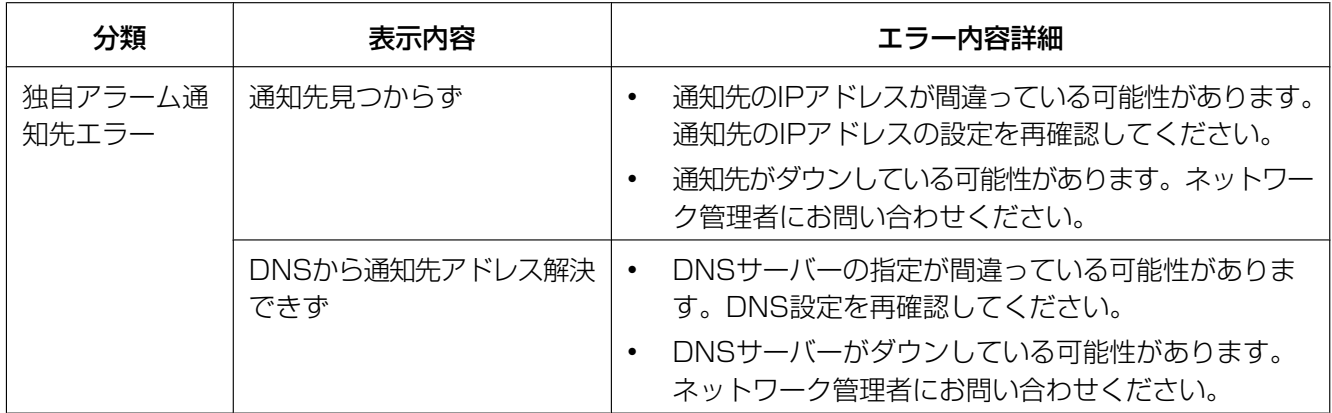

### HTTPアラーム通知に関するエラー表示

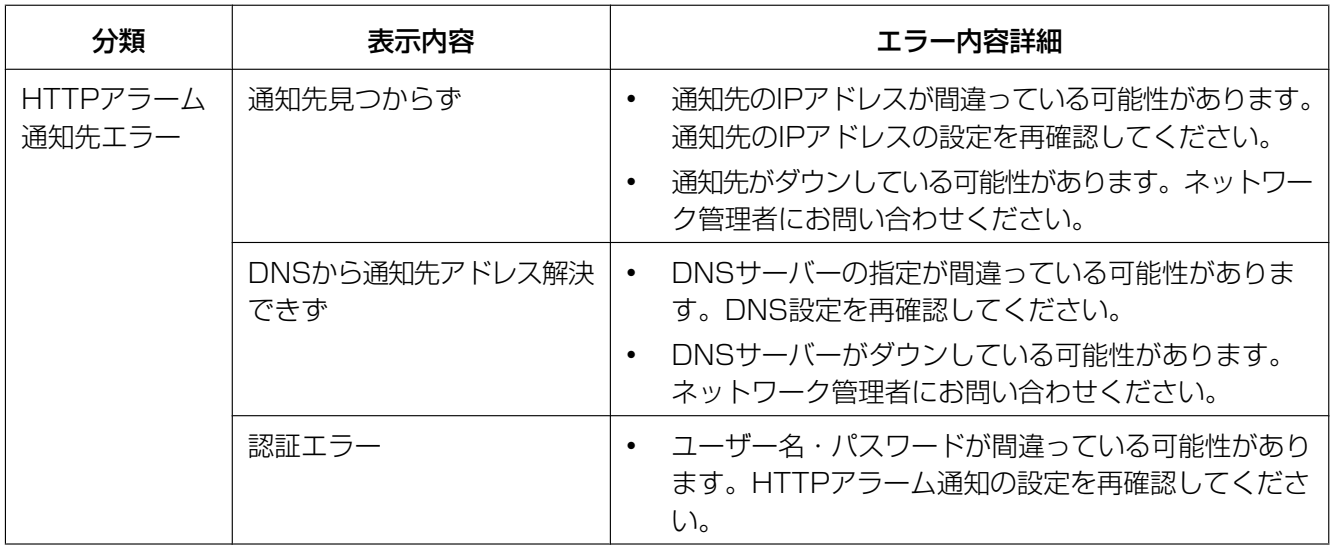

### SDメモリーカードセキュリティに関する表示

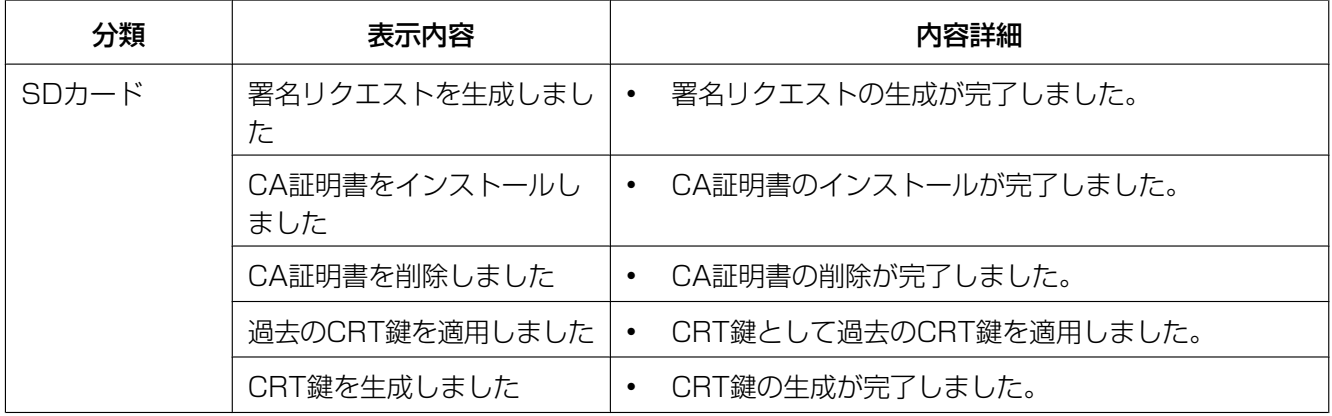

## 3.2 故障かな!?

#### 修理を依頼される前に、この表で症状を確かめてください。

これらの処置をしても直らないときや、この表以外の症状のときは、お買い上げの販売店にご相談ください。

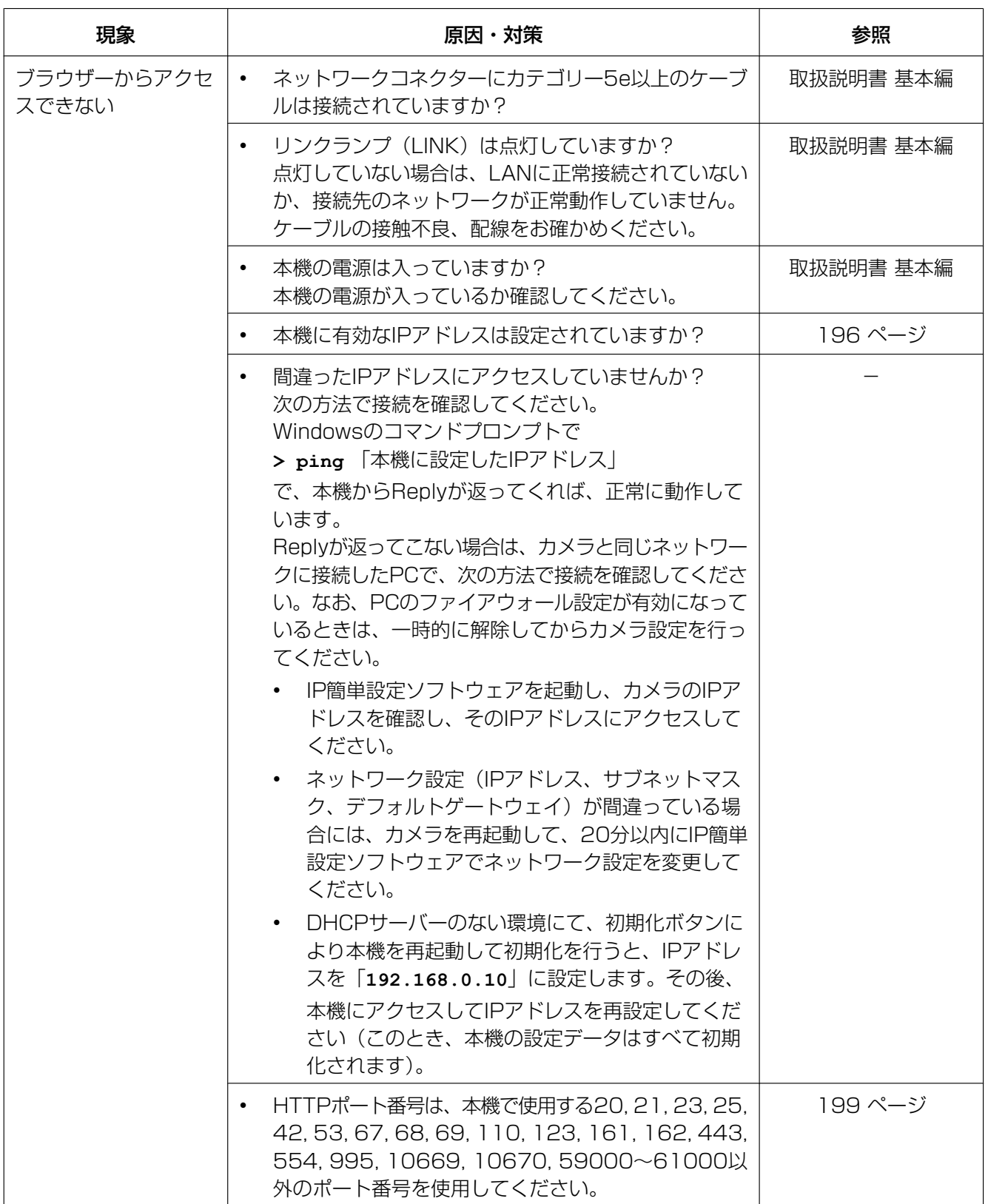

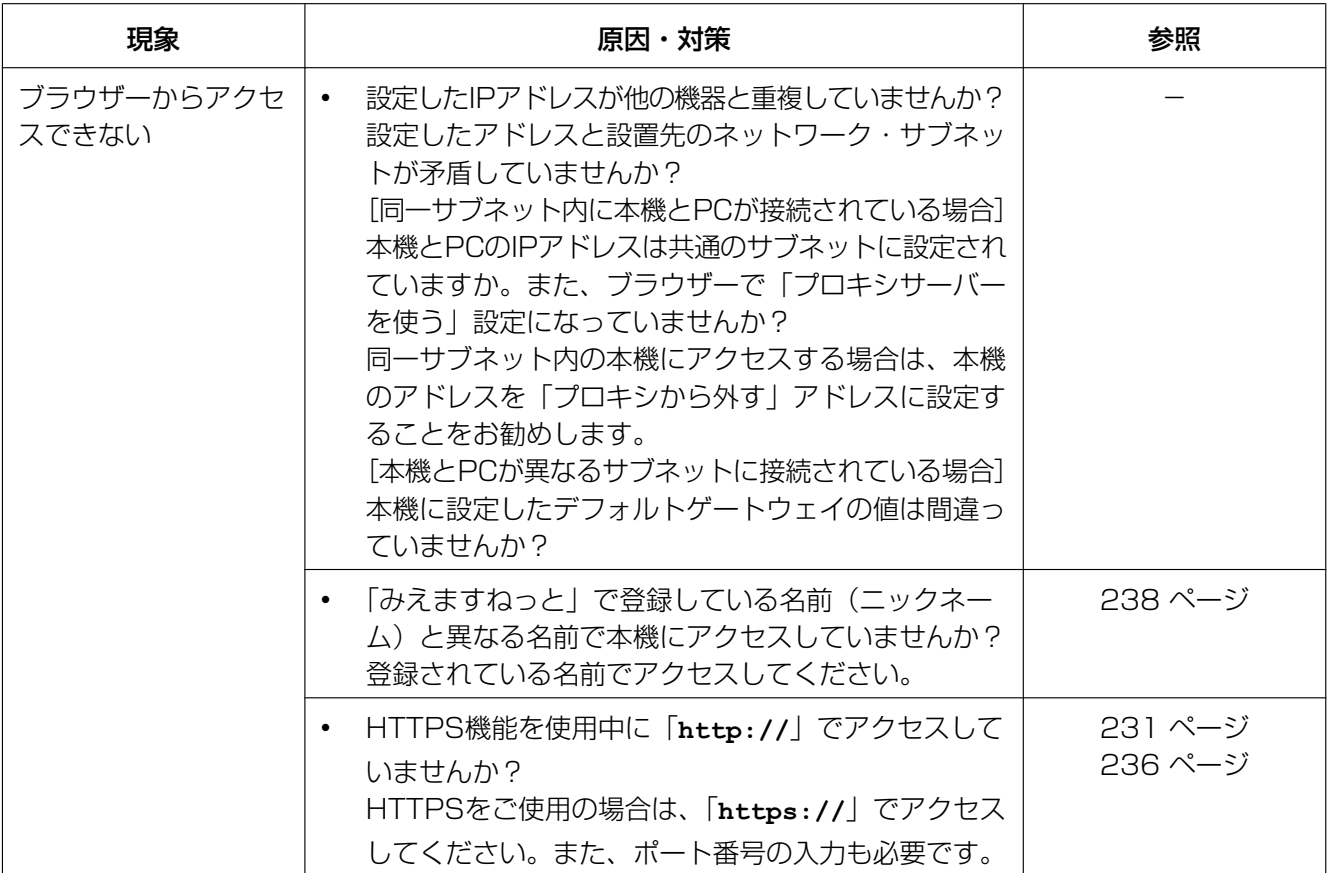

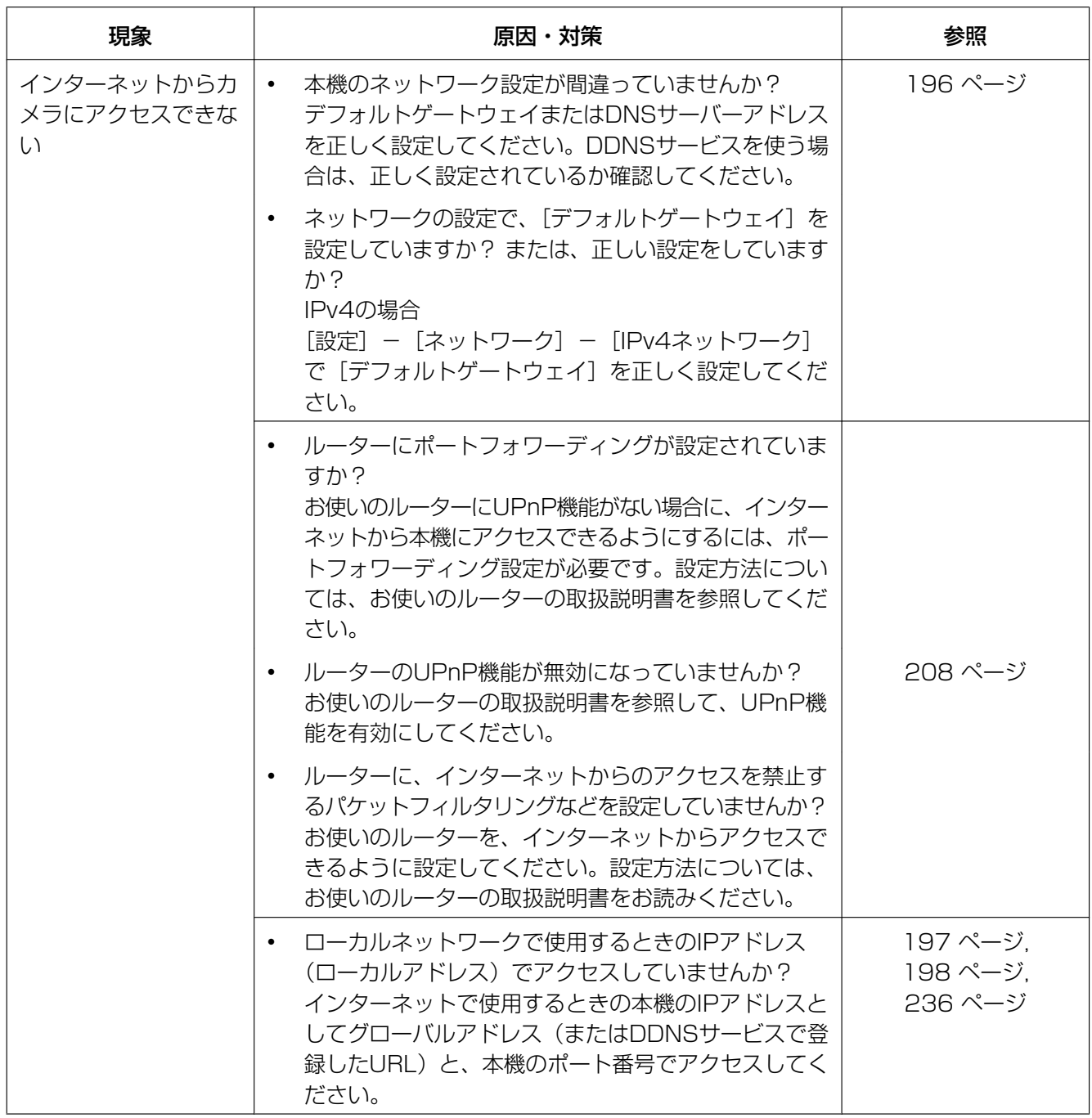

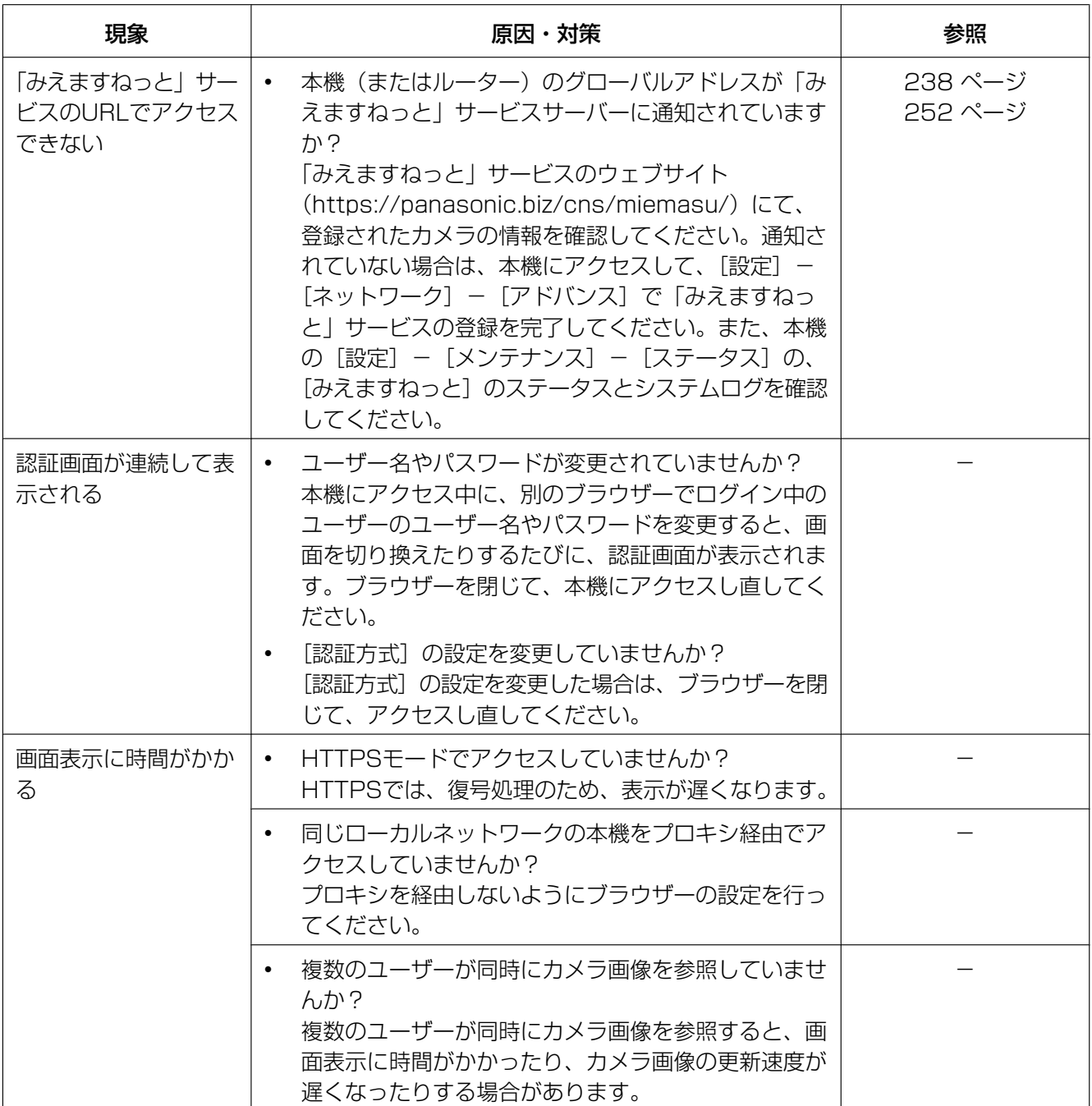

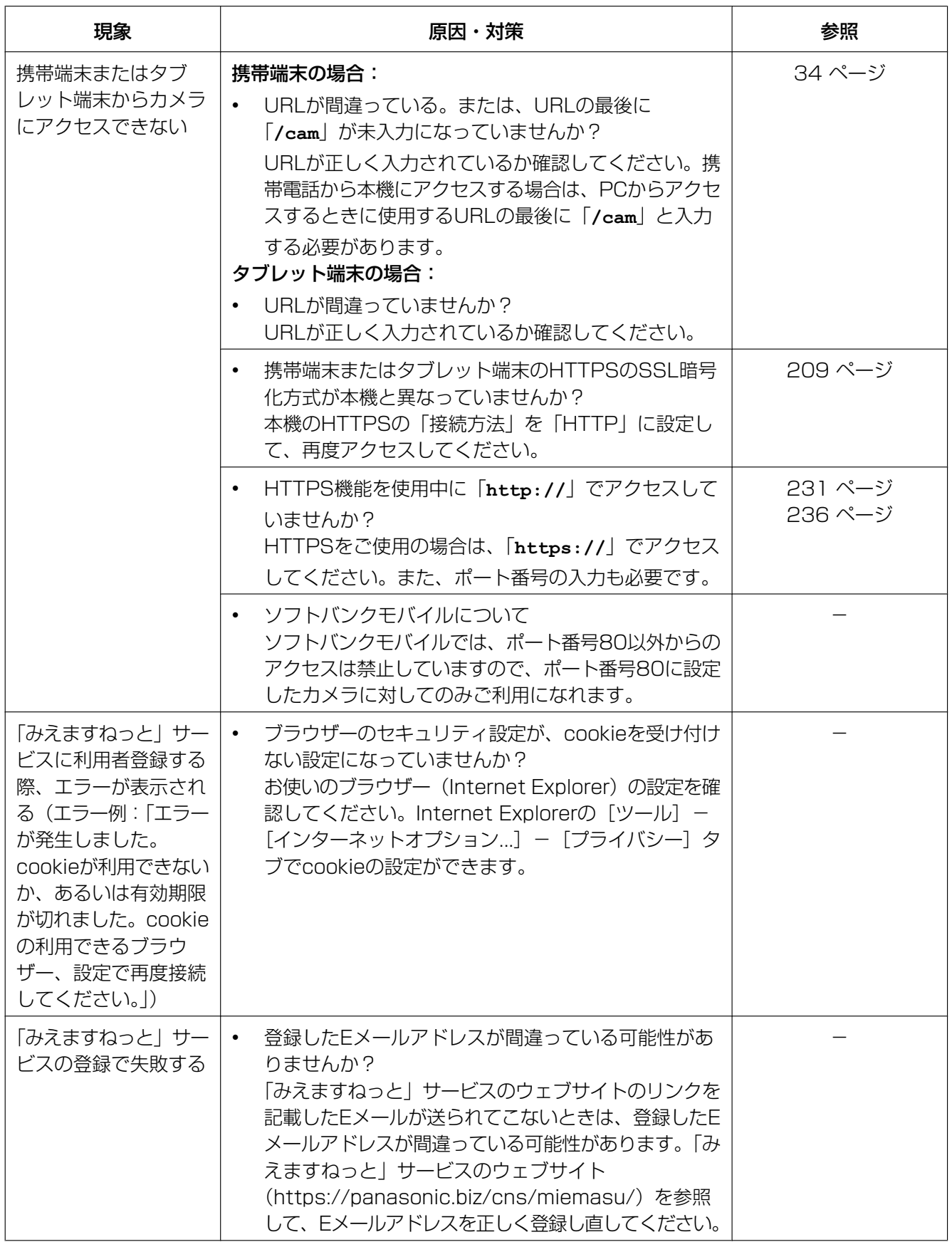

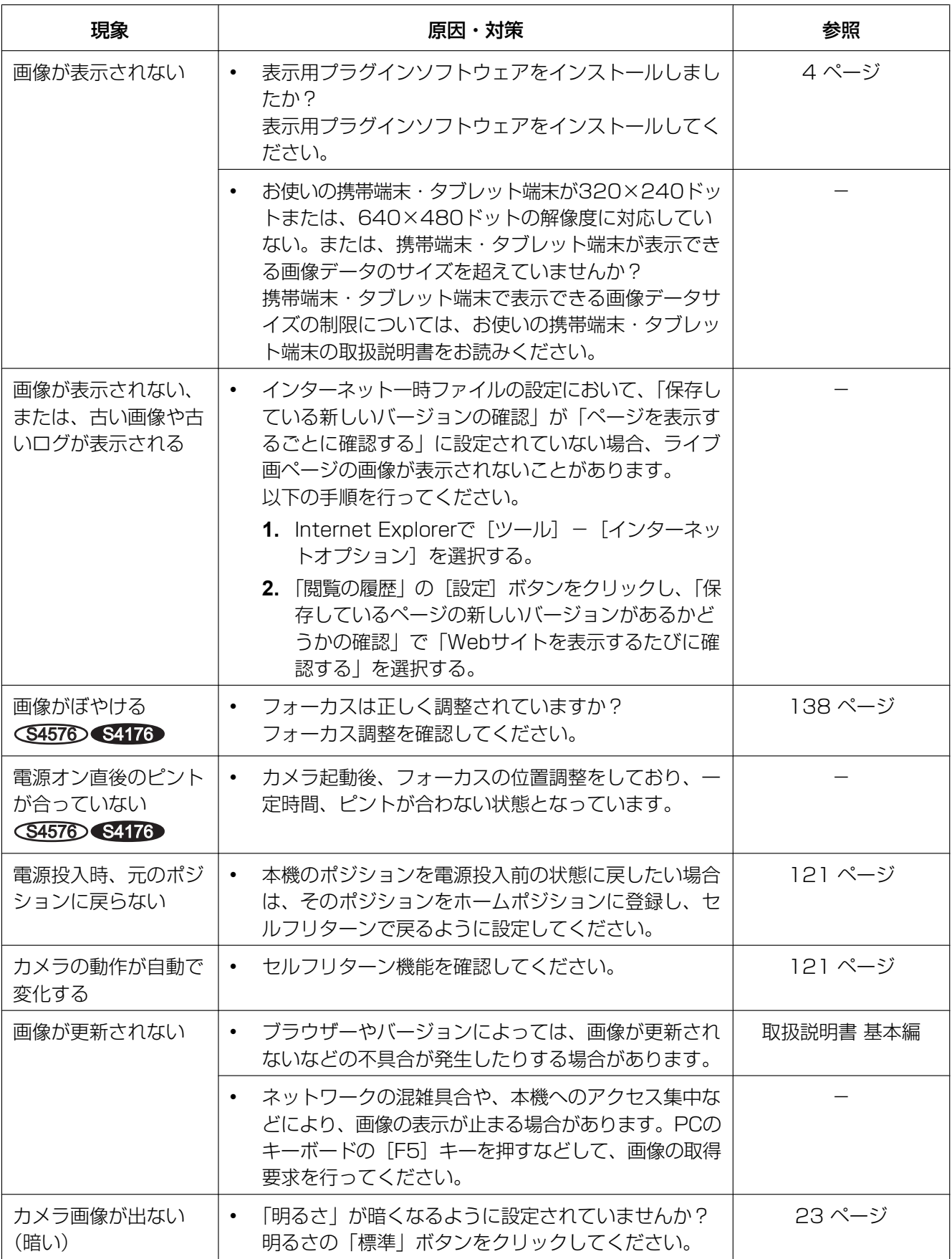

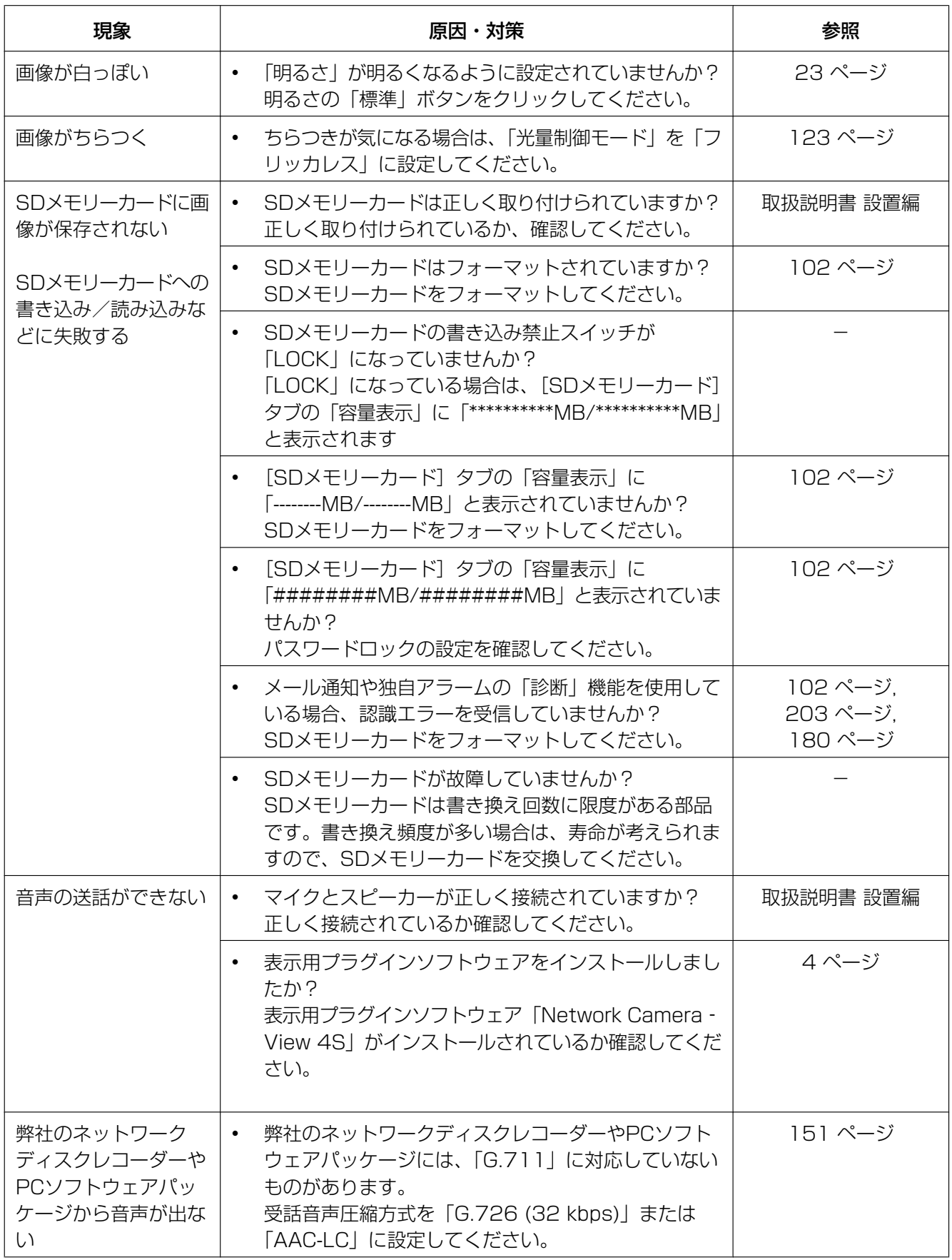

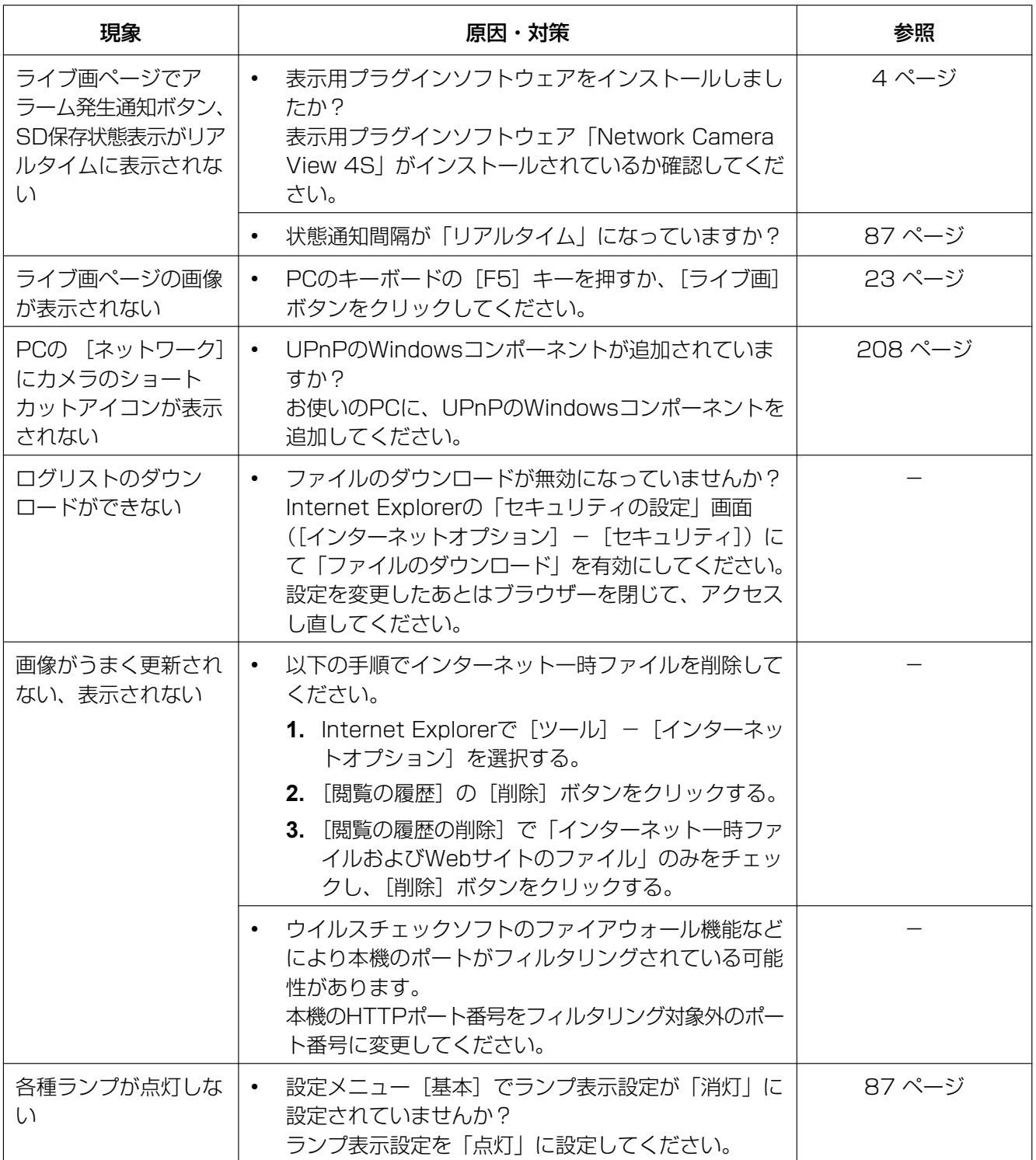

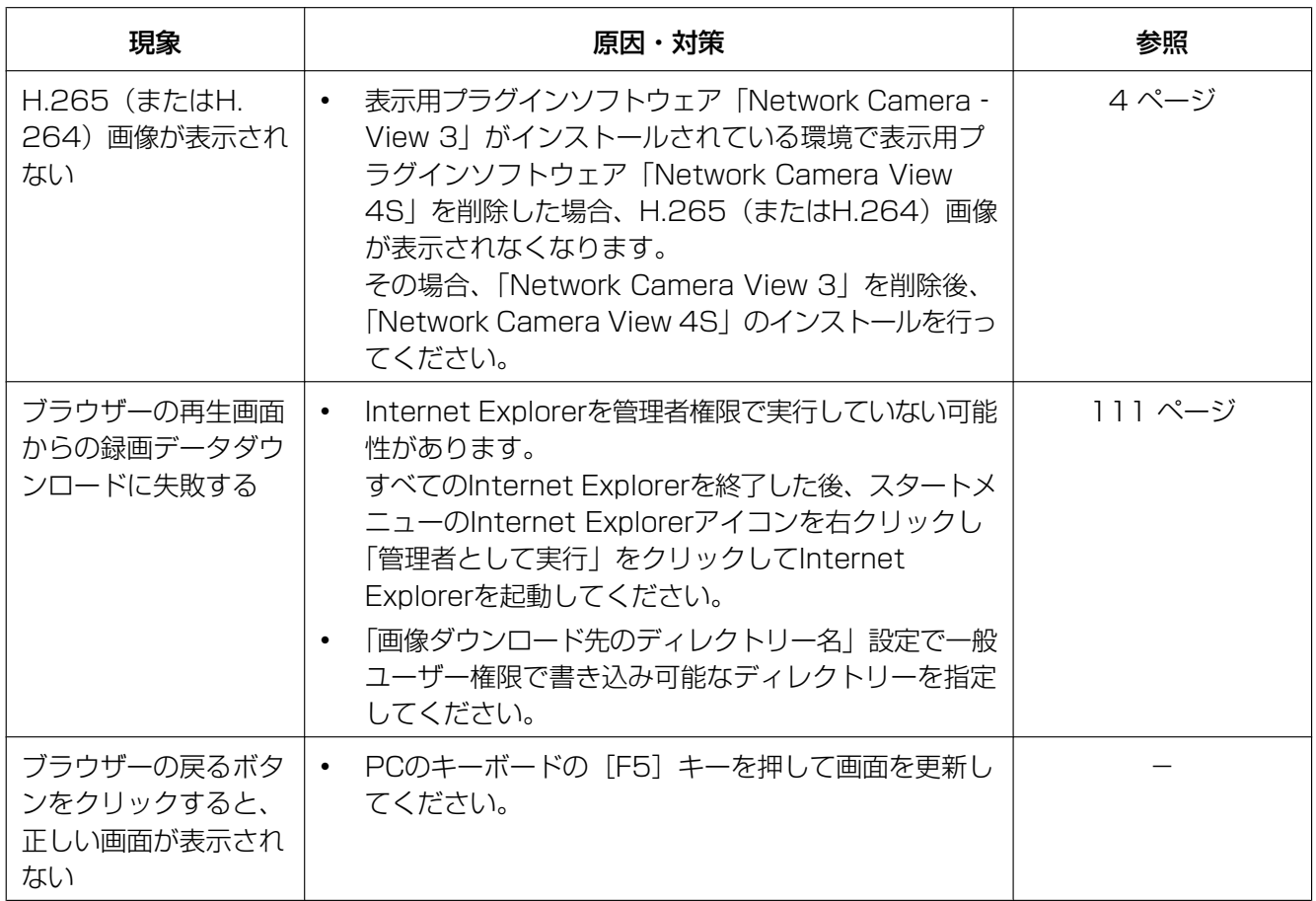

#### 情報バーにメッセージが表示される

「情報バー」とは、Internet Explorerの下方に表示されるメッセージバーのことです。

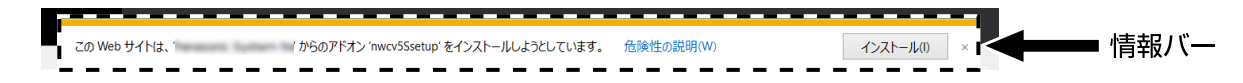

お使いのPCのOSによっては、下記の現象が発生することがあります。現象が発生した場合は、それぞれの 対応方法を実施してください。なお、下記の対応方法により、他のアプリケーションの動作に影響を与えた りすることはありません。

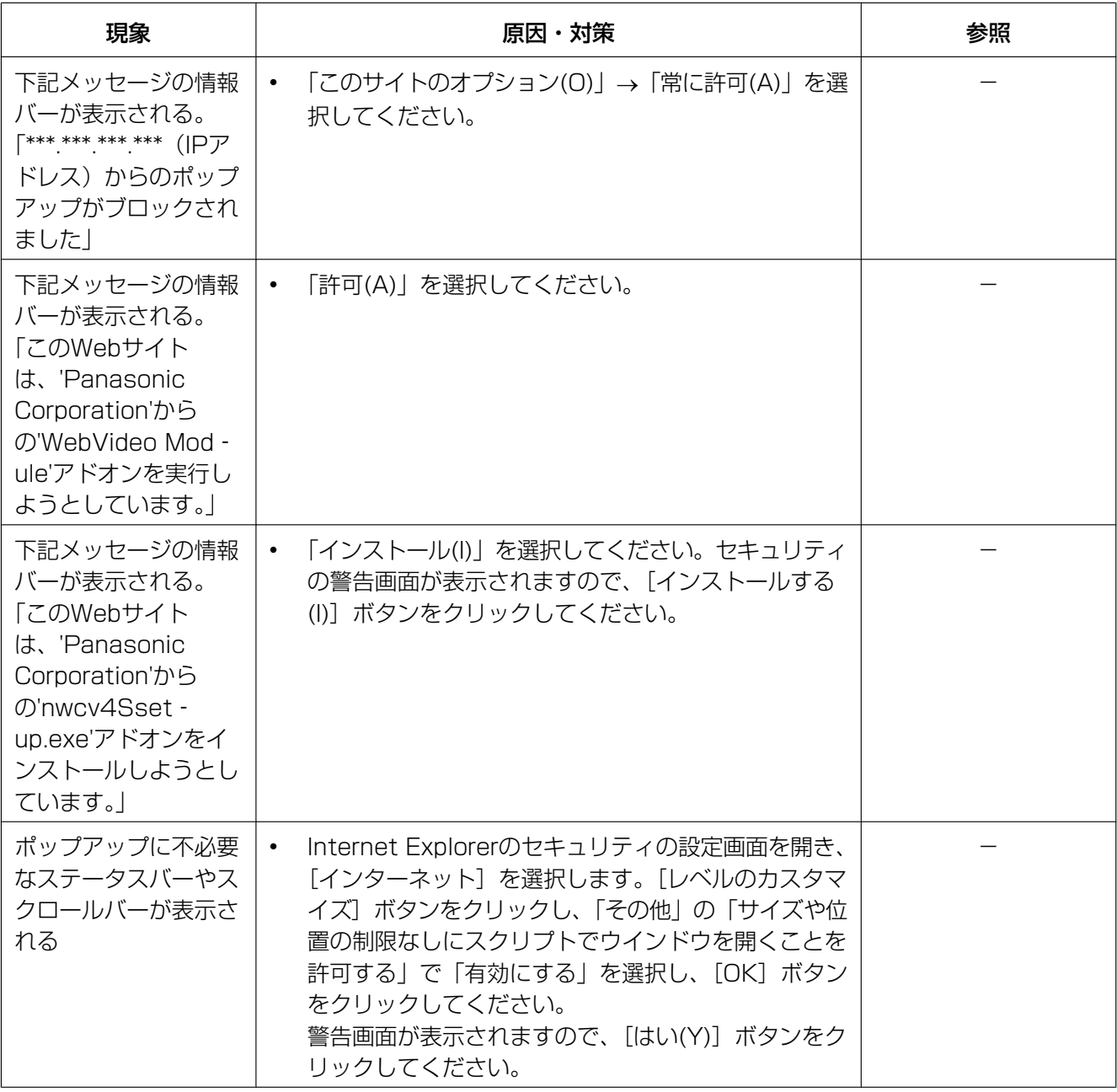

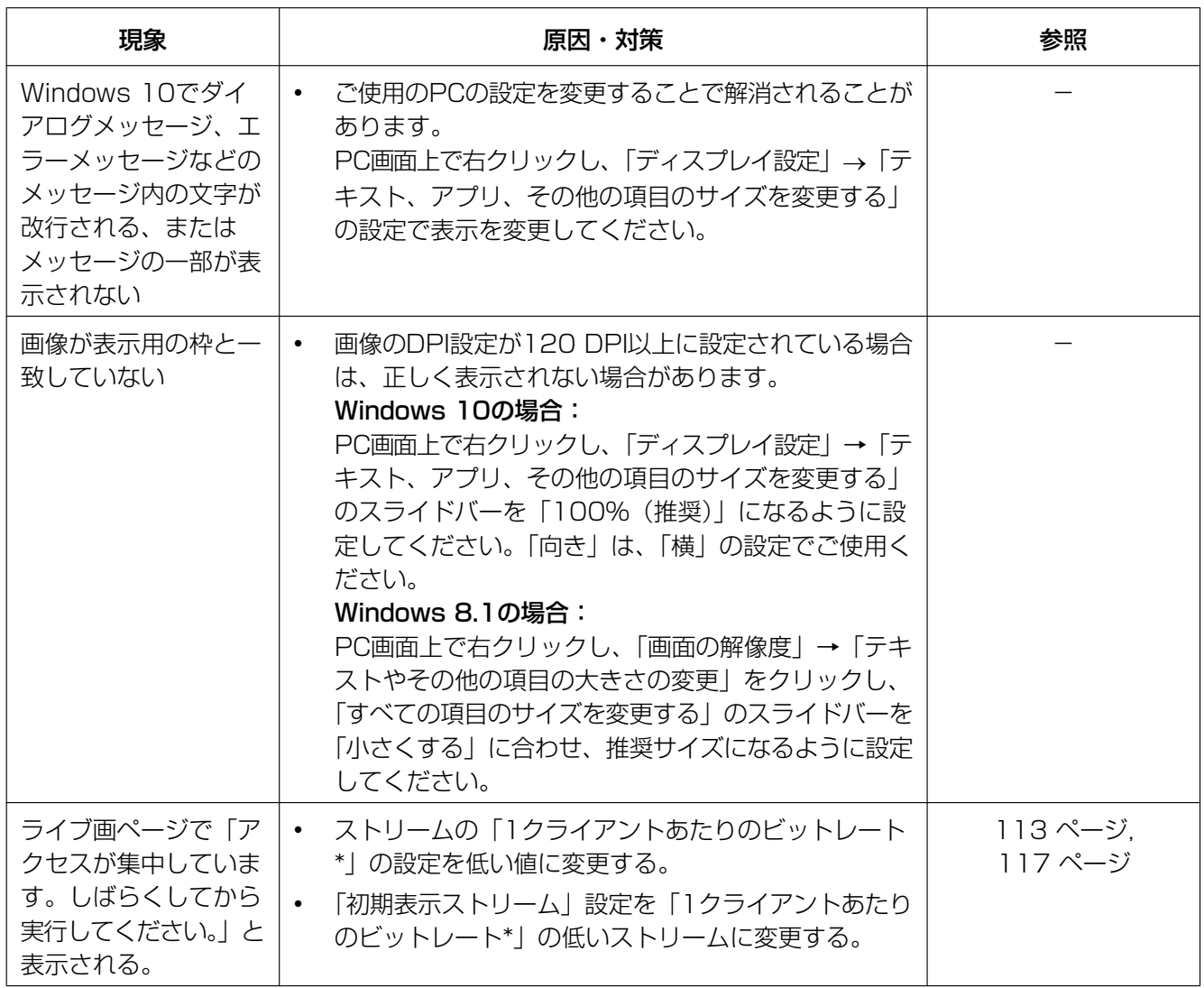

# 3.3 SDメモリーカードのディレクトリー構造について

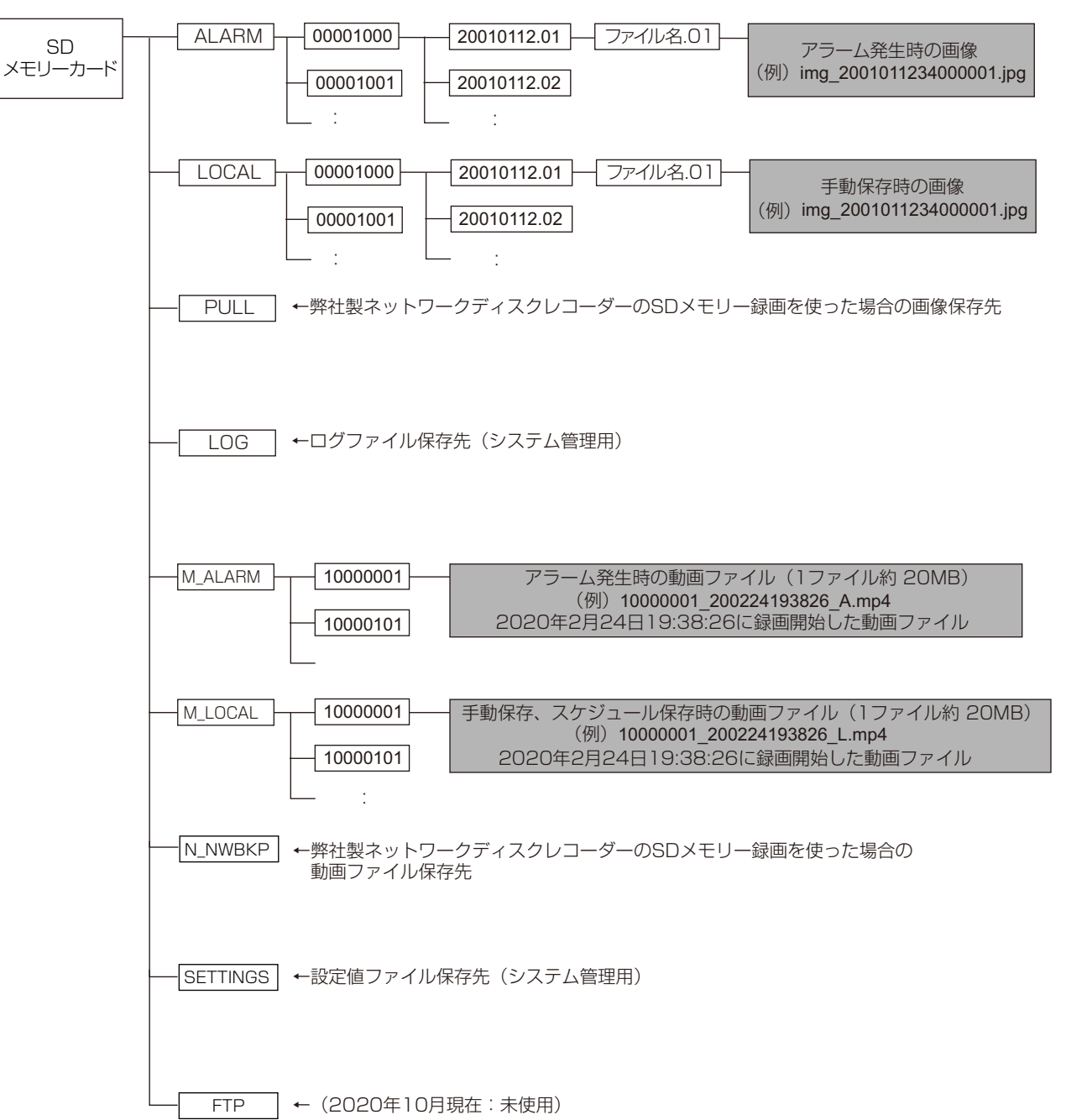

## パナソニックi-PROセンシングソリューションズ株式会社

〒812-8531 福岡県福岡市博多区美野島四丁目1番62号

Panasonic i-PRO Sensing Solutions Co., Ltd. 2020